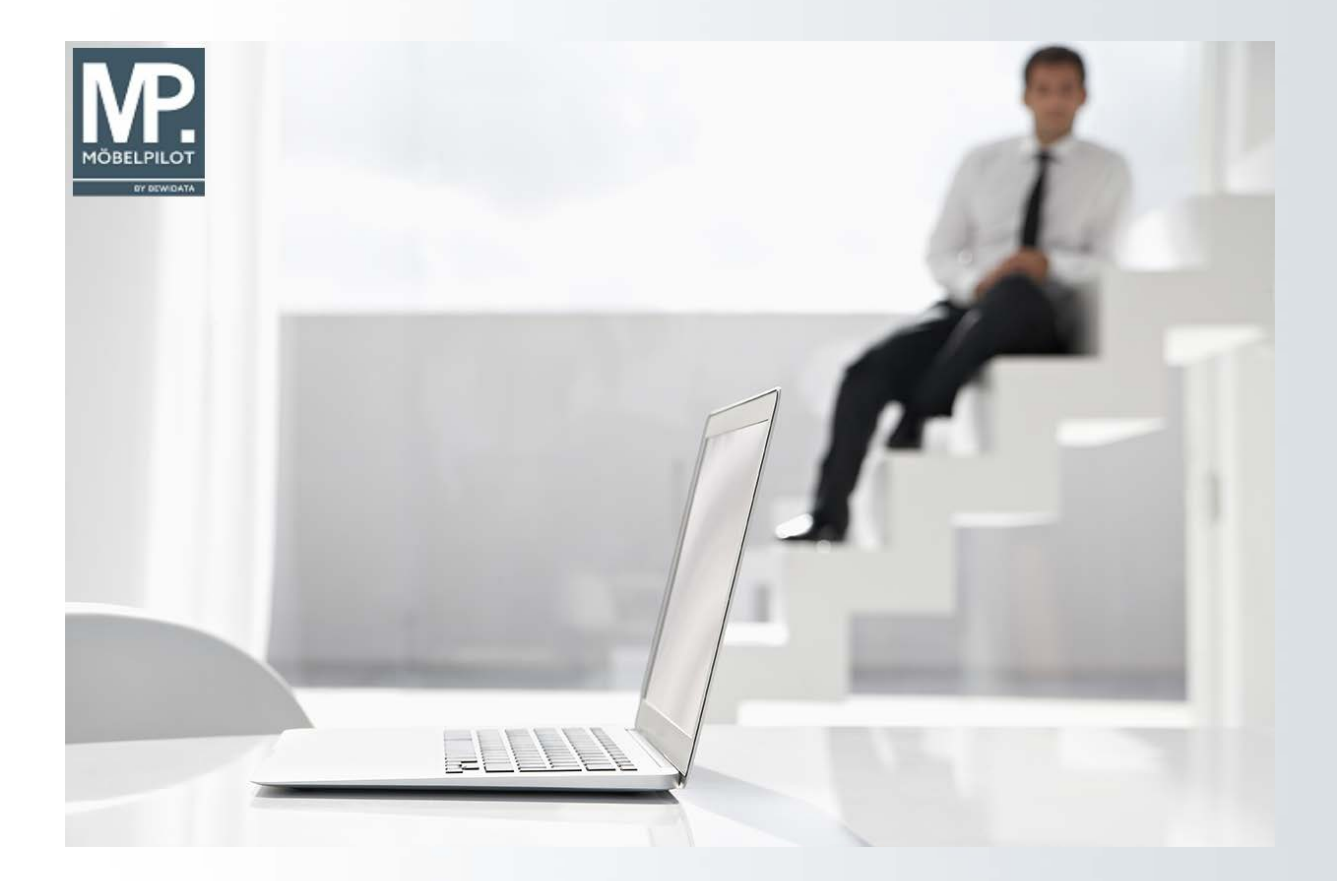

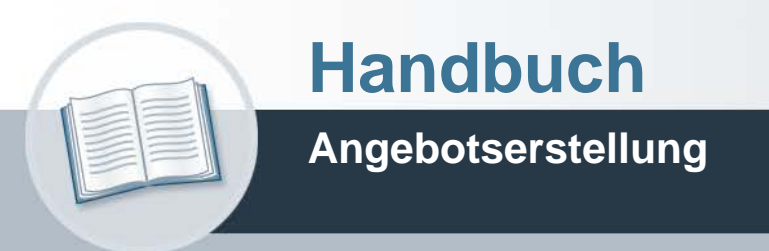

**10. August 2022 Teil 2: die Kurse Version: 03. August 2021**

## **Urheberrecht und Haftung**

Dieses Handbuch enthält urheberrechtlich geschützte Informationen. Ohne ausdrückliche schriftliche Genehmigung der Bewidata Unternehmensberatung und EDV-Service GmbH, Erthalstraße 1, 55118 Mainz ist es nicht gestattet, das gesamte Handbuch oder Texte daraus zu reproduzieren, zu speichern oder in irgendeiner Form zu übertragen, zu vervielfältigen oder zu verbreiten.

Die Firma Bewidata Unternehmensberatung und EDV-Service GmbH übernimmt für den Inhalt dieses Handbuches und damit im Zusammenhang stehende geschäftliche Vorgänge keinerlei Garantie. Das gilt auch für hierin enthaltene Fehler und möglicherweise dadurch entstehende Fehlfunktionen in der Arbeit mit den hier beschriebenen Programmen. Die Bewidata GmbH behält sich vor, ohne vorherige Ankündigung dieses Handbuch von Zeit zu Zeit auf den neuesten Stand zu bringen. Änderungen der Bildschirmmasken behalten wir uns ebenfalls vor.

**Hinweis**: Alle in diesem Handbuch abgebildeten Screenshots wurden mit dem Microsoft Internet Explorer erstellt. Abweichungen bei anderen Browsern behalten wir uns vor.

## **Impressum**

bewidata unternehmensberatung und edv-service gmbh erthalstraße 1 55118 mainz

Telefon 06131 63920 Telefax 06131 639266

Geschäftsführer: Hans-Jürgen Röhrig - Handelsregister Mainz HRB 4285

## **Support Rufnummern**

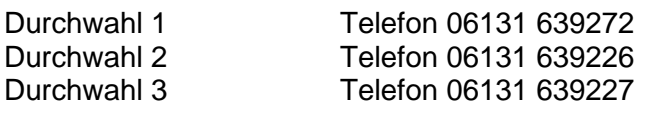

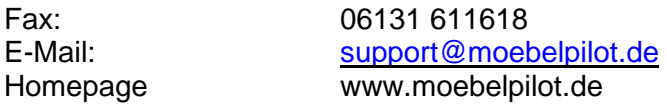

## **Hotline Zeiten**

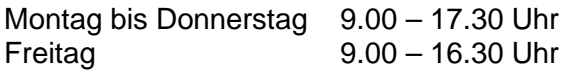

# **Inhaltsverzeichnis**

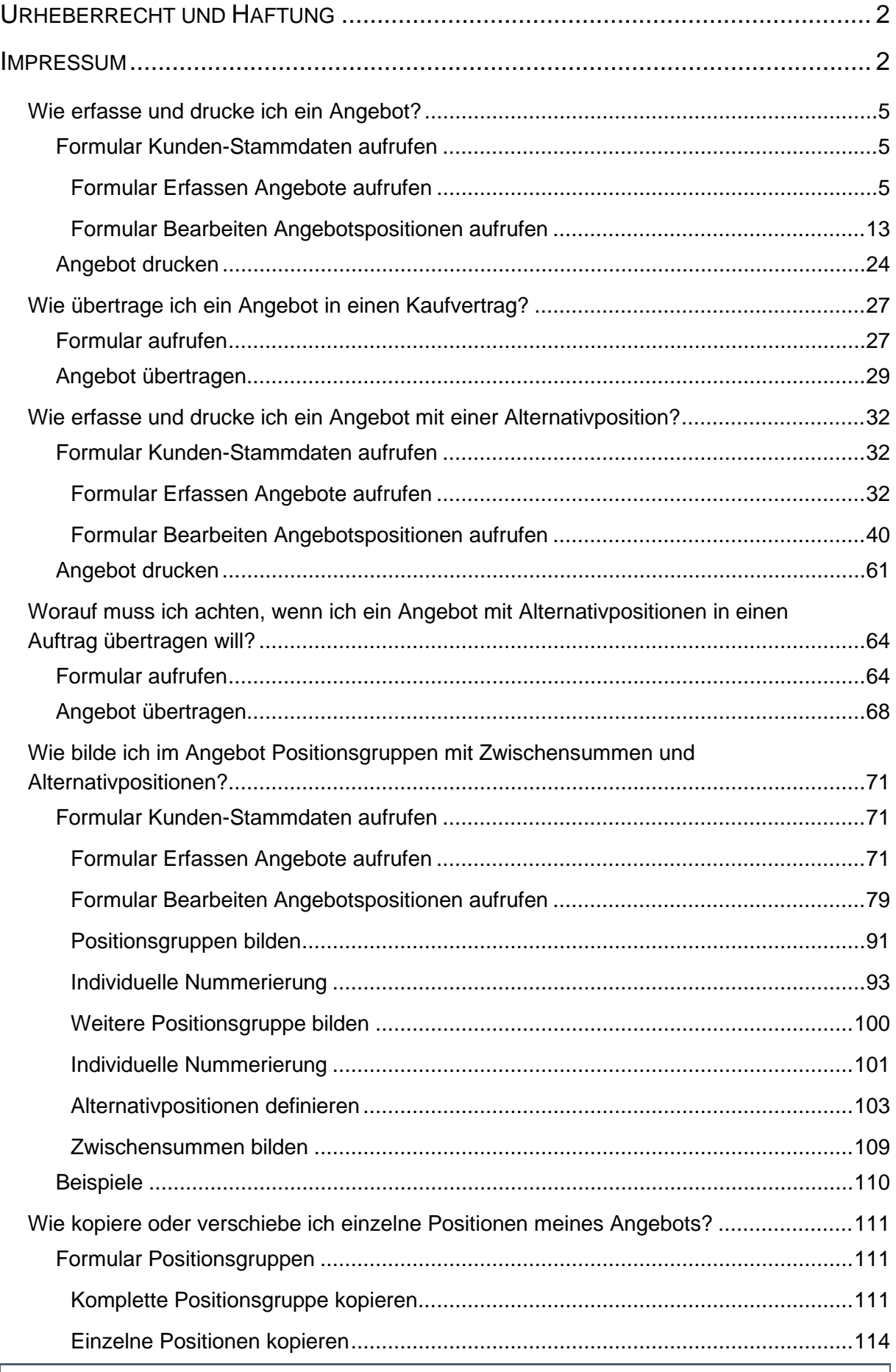

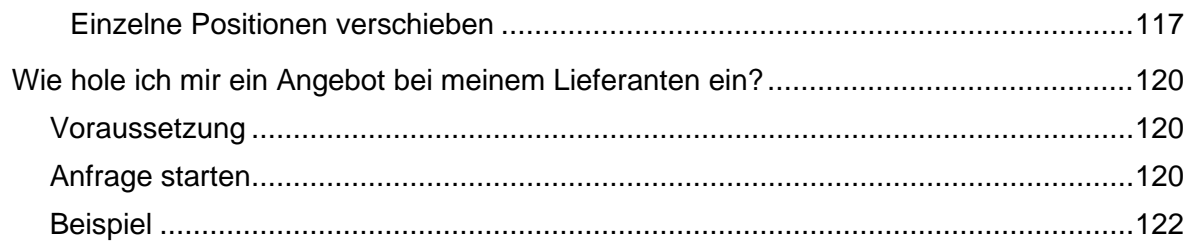

## **Wie erfasse und drucke ich ein Angebot?**

In diesem Kurs zeigen wir Ihnen an einem kleinen Beispiel, wie Sie ein Angebot erfassen und drucken können.

#### **Formular Kunden-Stammdaten aufrufen**

Rufen Sie sich zunächst das Formular *"Kunden-Stammdaten"* auf und hier ggf. den bereits vorhandenen Kunden, oder erfassen Sie zunächst die Kunden-Daten. Bei einer Neuanlage müssen die erfassten Daten vor dem nächsten Schritt gespeichert werden.

#### **Formular Erfassen Angebote aufrufen**

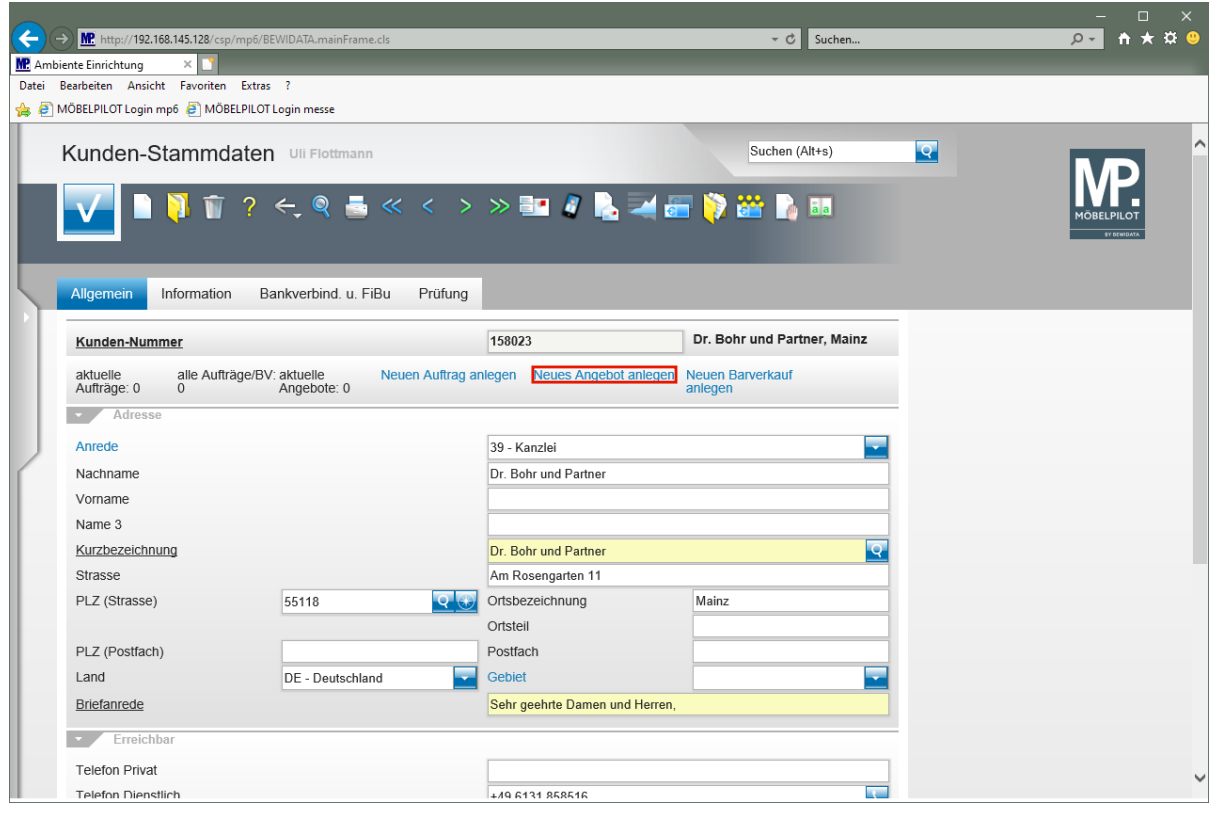

Klicken Sie auf den Hyperlink **Neues Angebot anlegen**.

 $\bigodot$ 

Erfassen Sie nun alle, für Ihr Angebot wichtigen, Informationen.

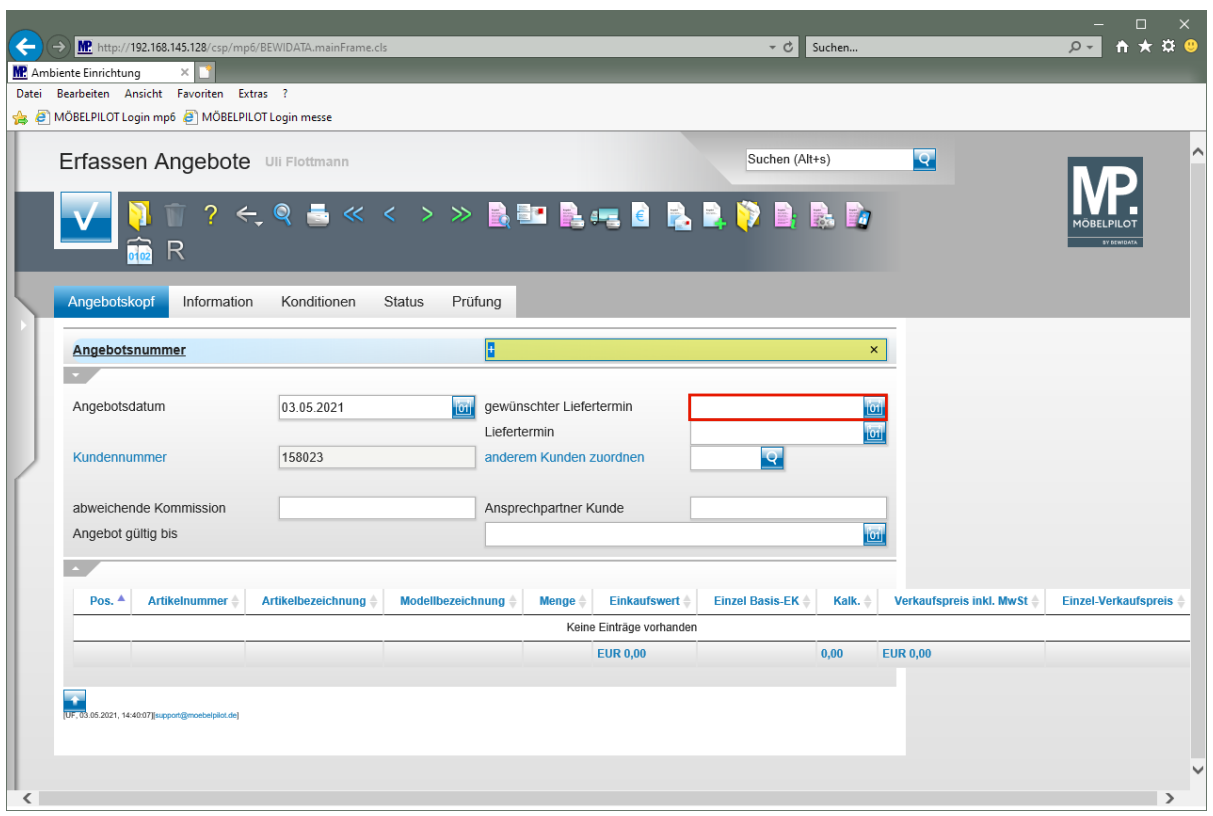

Klicken Sie auf das Eingabefeld **gewünschter Liefertermin**.

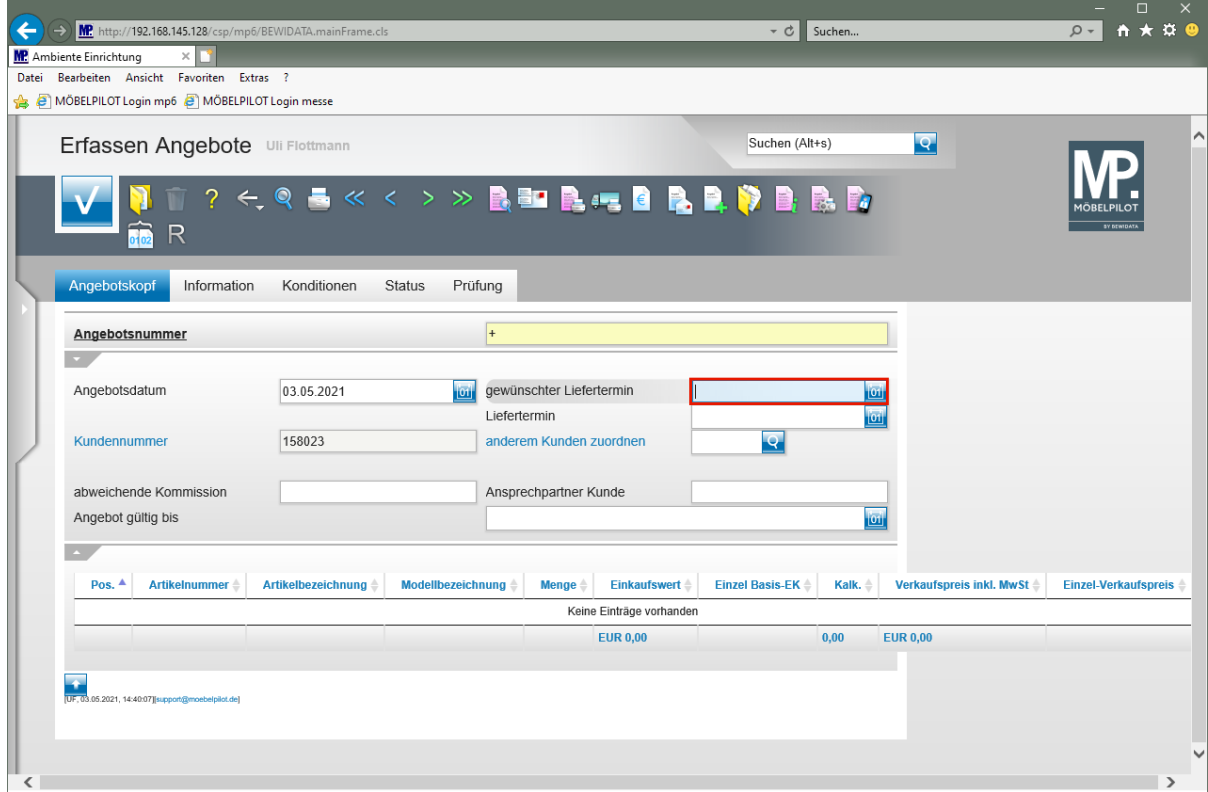

Geben Sie **3121** im Feld **gewünschter Liefertermin** ein.

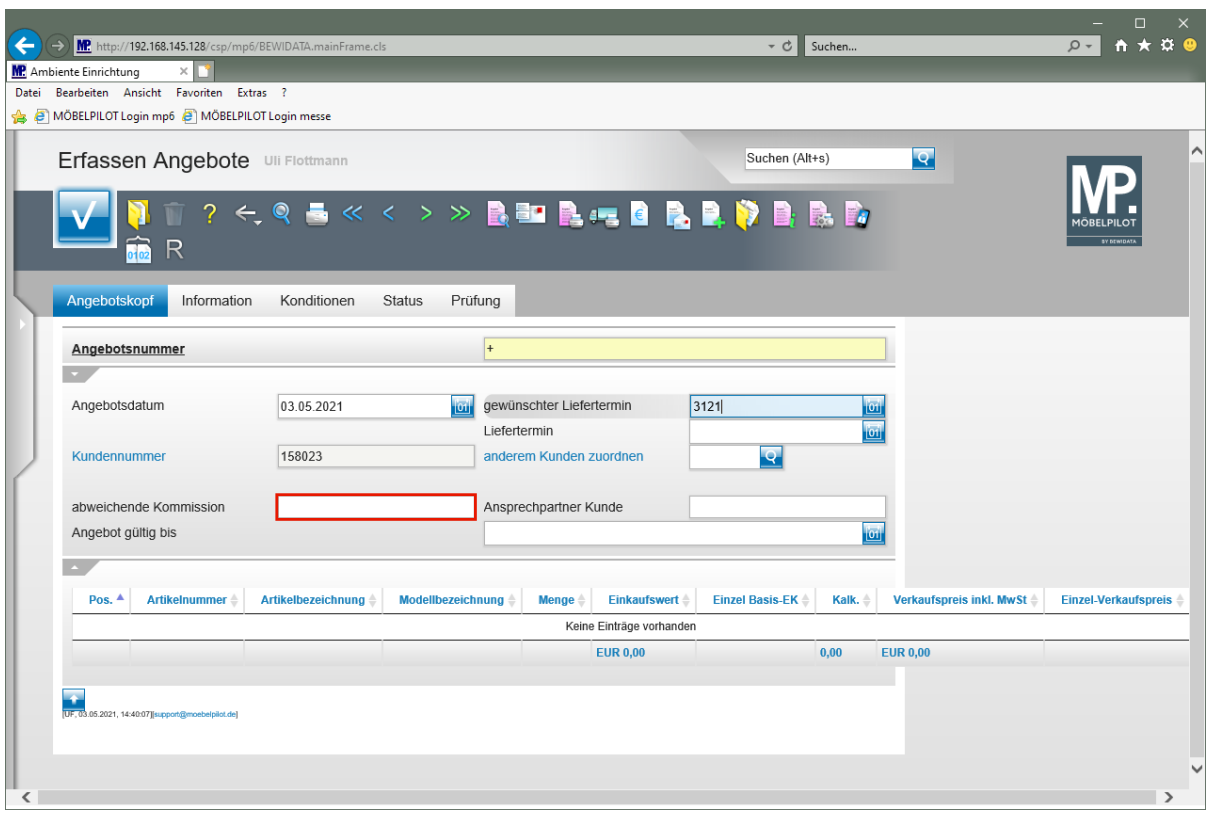

Klicken Sie auf das Eingabefeld **abweichende Kommission**.

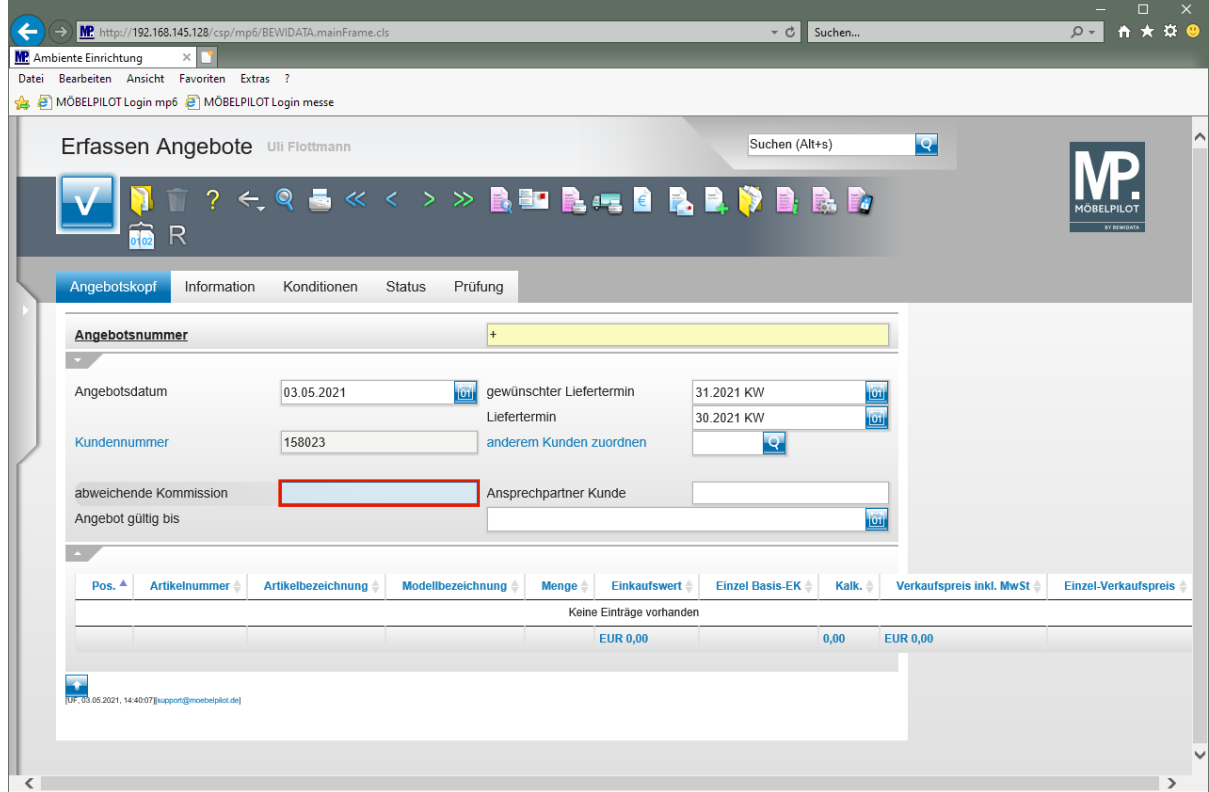

Geben Sie **Empfang Kanzlei Mainz** im Feld **abweichende Kommission** ein.

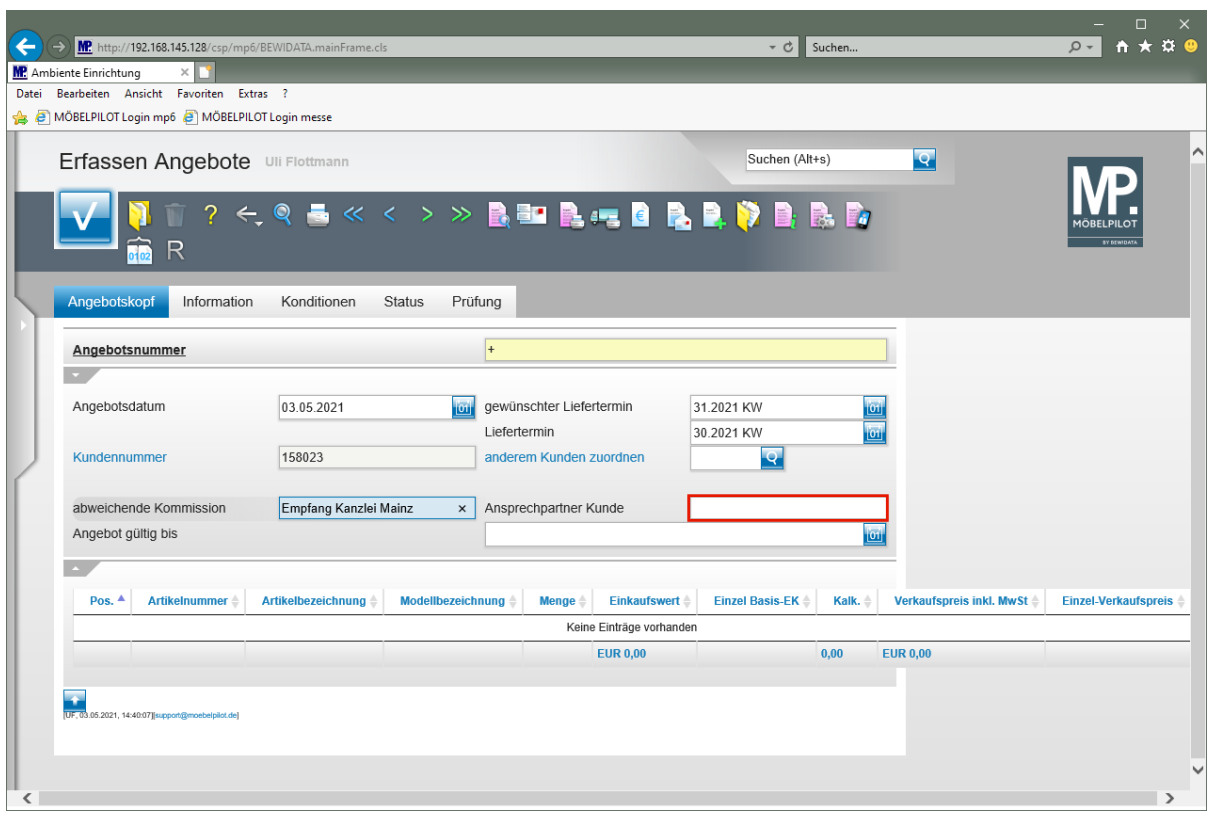

Klicken Sie auf das Eingabefeld **Ansprechpartner Kunde**.

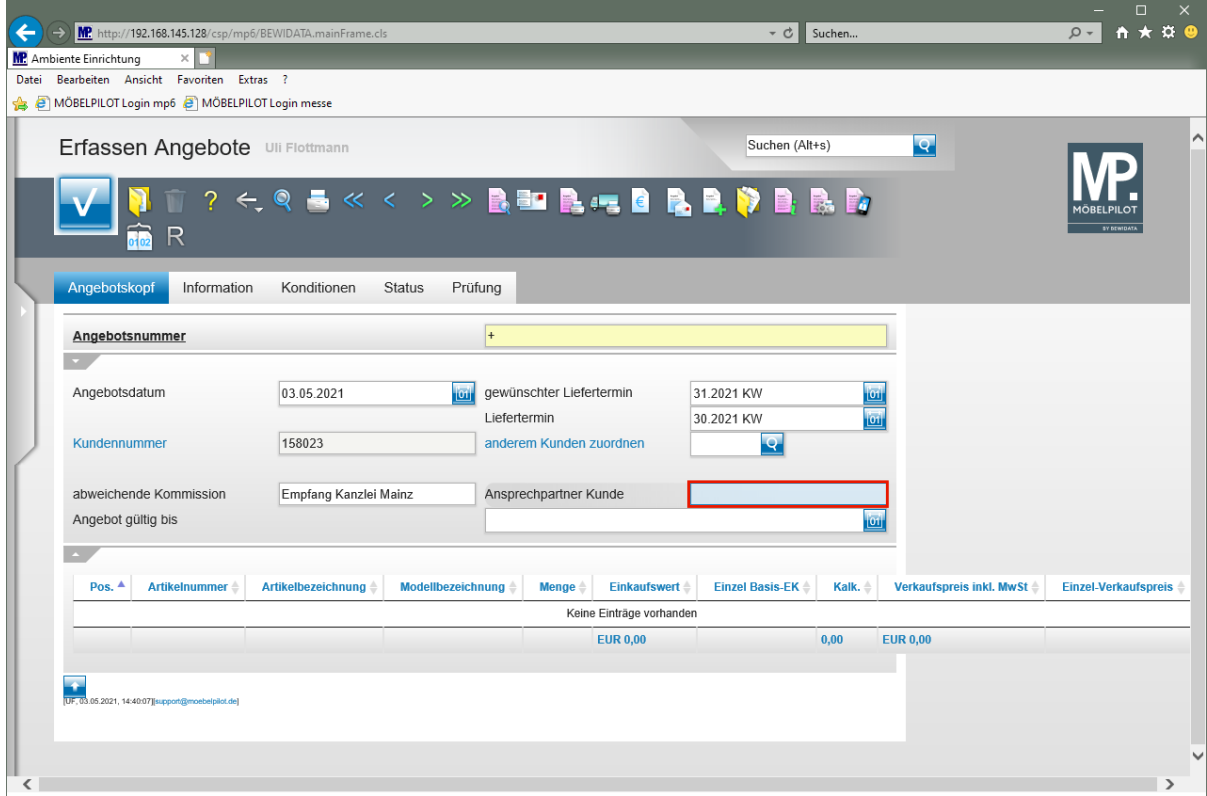

Geben Sie **Frau Sommer** im Feld **Ansprechpartner Kunde** ein.

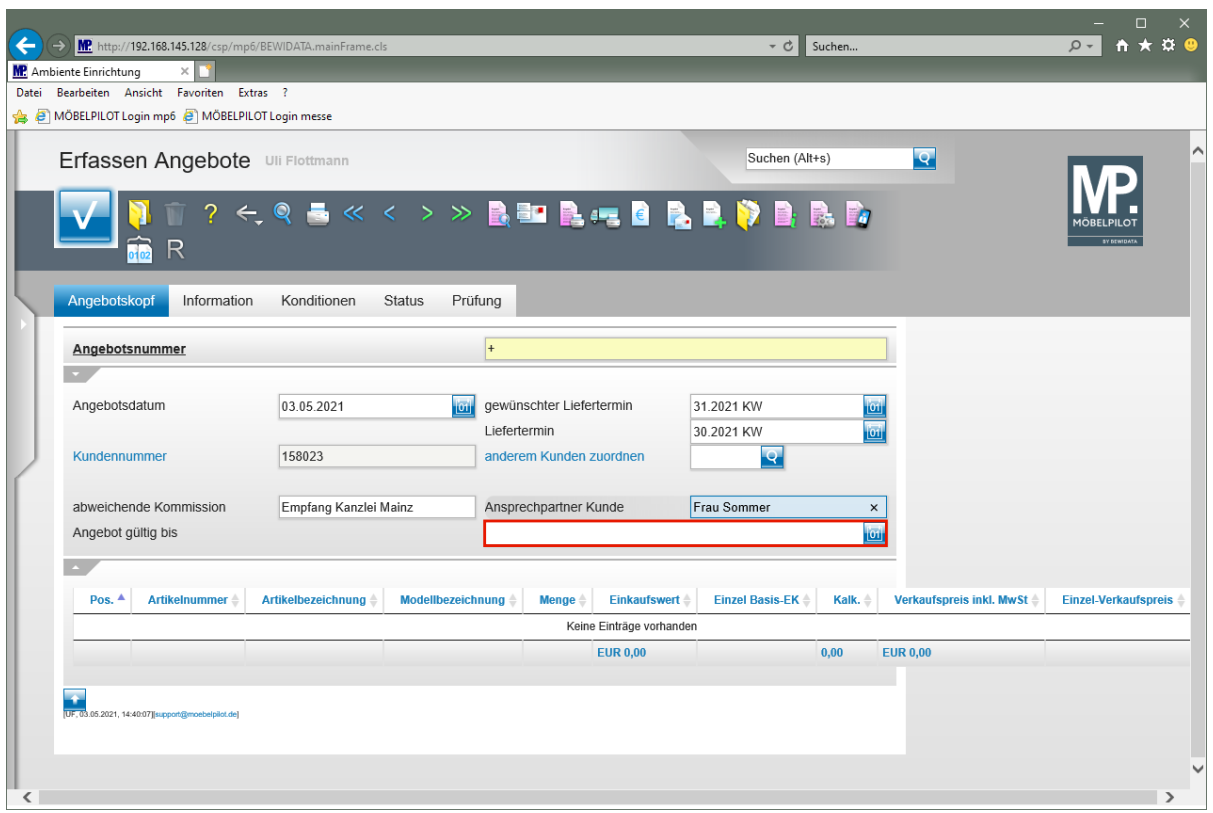

Klicken Sie auf das Eingabefeld **Angebot gültig bis**.

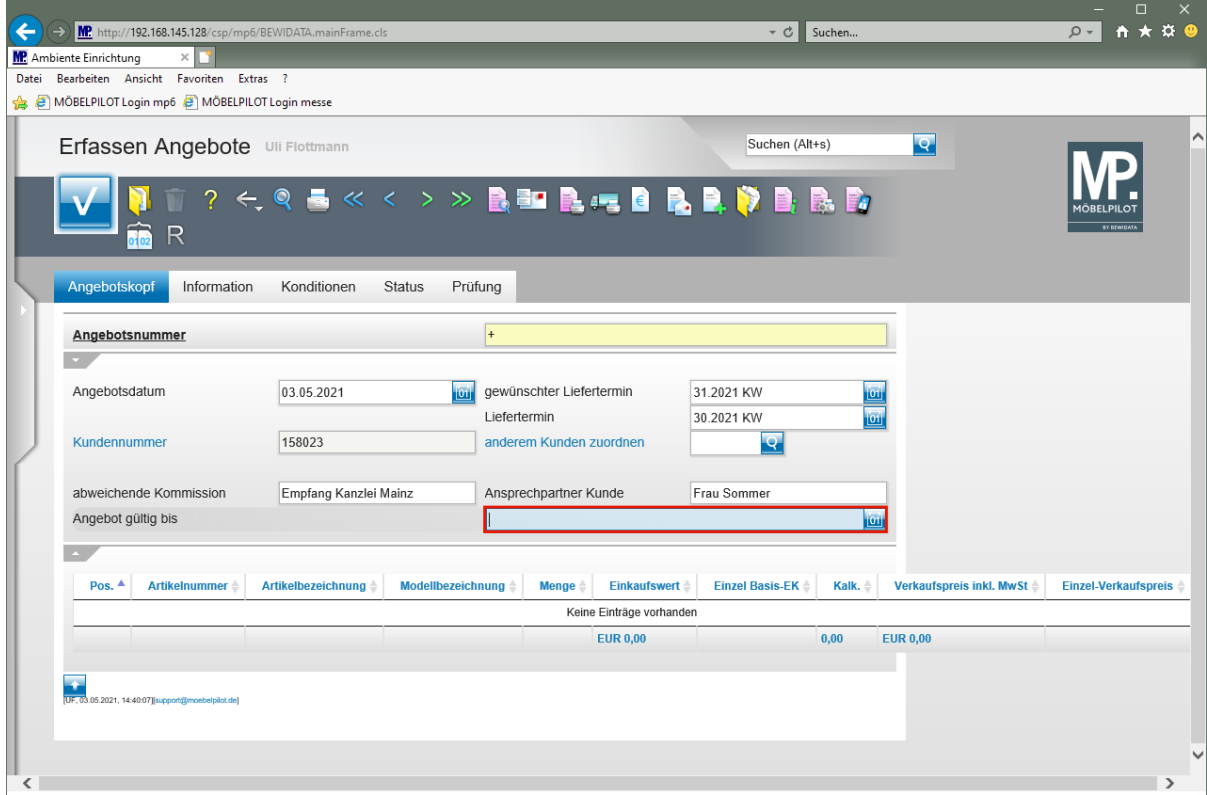

Geben Sie **300621** im Feld **Angebot gültig bis** ein.

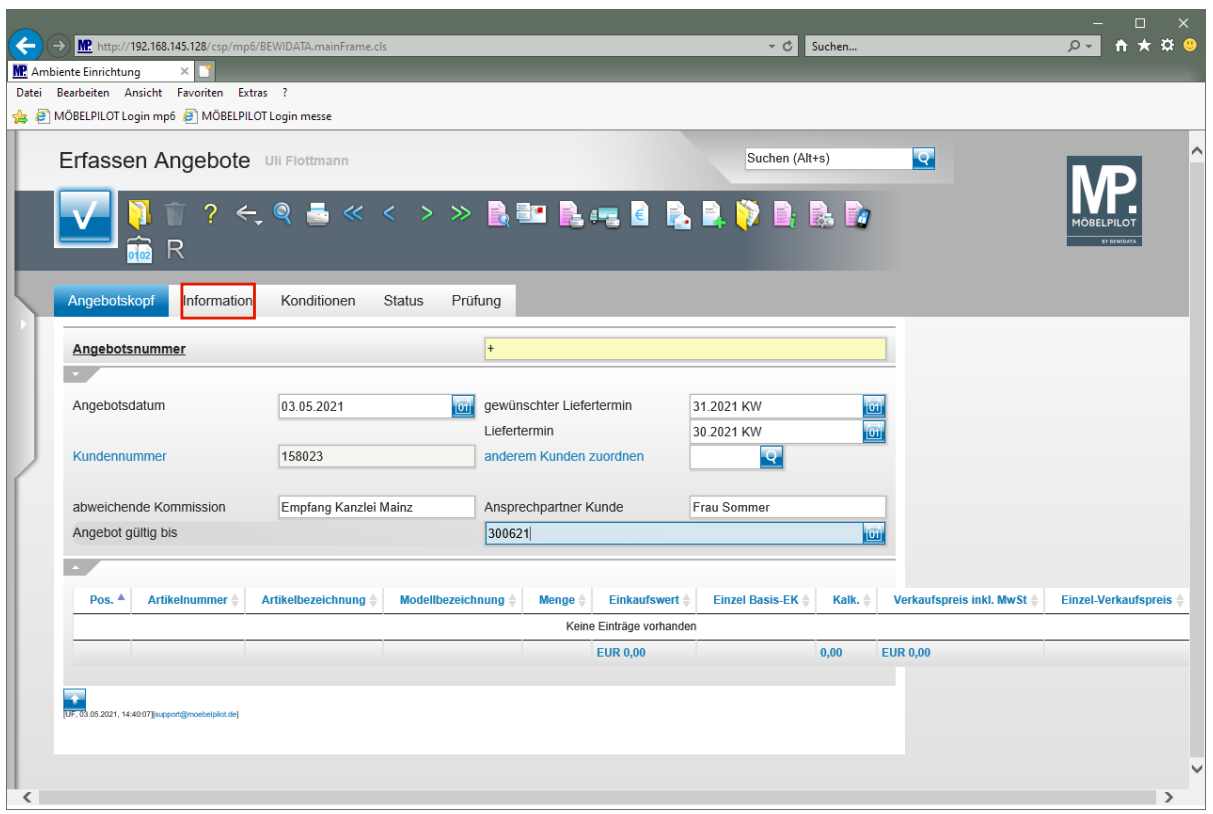

Klicken Sie auf den Hyperlink **Information**.

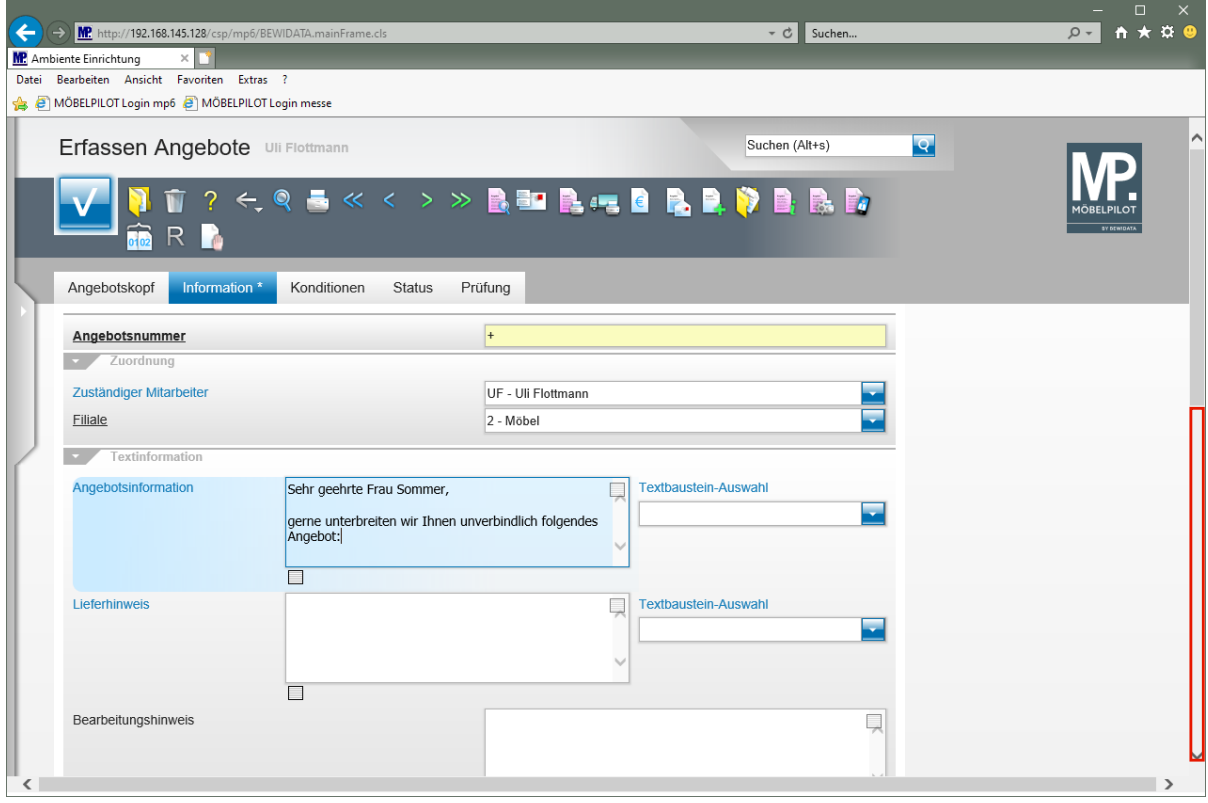

Pflegen Sie einen Einleitungstext im Feld *"Angebotsinformation"* ein, oder nutzen Sie hierfür einen Textbaustein.

Klicken Sie auf die vertikale Bildlaufleiste.

 $\overline{\mathbf{1}}$ 

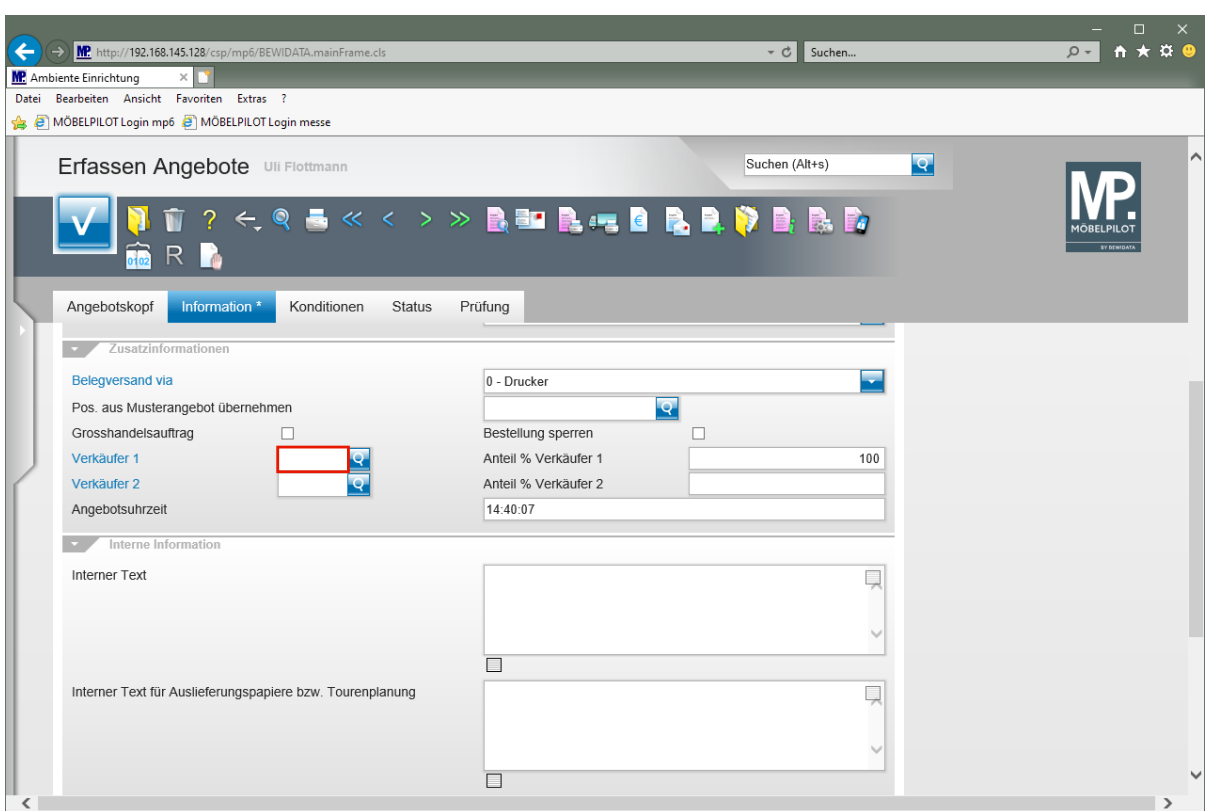

 $\blacktriangle$ 

Vergessen Sie nicht, einen Verkäufer anzugeben. Idealerweise sollten Sie dieses Feld als Pflichtfeld definieren!

Klicken Sie auf das Eingabefeld **Verkäufer 1**.

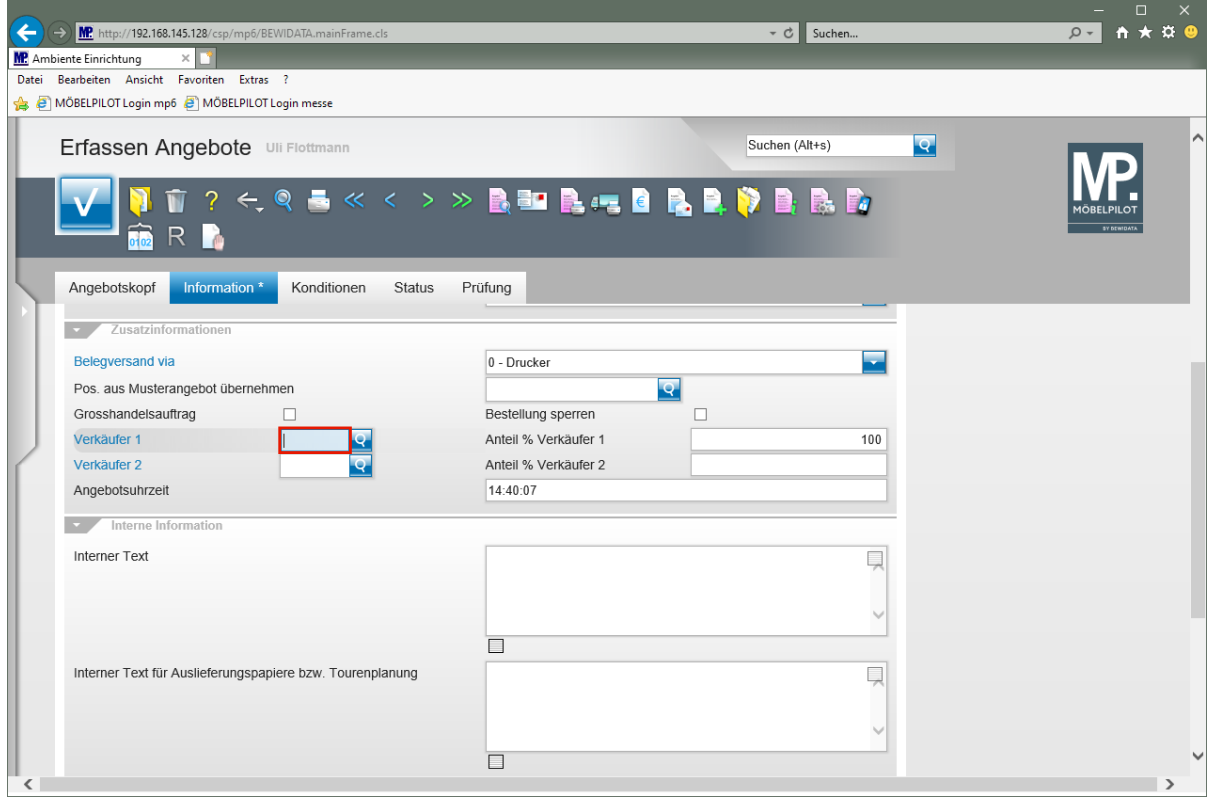

Geben Sie **UF** im Feld **Verkäufer 1** ein.

Seite 11

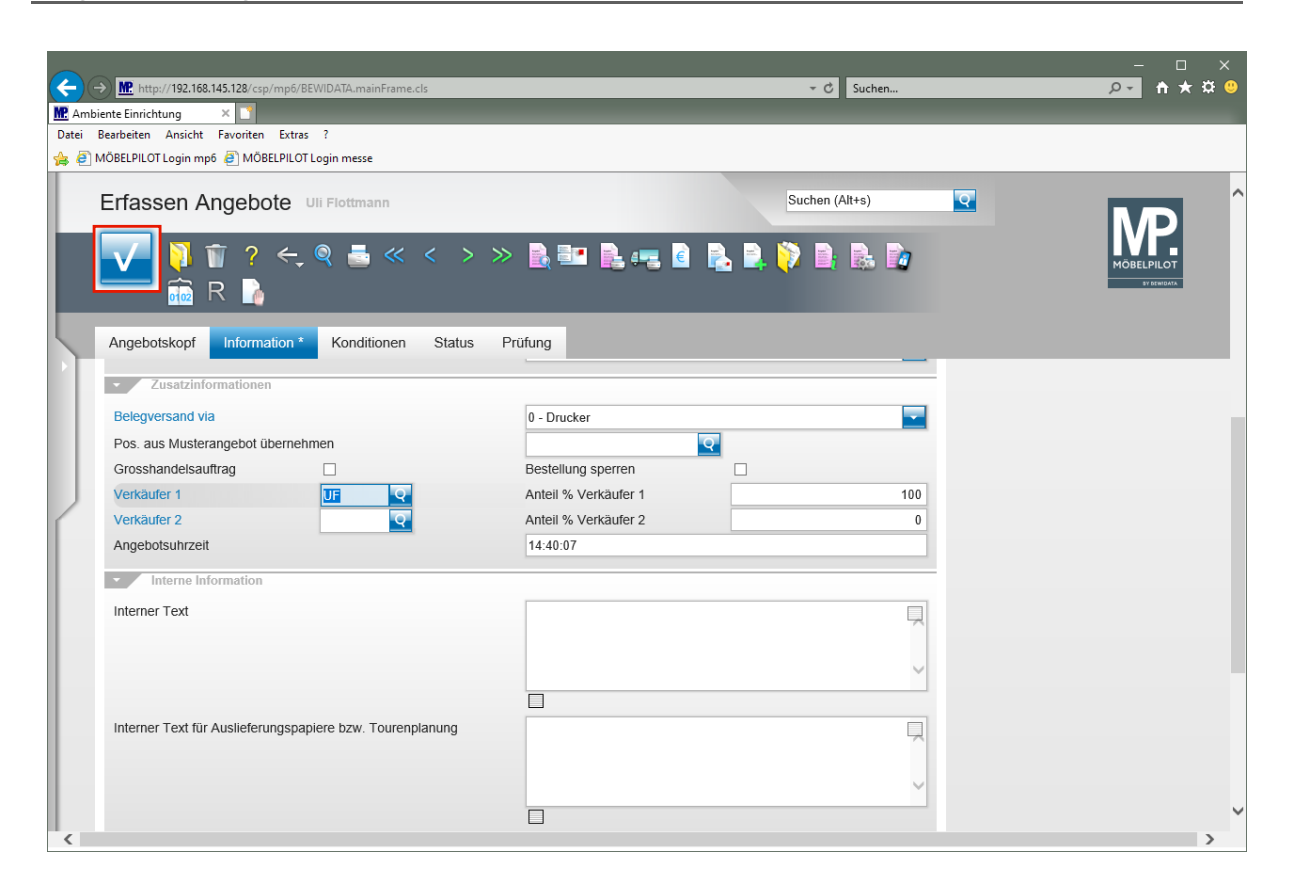

Klicken Sie auf die Schaltfläche **Speichern (F12 oder Strg+S)**.

## **Formular Bearbeiten Angebotspositionen aufrufen**

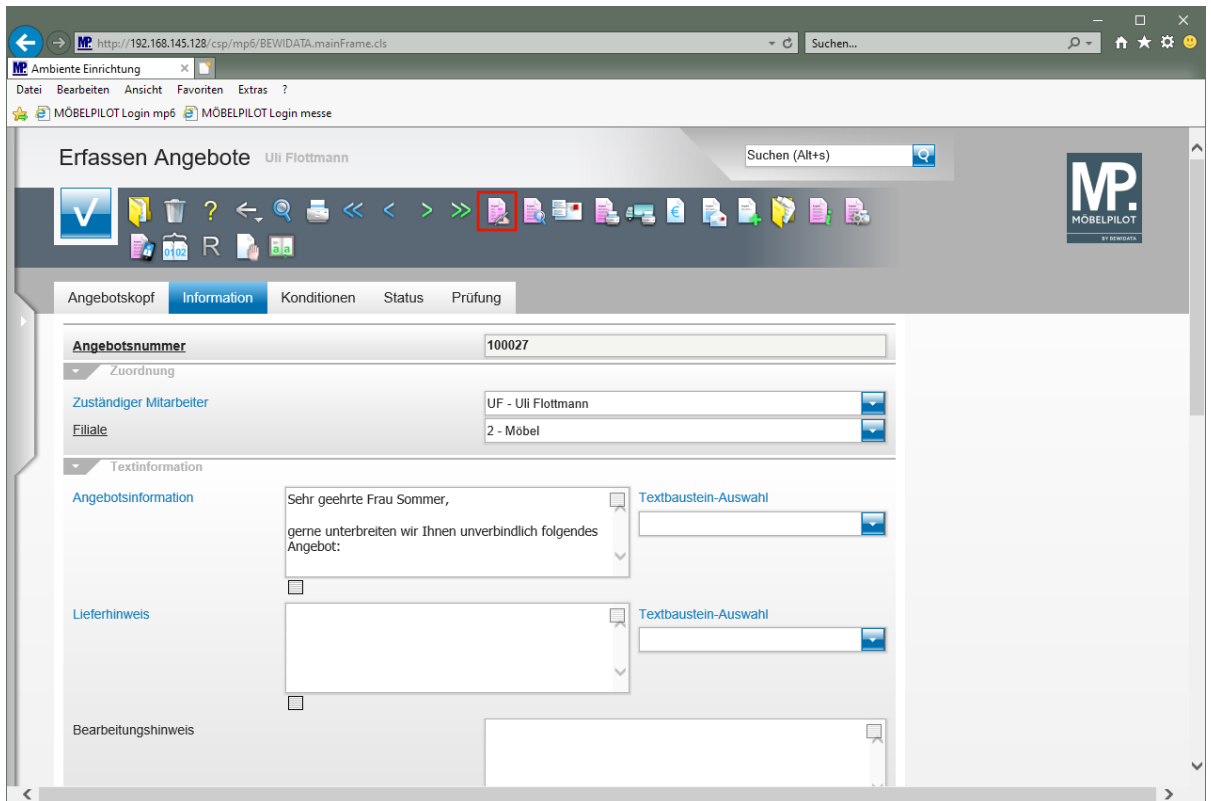

Klicken Sie auf den Hyperlink **erfassen Positionen**.

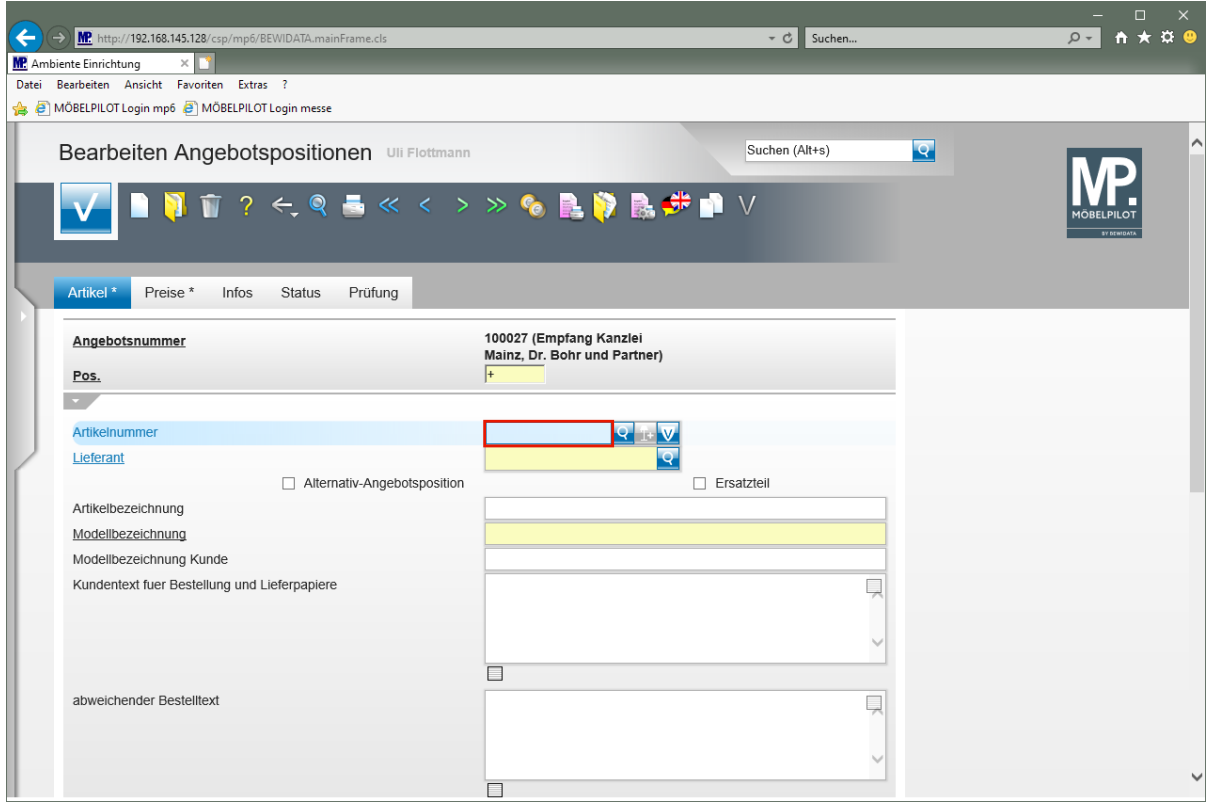

Geben Sie **70126** im Feld **Artikelnummer** ein.

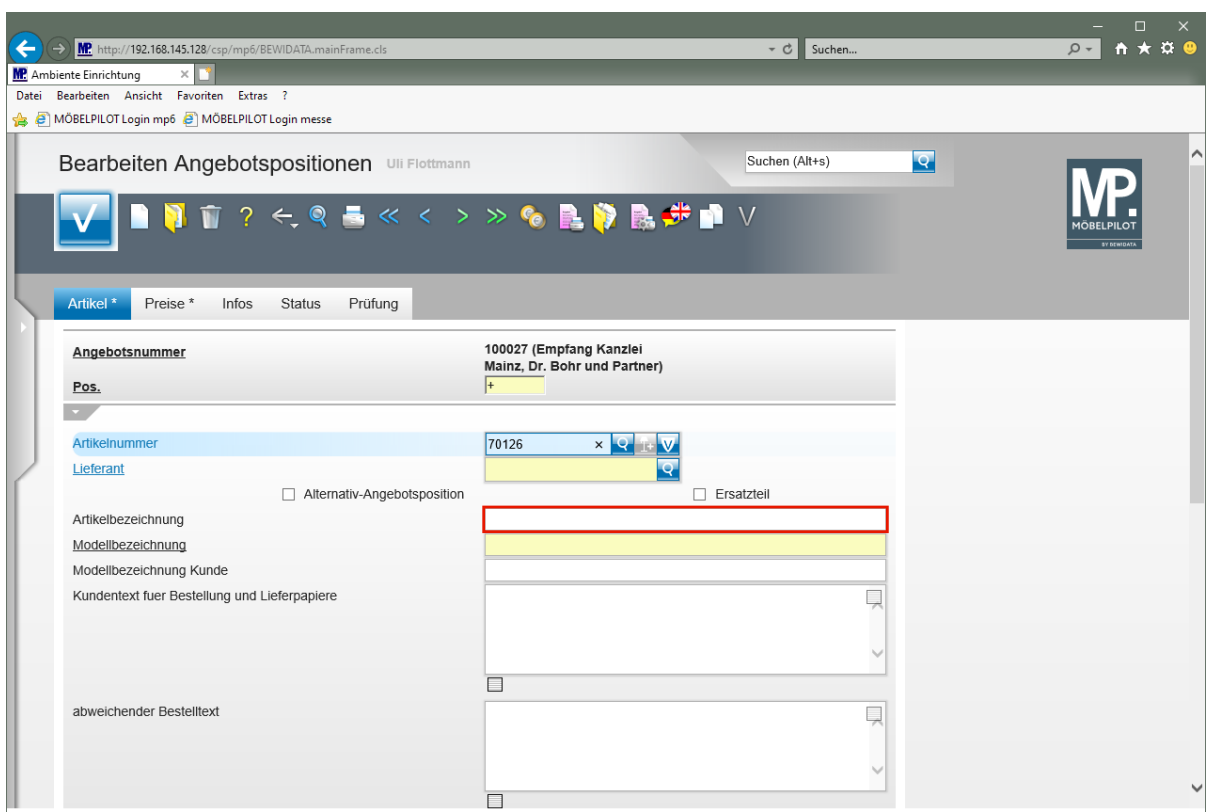

Klicken Sie auf das Eingabefeld **Artikelbezeichnung**.

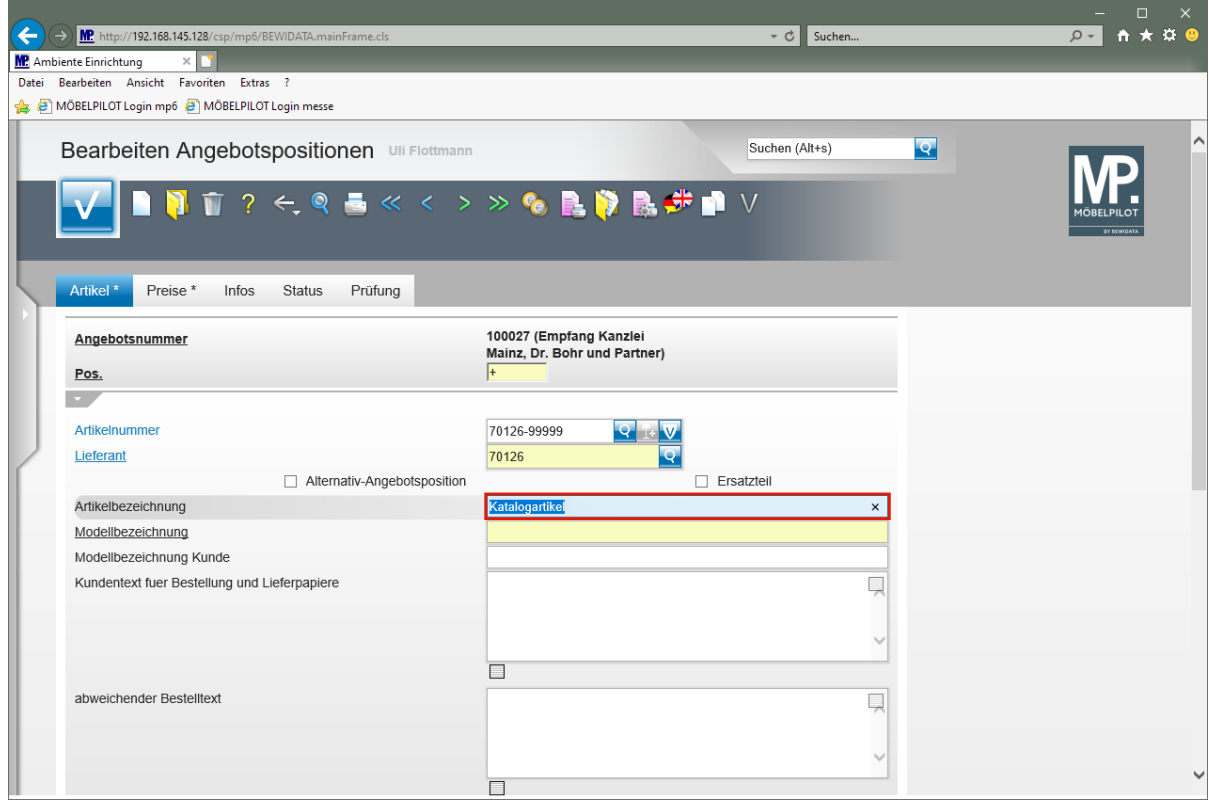

Geben Sie **Empfangstresen** im Feld **Artikelbezeichnung** ein.

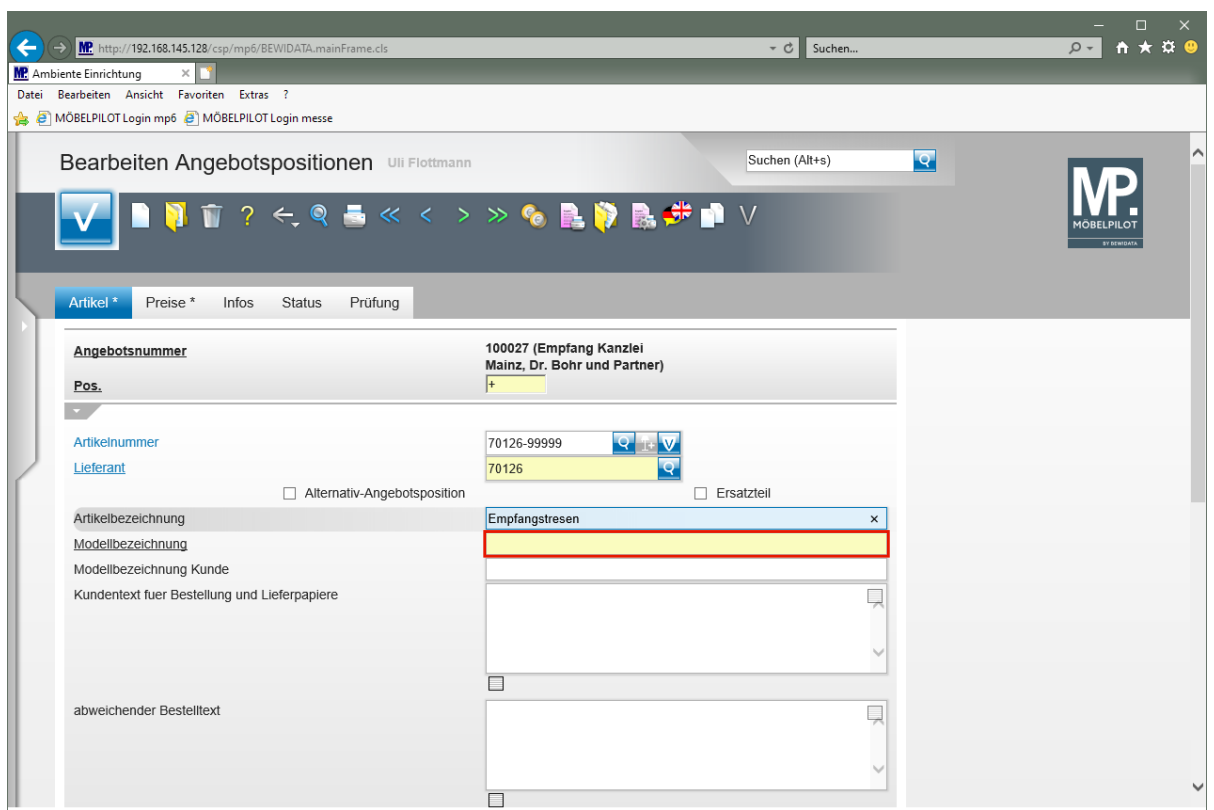

Klicken Sie auf das Eingabefeld **Modellbezeichnung**.

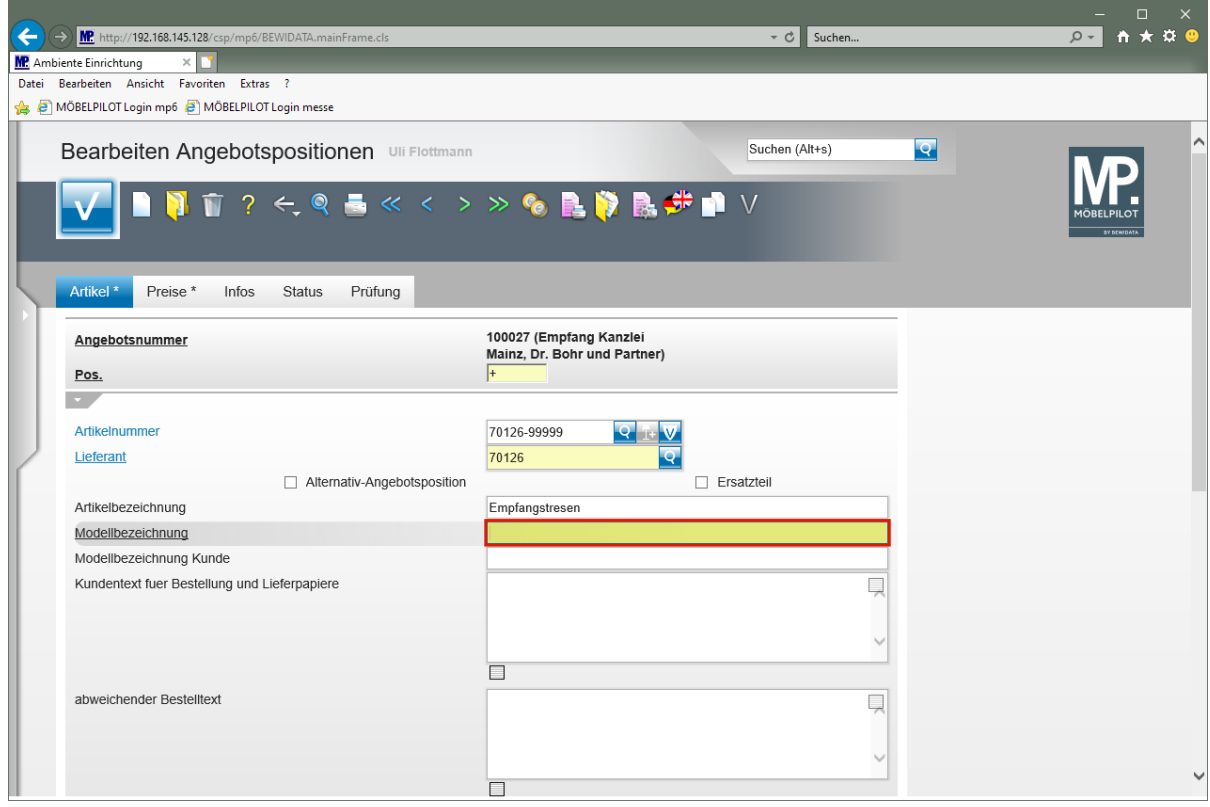

Geben Sie **USM Haller** im Feld **Modellbezeichnung** ein.

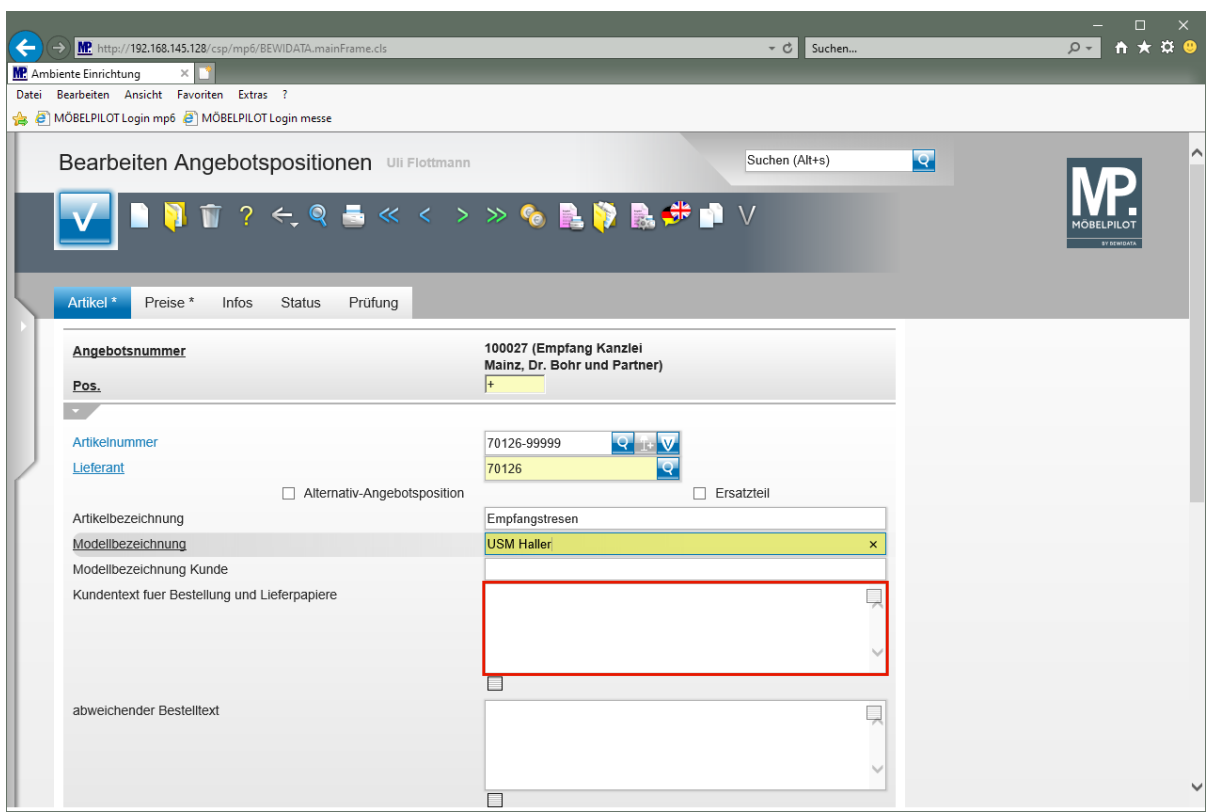

Klicken Sie auf das Eingabefeld **Kundentext für Bestellung und Lieferpapiere**.

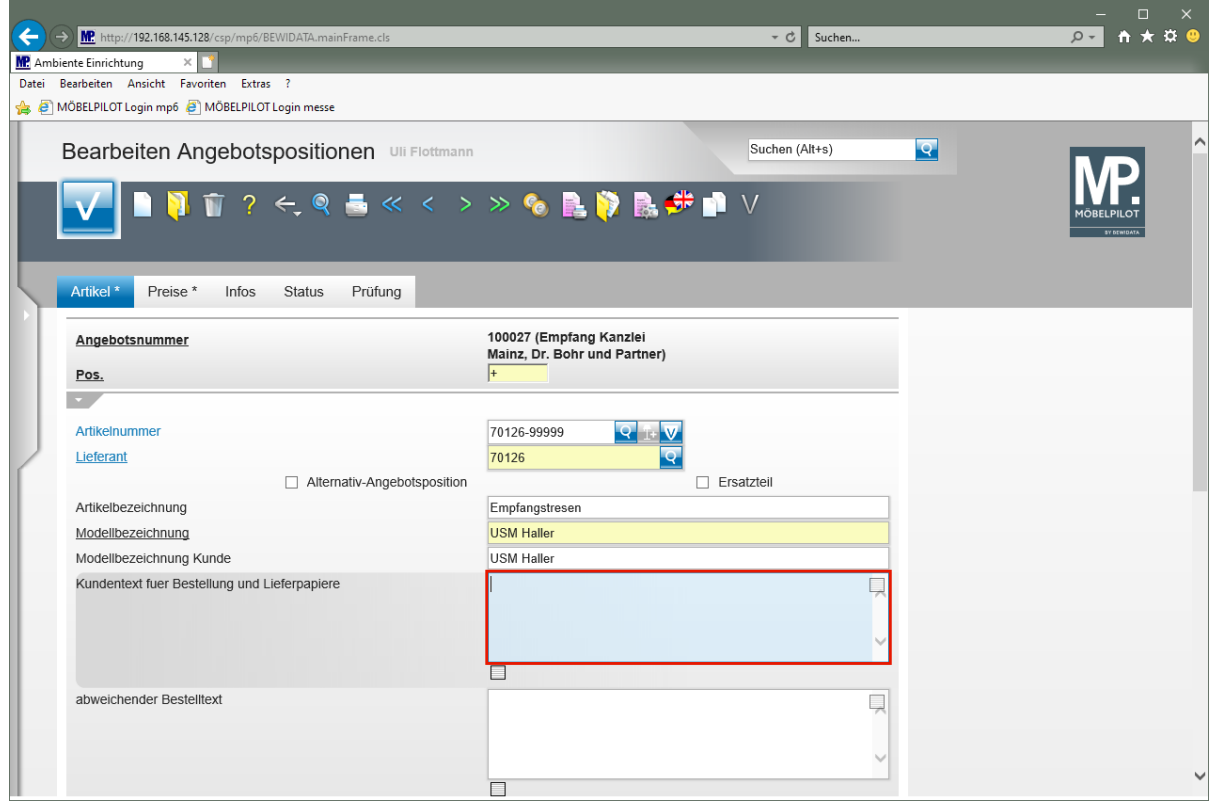

Geben Sie **Ausführung wie Zeichnung** im Feld **Kundentext für Bestellung und Lieferpapiere** ein.

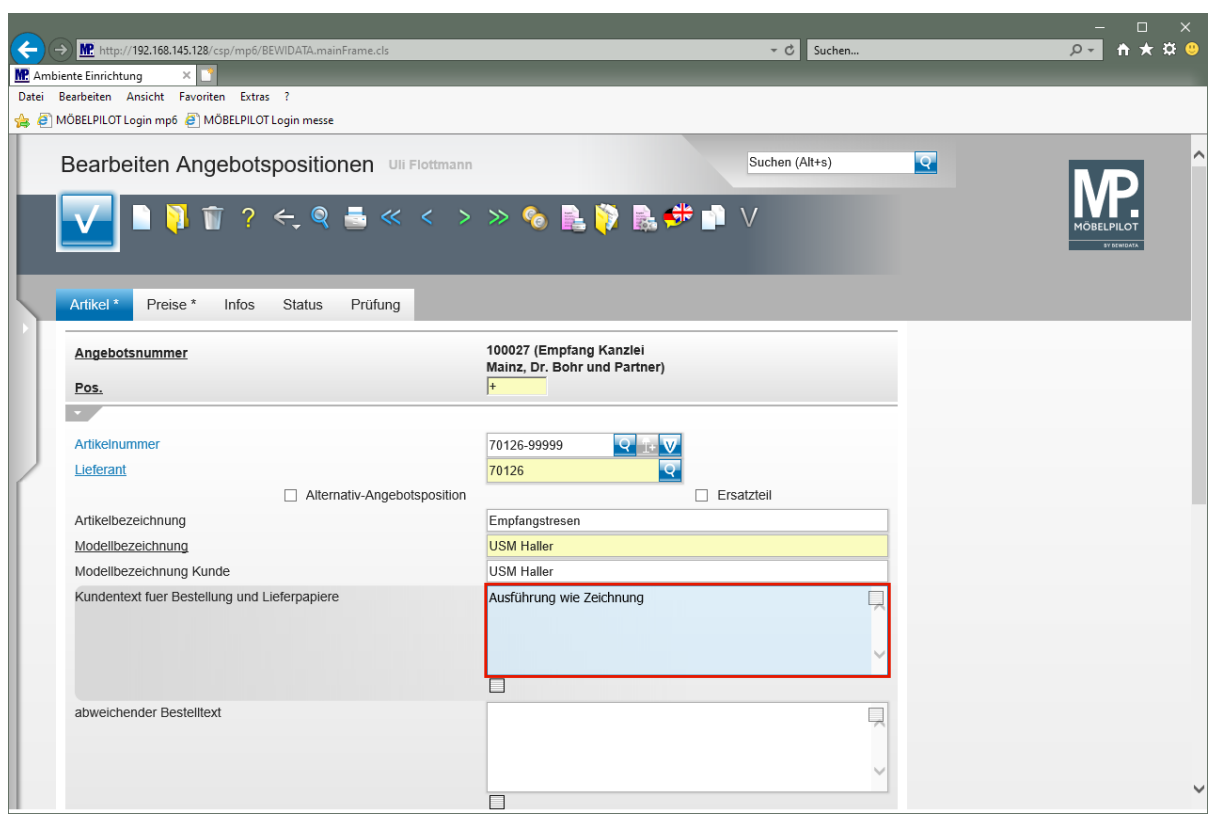

Drücken Sie die Taste

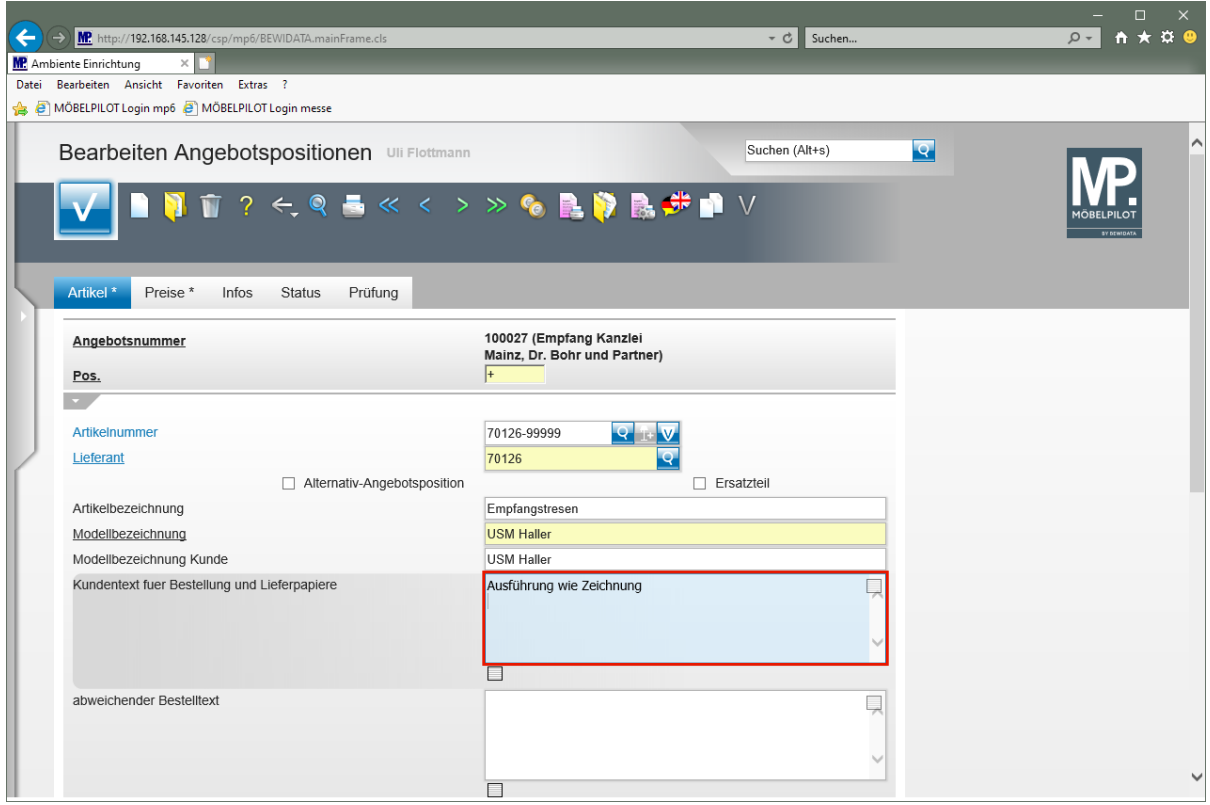

Geben Sie **Gesamtbreite 225 cm** im Feld **Kundentext für Bestellung und Lieferpapiere** ein.

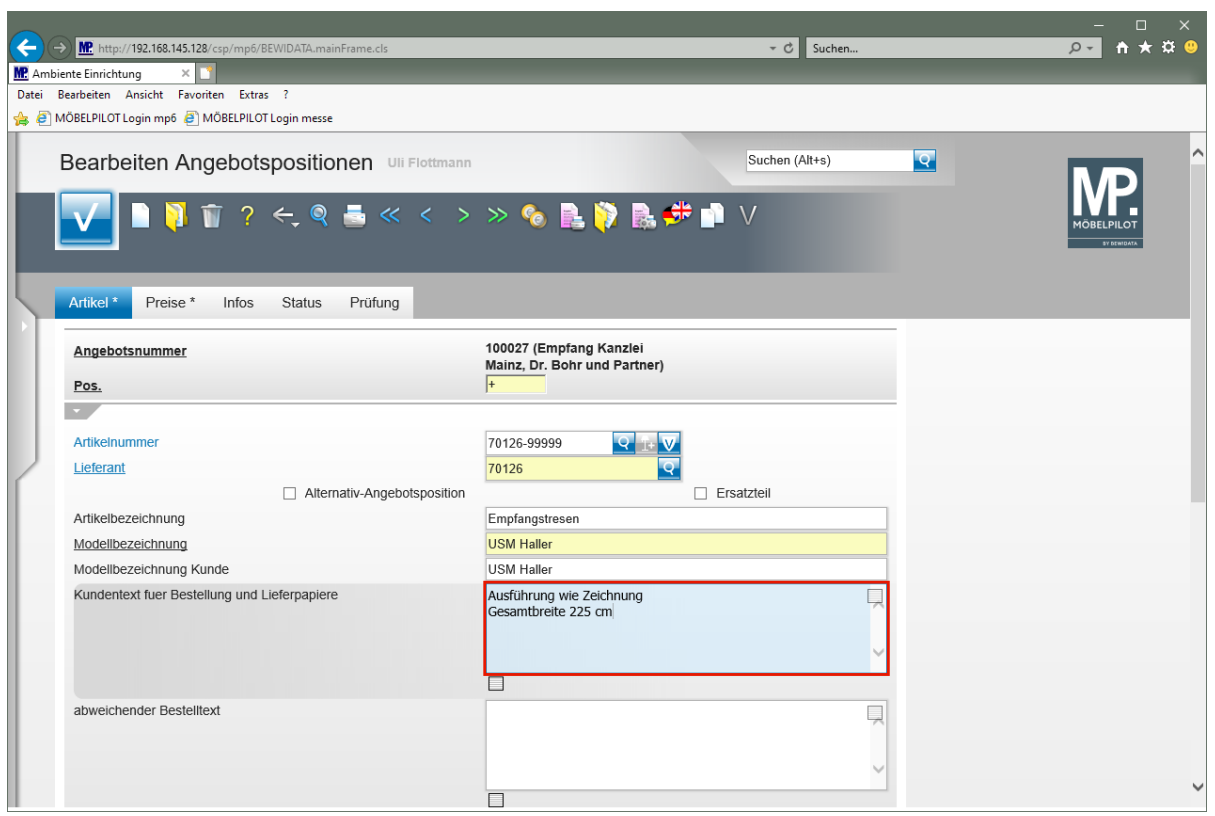

Drücken Sie die Taste

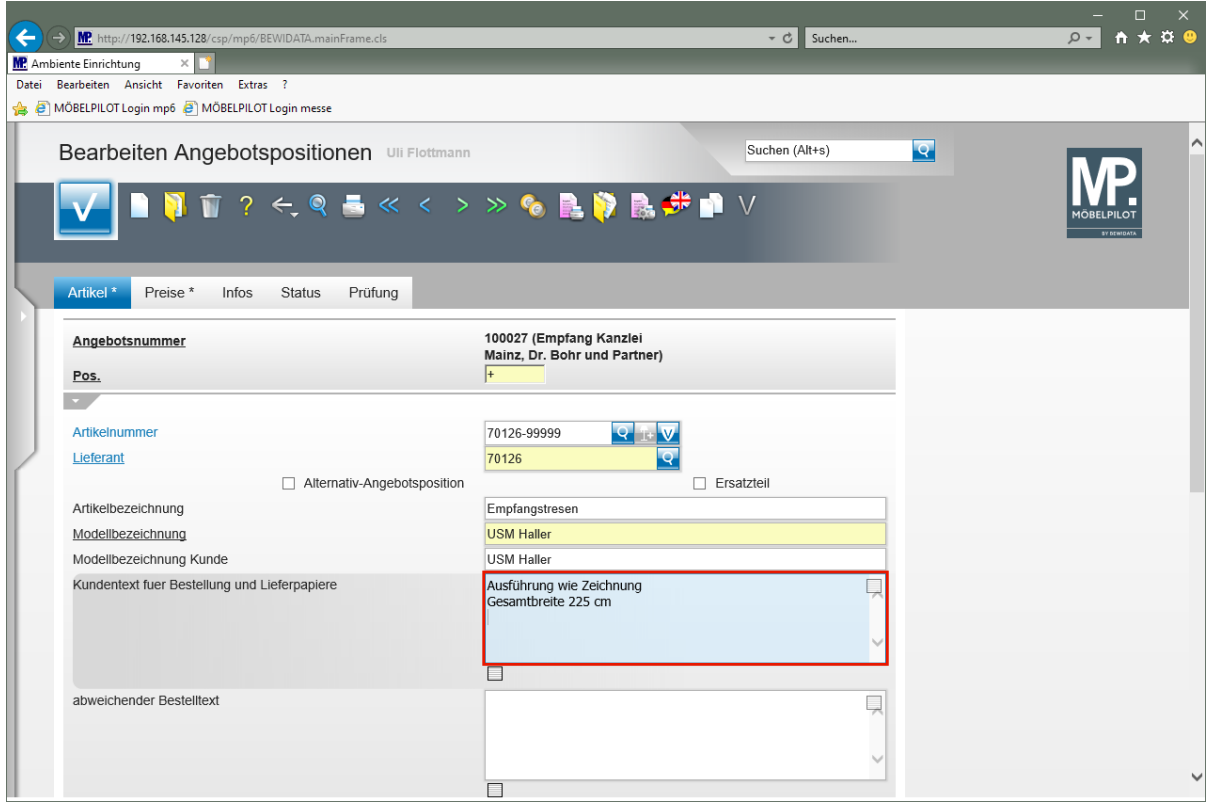

Geben Sie **Tresenteil weiß, Höhe 104 cm** im Feld **Kundentext für Bestellung und Lieferpapiere** ein.

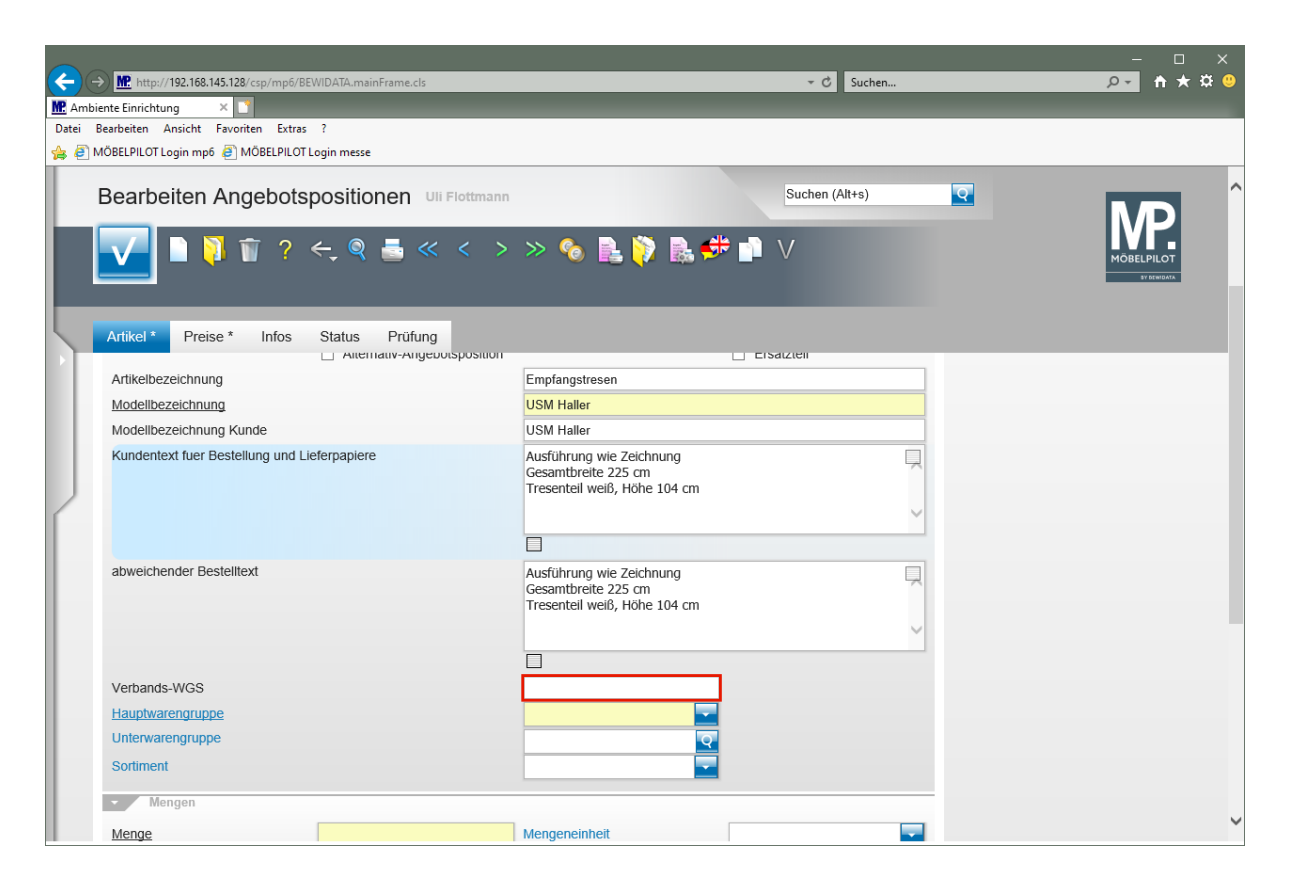

Klicken Sie auf das Eingabefeld **Verbands-WGS**.

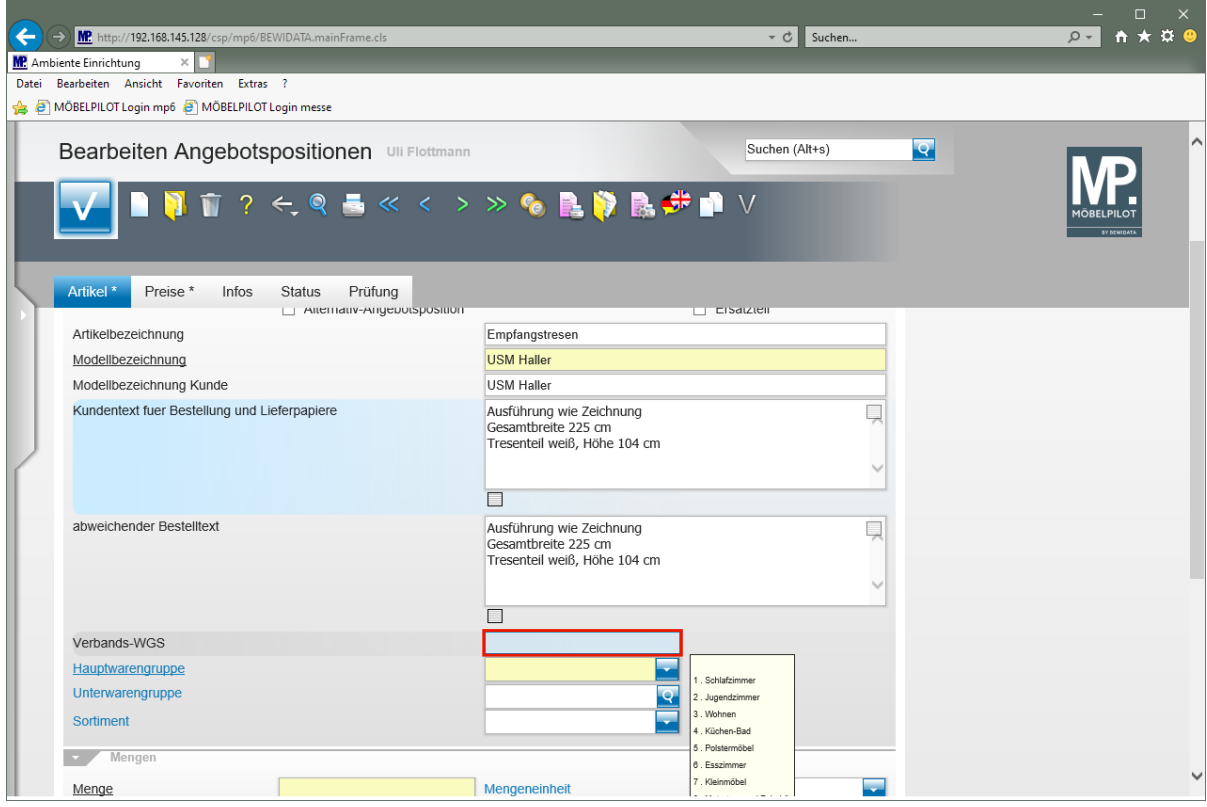

Geben Sie **9140** im Feld **Verbands-WGS** ein.

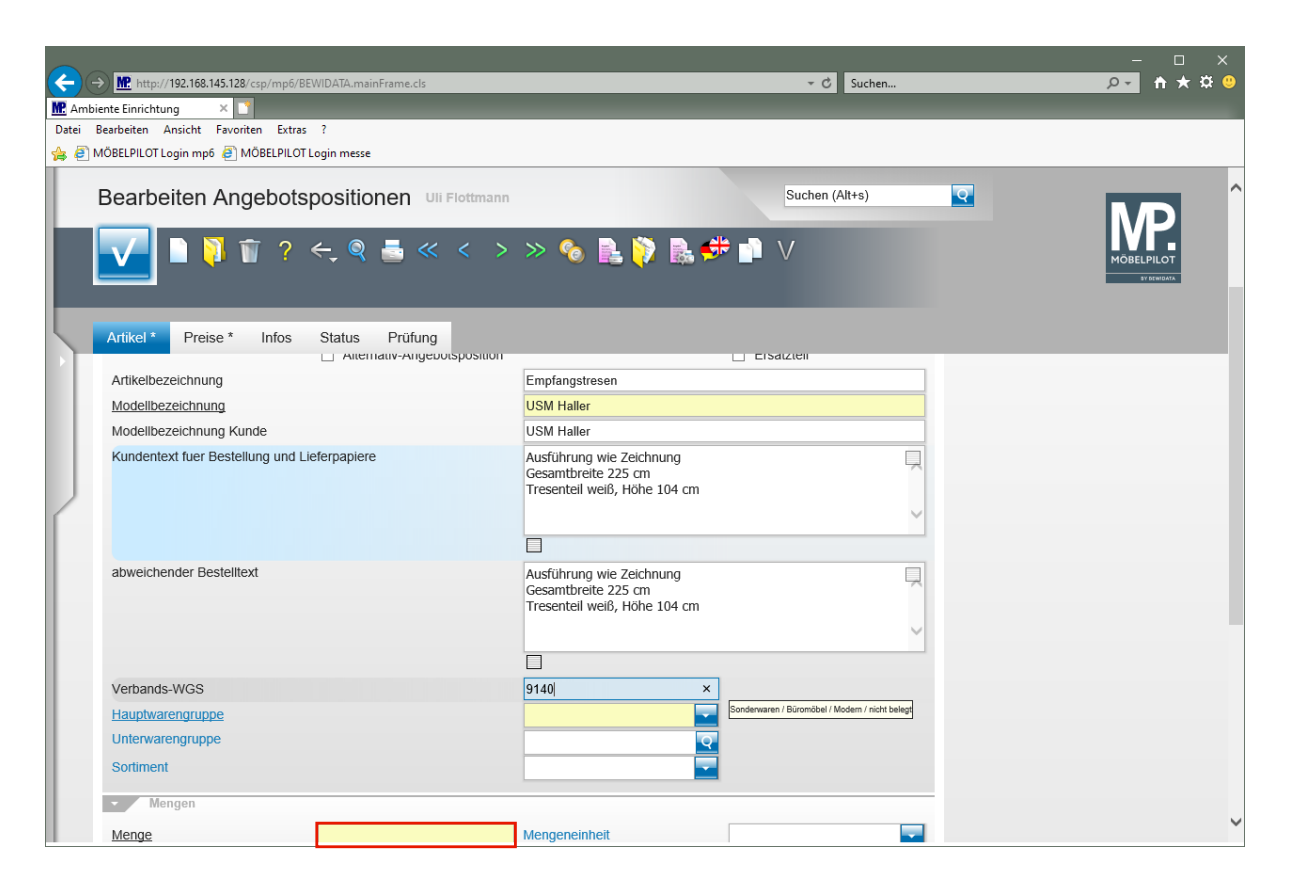

Klicken Sie auf das Eingabefeld **Menge**.

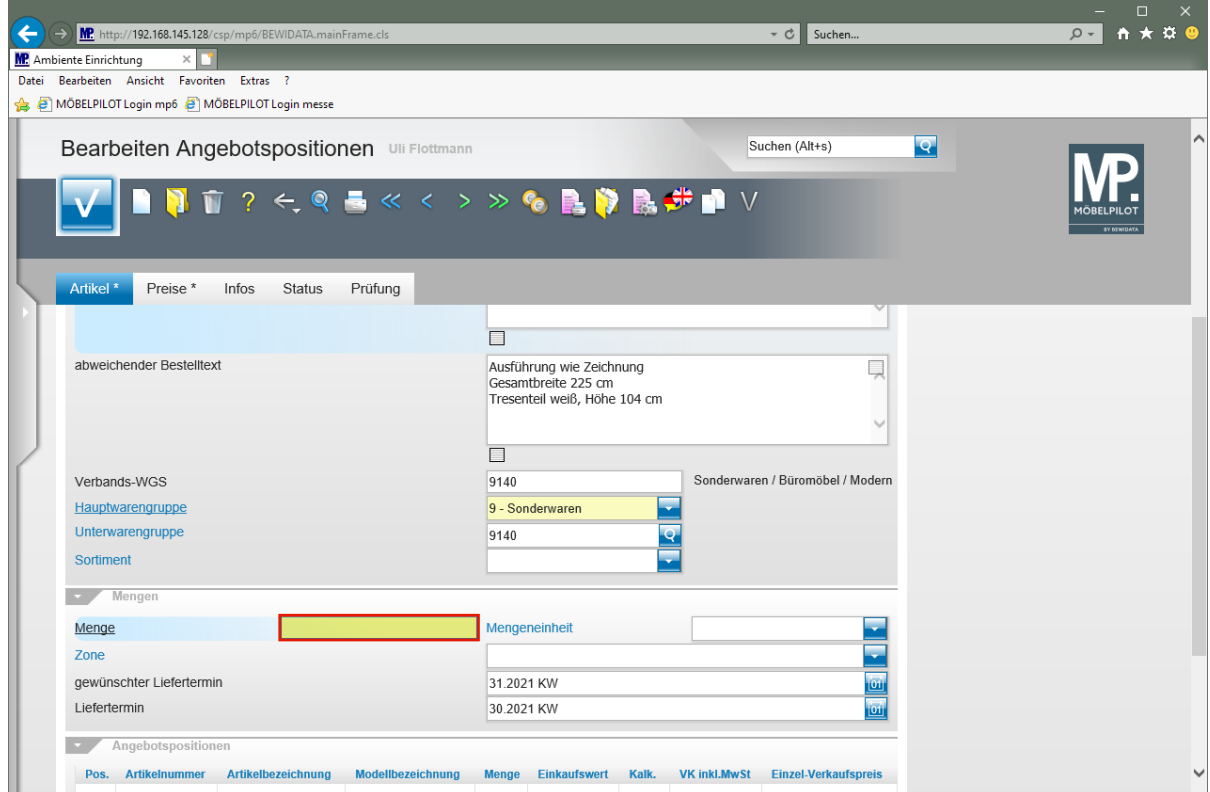

Geben Sie **1** im Feld **Menge** ein.

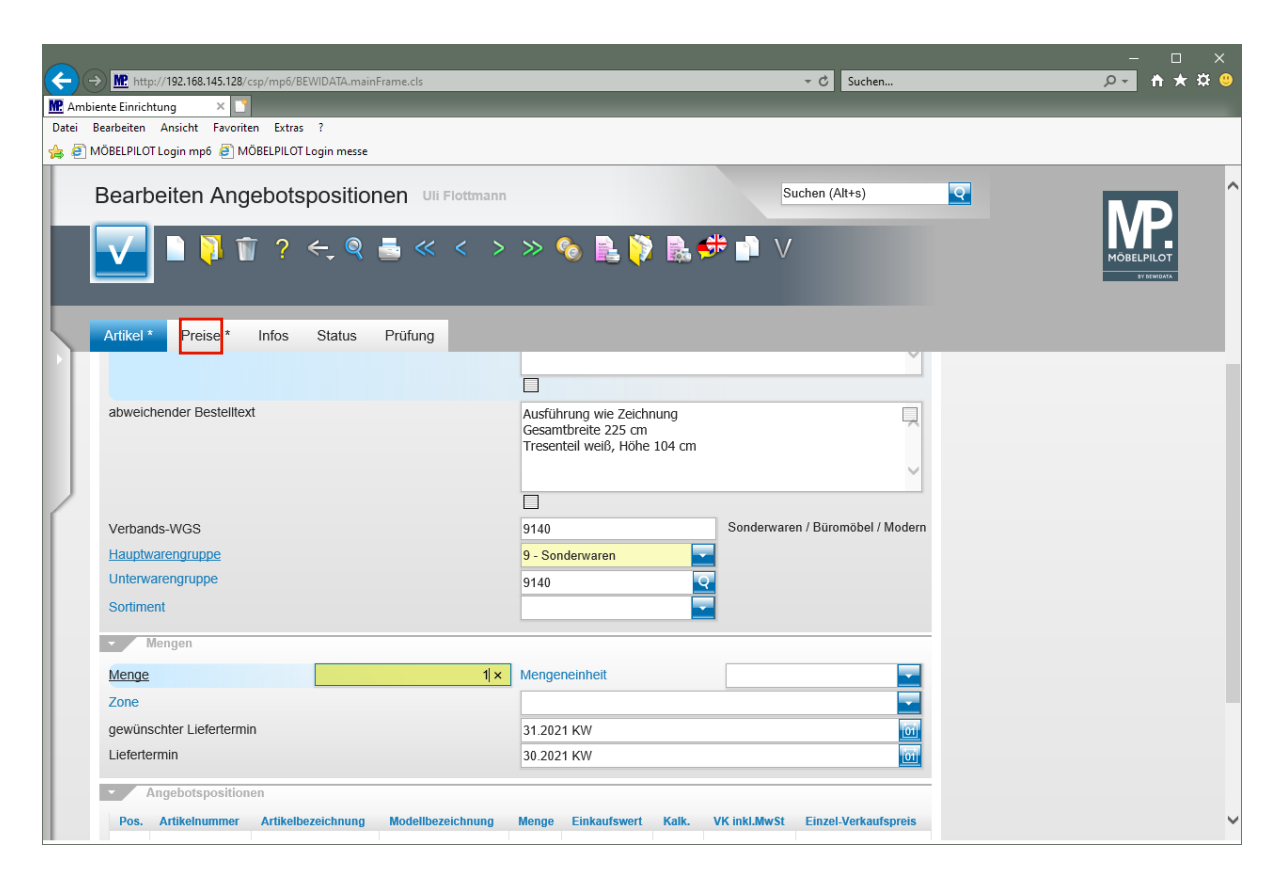

Klicken Sie auf den Hyperlink **Preise**.

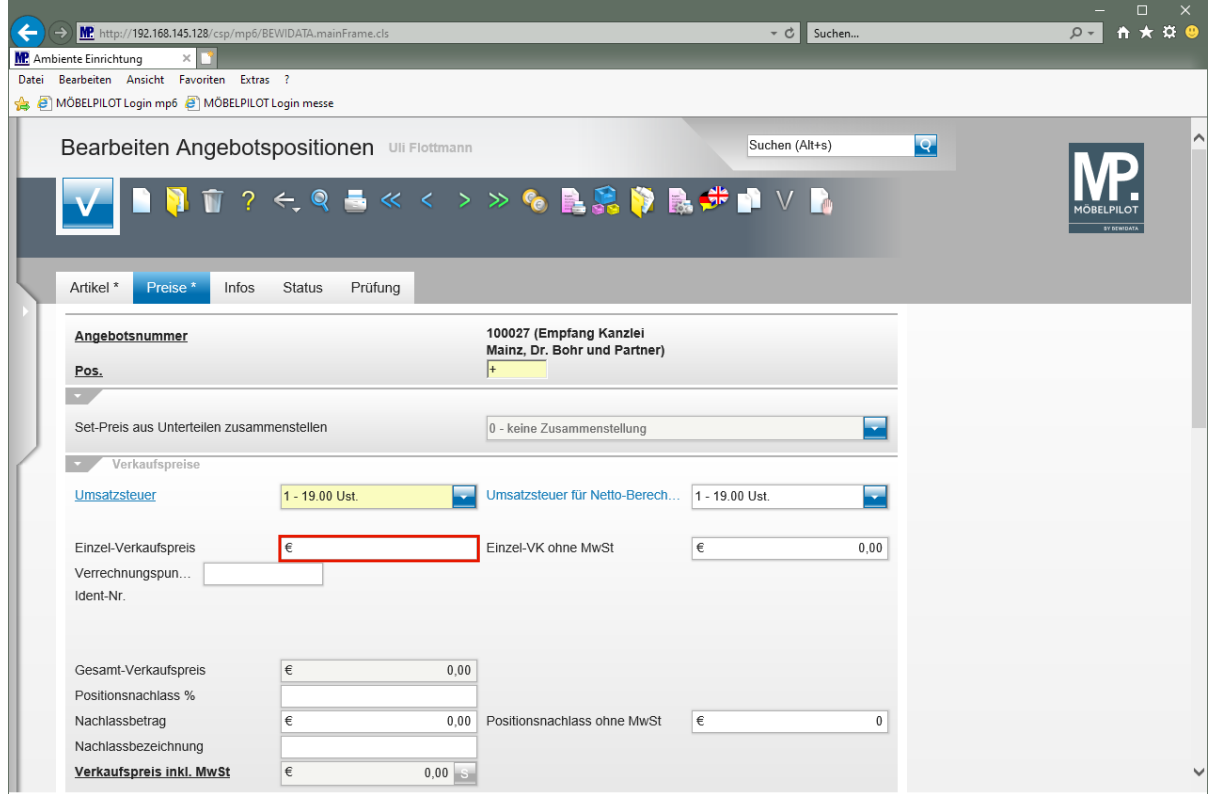

Klicken Sie auf das Eingabefeld **Einzel-Verkaufspreis**.

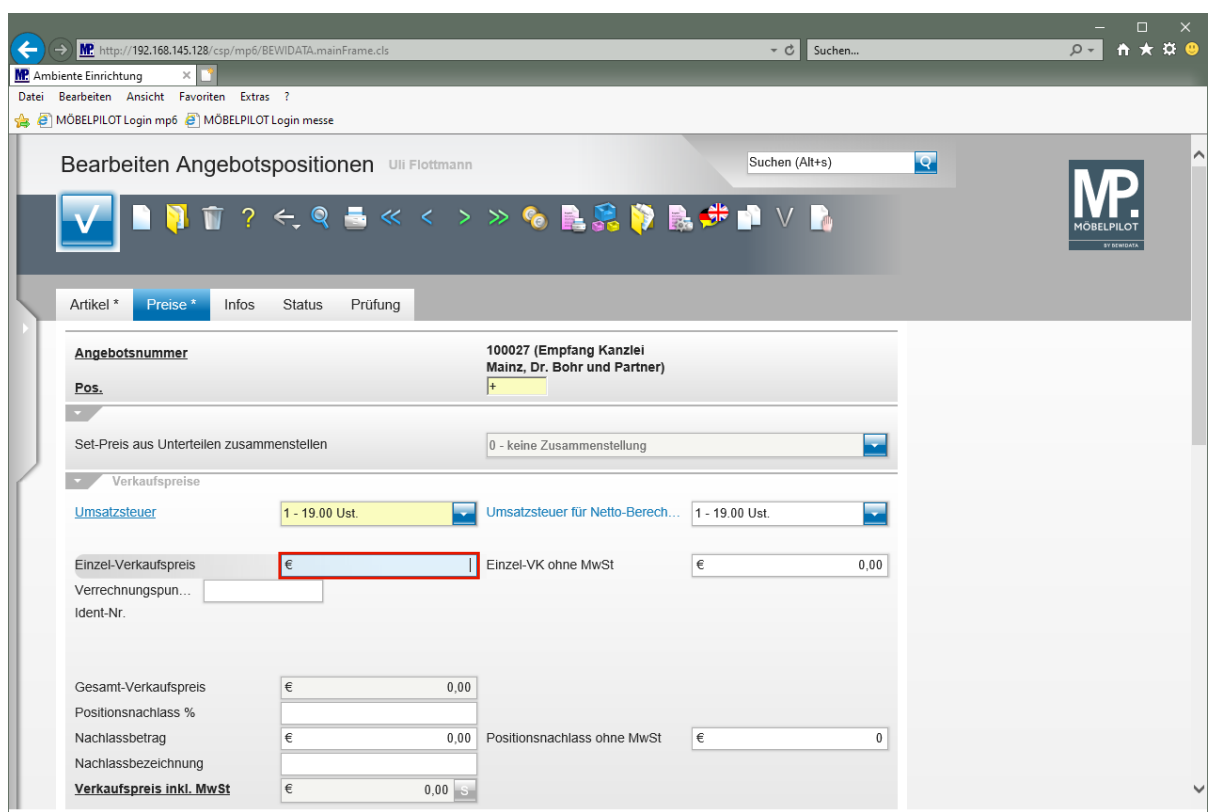

Geben Sie **2695** im Feld **Einzel-Verkaufspreis** ein.

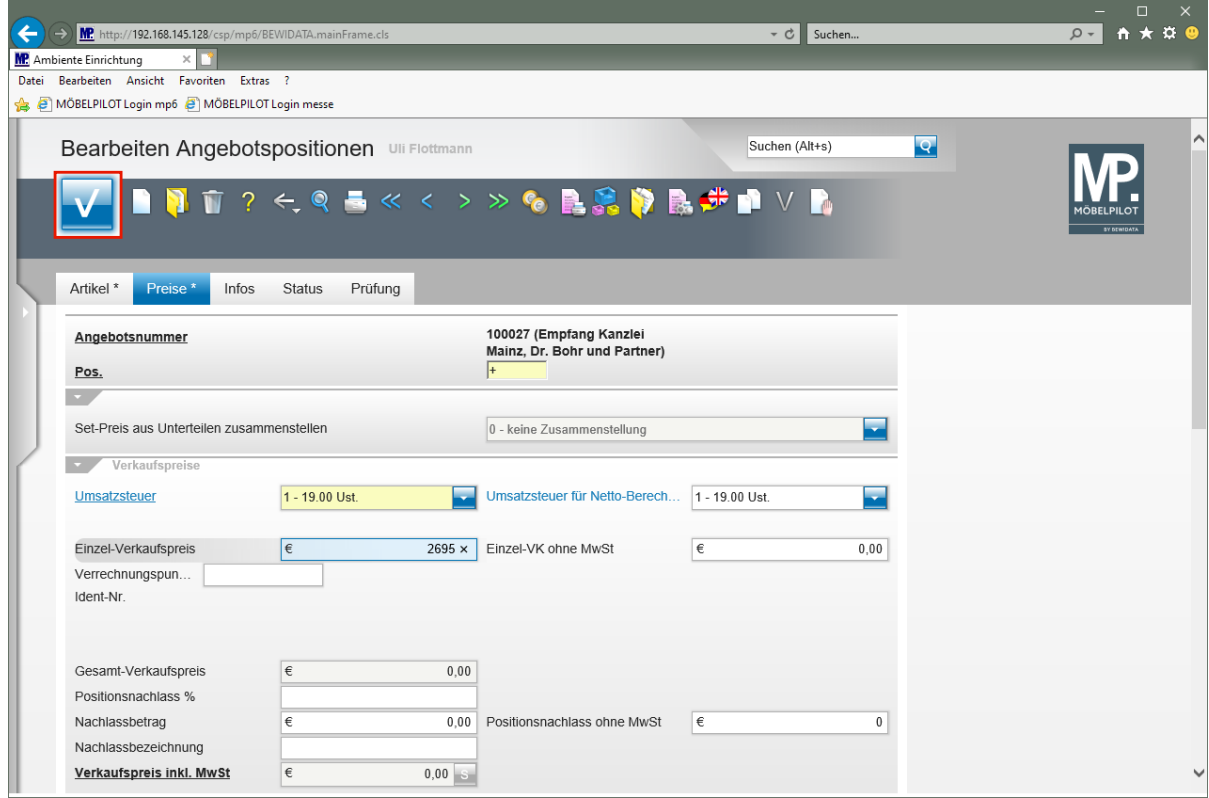

Klicken Sie auf die Schaltfläche **Speichern (F12 oder Strg+S)**.

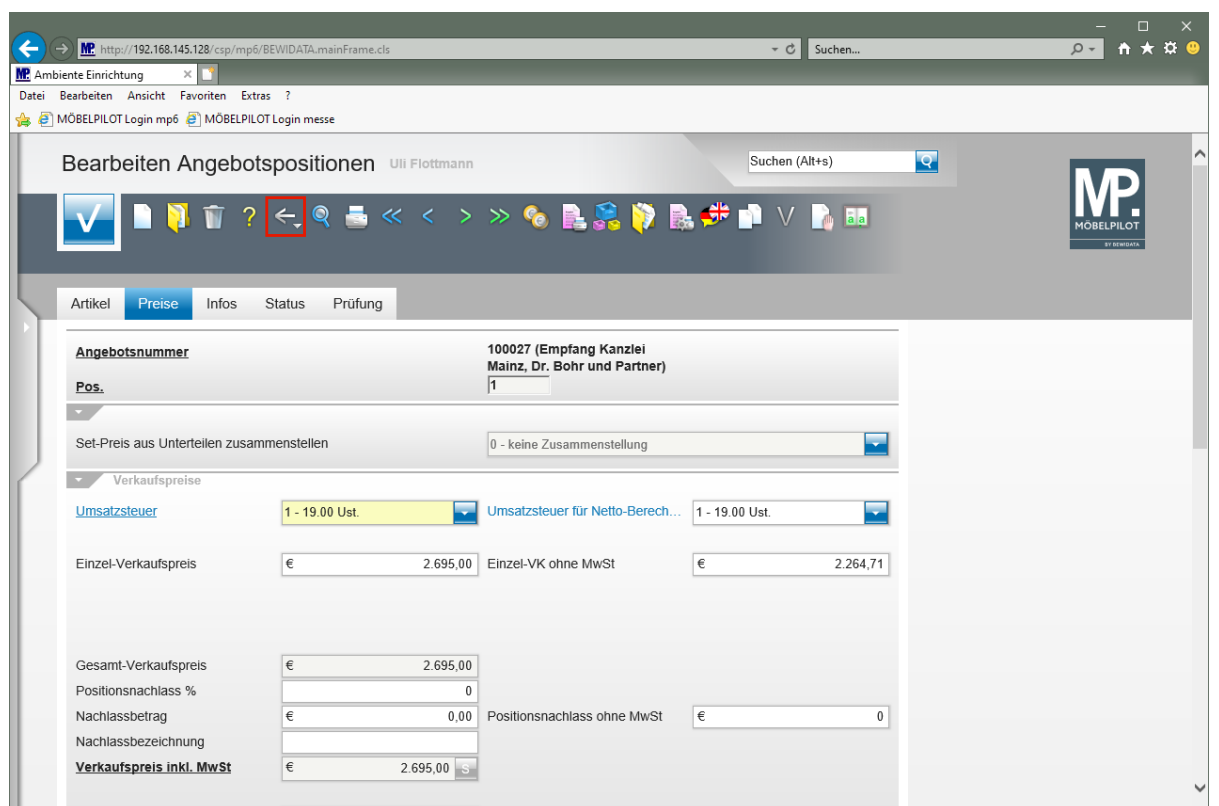

Klicken Sie auf die Schaltfläche **Zurück (Strg+R)**.

#### **Angebot drucken**

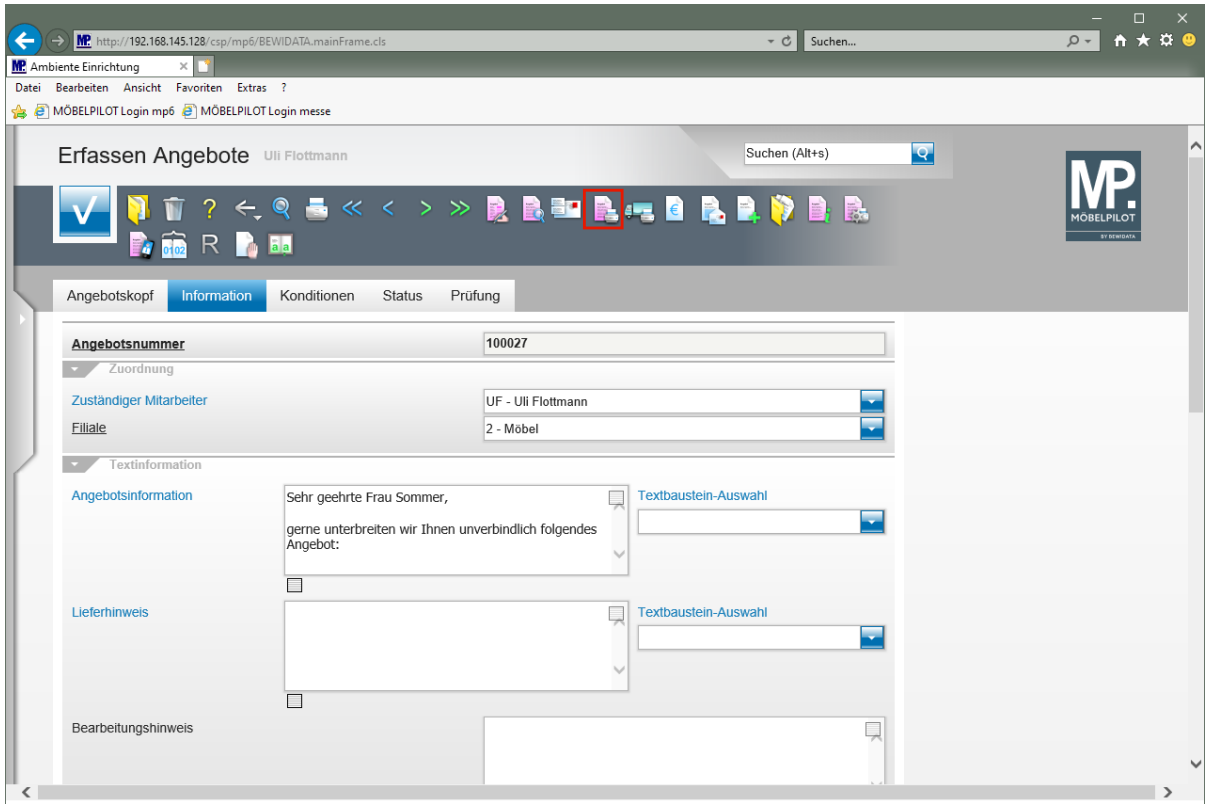

Klicken Sie auf den Hyperlink **Kundenangebot drucken**.

 $\overline{\mathbf{1}}$ Alternativ zu der hier beschriebenen Vorgehensweise können Sie das Angebot auch über das Druckprogramm *"Drucken Angebote"* produzieren.

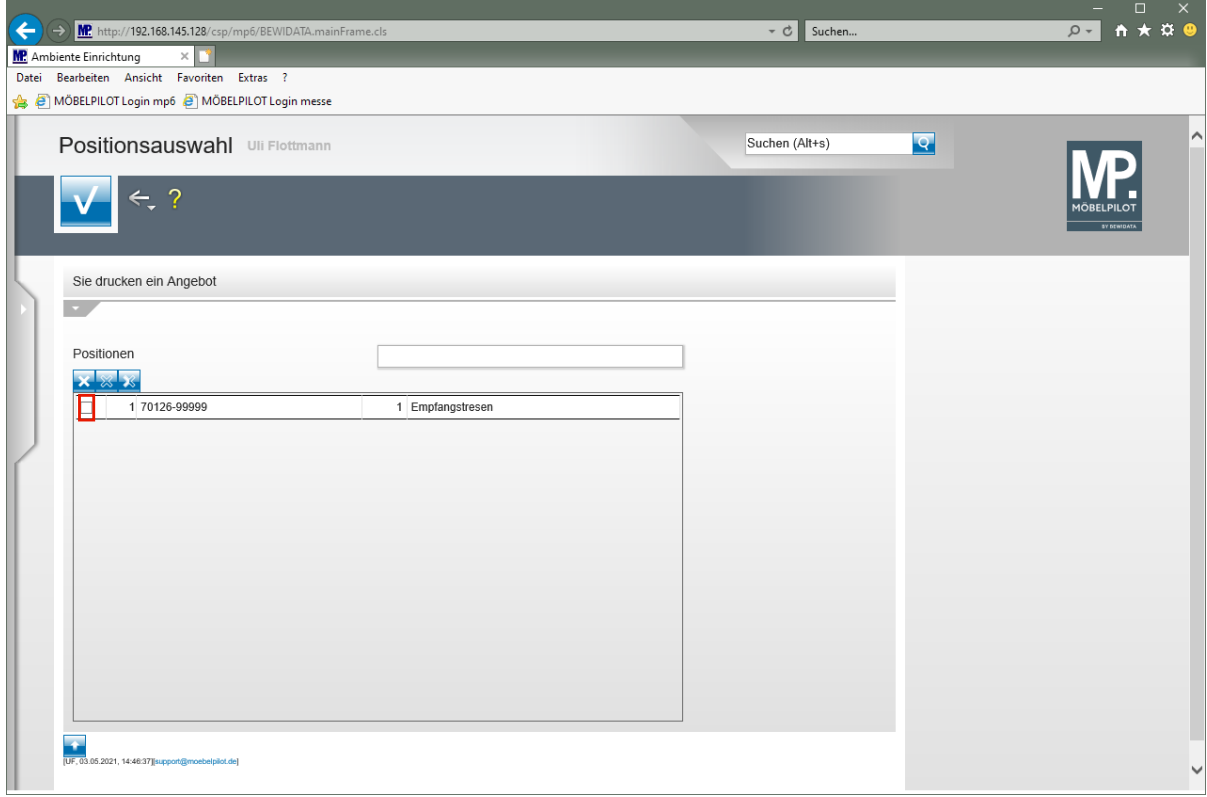

Klicken Sie auf das Kontrollkästchen **diese Position drucken**.

 $\mathbf{A}$ 

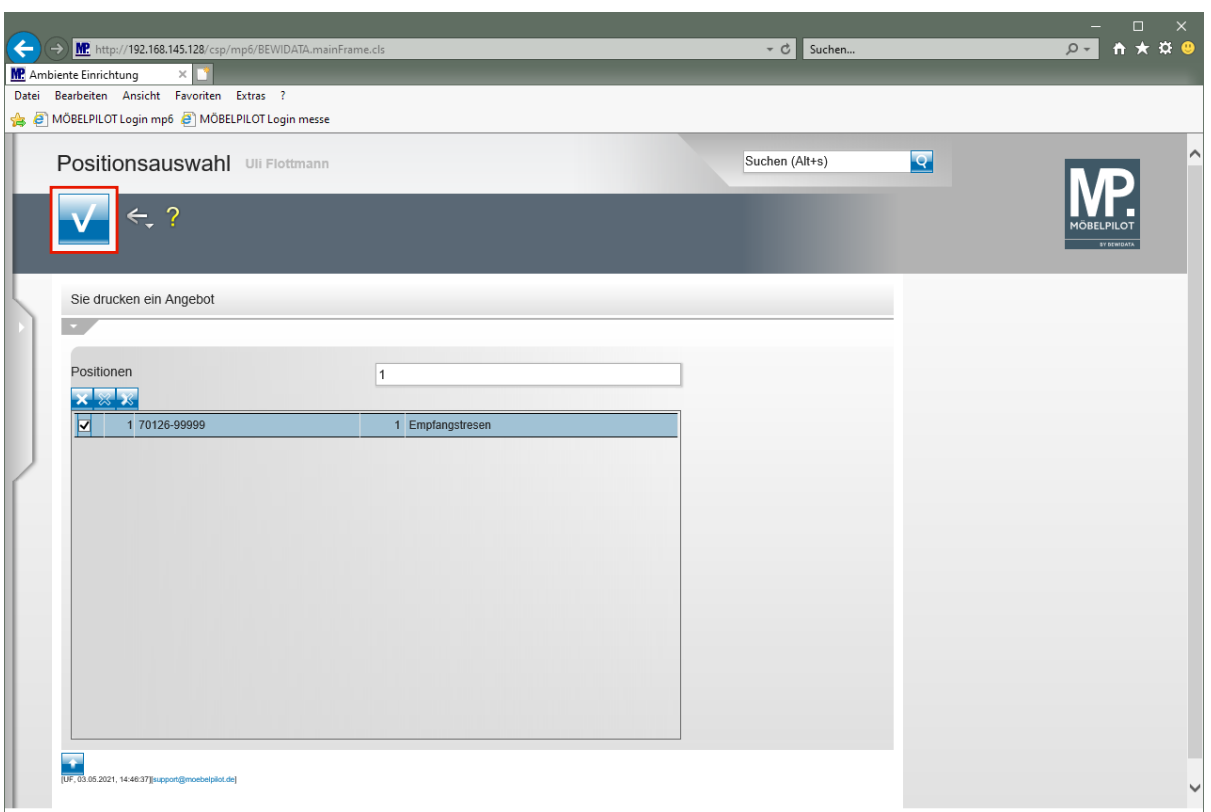

Klicken Sie auf die Schaltfläche **Speichern (F12 oder Strg+S)**.

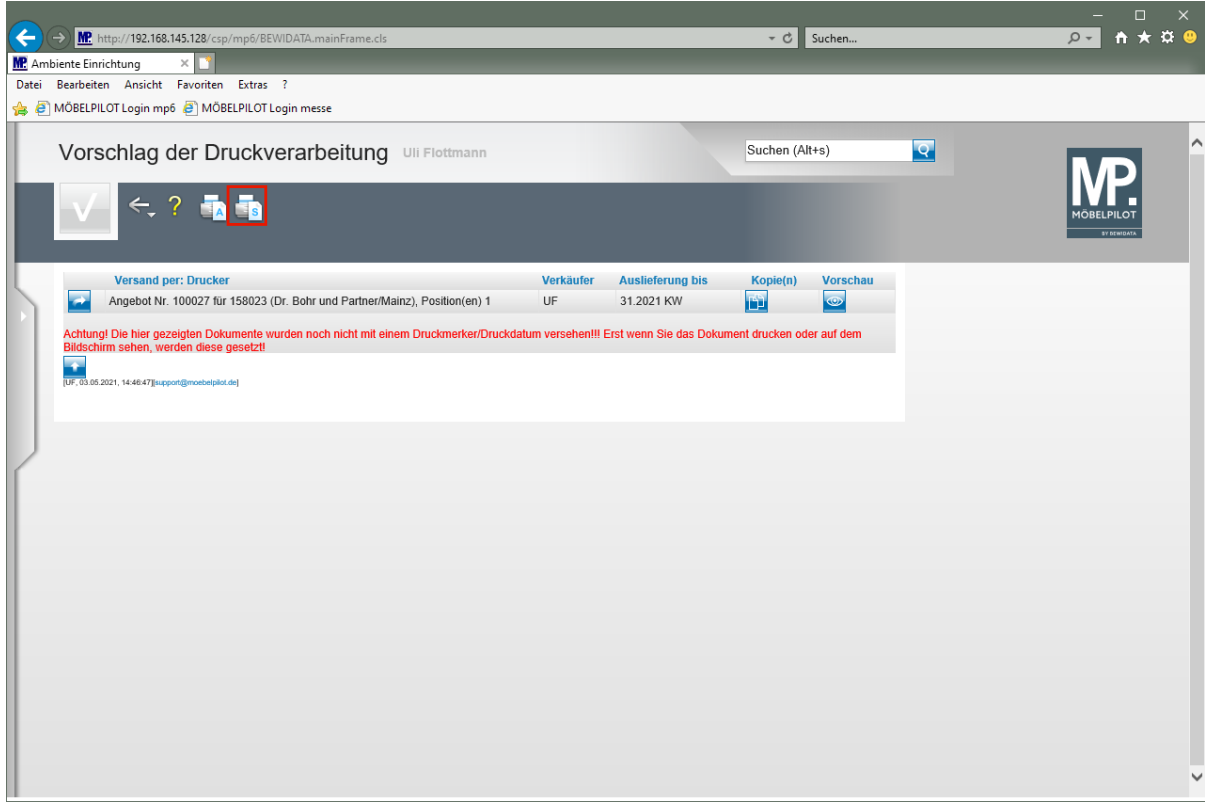

Klicken Sie auf den Hyperlink **Alles wie vorgeschlagen verarbeiten; Original und Kopien sortiert drucken**.

Starten Sie den Druck in der für Ihre Installation gültigen Weise.

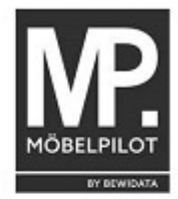

Ambiente Einrichtungen Erthalstr. 1 55118 Mainz Kanzlei<br>Dr. Bohr und Partner<br>z. Hd. Frau Sommer<br>Am Rosengarten 11

55118 Mainz

Ort, Datum:<br>Angebot vom:<br>Ihr Wohnberater: Backnang, 03.05.2021<br>03.05.2021<br>Uli Flottmann<br>158.023 Kundennr.:<br>Angebot gültig bis: 30.06.2021 Seite: İ Empfang Kanzlei Mainz Projekt:

#### **ANGEBOT 100027**

Sehr geehrte Frau Sommer,

gerne unterbreiten wir Ihnen unverbindlich folgendes Angebot:

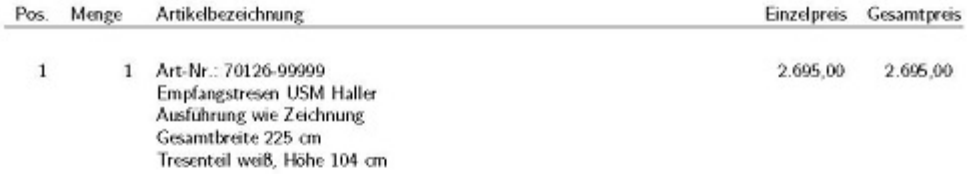

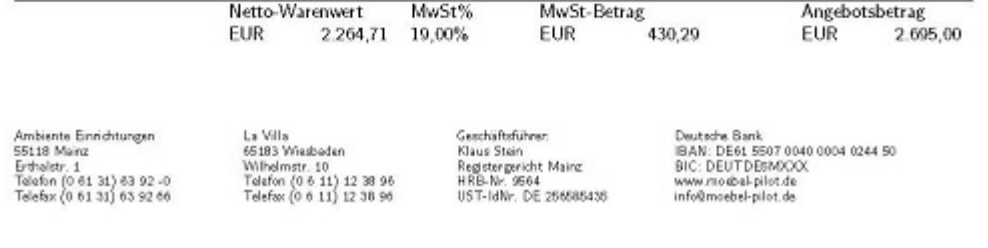

## **Wie übertrage ich ein Angebot in einen Kaufvertrag?**

Wir zeigen Ihnen, wie Sie in wenigen Schritten das Angebot in einen Auftrag übertragen können.

## **Formular aufrufen**

 $\overline{\mathbf{r}}$ 

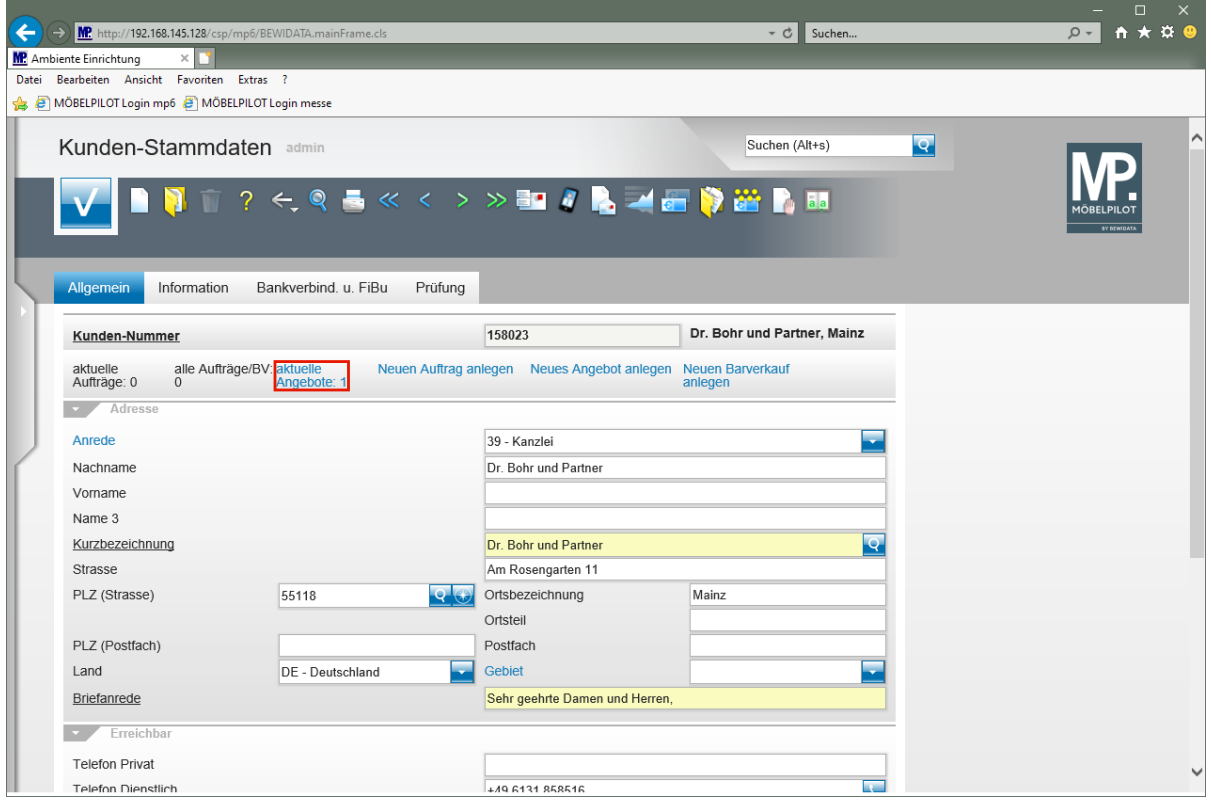

Klicken Sie auf den Hyperlink **aktuelle Angebote: 1**.

Rufen Sie sich entweder zuerst das entsprechende Kunden-Stammblatt auf, oder öffnen Sie sofort das Formular *"Bearbeiten Angebote"*.

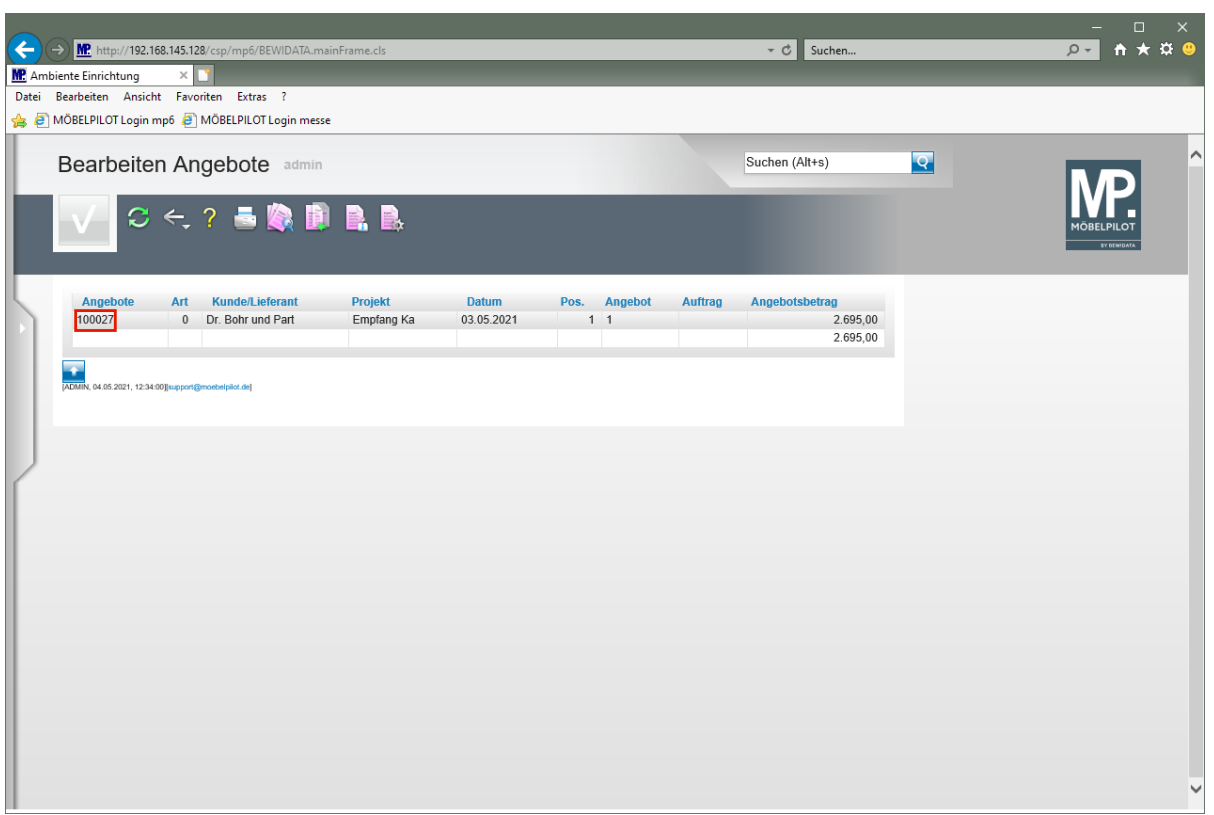

Klicken Sie auf den Hyperlink **Datensatz auswählen**.

#### **Angebot übertragen**

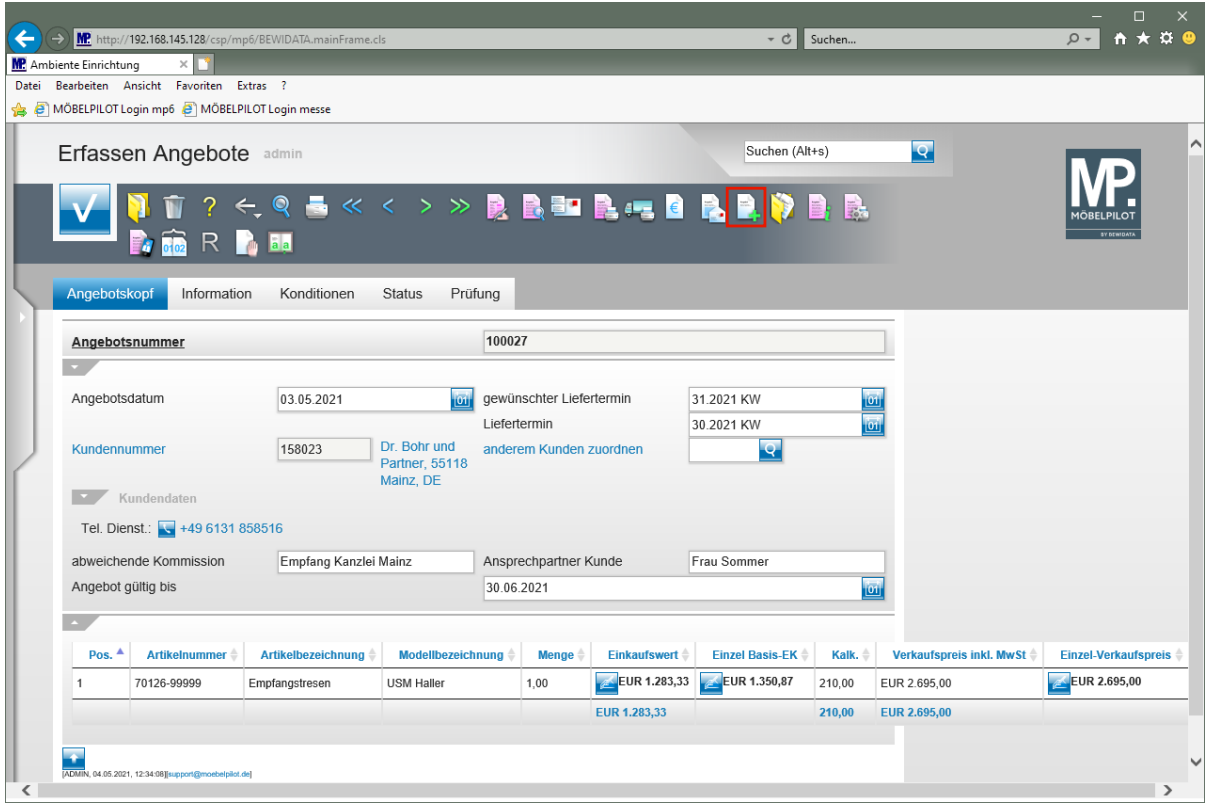

Klicken Sie auf den Hyperlink **Auftrag anlegen**.

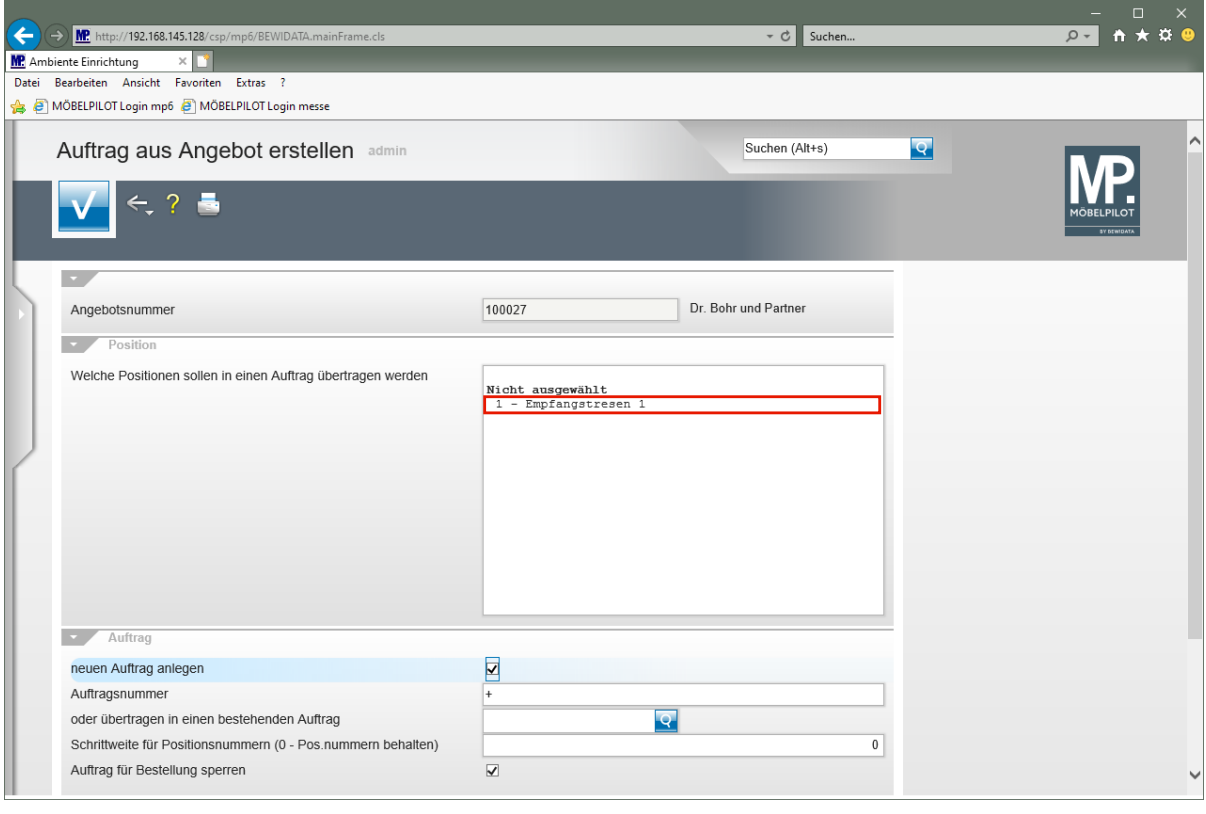

 $\bullet$ Bitte achten Sie darauf, unbedingt die Angebotspositionen zu markieren, die in den Auftrag übertragen werden sollen.

Klicken Sie auf den Listeneintrag **1 - Empfangstresen 1**.

![](_page_29_Picture_44.jpeg)

Die Vorgaben

- neuen Auftrag anlegen
- Auftrag für Bestellung sperren
- Angebot löschen

können über das Customizing vorbelegt und danach individuell geändert werden

Klicken Sie auf die Schaltfläche **Speichern (F12 oder Strg+S)**.

 $\bullet$ 

![](_page_30_Picture_31.jpeg)

Klicken Sie auf den Hyperlink **Angebot in Auftrag übertragen (438205)**.

![](_page_30_Picture_32.jpeg)

MÖBELPILOT hat alle Angaben des Angebots in den neu angelegten Auftrag übertragen. Die weitere Bearbeitung erfolgt jetzt in gewohnter Weise im Formular *"Erfassen Aufträge"*.

## **Wie erfasse und drucke ich ein Angebot mit einer Alternativposition?**

Hier erfahren Sie, wie Sie das Angebot mit Alternativpositionen ergänzen können und wie diese auf dem Ausdruck abgebildet werden.

#### **Formular Kunden-Stammdaten aufrufen**

Rufen Sie sich zunächst das Formular *"Kunden-Stammdaten"* auf und hier ggf. den bereits vorhandenen Kunden, oder erfassen Sie zunächst die Kunden-Daten. Bei einer Neuanlage müssen die erfassten Daten vor dem nächsten Schritt gespeichert werden.

#### **Formular Erfassen Angebote aufrufen**

![](_page_31_Picture_59.jpeg)

Klicken Sie auf den Hyperlink **Neues Angebot anlegen**.

![](_page_31_Picture_8.jpeg)

Erfassen Sie nun alle, für Ihr Angebot wichtigen, Informationen.

![](_page_32_Picture_26.jpeg)

Klicken Sie auf das Eingabefeld **gewünschter Liefertermin**.

![](_page_32_Picture_27.jpeg)

Geben Sie **3121** im Feld **gewünschter Liefertermin** ein.

![](_page_33_Picture_25.jpeg)

Klicken Sie auf das Eingabefeld **abweichende Kommission**.

![](_page_33_Picture_26.jpeg)

Geben Sie **Empfang Kanzlei Mainz** im Feld **abweichende Kommission** ein.

![](_page_34_Picture_26.jpeg)

Klicken Sie auf das Eingabefeld **Ansprechpartner Kunde**.

![](_page_34_Picture_27.jpeg)

Geben Sie **Frau Sommer** im Feld **Ansprechpartner Kunde** ein.

![](_page_35_Picture_25.jpeg)

Klicken Sie auf das Eingabefeld **Angebot gültig bis**.

![](_page_35_Picture_26.jpeg)

Geben Sie **300621** im Feld **Angebot gültig bis** ein.
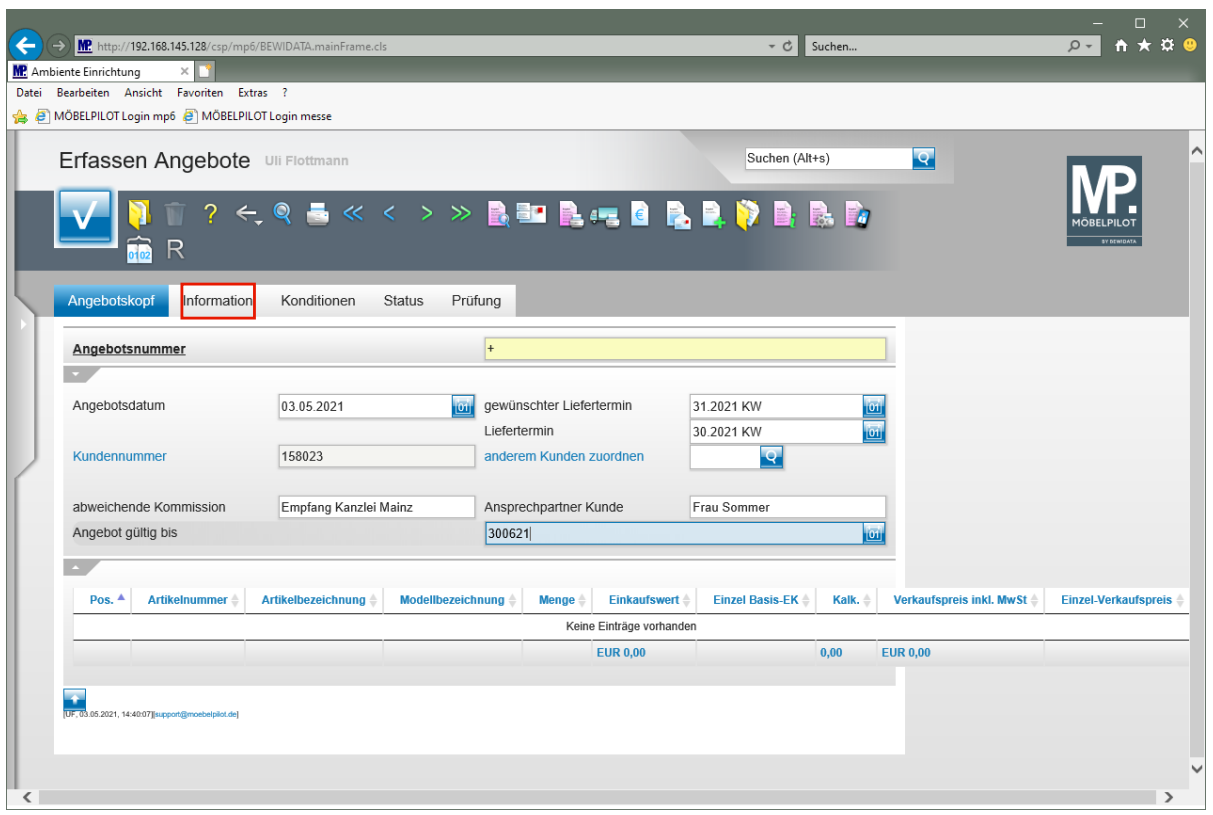

Klicken Sie auf den Hyperlink **Information**.

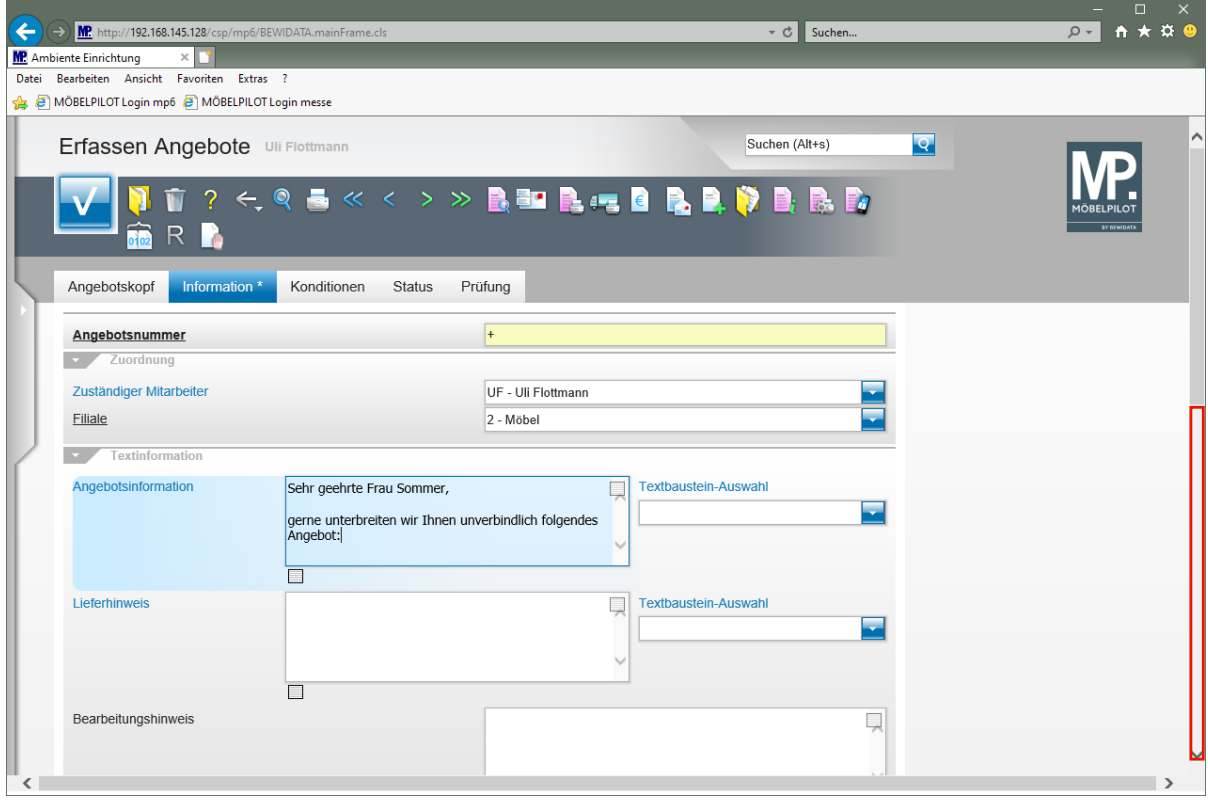

Pflegen Sie einen Einleitungstext im Feld *"Angebotsinformation"* ein, oder nutzen Sie hierfür einen Textbaustein.

Klicken Sie auf die vertikale Bildlaufleiste.

 $\overline{\mathbf{1}}$ 

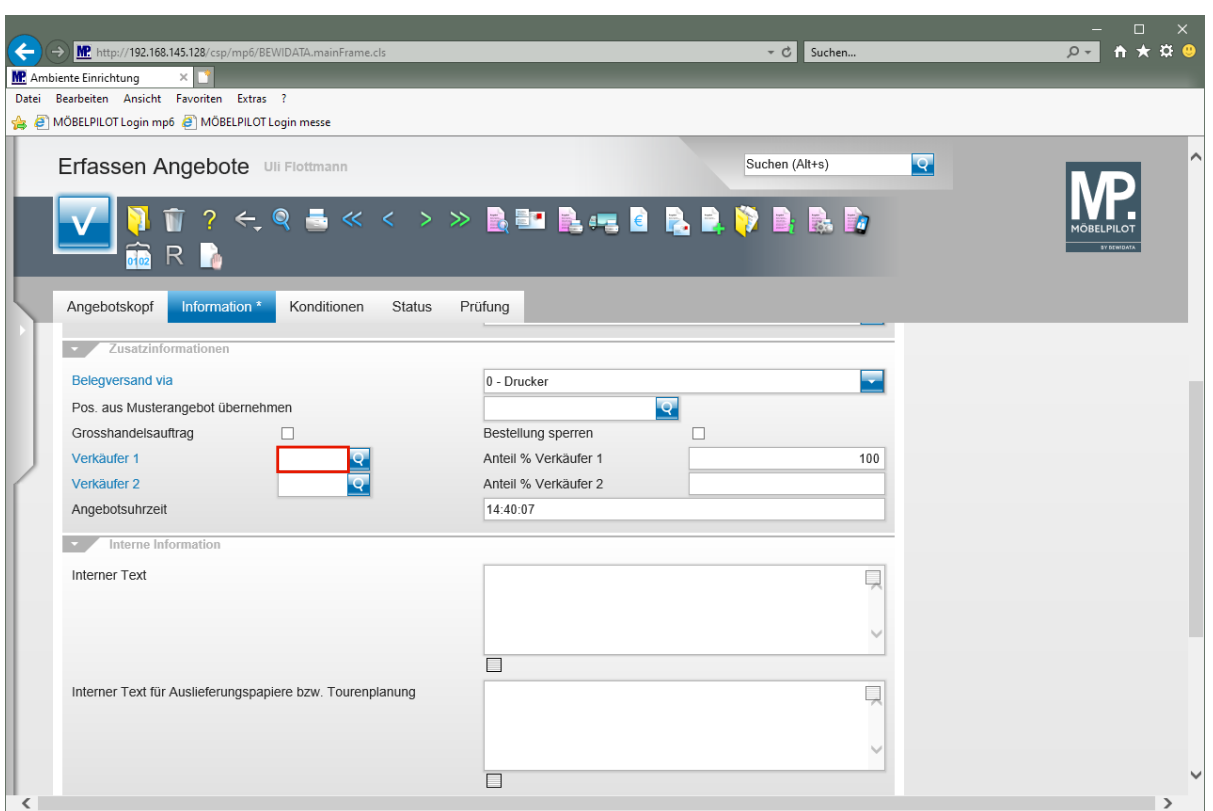

 $\blacktriangle$ 

Vergessen Sie nicht, einen Verkäufer anzugeben. Idealerweise sollten Sie dieses Feld als Pflichtfeld definieren!

Klicken Sie auf das Eingabefeld **Verkäufer 1**.

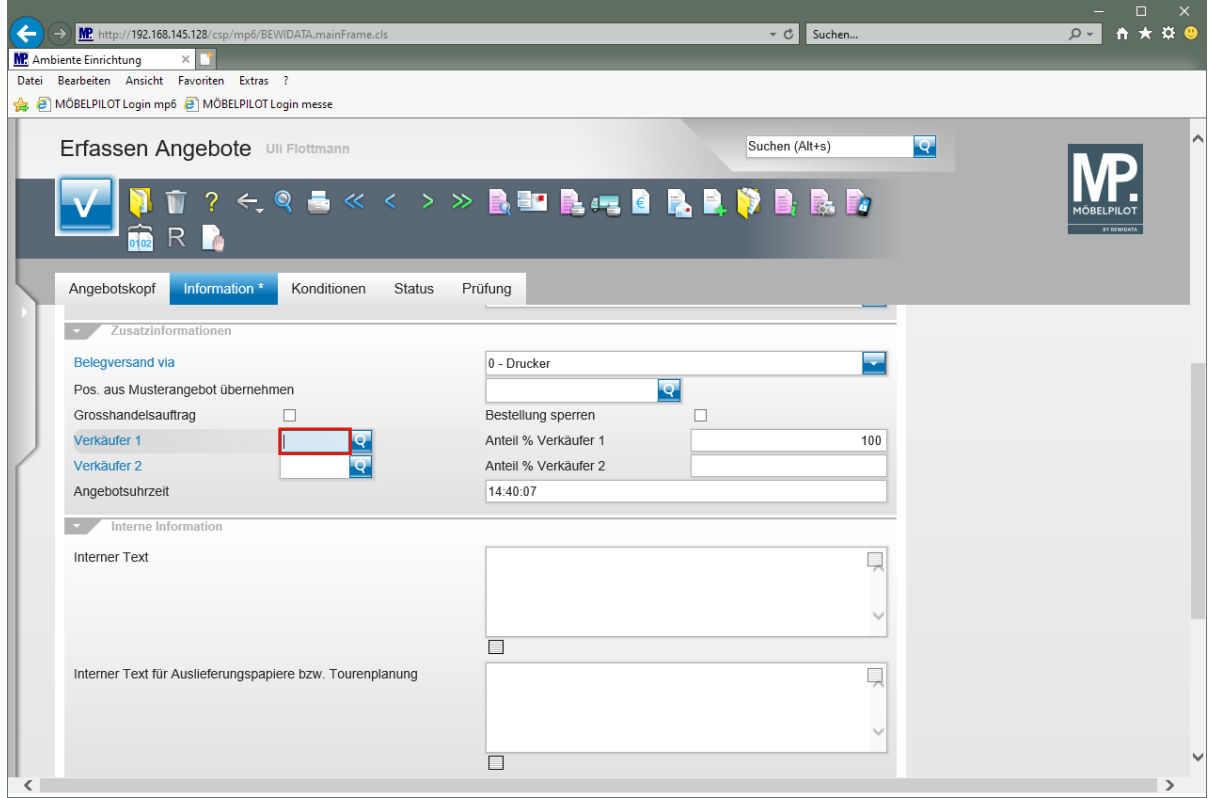

Geben Sie **UF** im Feld **Verkäufer 1** ein.

Seite 38

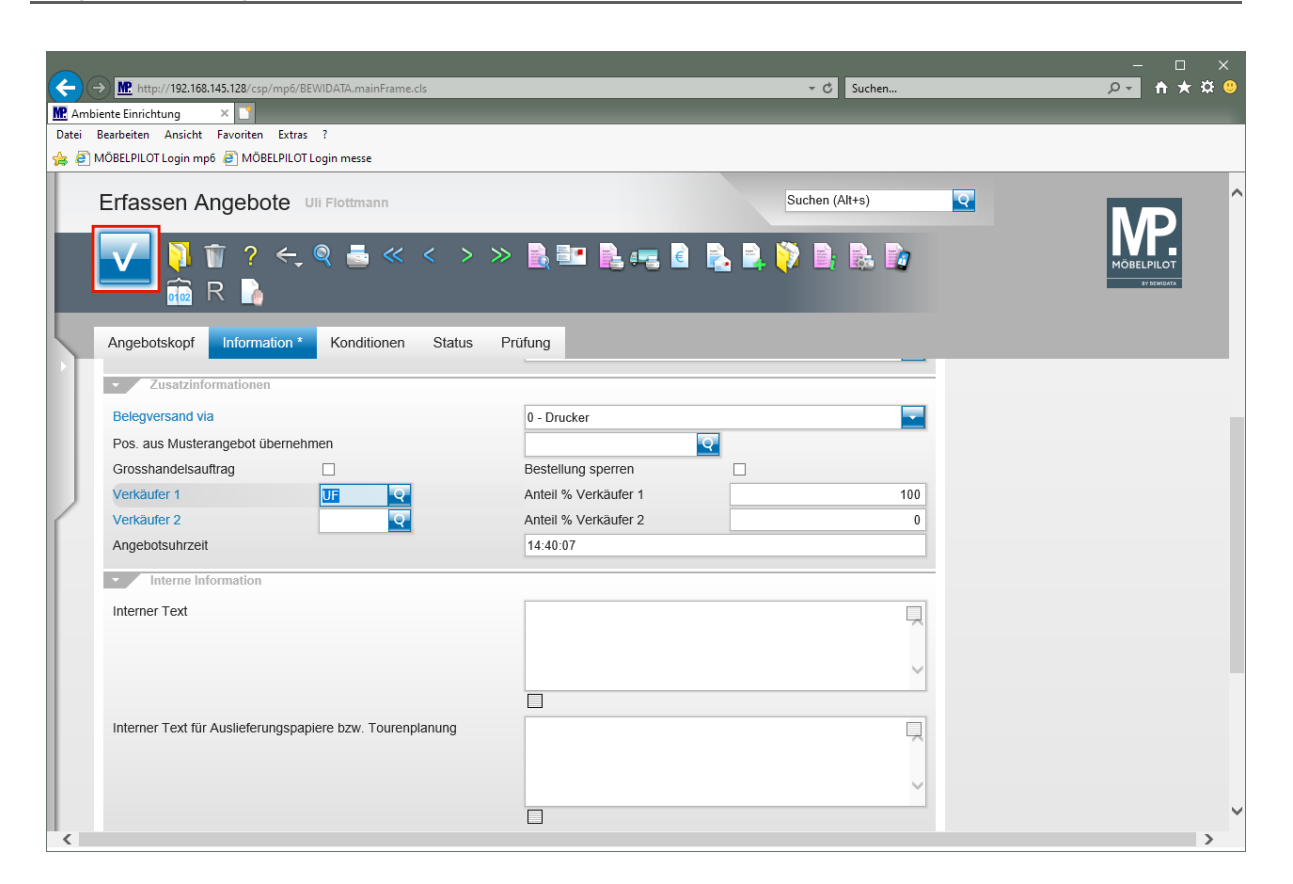

Klicken Sie auf die Schaltfläche **Speichern (F12 oder Strg+S)**.

## **Formular Bearbeiten Angebotspositionen aufrufen**

## **Angebotsposition erfassen**

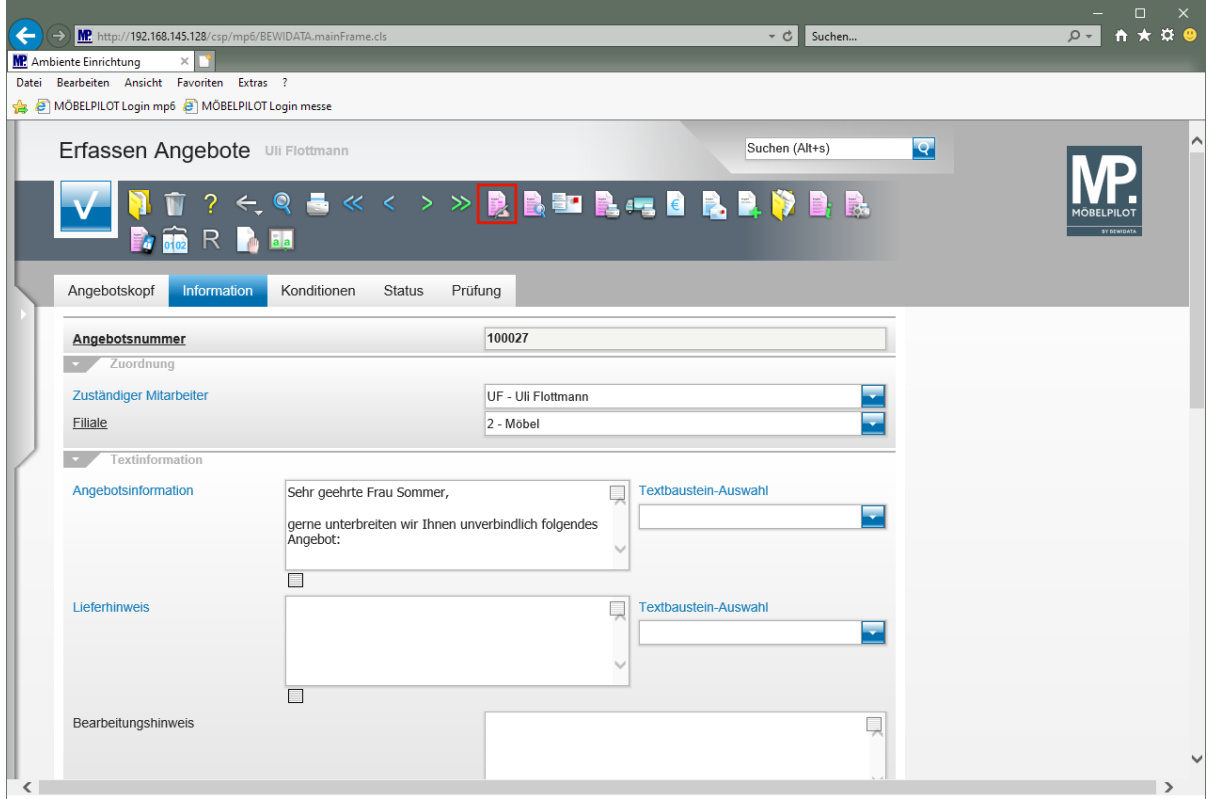

Klicken Sie auf den Hyperlink **erfassen Positionen**.

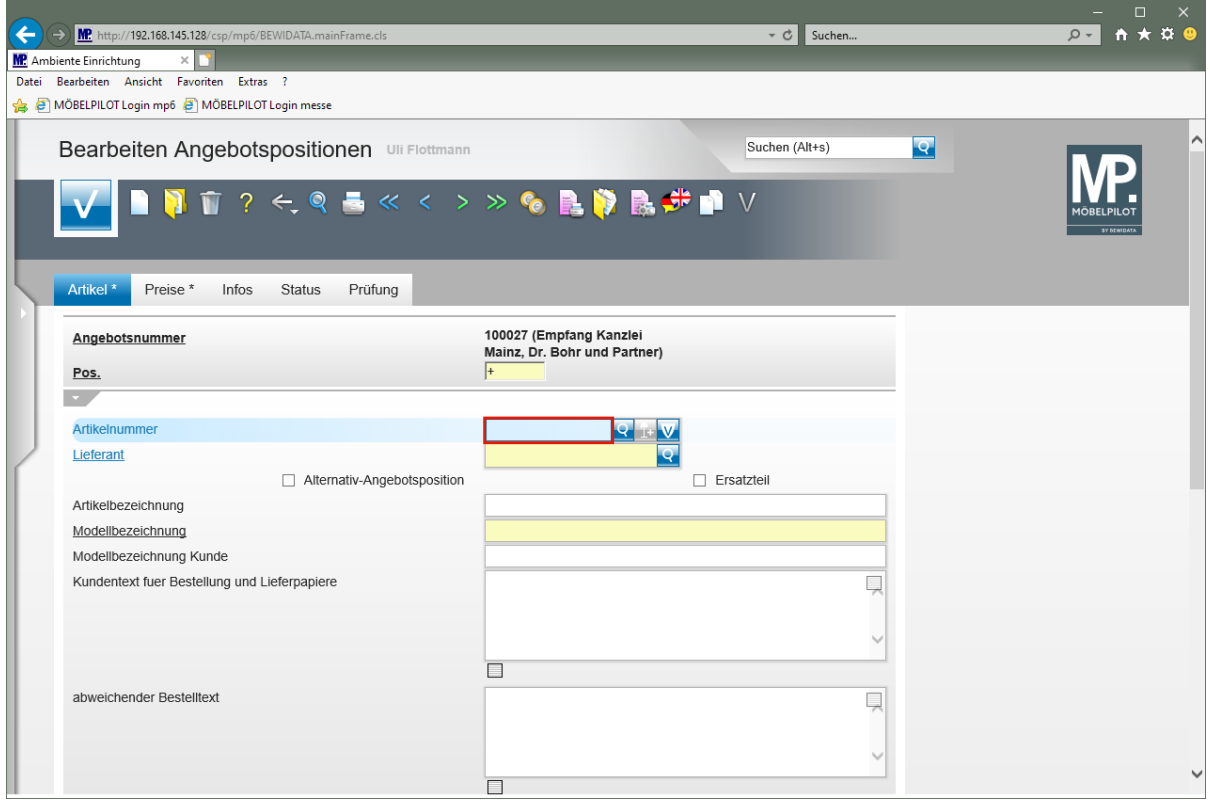

Geben Sie **70126** im Feld **Artikelnummer** ein.

Seite 40

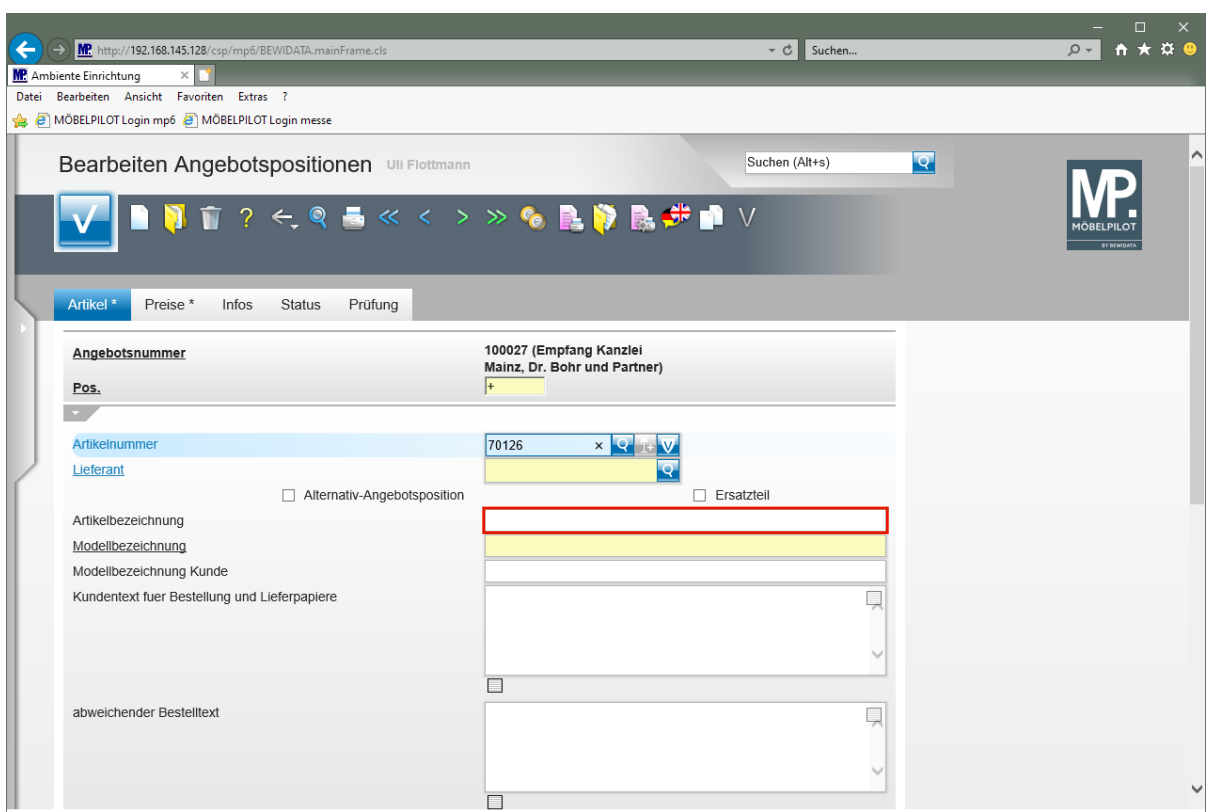

Klicken Sie auf das Eingabefeld **Artikelbezeichnung**.

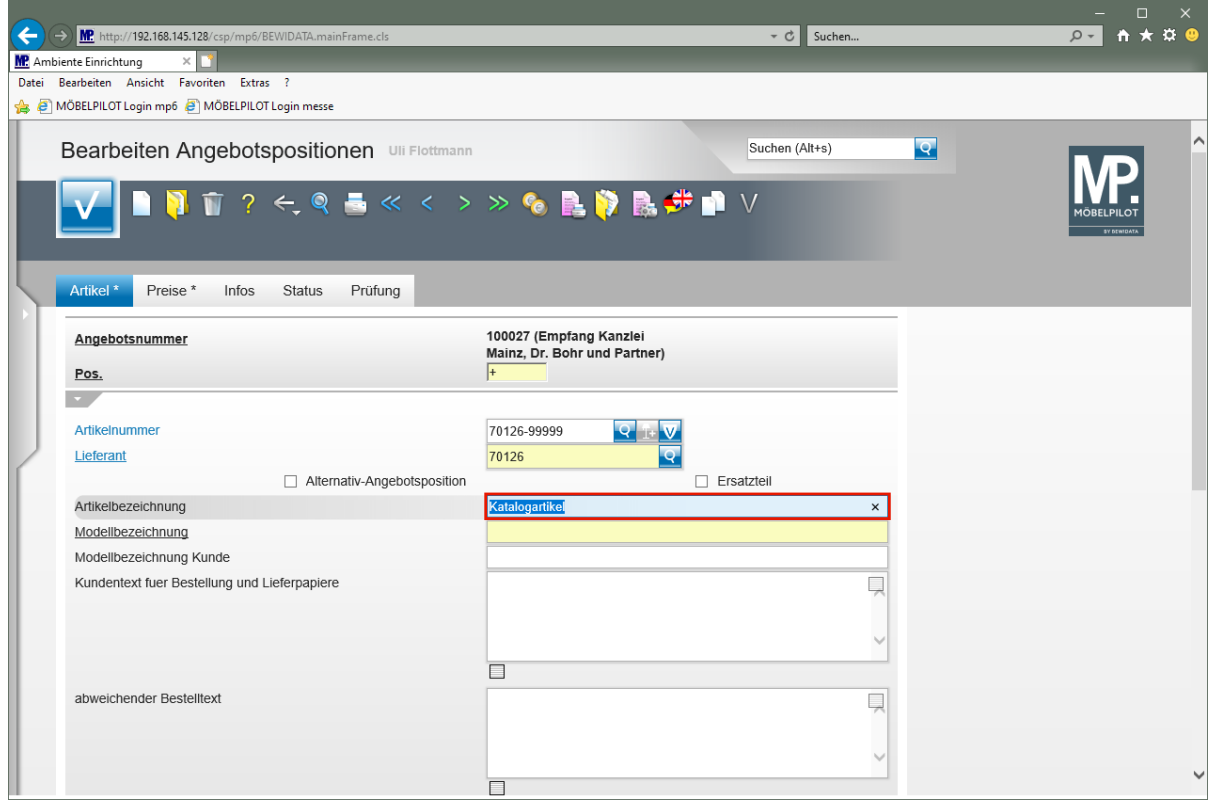

Geben Sie **Empfangstresen** im Feld **Artikelbezeichnung** ein.

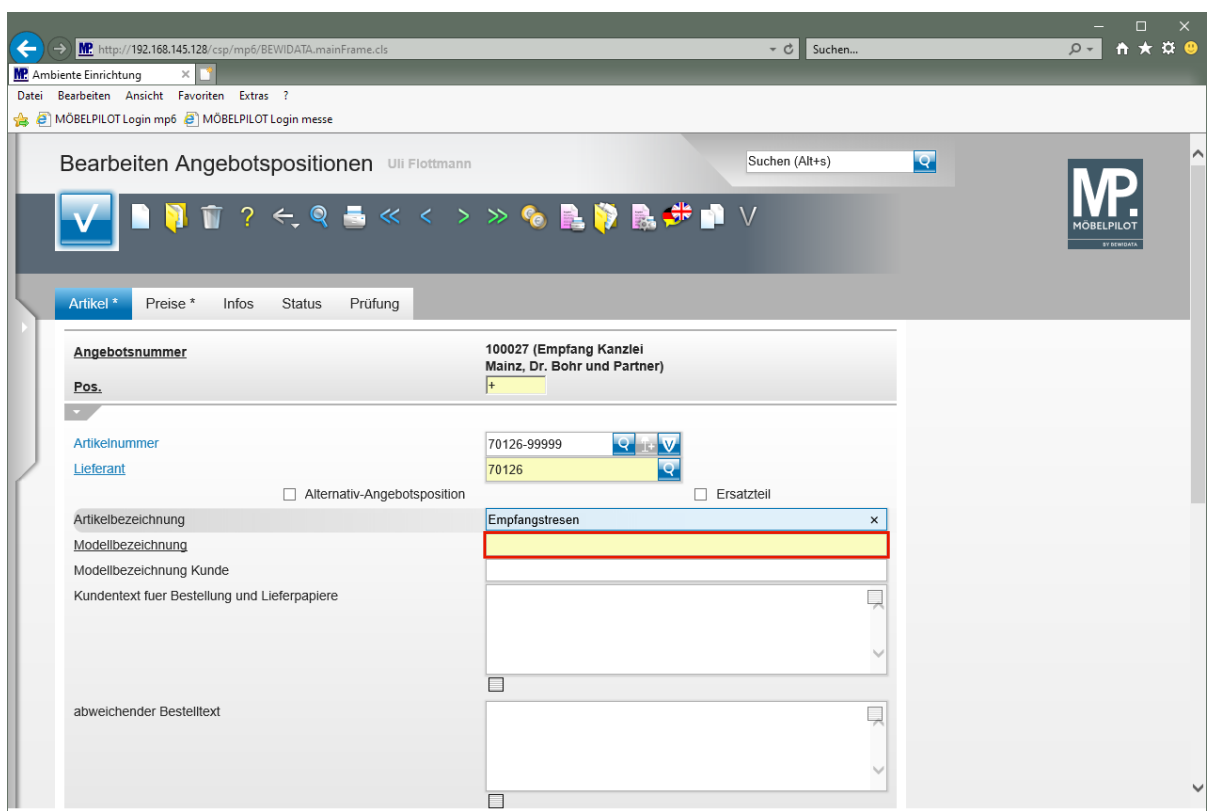

Klicken Sie auf das Eingabefeld **Modellbezeichnung**.

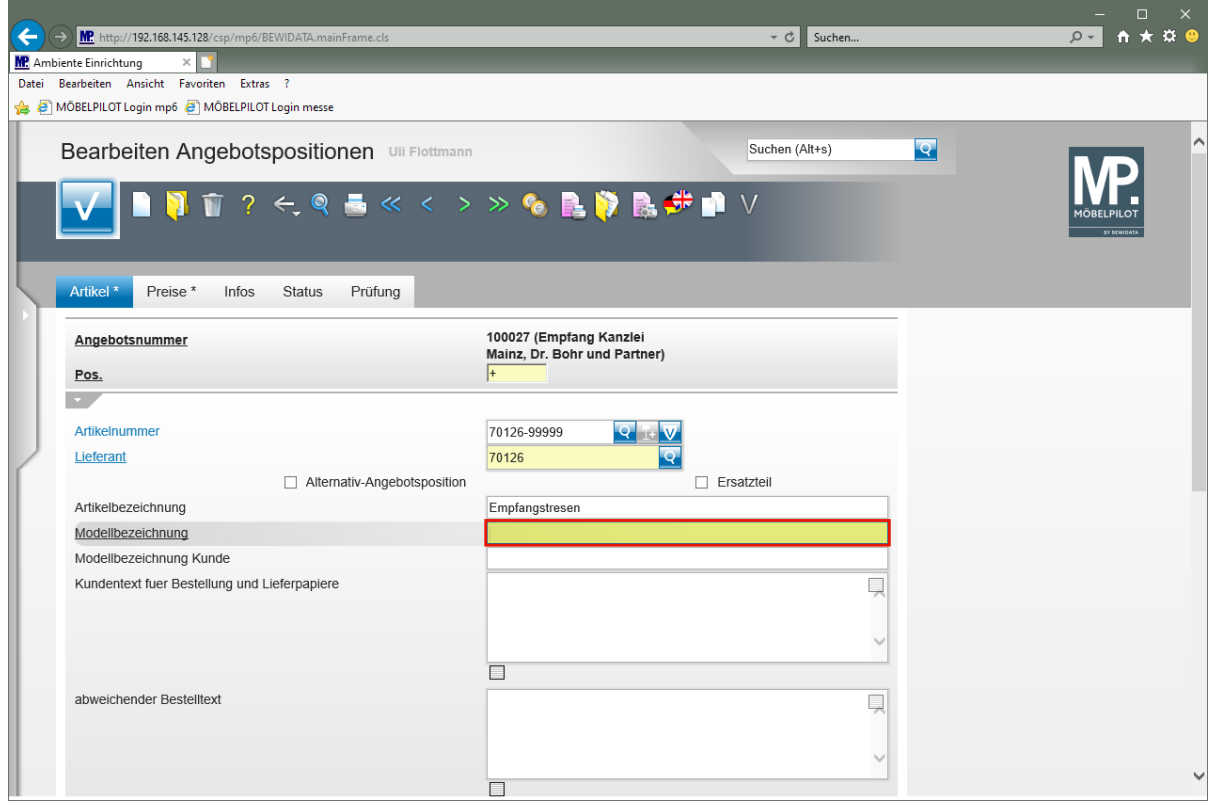

Geben Sie **USM Haller** im Feld **Modellbezeichnung** ein.

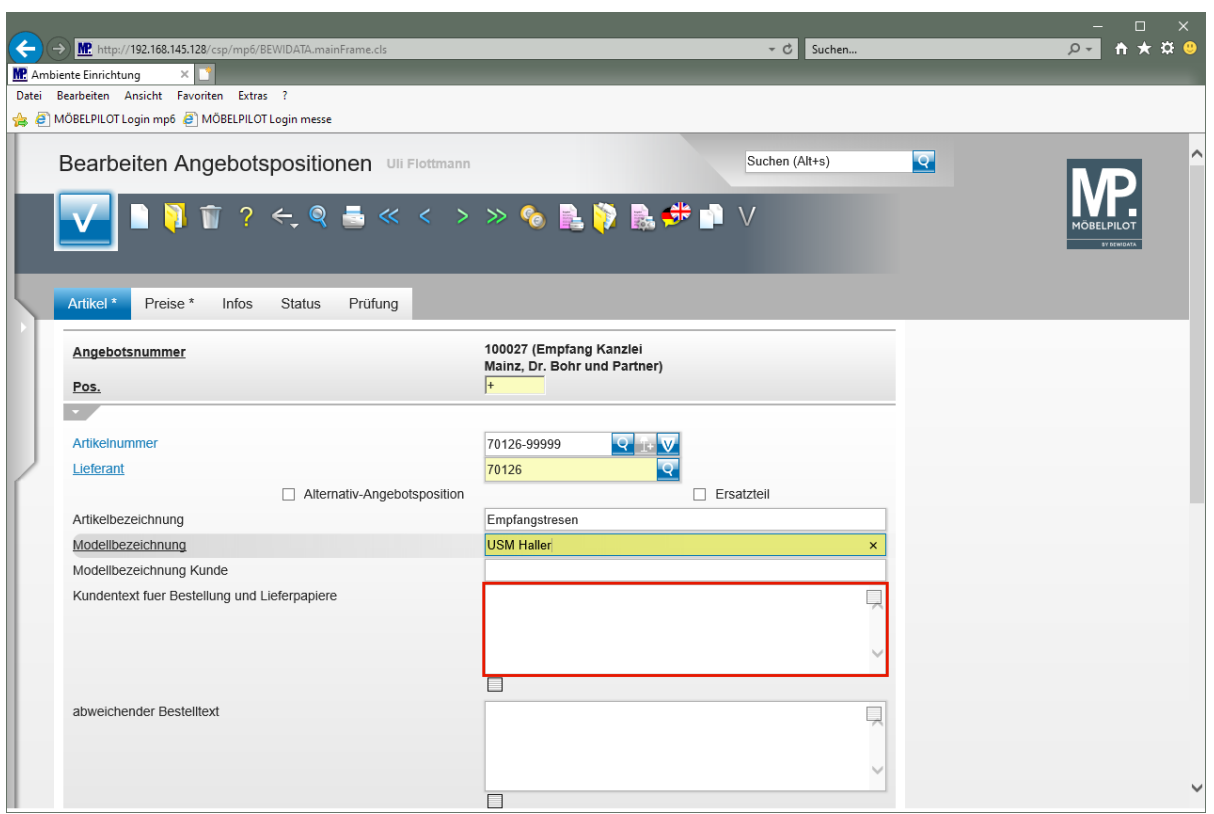

Klicken Sie auf das Eingabefeld **Kundentext für Bestellung und Lieferpapiere**.

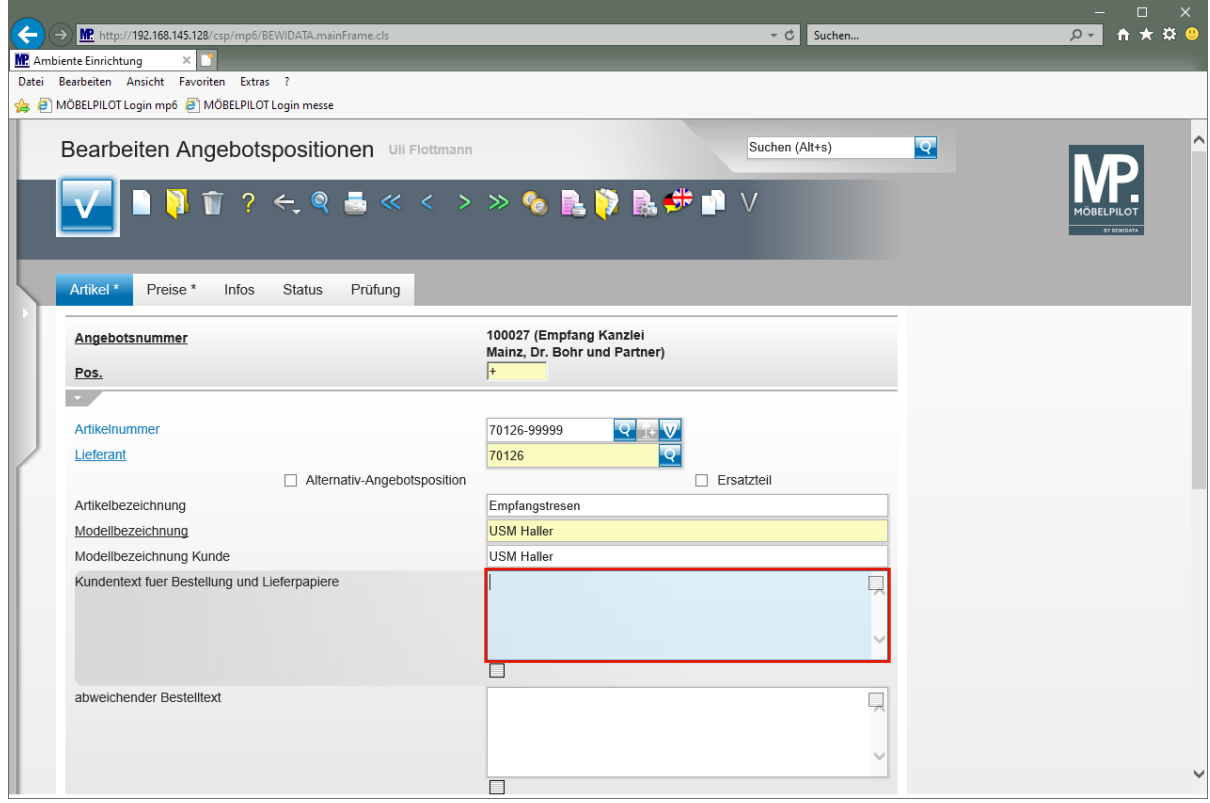

Geben Sie **Ausführung wie Zeichnung** im Feld **Kundentext für Bestellung und Lieferpapiere** ein.

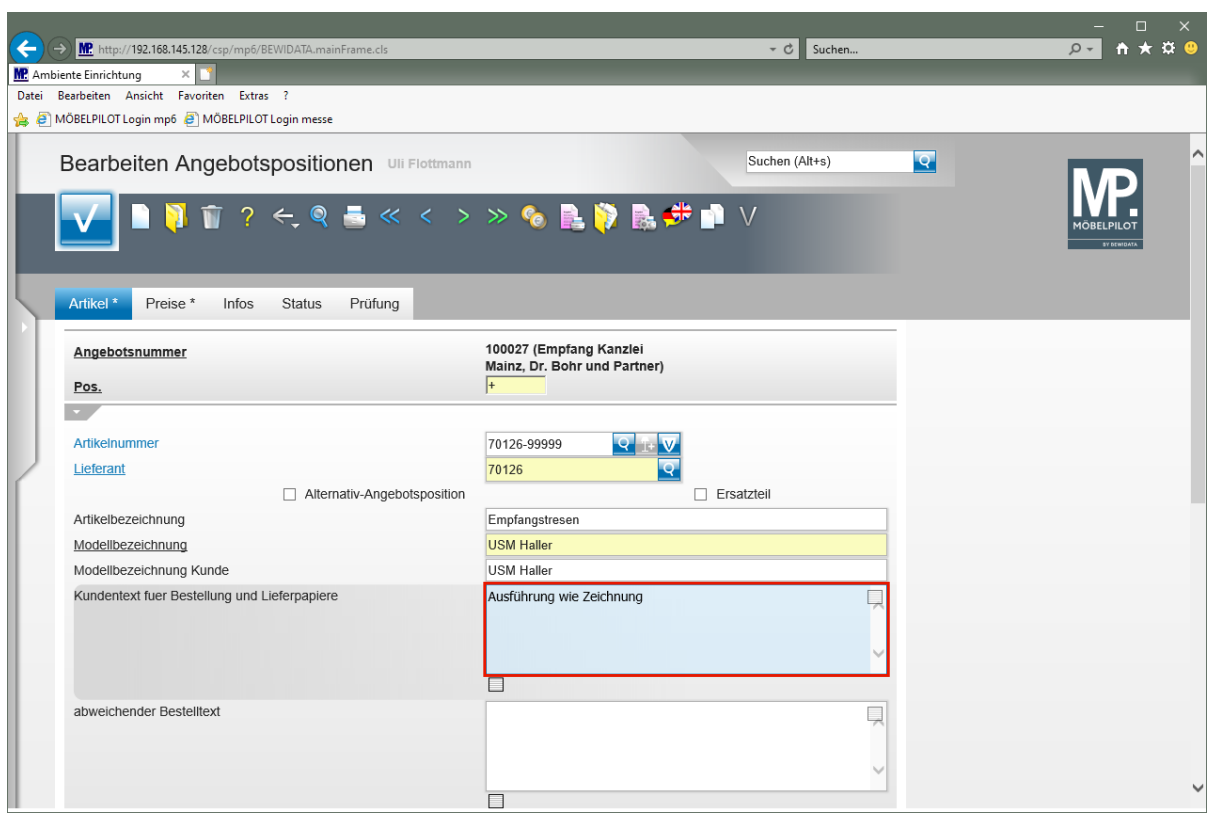

Drücken Sie die Taste

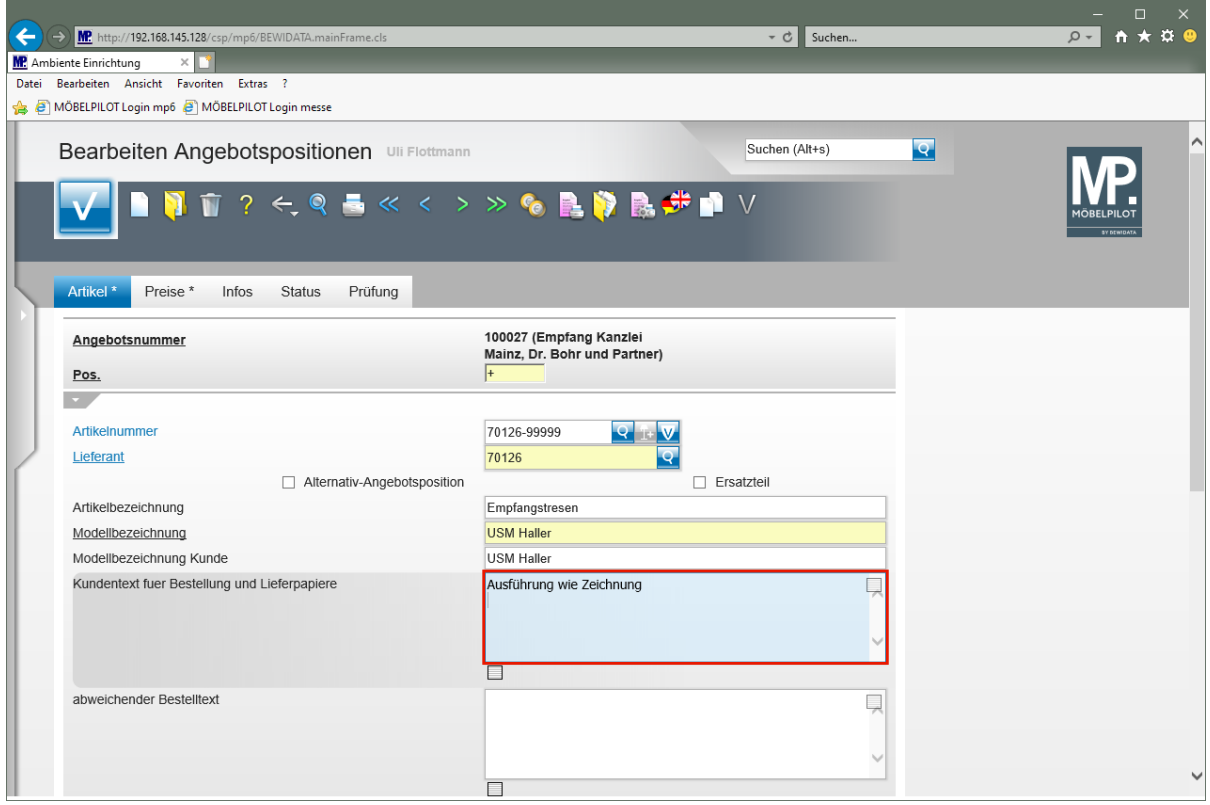

Geben Sie **Gesamtbreite 225 cm** im Feld **Kundentext für Bestellung und Lieferpapiere** ein.

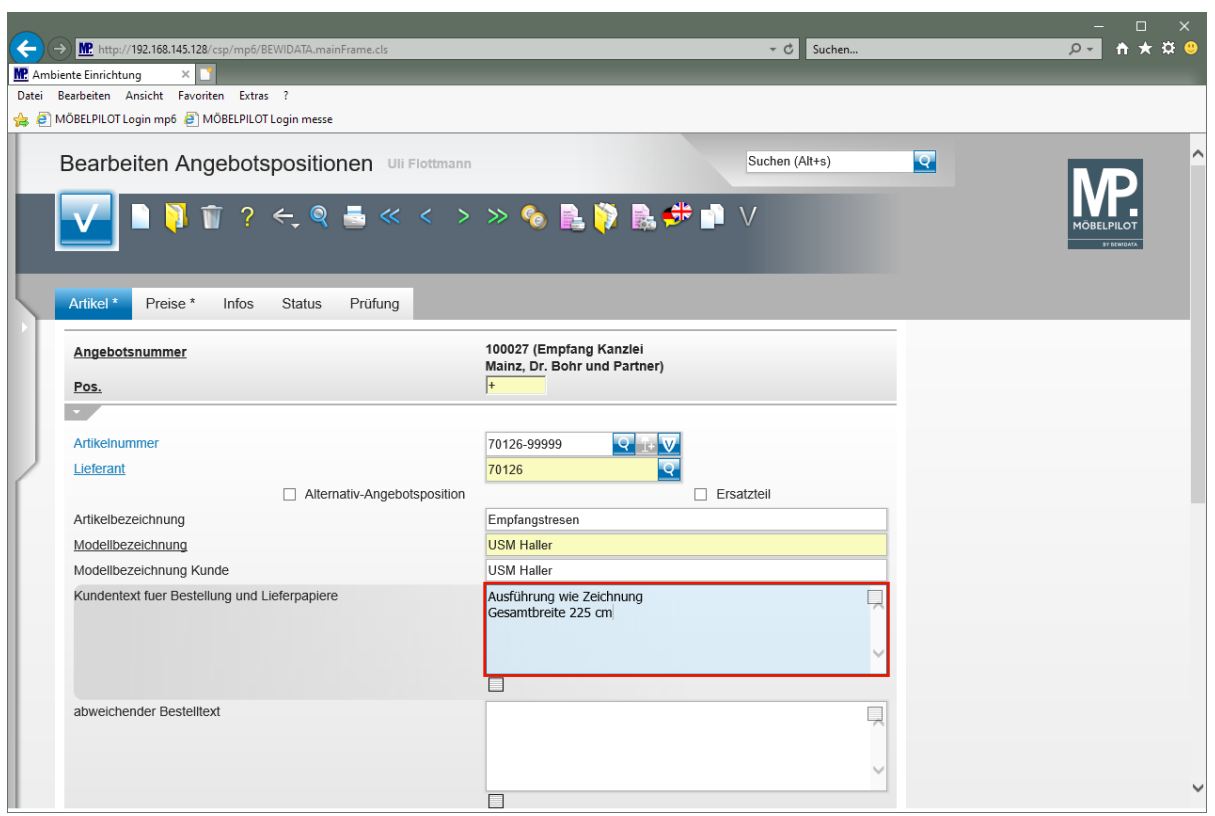

Drücken Sie die Taste

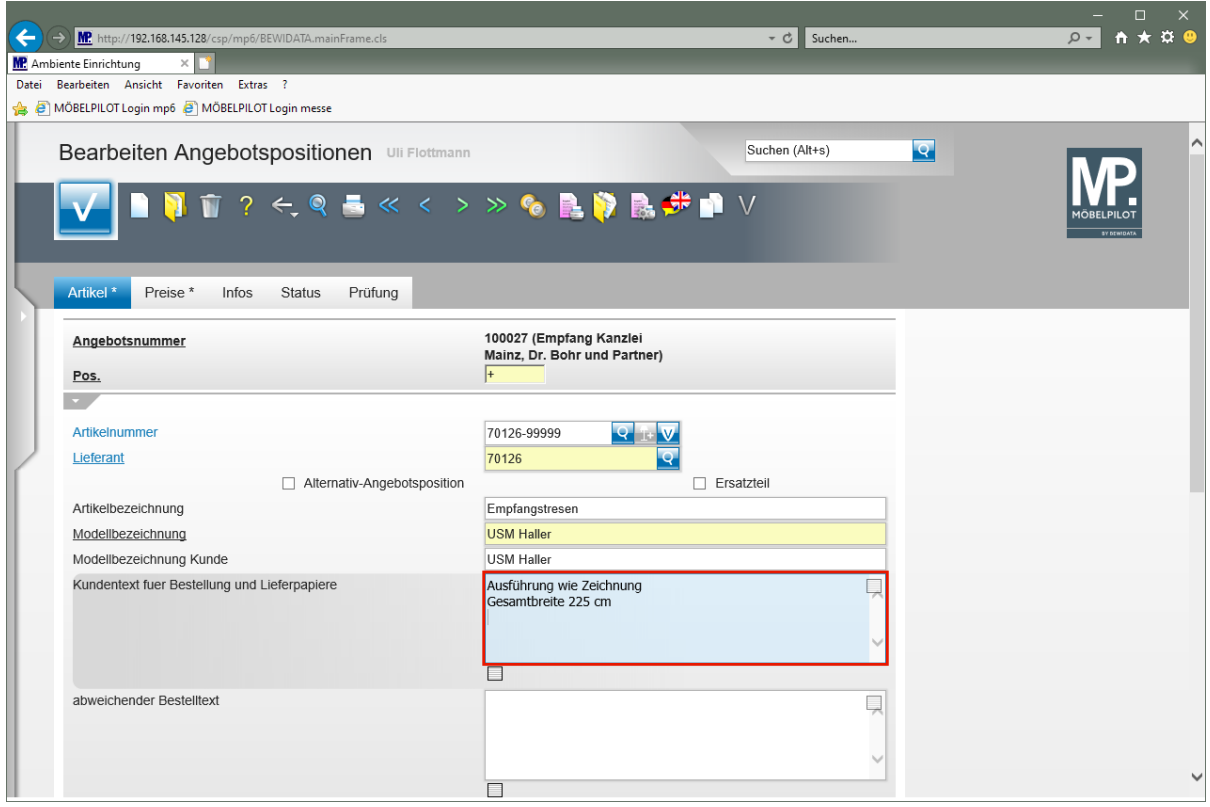

Geben Sie **Tresenteil weiß, Höhe 104 cm** im Feld **Kundentext für Bestellung und Lieferpapiere** ein.

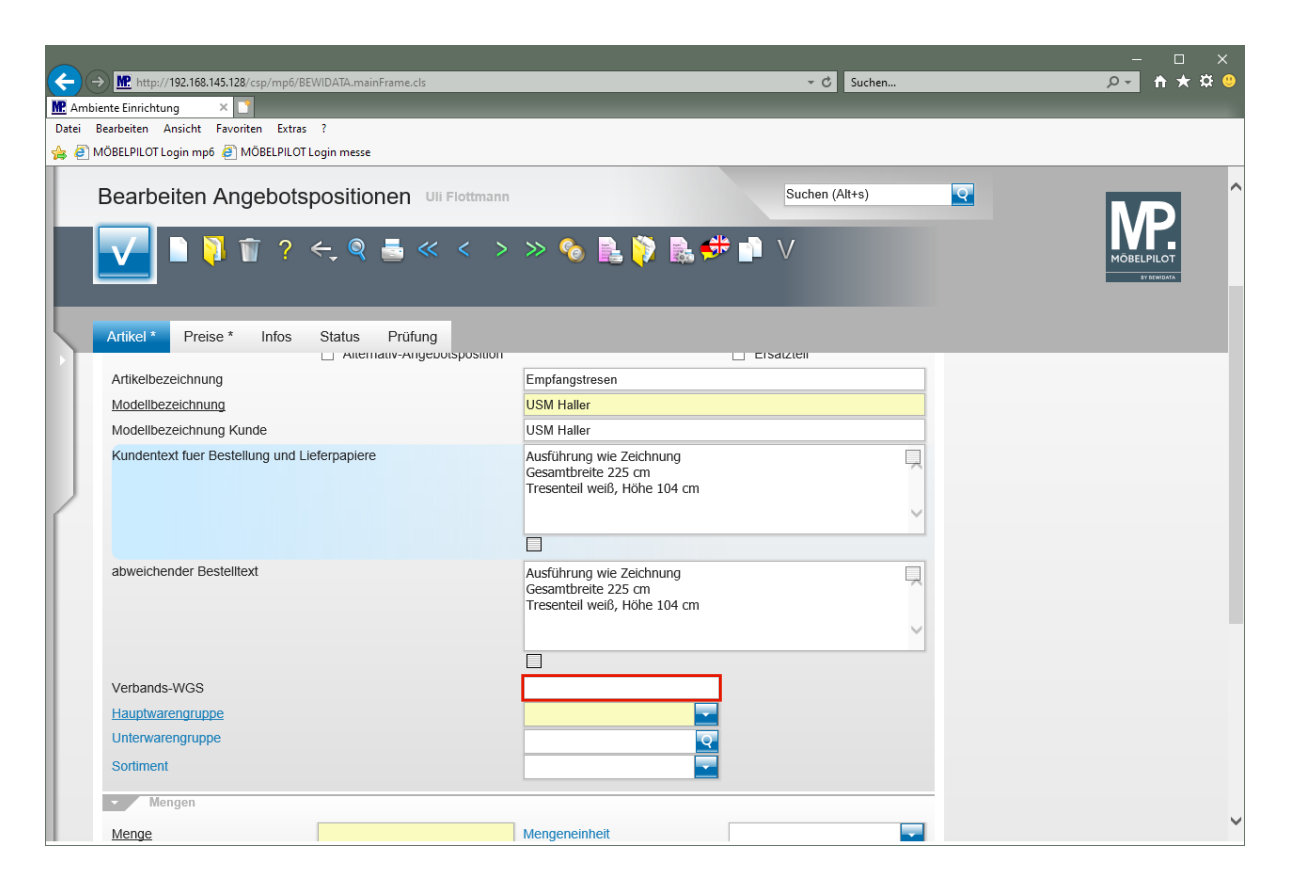

Klicken Sie auf das Eingabefeld **Verbands-WGS**.

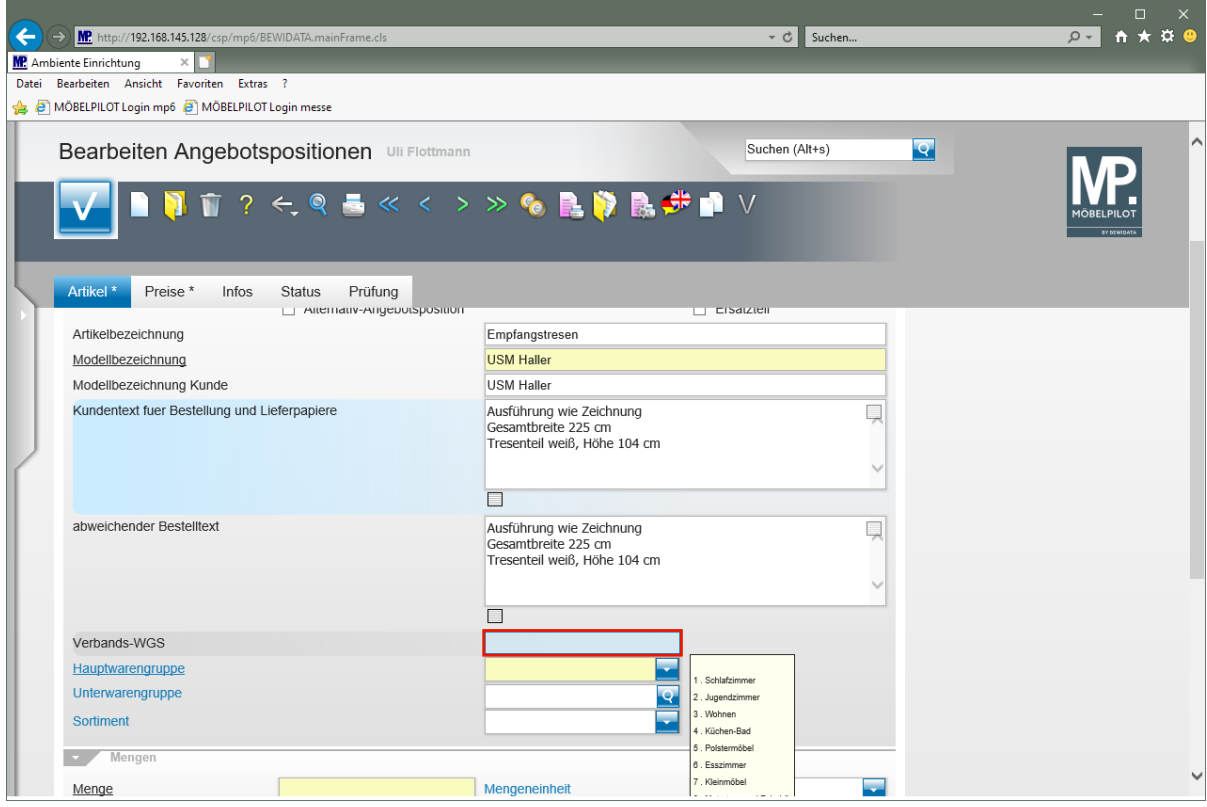

Geben Sie **9140** im Feld **Verbands-WGS** ein.

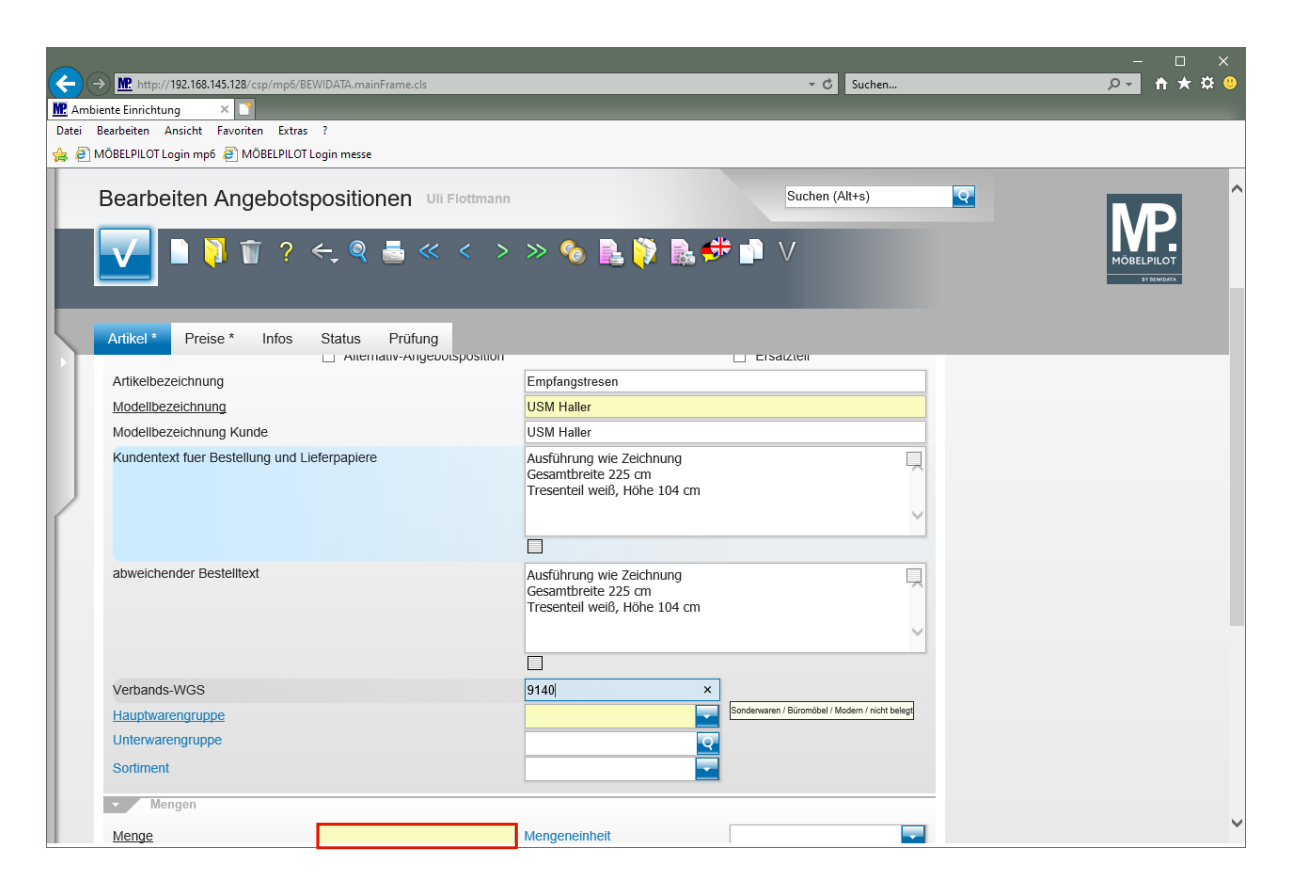

Klicken Sie auf das Eingabefeld **Menge**.

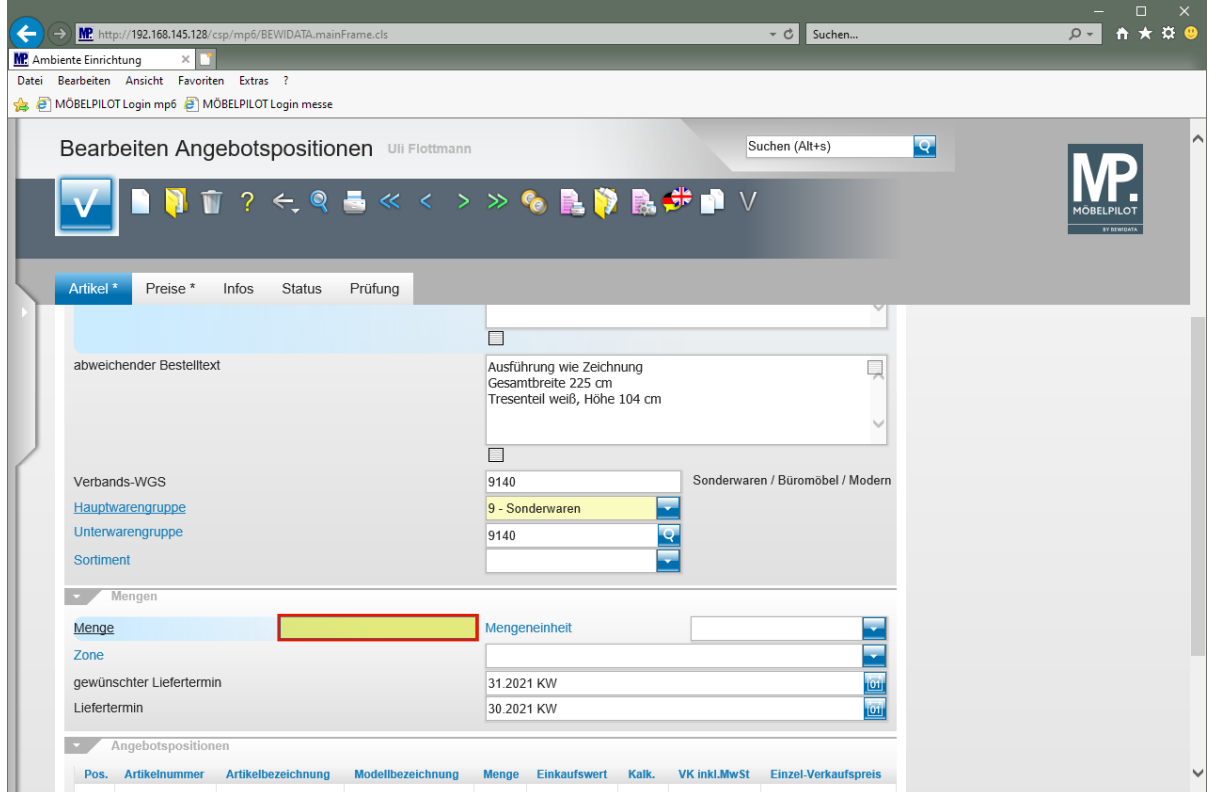

Geben Sie **1** im Feld **Menge** ein.

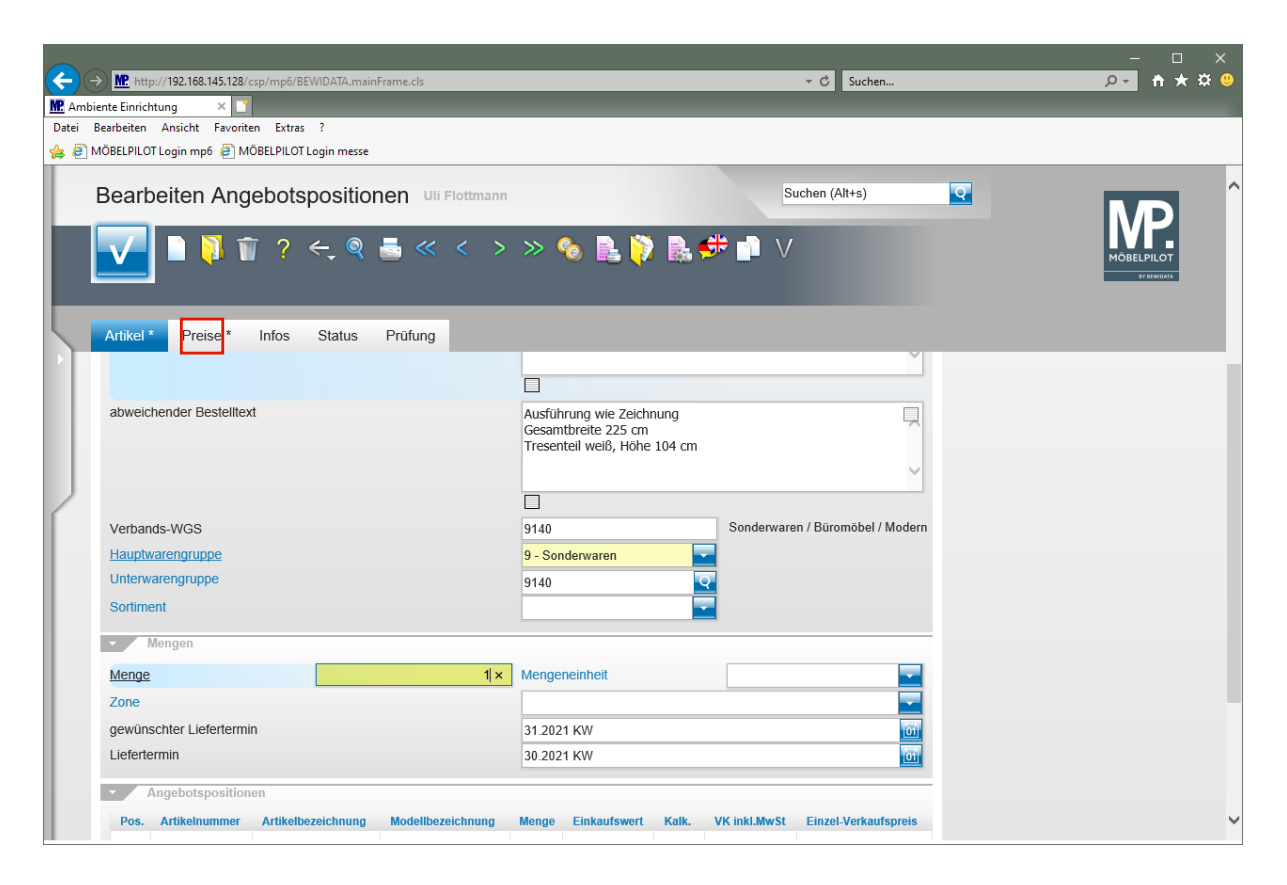

Klicken Sie auf den Hyperlink **Preise**.

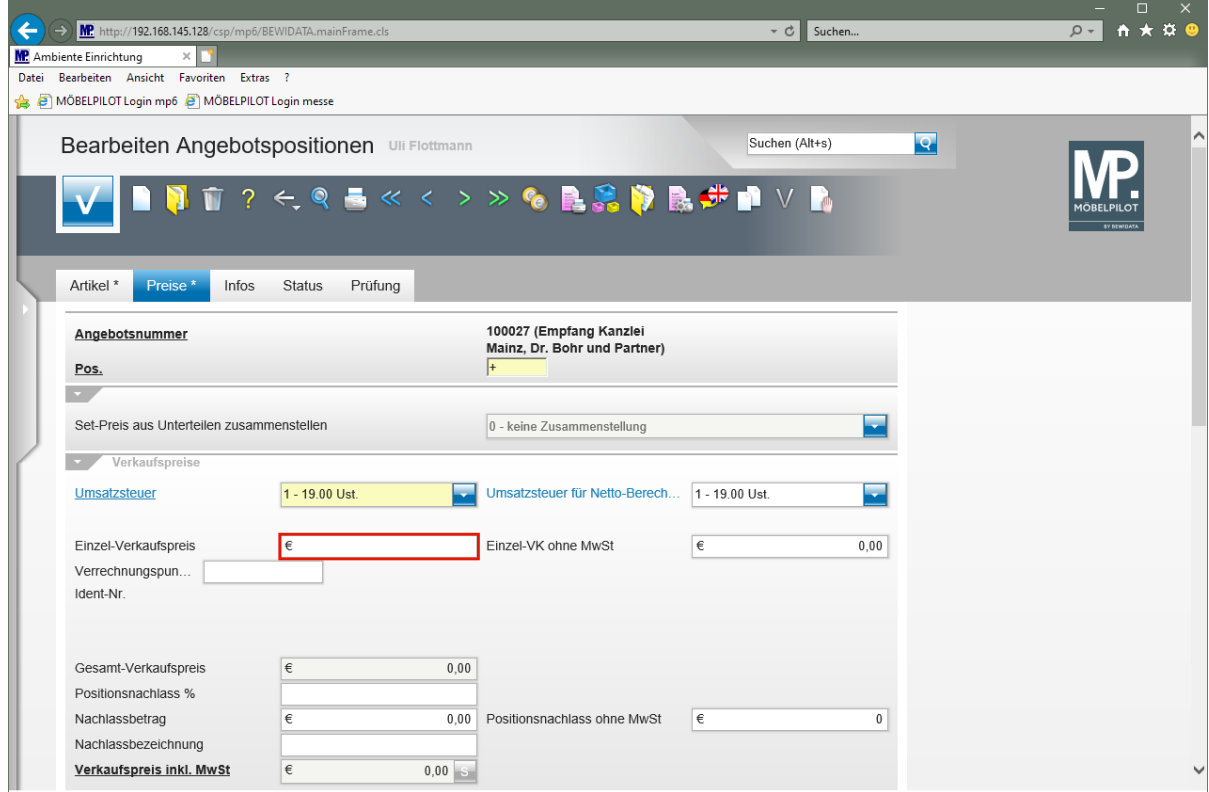

Klicken Sie auf das Eingabefeld **Einzel-Verkaufspreis**.

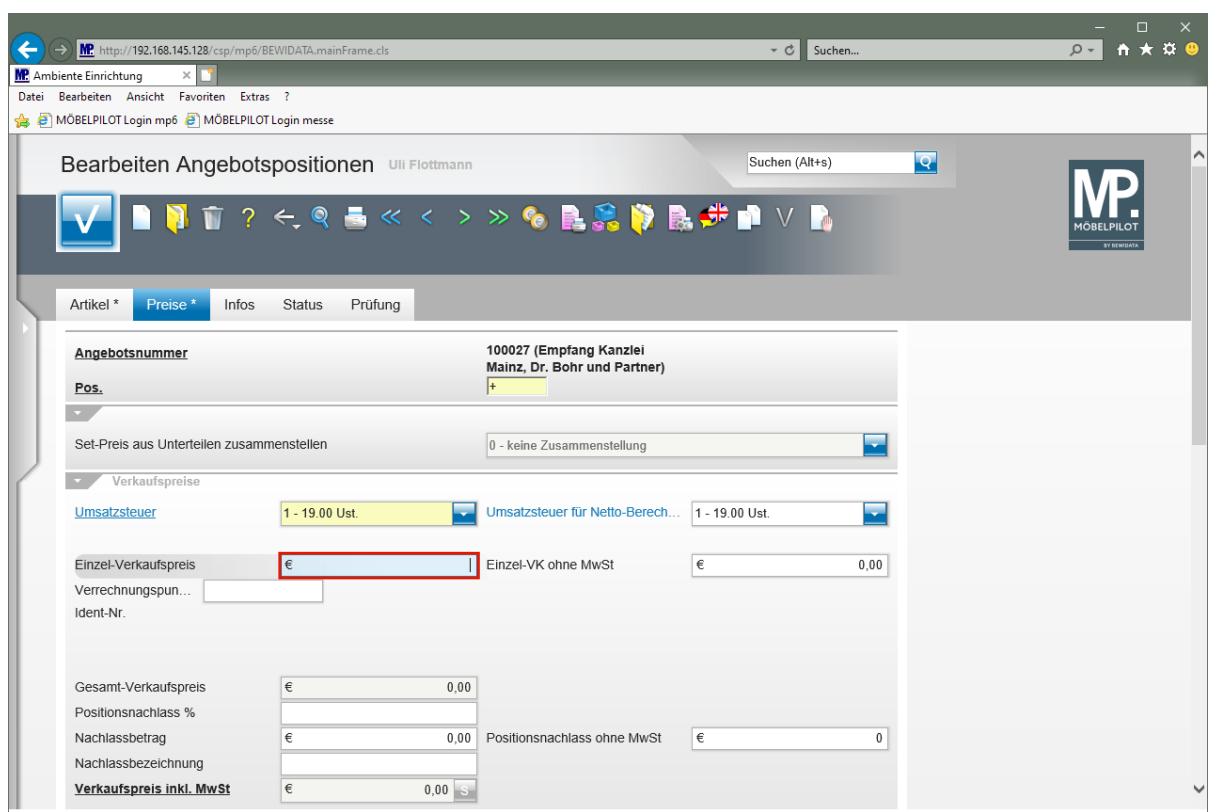

Geben Sie **2695** im Feld **Einzel-Verkaufspreis** ein.

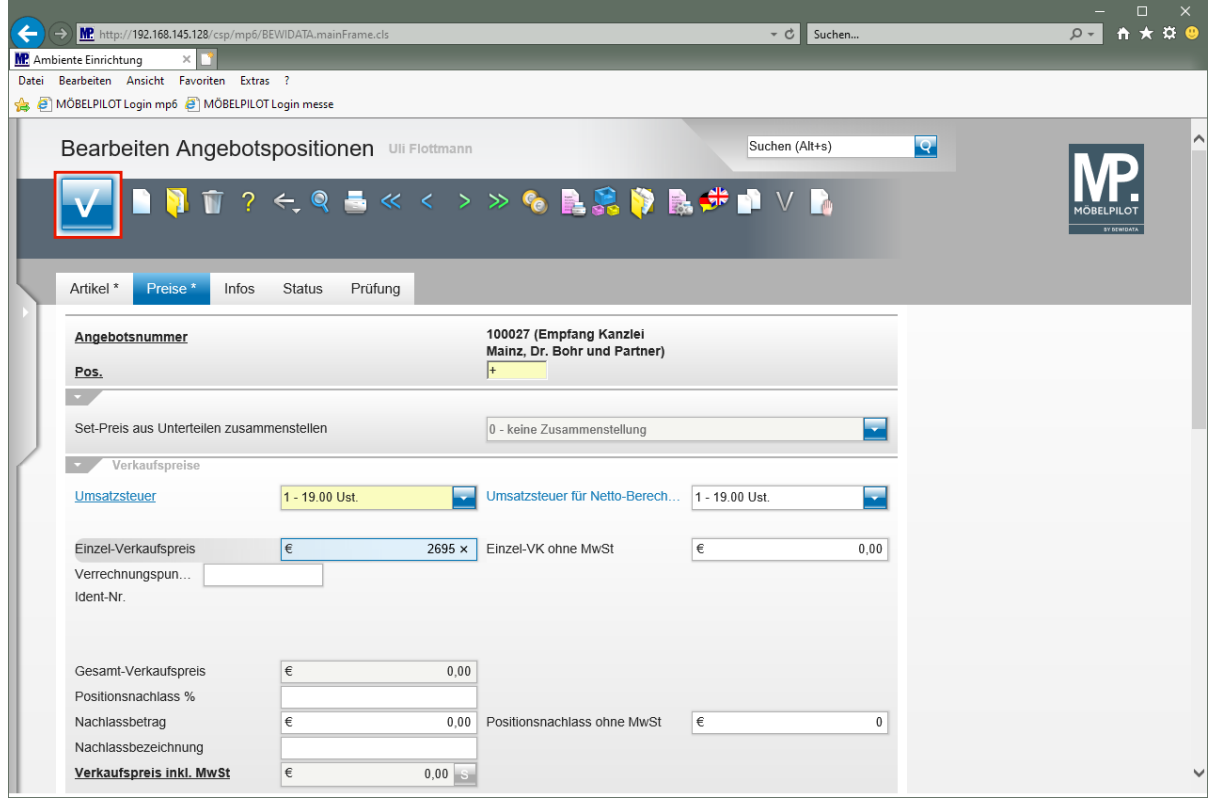

Klicken Sie auf die Schaltfläche **Speichern (F12 oder Strg+S)**.

## **Alternativposition erfassen**

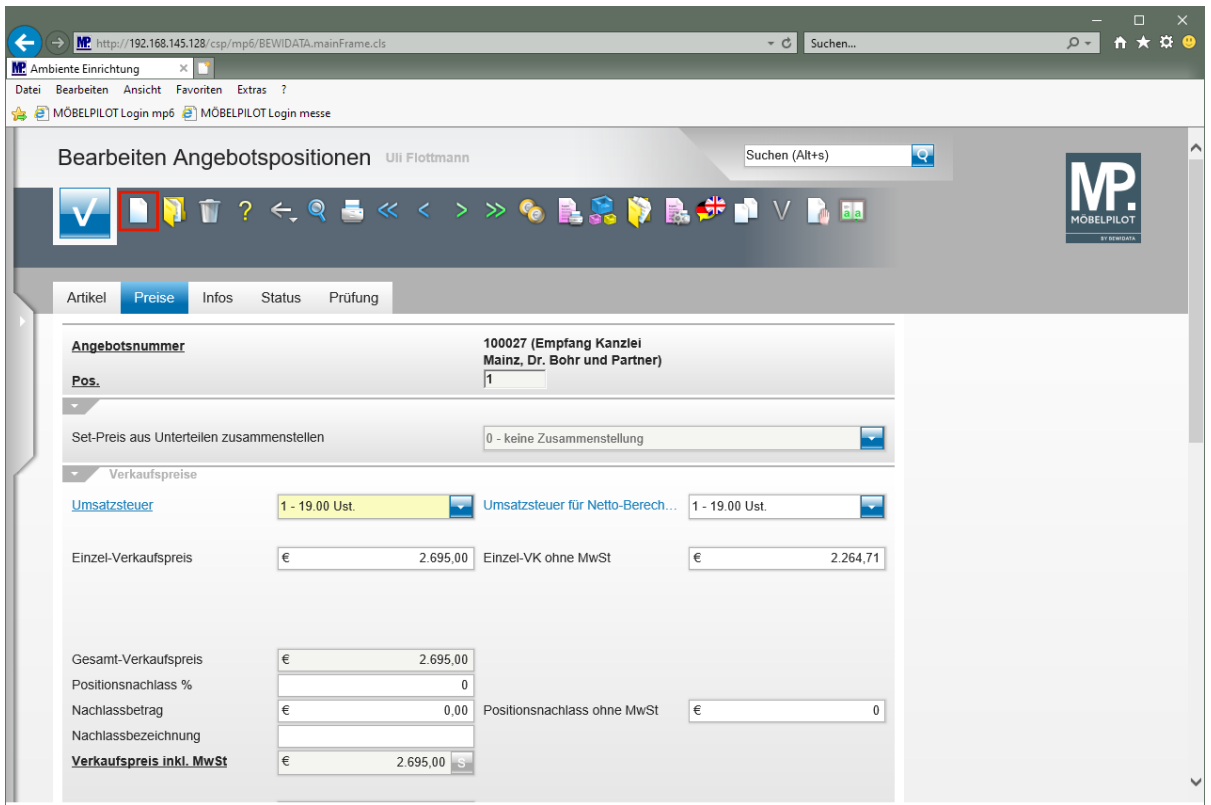

Klicken Sie auf den Hyperlink **Neu**.

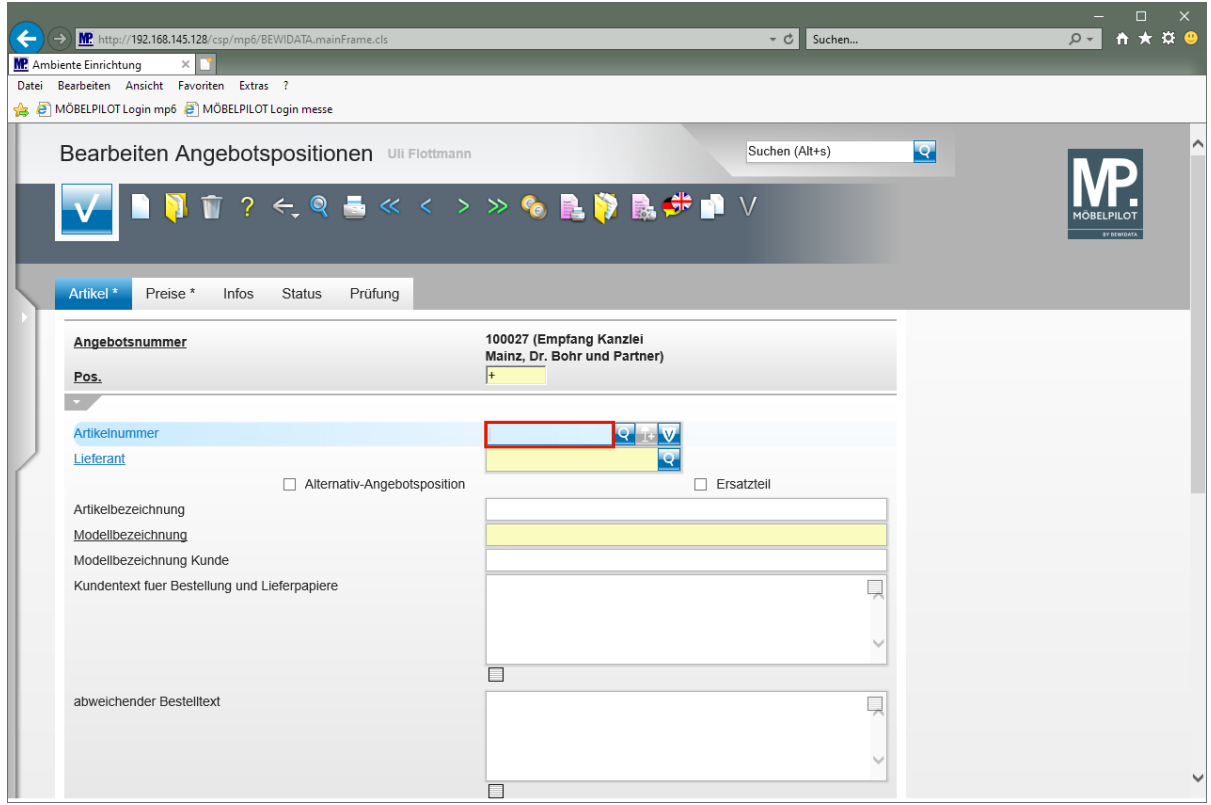

Geben Sie **70126** im Feld **Artikelnummer** ein.

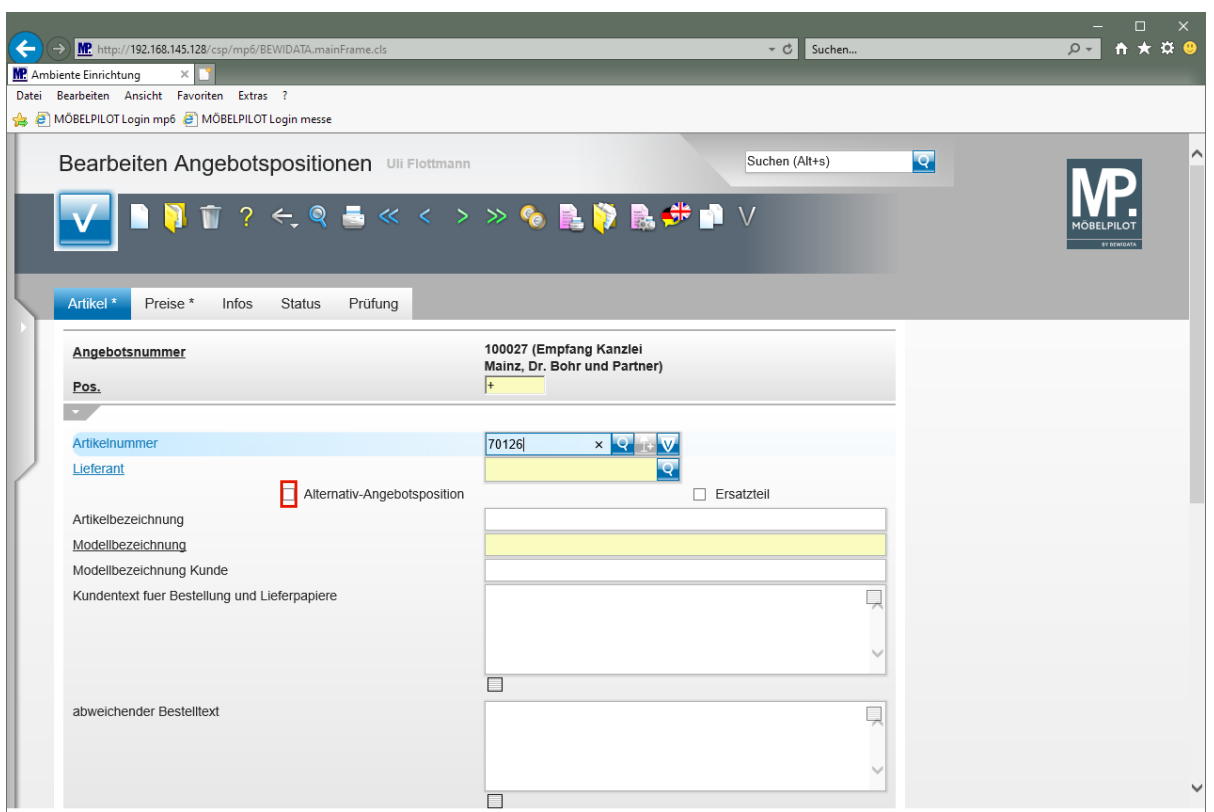

Klicken Sie auf das Kontrollkästchen **Alternativ-Angebotsposition**.

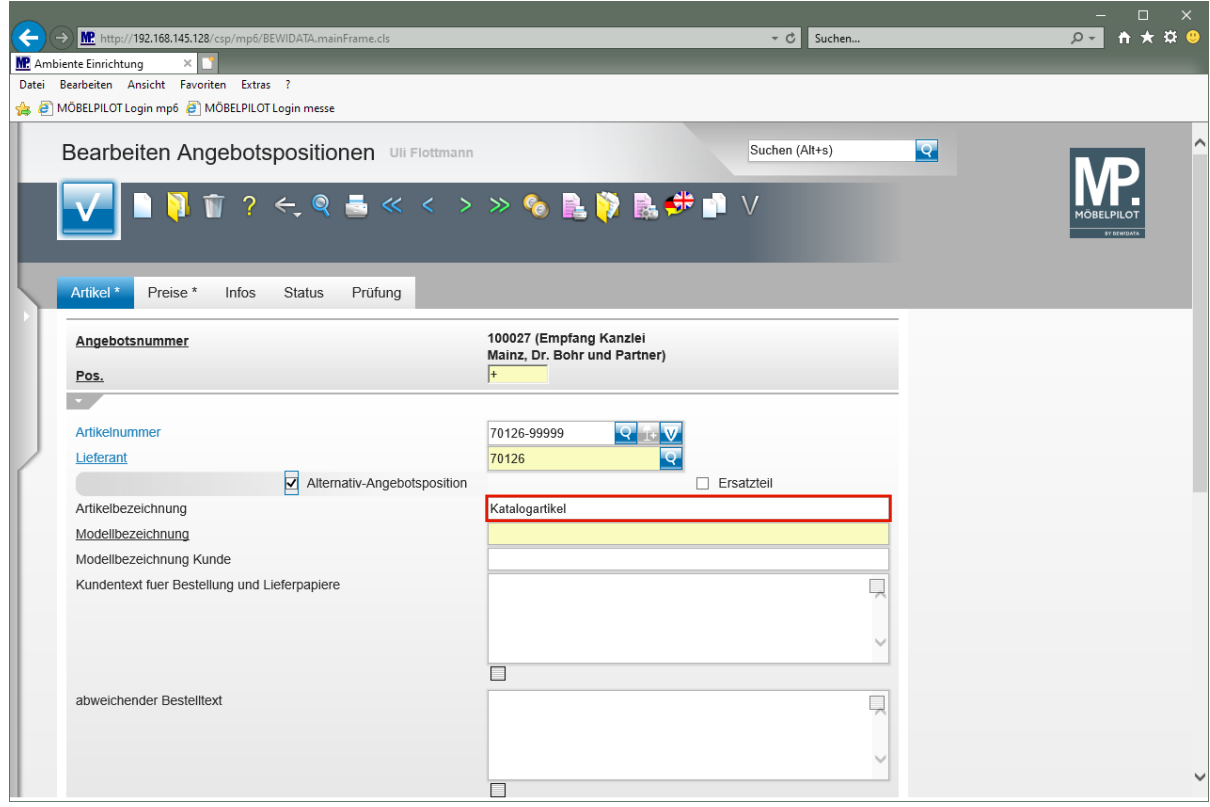

Klicken Sie auf das Eingabefeld **Artikelbezeichnung**.

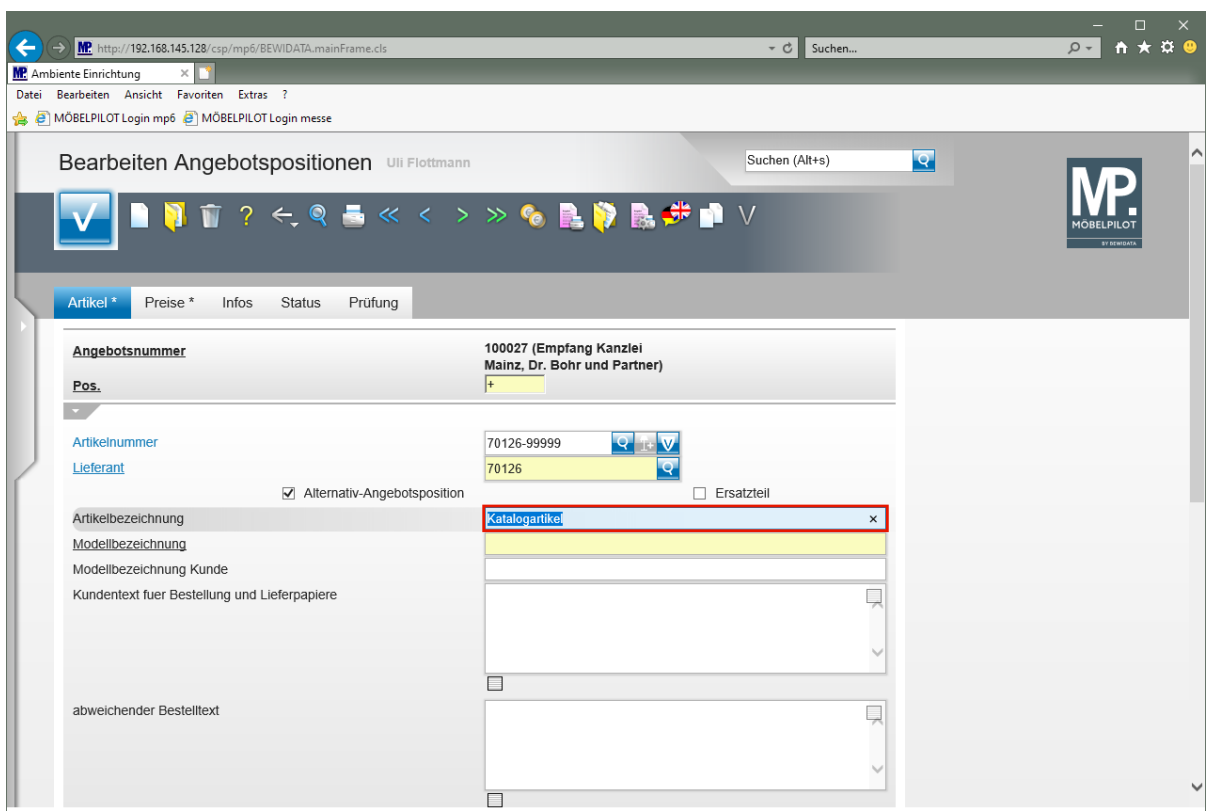

Geben Sie **Empfangstresen** im Feld **Artikelbezeichnung** ein.

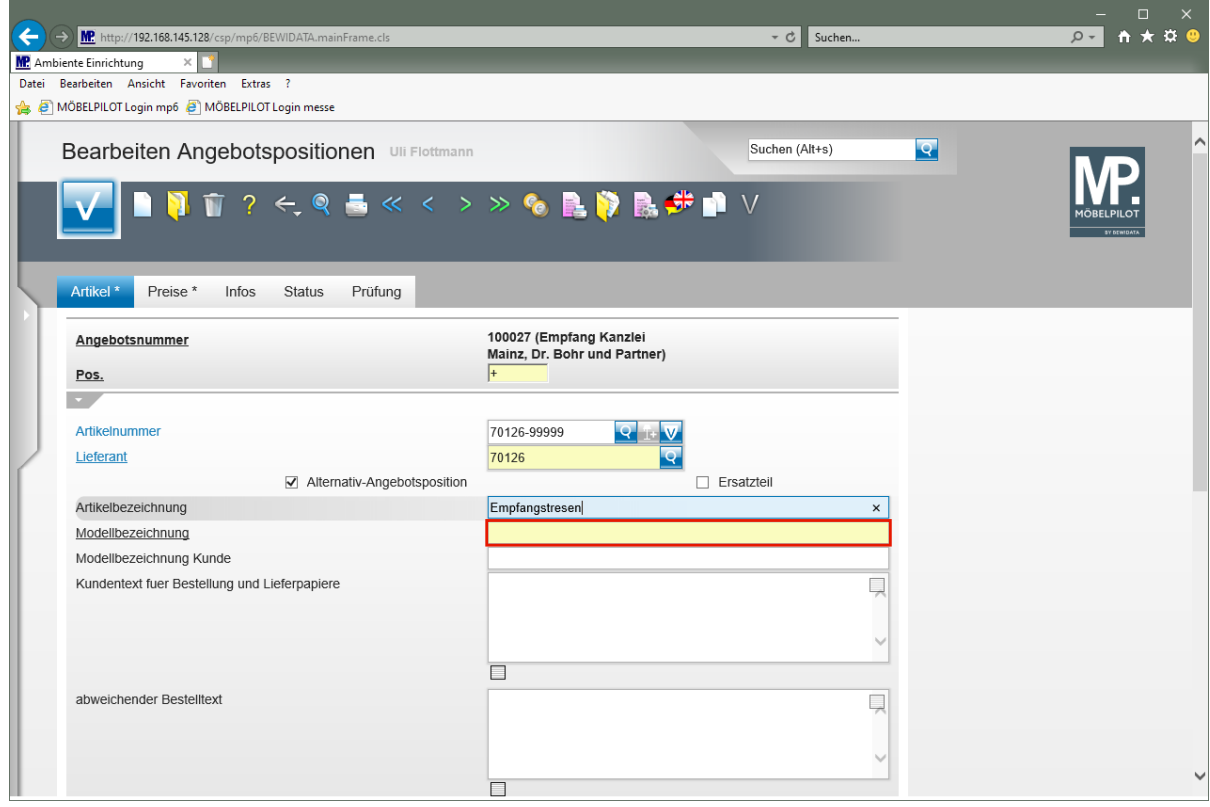

Klicken Sie auf das Eingabefeld **Modellbezeichnung**.

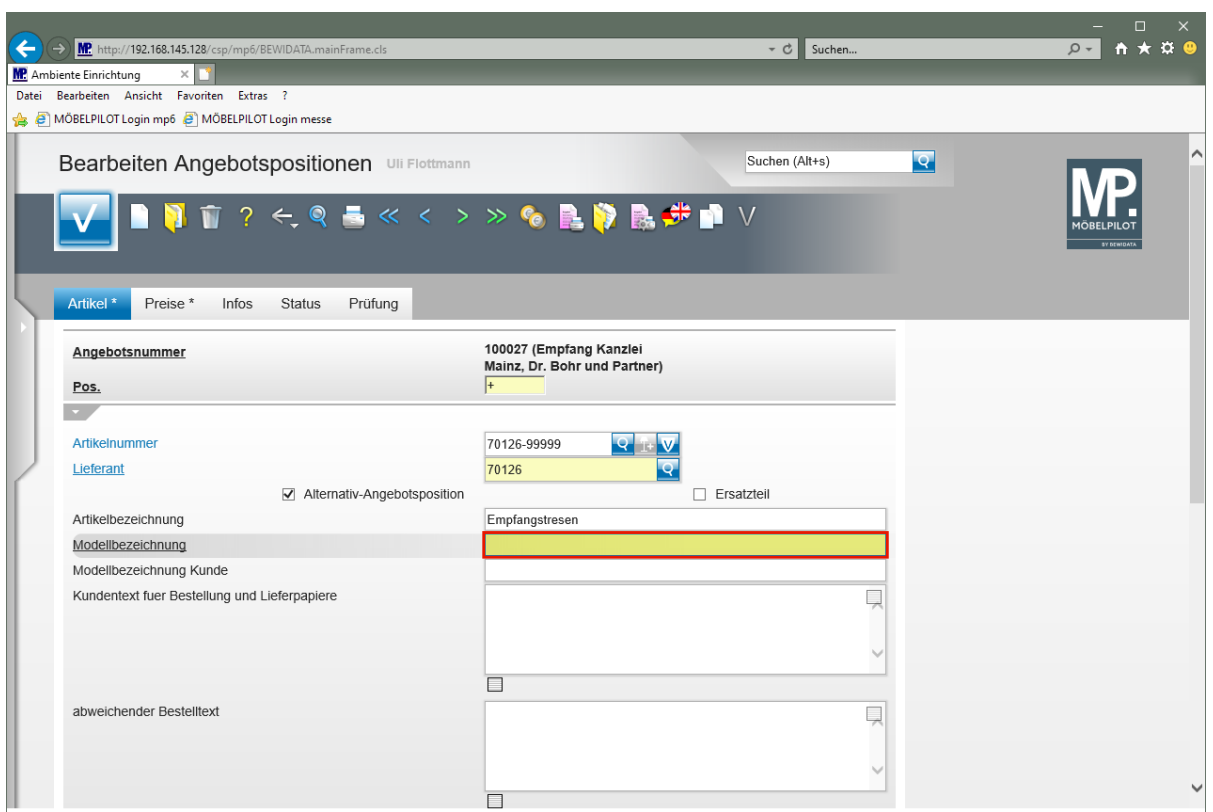

Geben Sie **USM Haller** im Feld **Modellbezeichnung** ein.

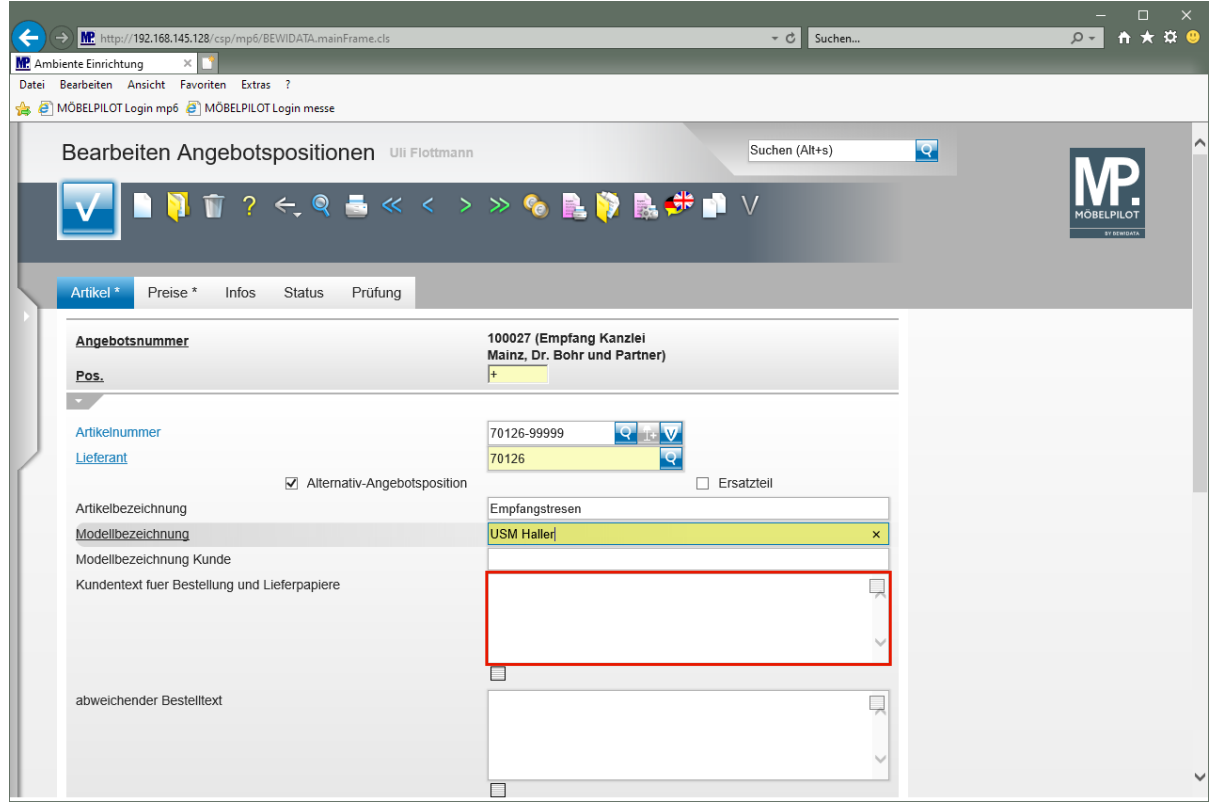

Klicken Sie auf das Eingabefeld **Kundentext für Bestellung und Lieferpapiere**.

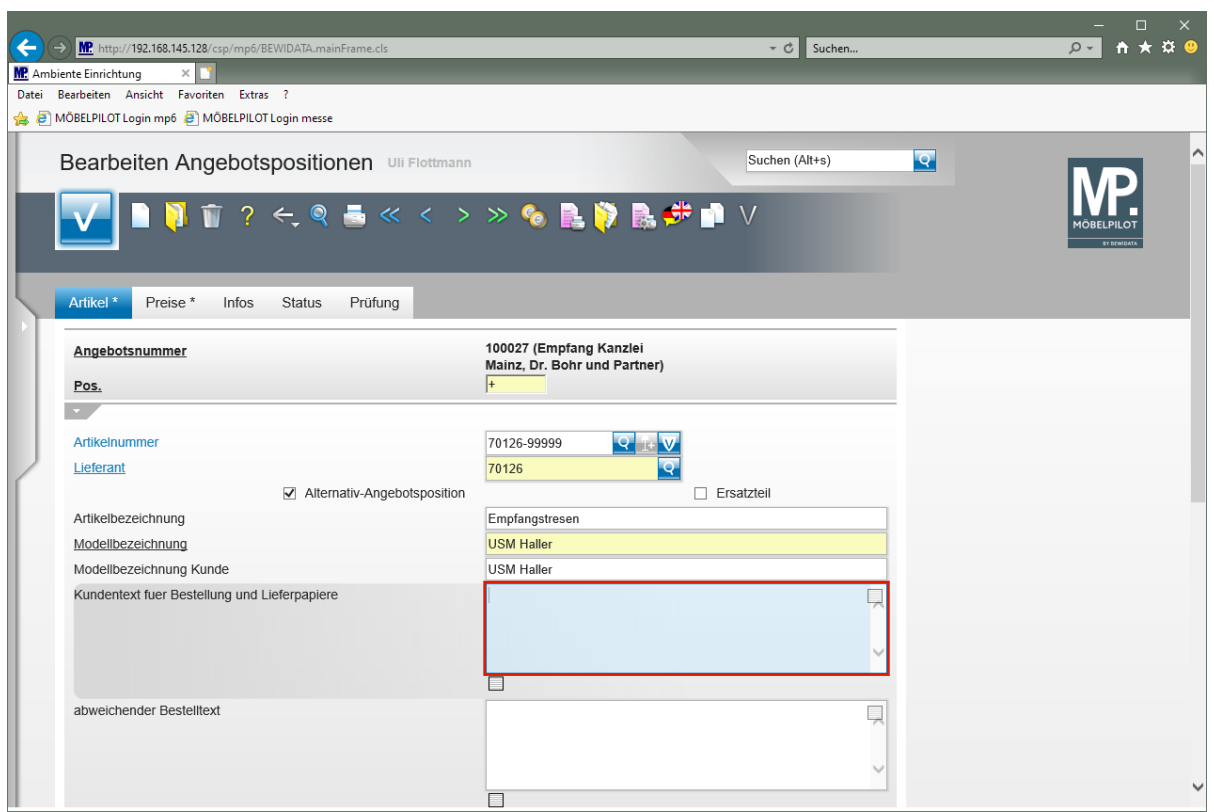

Geben Sie **Ausführung wie Zeichnung** im Feld **Kundentext für Bestellung und Lieferpapiere** ein.

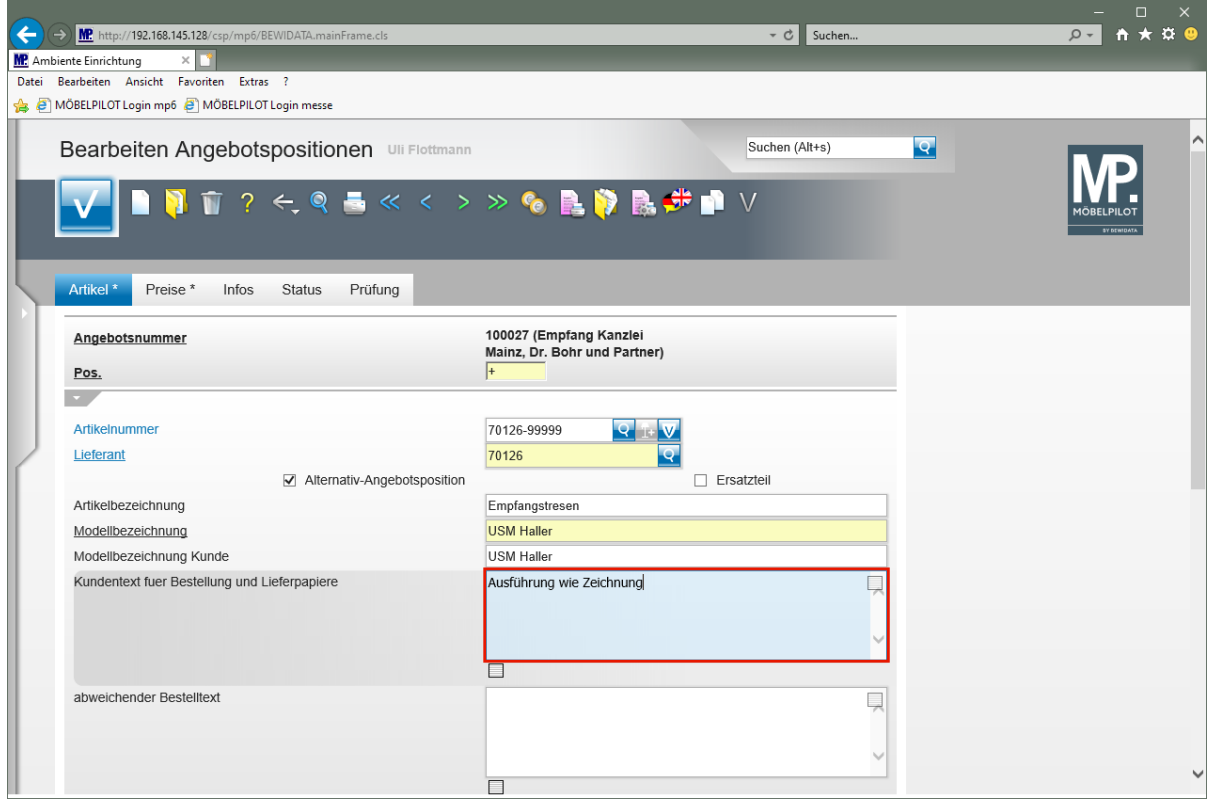

Drücken Sie die Taste

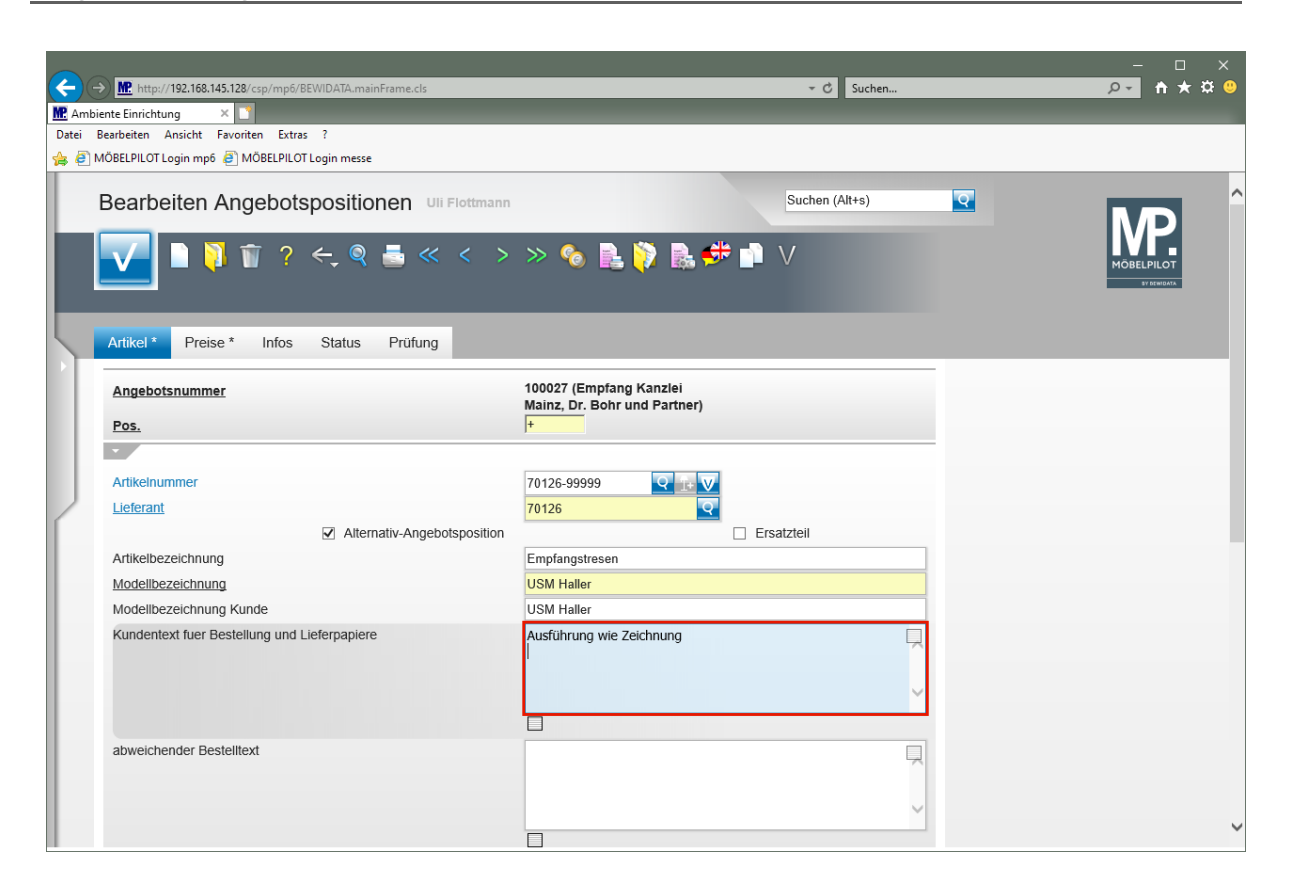

Geben Sie **Gesamtbreite 304 cm** im Feld **Kundentext für Bestellung und Lieferpapiere** ein.

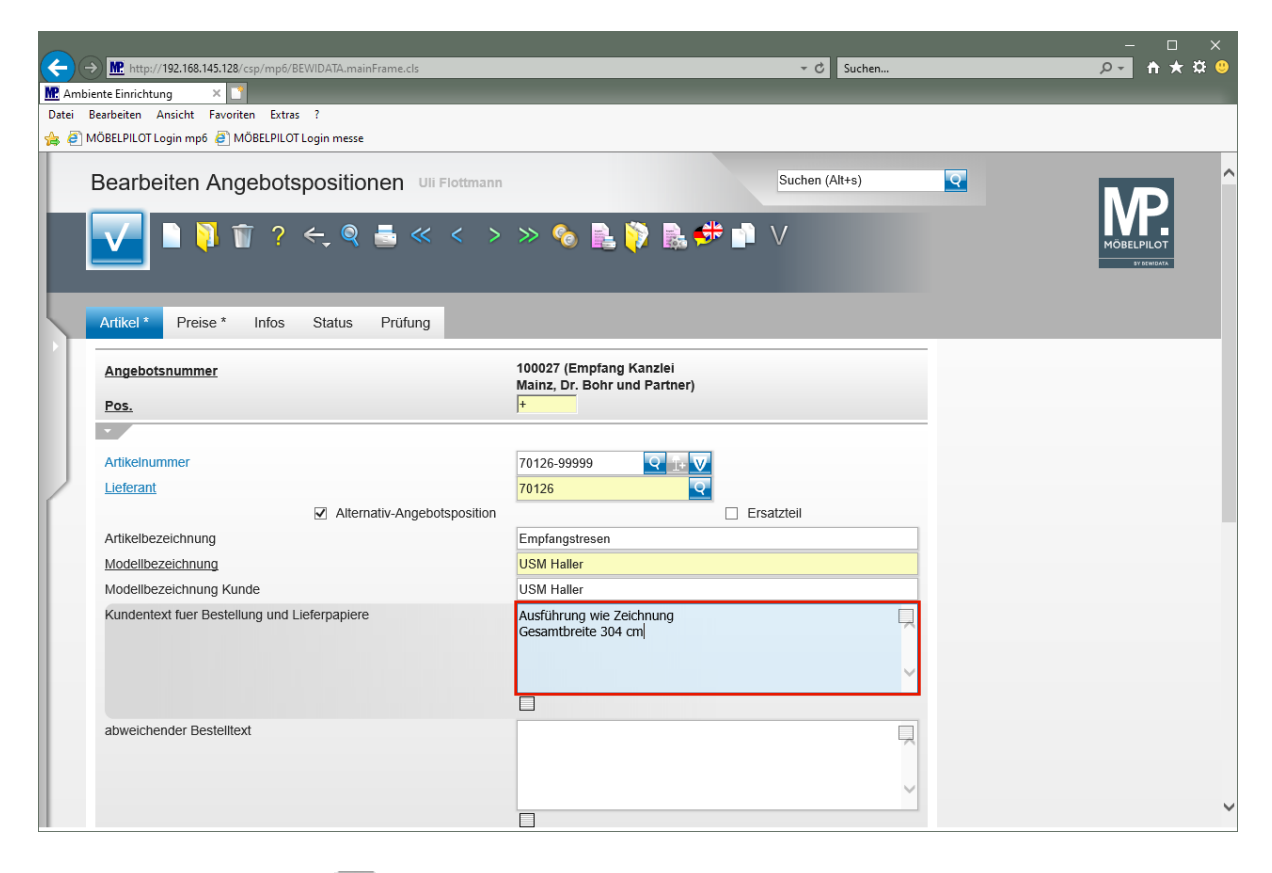

Drücken Sie die Taste

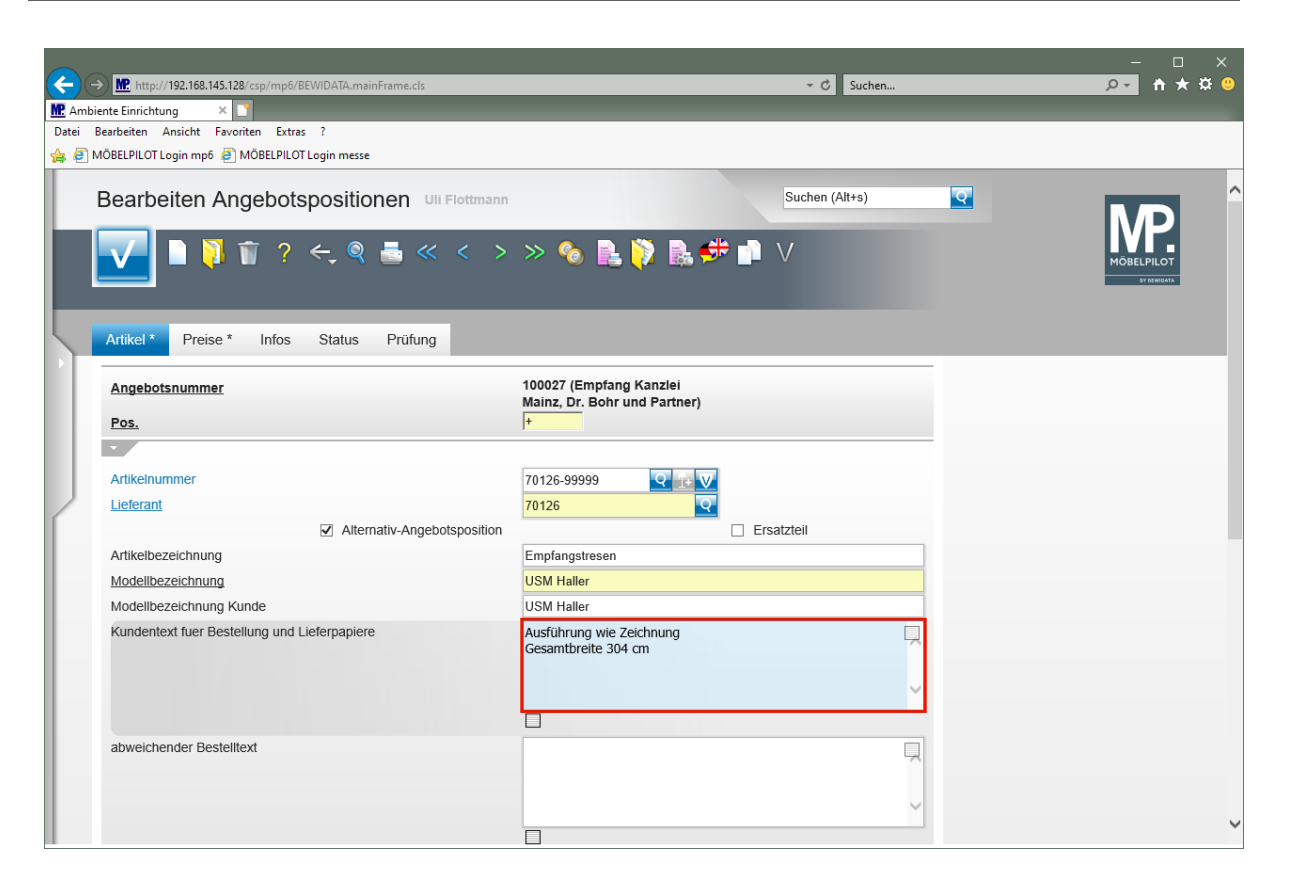

Geben Sie **Tresenteil Mattsilber, Höhe 144 cm** im Feld **Kundentext für Bestellung und Lieferpapiere** ein.

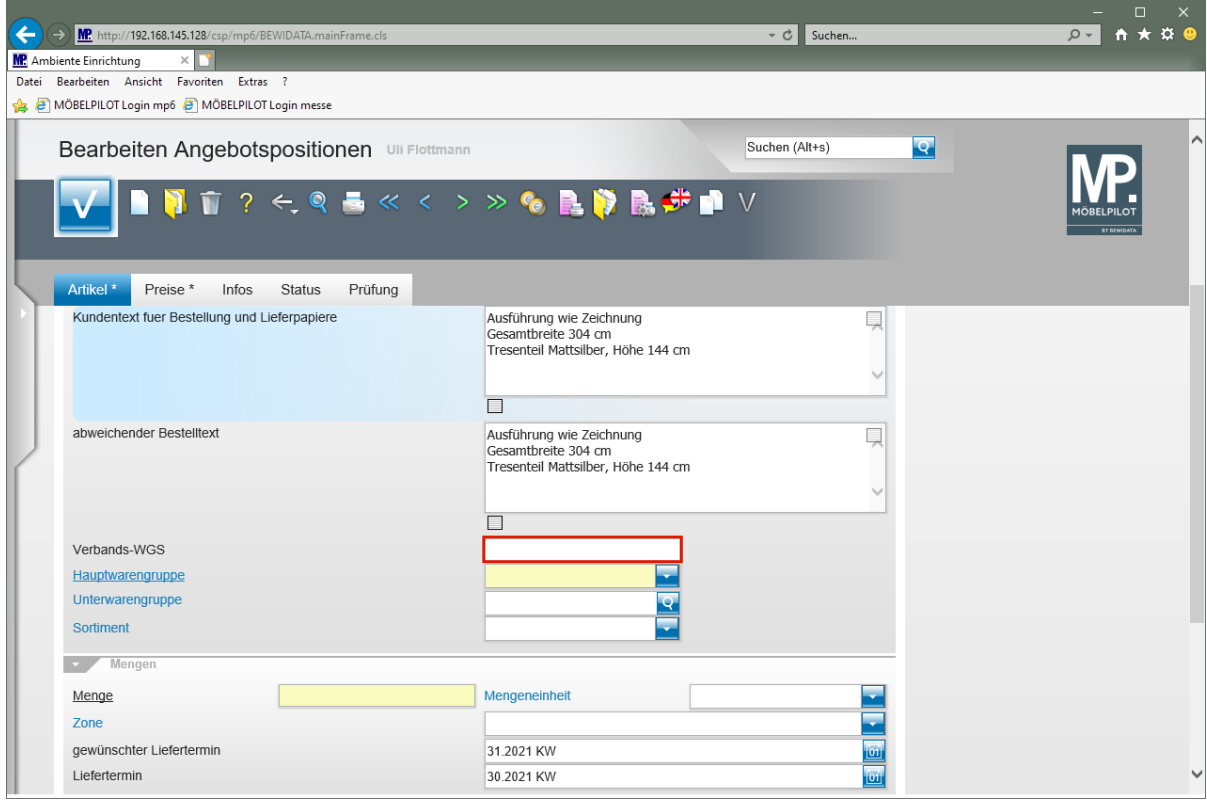

Klicken Sie auf das Eingabefeld **Verbands-WGS**.

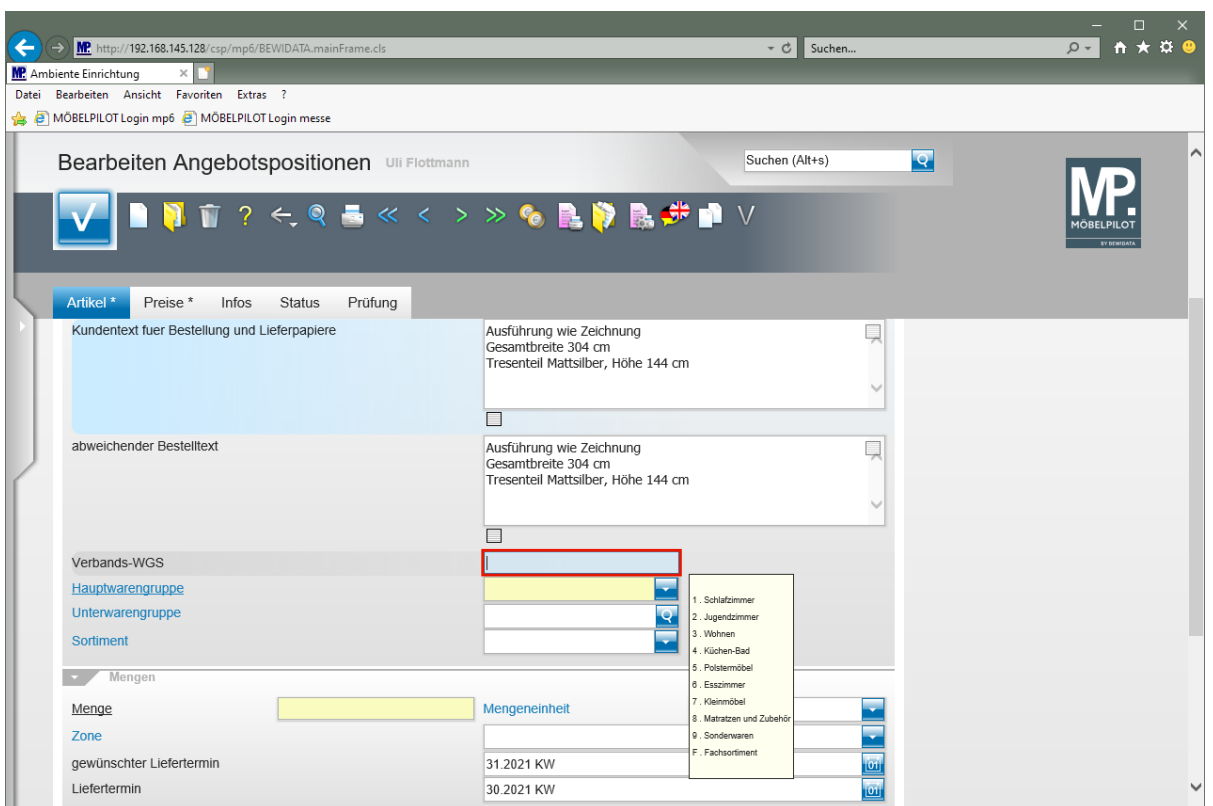

Geben Sie **9140** im Feld **Verbands-WGS** ein.

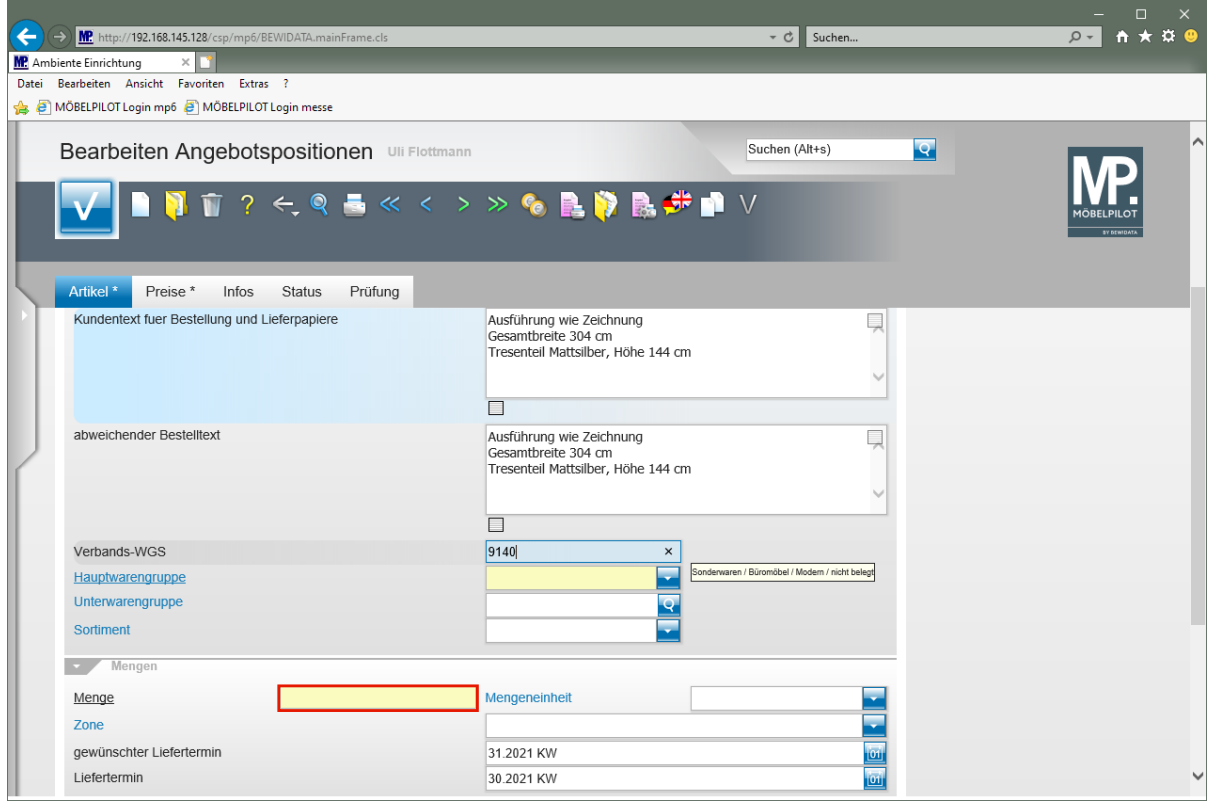

Klicken Sie auf das Eingabefeld **Menge**.

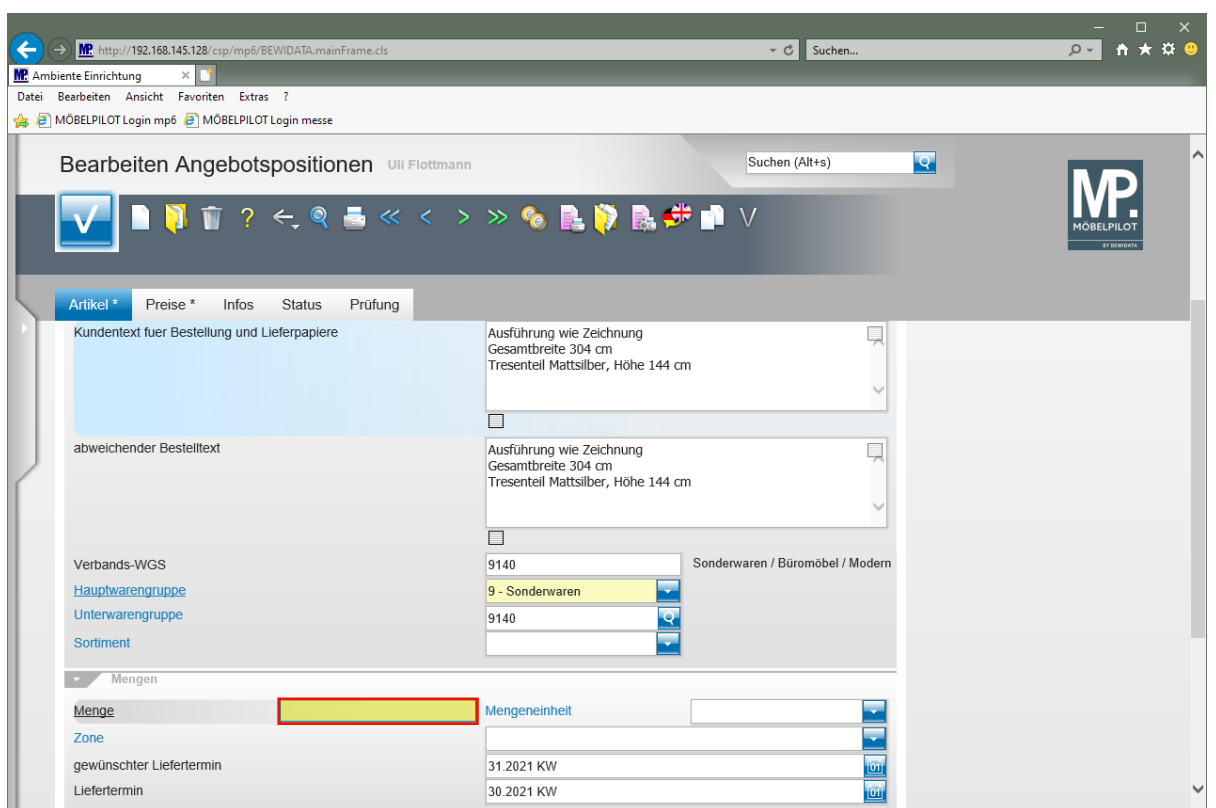

# Geben Sie **1** im Feld **Menge** ein.

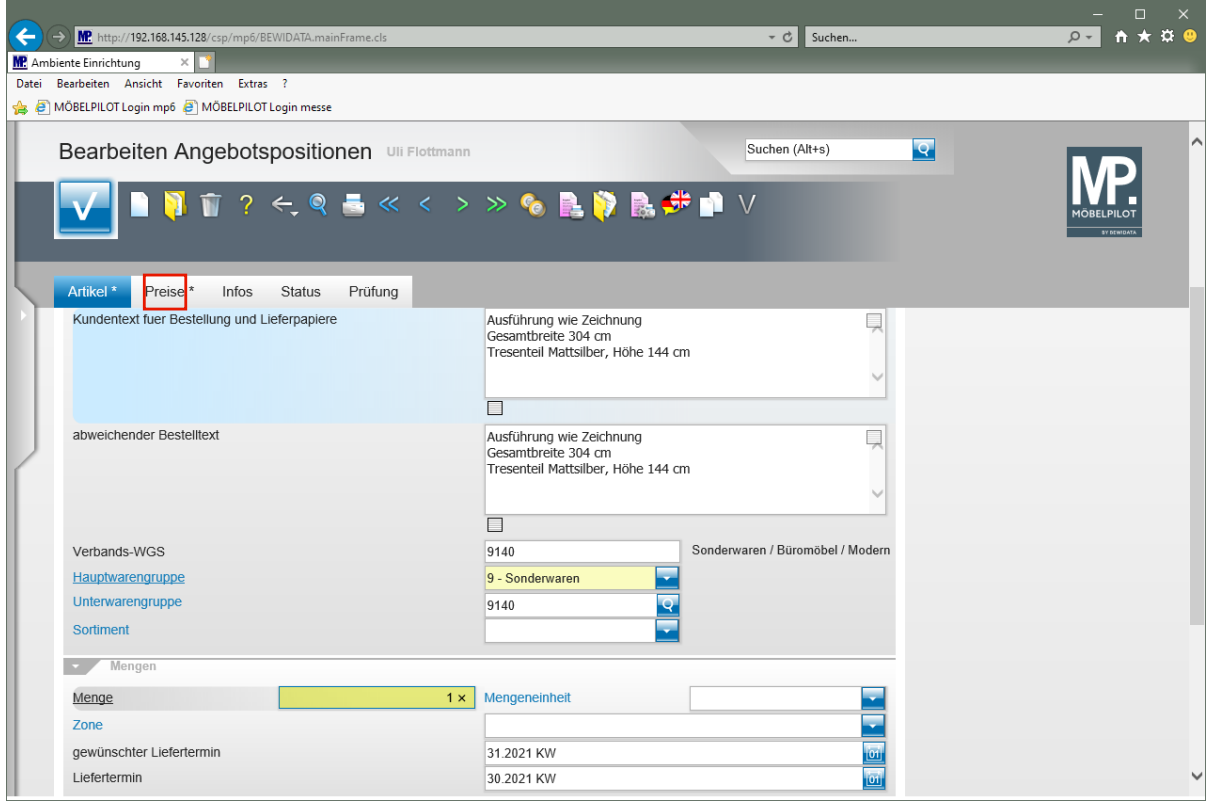

Klicken Sie auf den Hyperlink **Preise**.

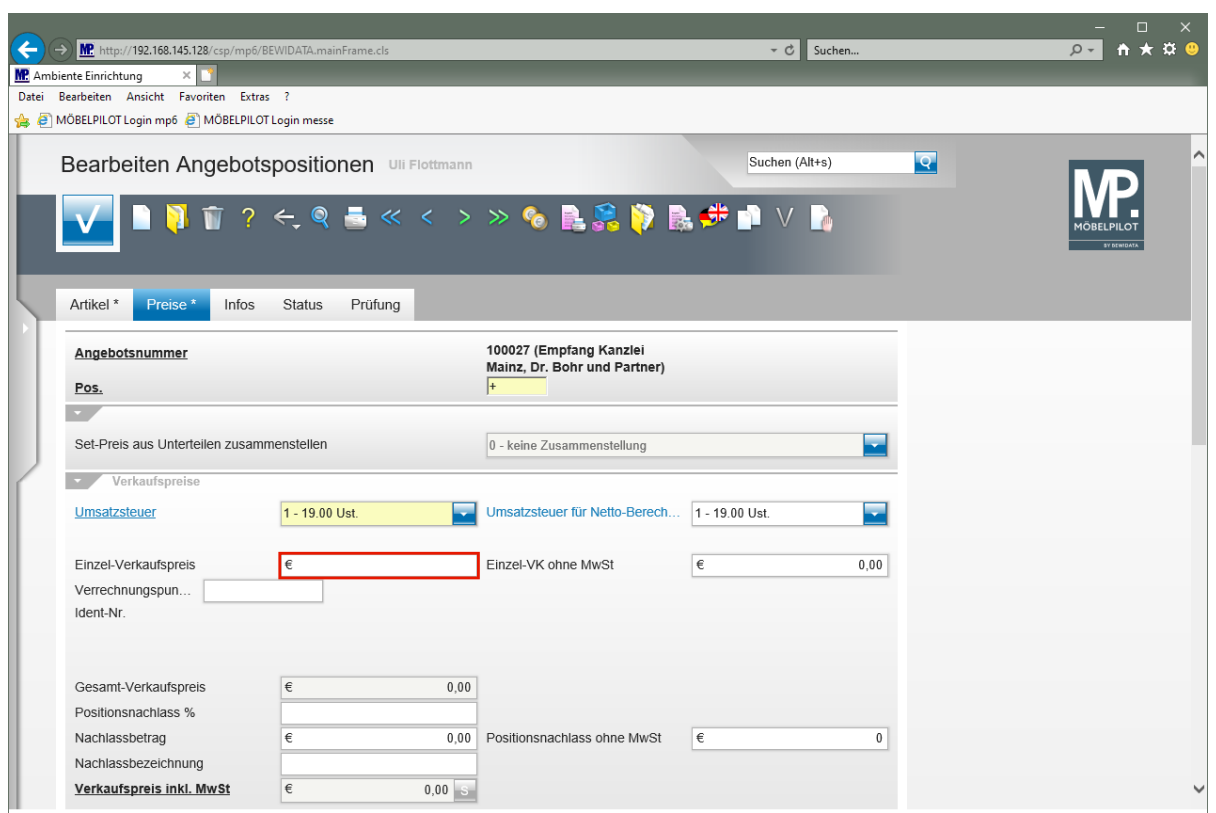

Klicken Sie auf das Eingabefeld **Einzel-Verkaufspreis**.

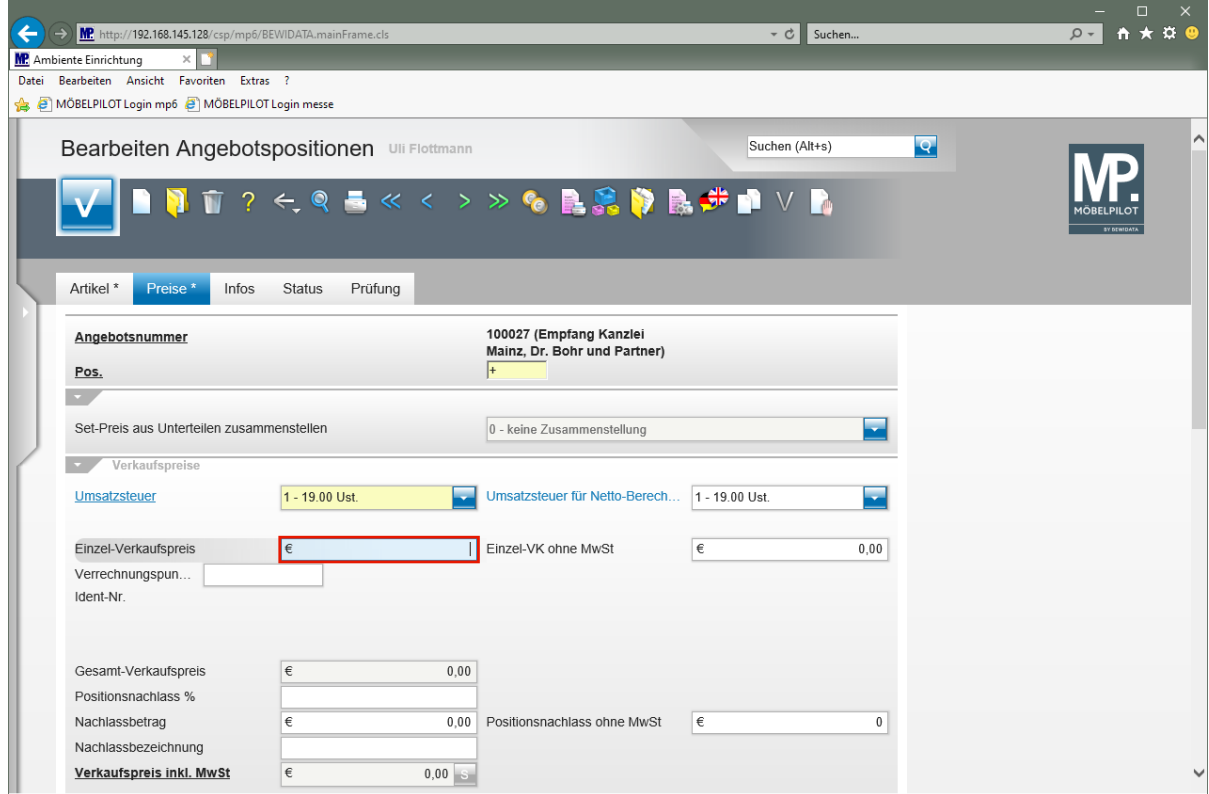

Geben Sie **3961** im Feld **Einzel-Verkaufspreis** ein.

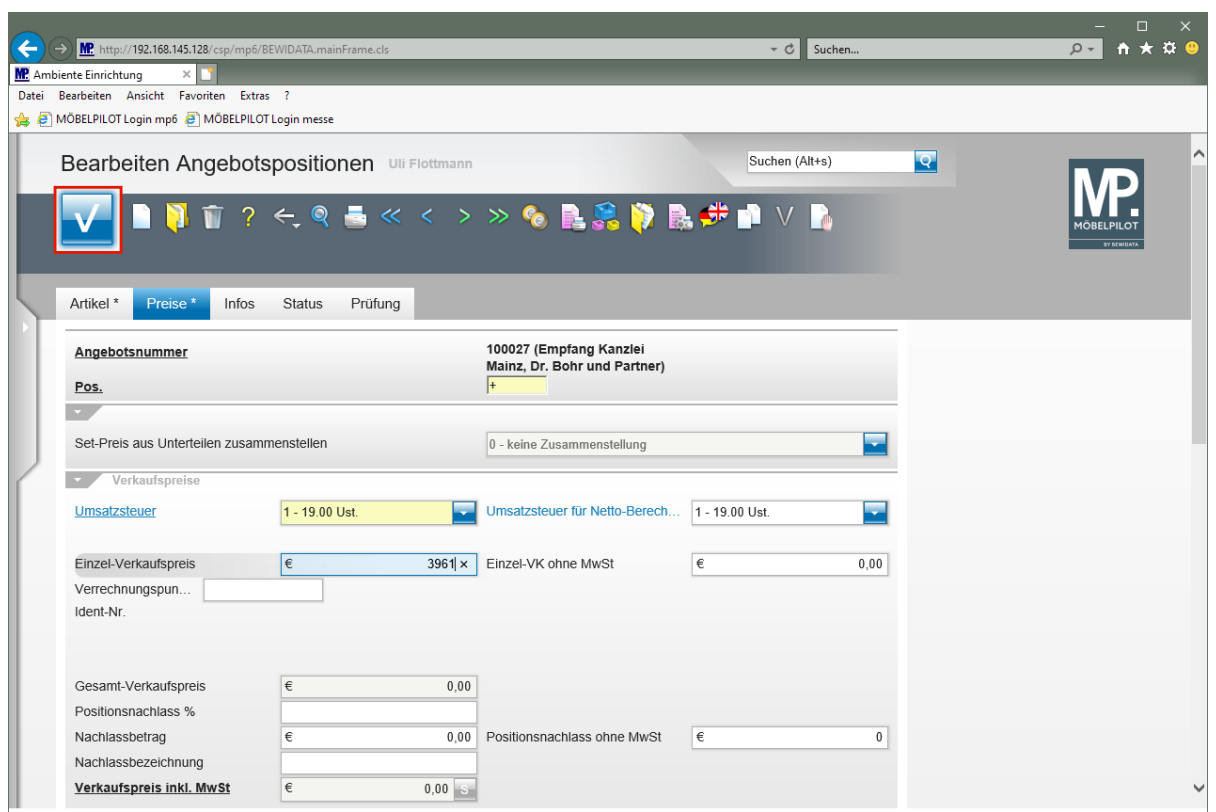

Klicken Sie auf die Schaltfläche **Speichern (F12 oder Strg+S)**.

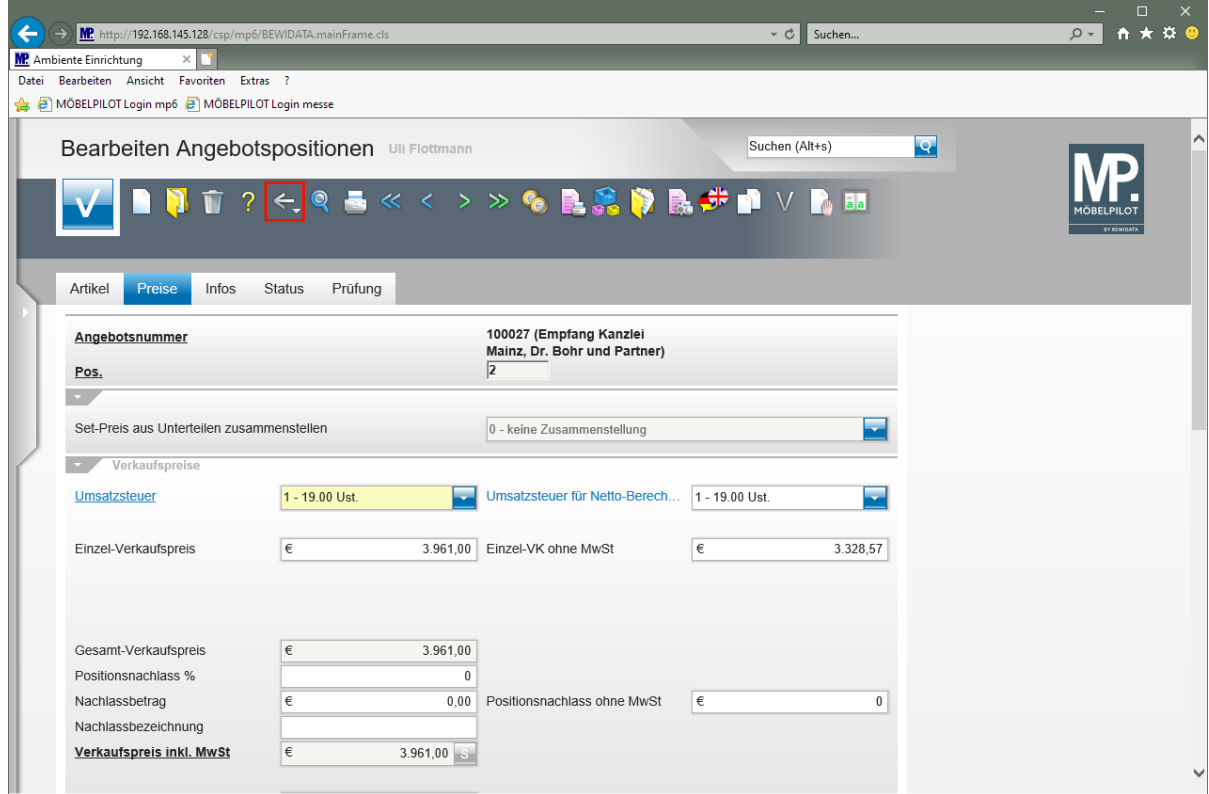

Klicken Sie auf die Schaltfläche **Zurück (Strg+R)**.

### **Angebot drucken**

 $\Rightarrow$ 

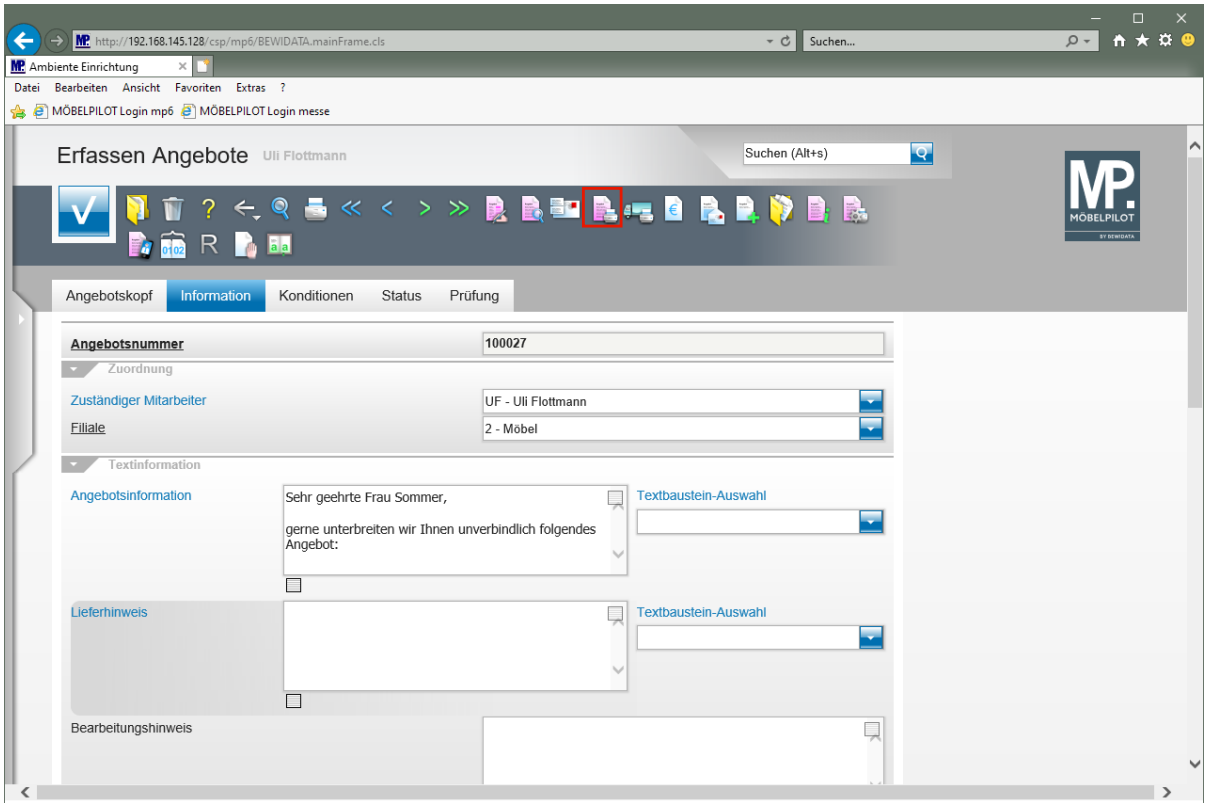

Klicken Sie auf den Hyperlink **Kundenangebot drucken**.

Alternativ zu der hier beschriebenen Vorgehensweise können Sie das Angebot auch über das Druckprogramm *"Drucken Angebote"* produzieren.

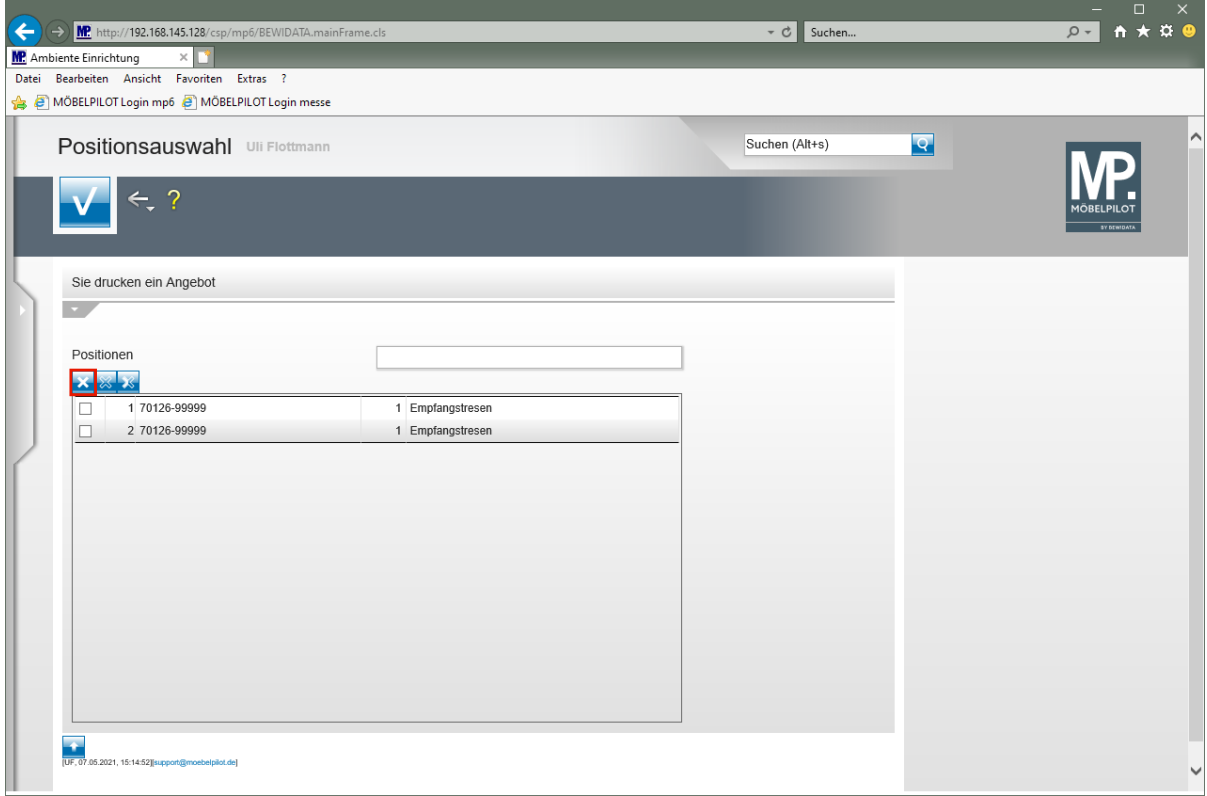

Klicken Sie auf den Hyperlink **Alle Positionen markieren**.

Seite 61

A

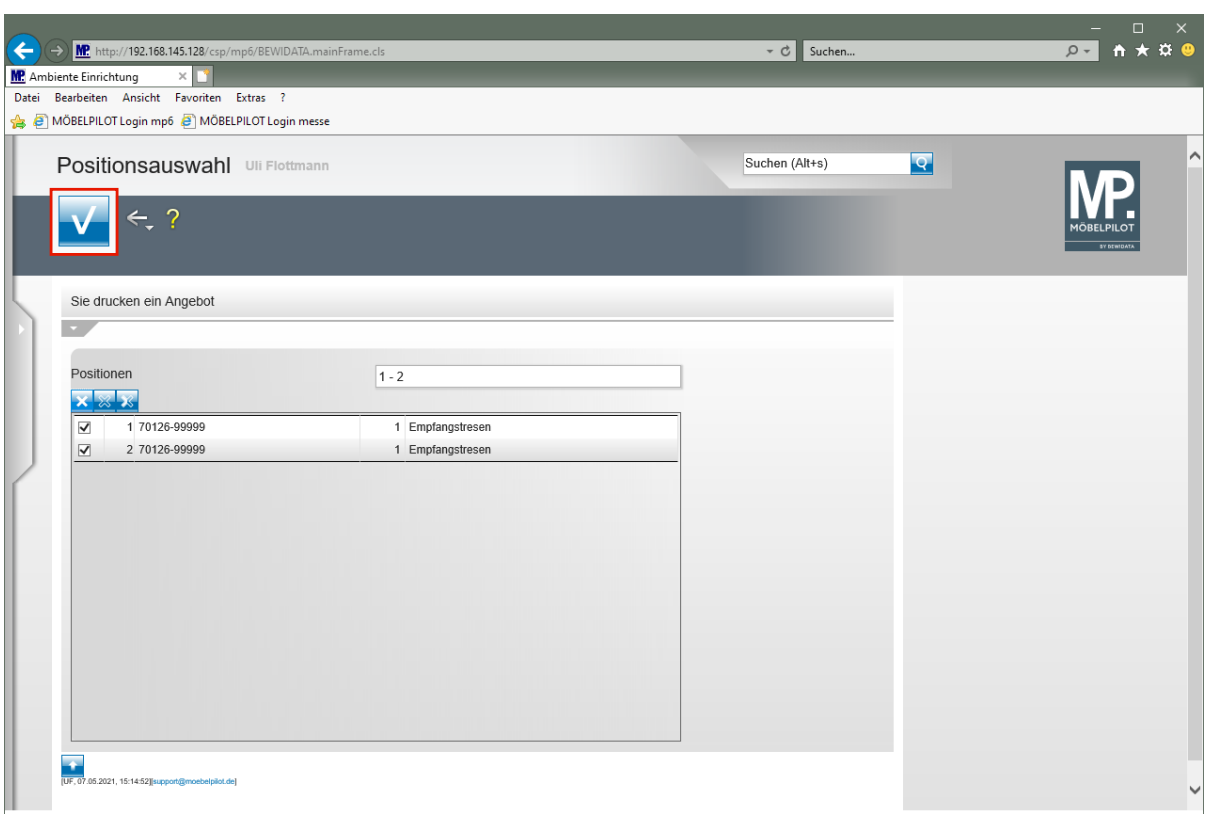

Klicken Sie auf die Schaltfläche **Speichern (F12 oder Strg+S)**.

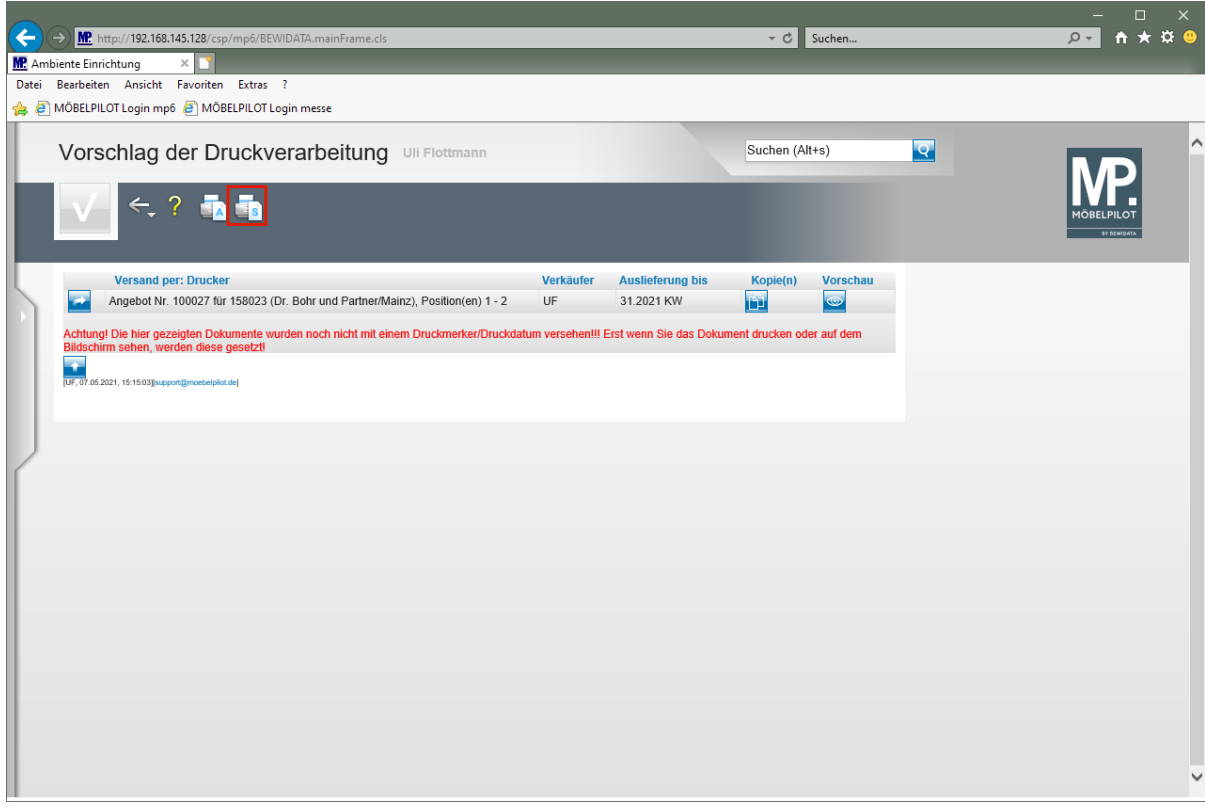

Klicken Sie auf den Hyperlink **Alles wie vorgeschlagen verarbeiten; Original und Kopien sortiert drucken**.

Starten Sie den Druck in der für Ihre Installation gültigen Weise.

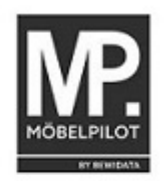

Ambiente Einrichtungen Ertheletr. 1 55118 Meinz Kanzlei<br>Dr. Bohr und Partner<br>z. Hd. Frau Sommer<br>Am Rosengarten 11

55118 Mainz

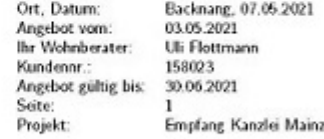

#### **ANGEBOT 100027**

Sehr geehrte Frau Sommer,

geme unterbreiten wir Ihnen unverbindlich folgendes Angebot:

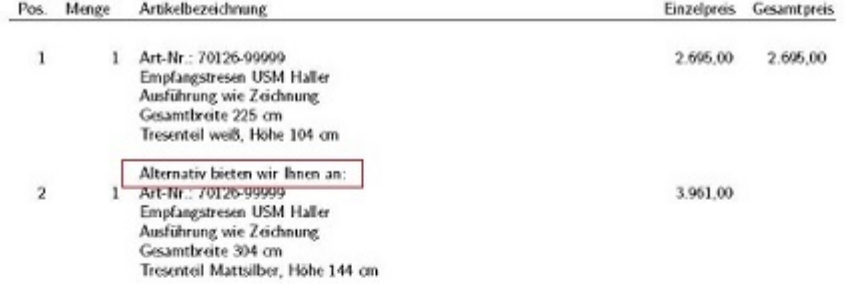

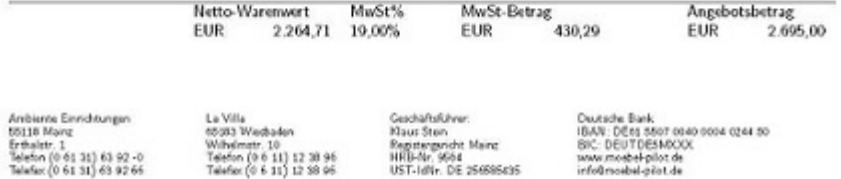

## **Worauf muss ich achten, wenn ich ein Angebot mit Alternativpositionen in einen Auftrag übertragen will?**

Die Übertragung einer Alternativposition setzt einen Bearbeitungsschritt voraus. Näheres hierzu erfahren Sie in diesem Kurs.

## **Formular aufrufen**

 $\overline{\mathbf{f}}$ 

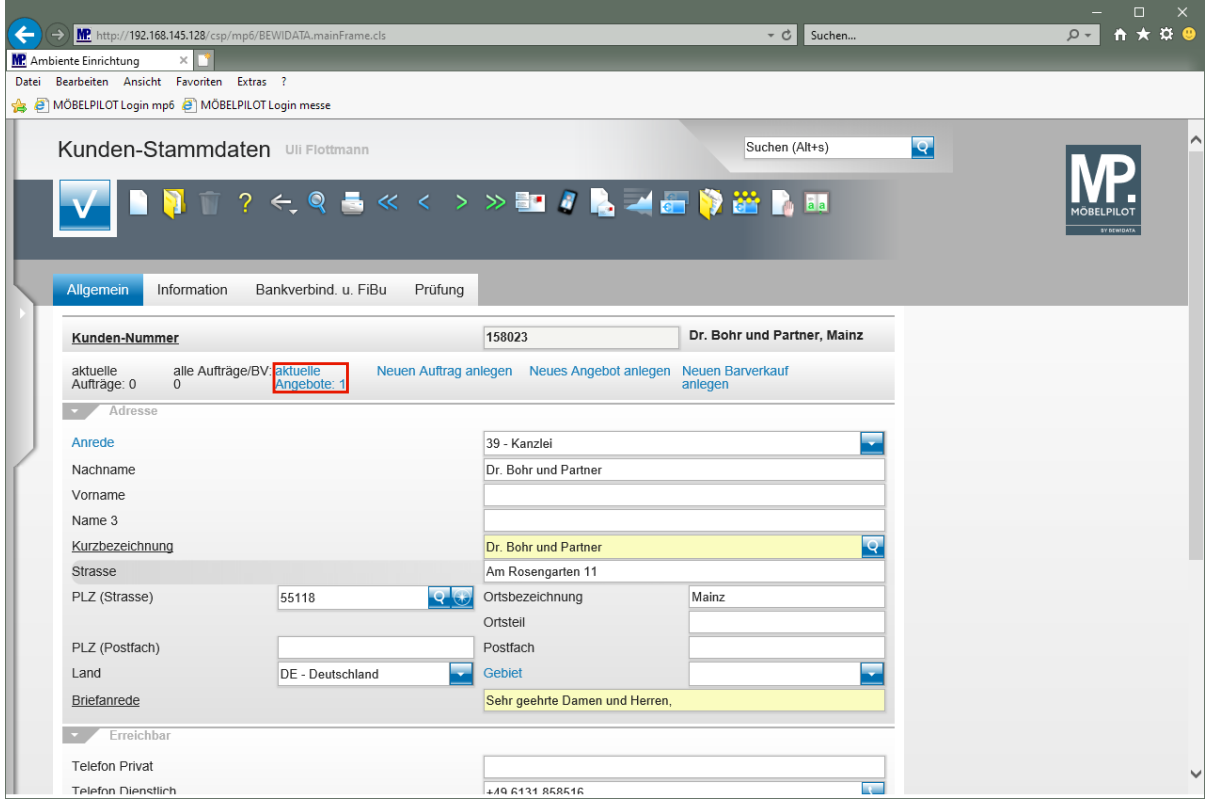

Klicken Sie auf den Hyperlink **aktuelle Angebote: 1**.

Rufen Sie sich entweder zuerst das entsprechende Kunden-Stammblatt auf, oder öffnen Sie sofort das Formular *"Bearbeiten Angebote".*

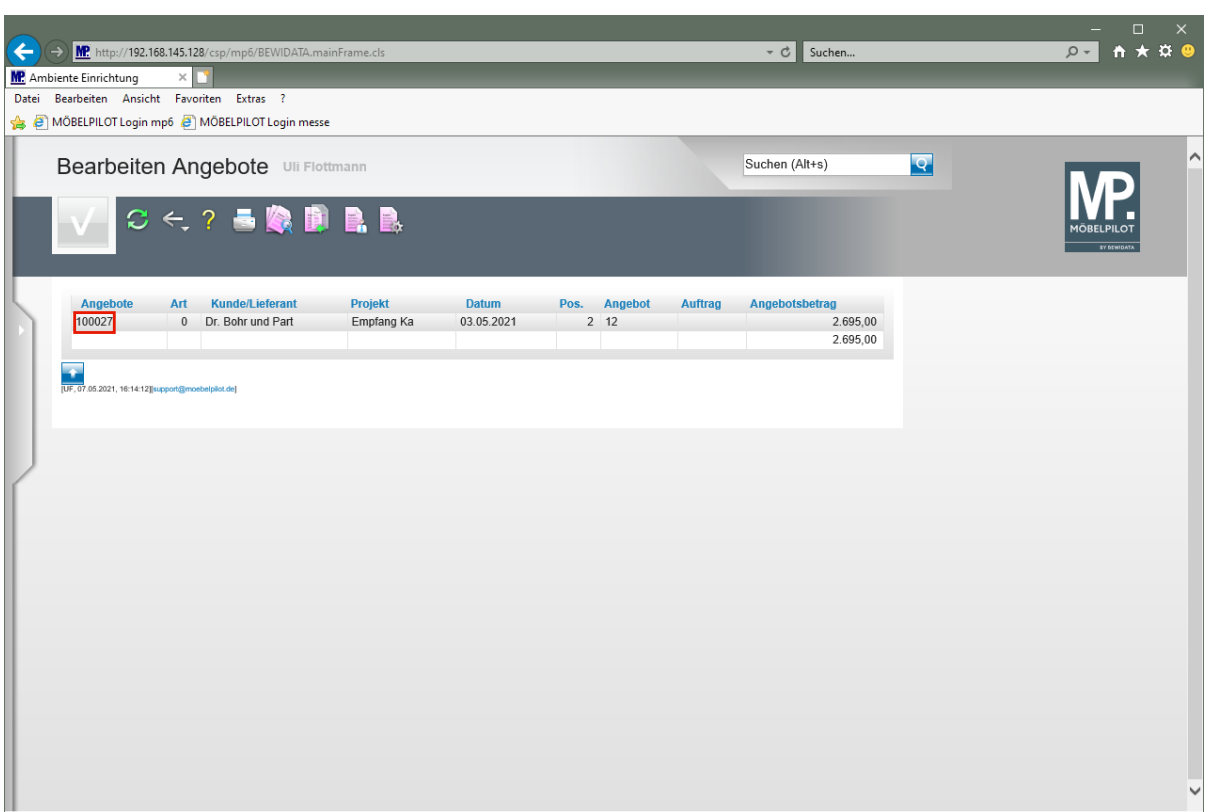

Klicken Sie auf den Hyperlink **Datensatz auswählen**.

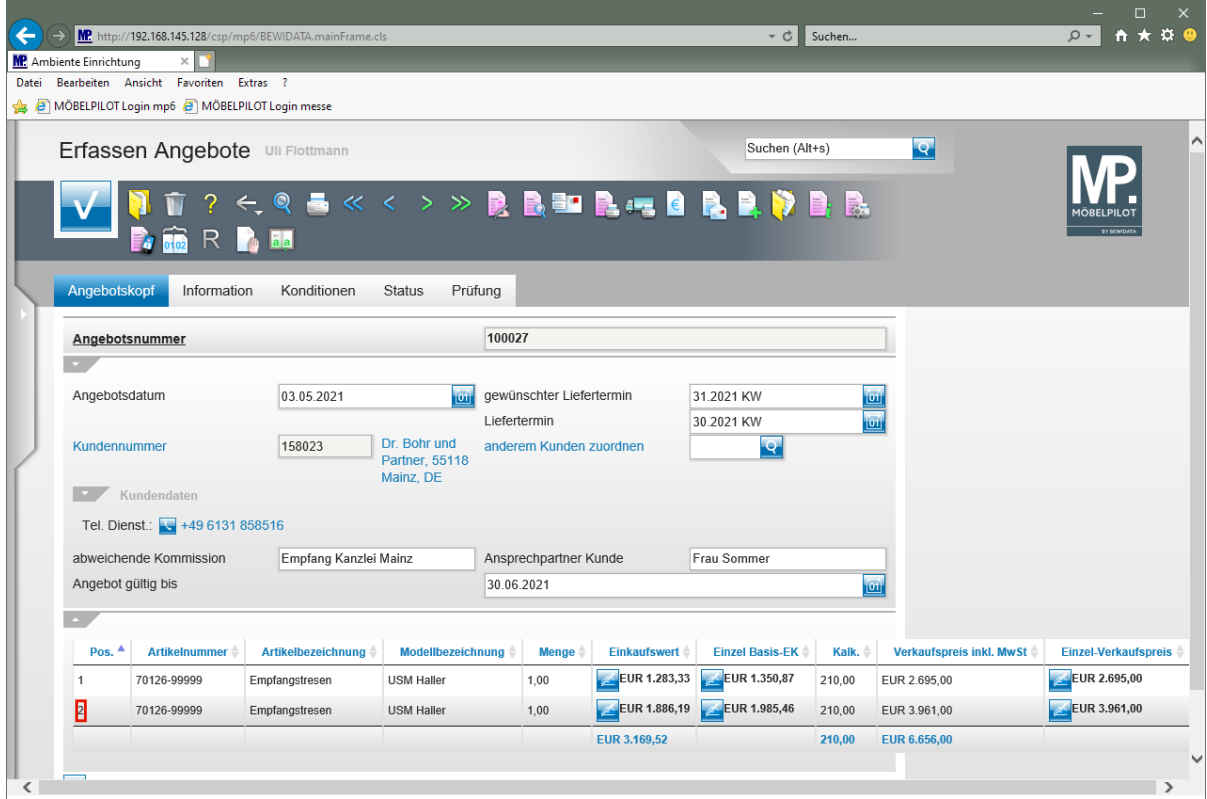

Klicken Sie auf den Hyperlink **Datensatz auswählen**.

 $\mathbf{A}$ 

Soll die Alternativposition in den Auftrag übertragen werden, muss zunächst der Merker *"Alternative Angebotsposition"* **zwingend** deaktiviert werden.

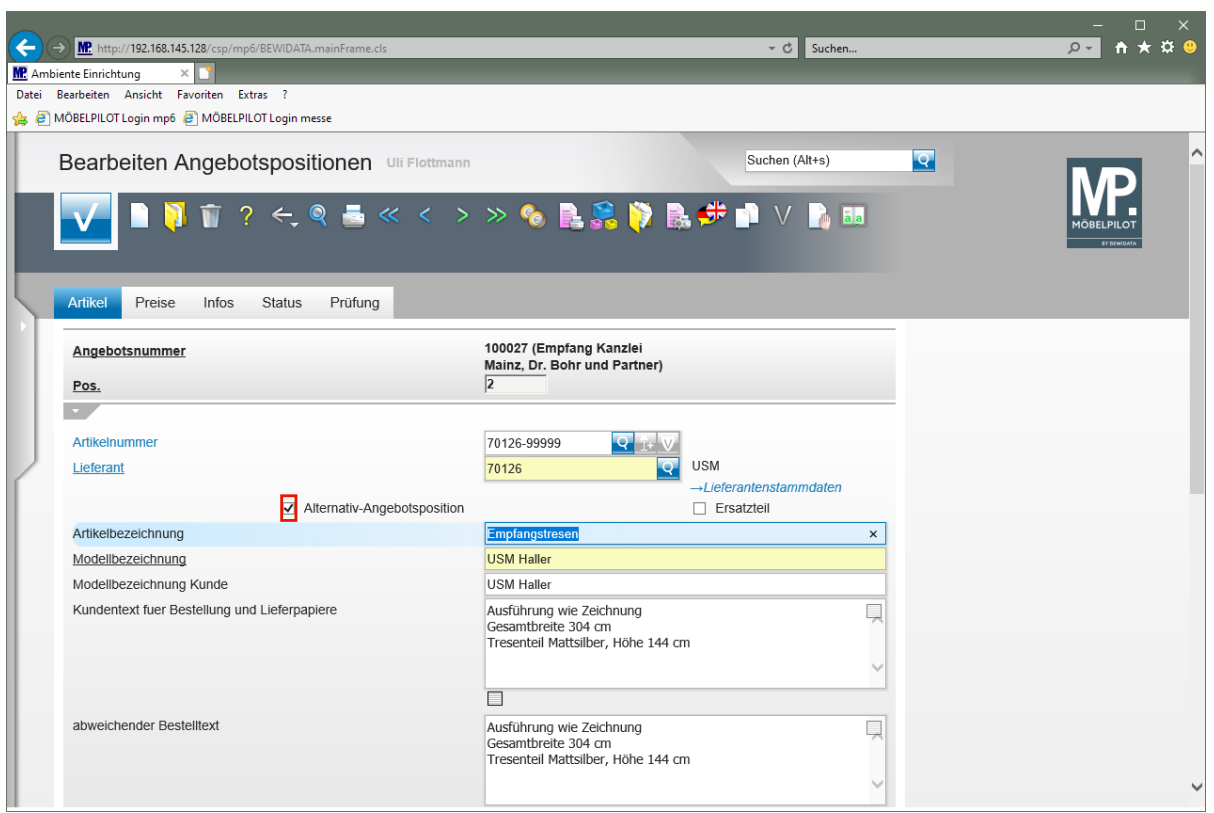

Klicken Sie auf das Kontrollkästchen **Alternativ-Angebotsposition**.

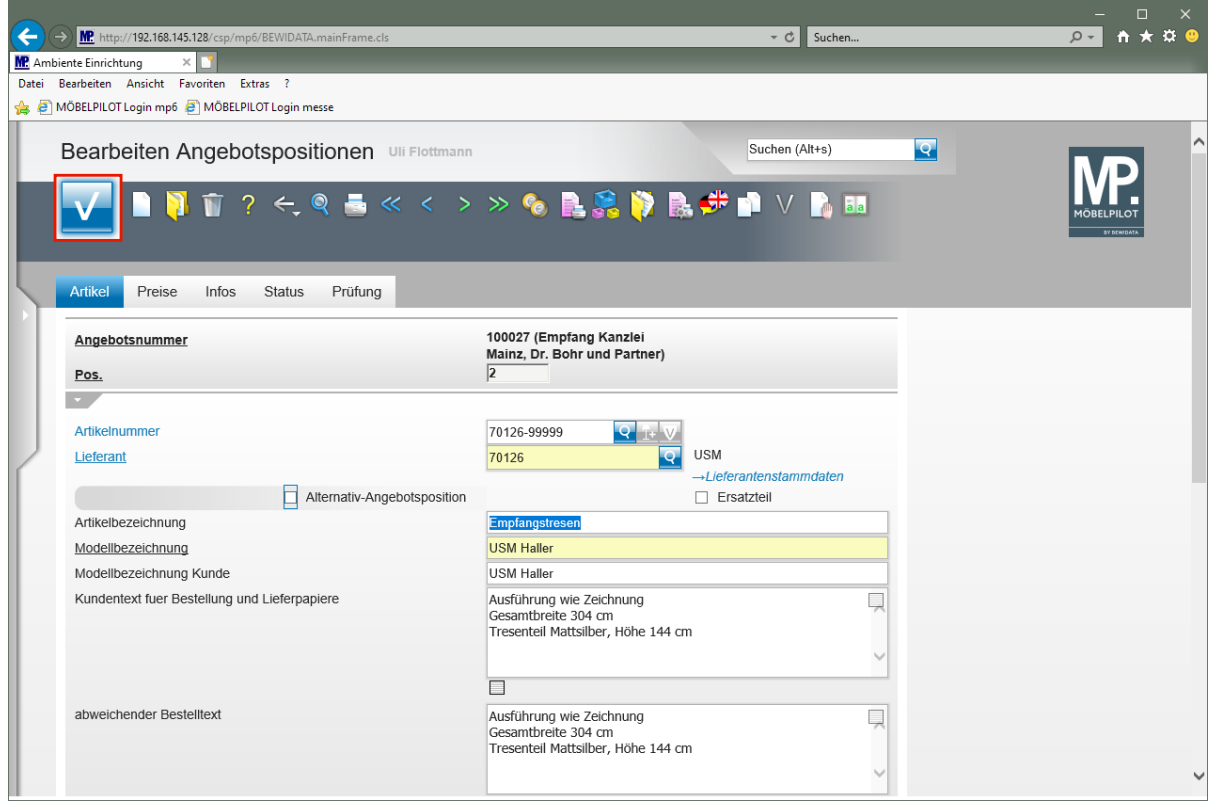

Klicken Sie auf die Schaltfläche **Speichern**.

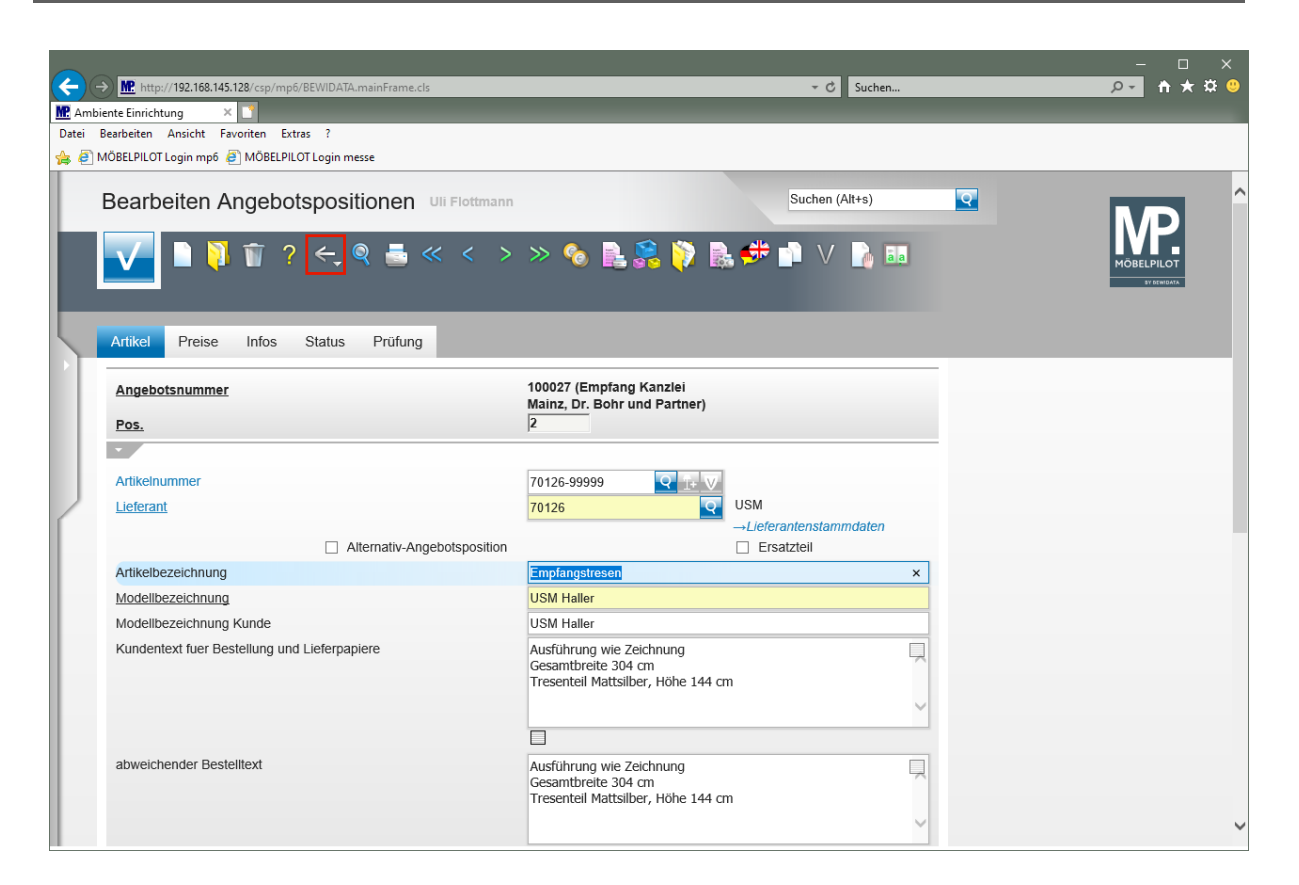

Klicken Sie auf die Schaltfläche **Zurück**.

## **Angebot übertragen**

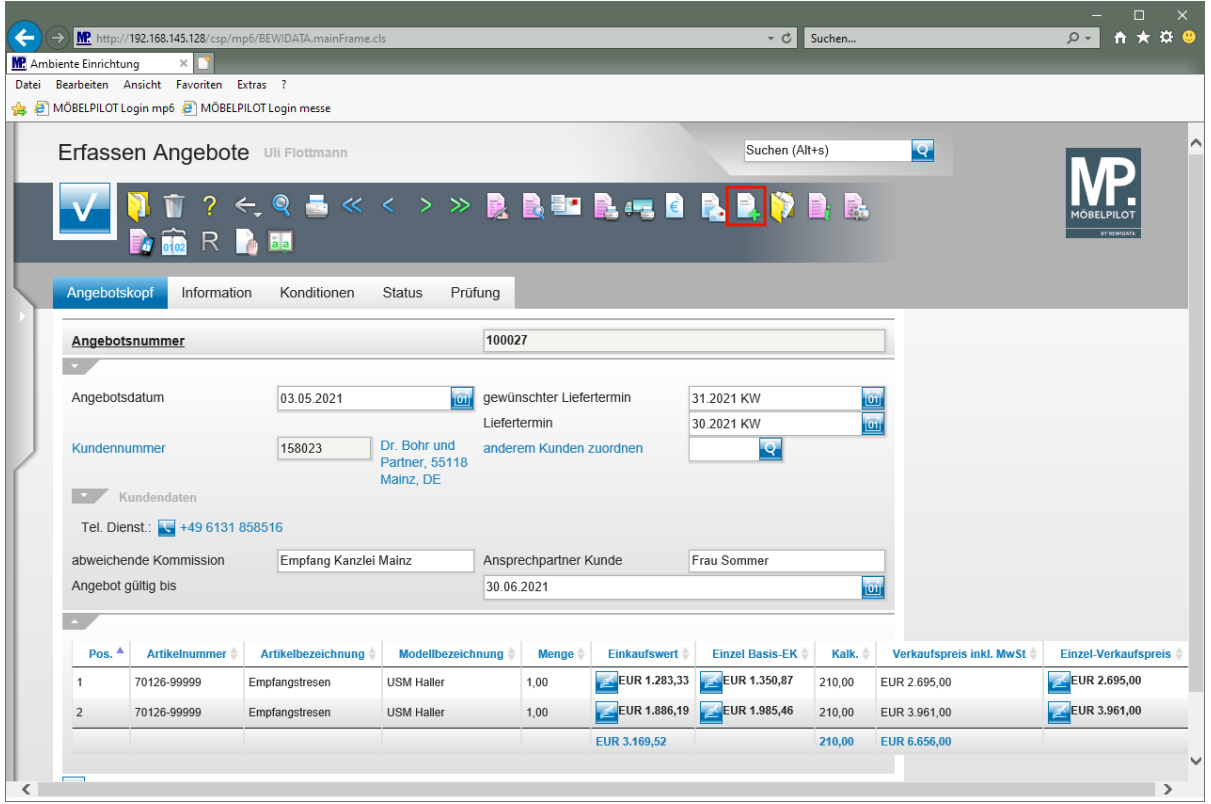

Klicken Sie auf den Hyperlink **Auftrag anlegen**.

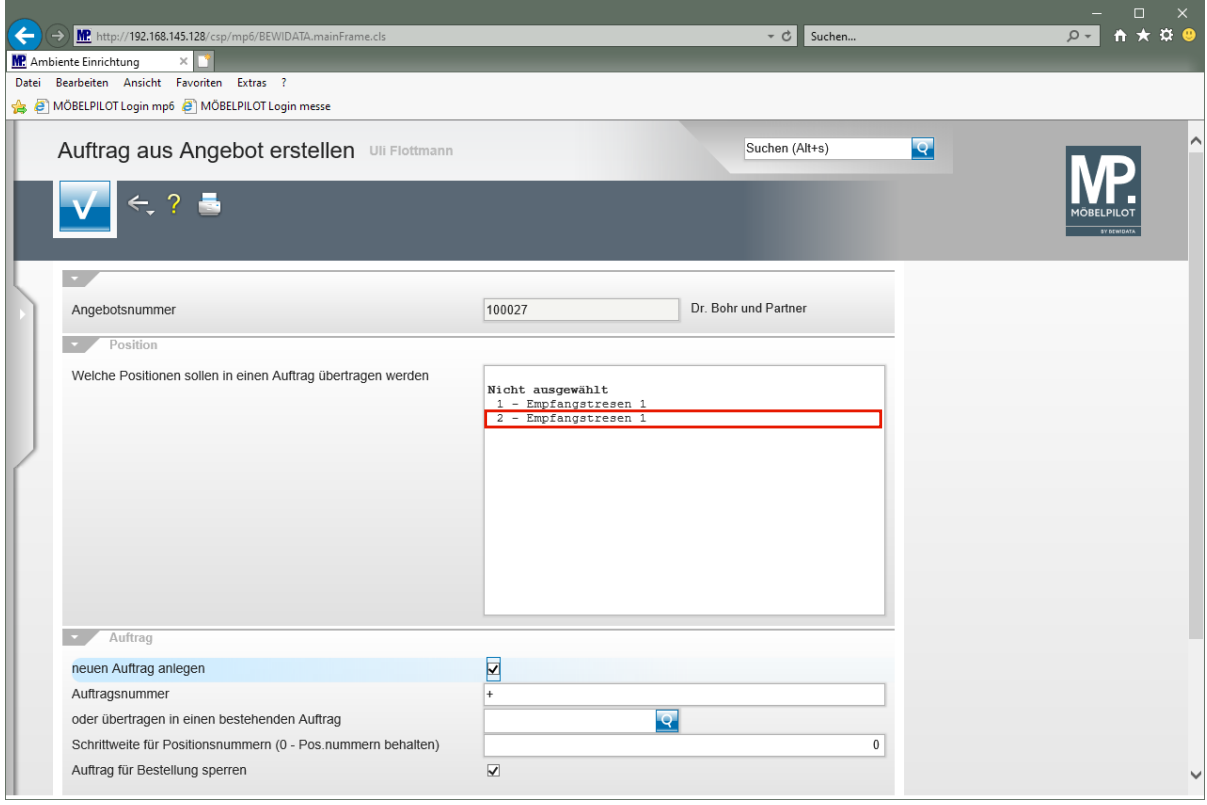

Klicken Sie auf den Listeneintrag **2 - Empfangstresen 1**.

 $\bigodot$ 

Bitte achten Sie darauf, nur die Angebotspositionen zu markieren, die in den Auftrag übertragen werden sollen.

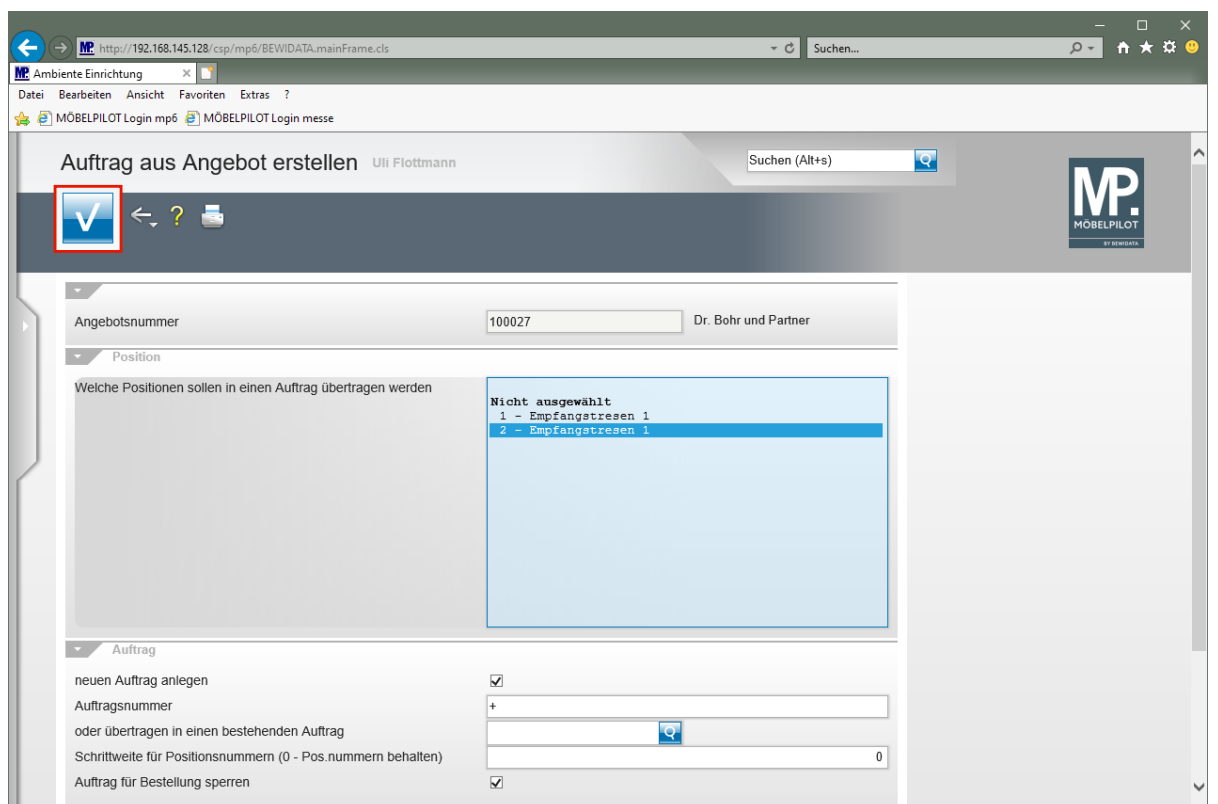

Klicken Sie auf die Schaltfläche **Speichern**.

Die Vorgaben

- neuen Auftrag anlegen
- Auftrag für Bestellung sperren
- Angebot löschen

können über das Customizing vorbelegt und danach individuell geändert werden.

 $\bigodot$ 

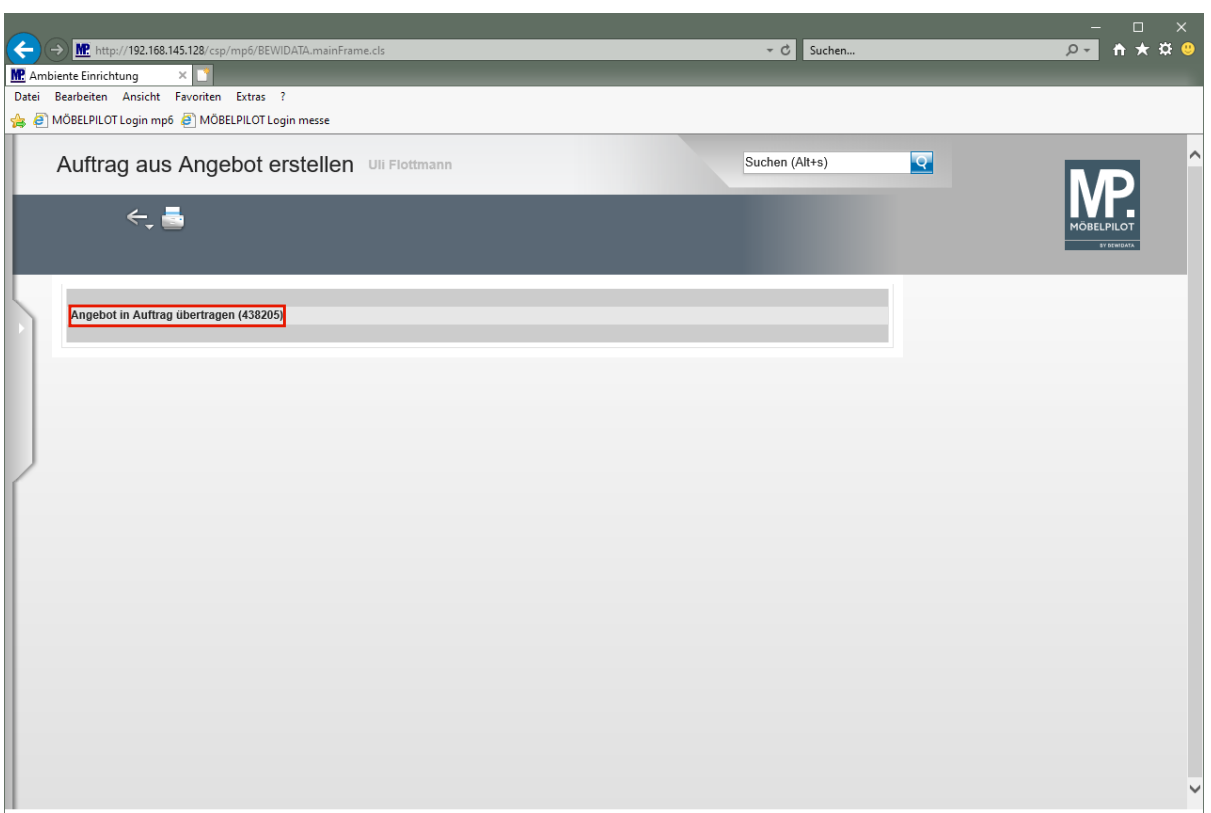

Klicken Sie auf den Hyperlink **Angebot in Auftrag übertragen (438205)**.

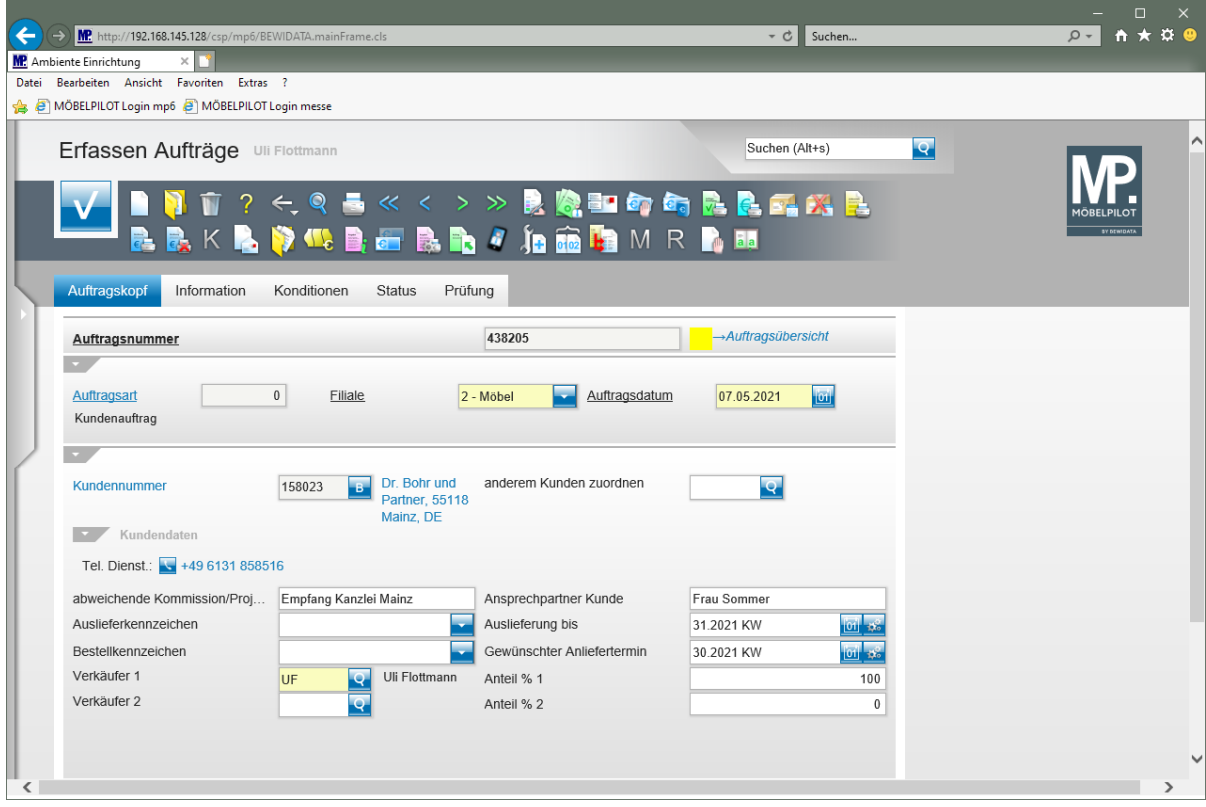

MÖBELPILOT hat alle Angaben des Angebots in den neu angelegten Auftrag übertragen. Die weitere Bearbeitung erfolgt jetzt in gewohnter Weise im Formular *"Erfassen Aufträge".*

## **Wie bilde ich im Angebot Positionsgruppen mit Zwischensummen und Alternativpositionen?**

Die Angebotserfassung im MÖBELPILOT geht über das bisher beschriebene hinaus. Vor allem im Objektbereich werden Anforderungen gesetzt, die wir bereits frühzeitig im Programm berücksichtigt haben. In diesem Teil der Dokumentation beschreiben wir Ihnen, wie Sie Positionsgruppen bilden und diese dann entweder mit oder ohne Zwischensummen ausgeben können.

#### **Formular Kunden-Stammdaten aufrufen**

**•** Rufen Sie sich das Formular "Kunden-Stammdaten" auf und hier ggf. den bereits vorhandenen Kunden, oder erfassen Sie zunächst die Kunden-Daten. Bei einer Neuanlage müssen die erfassten Daten vor dem nächsten Schritt gespeichert werden.

#### **Formular Erfassen Angebote aufrufen**

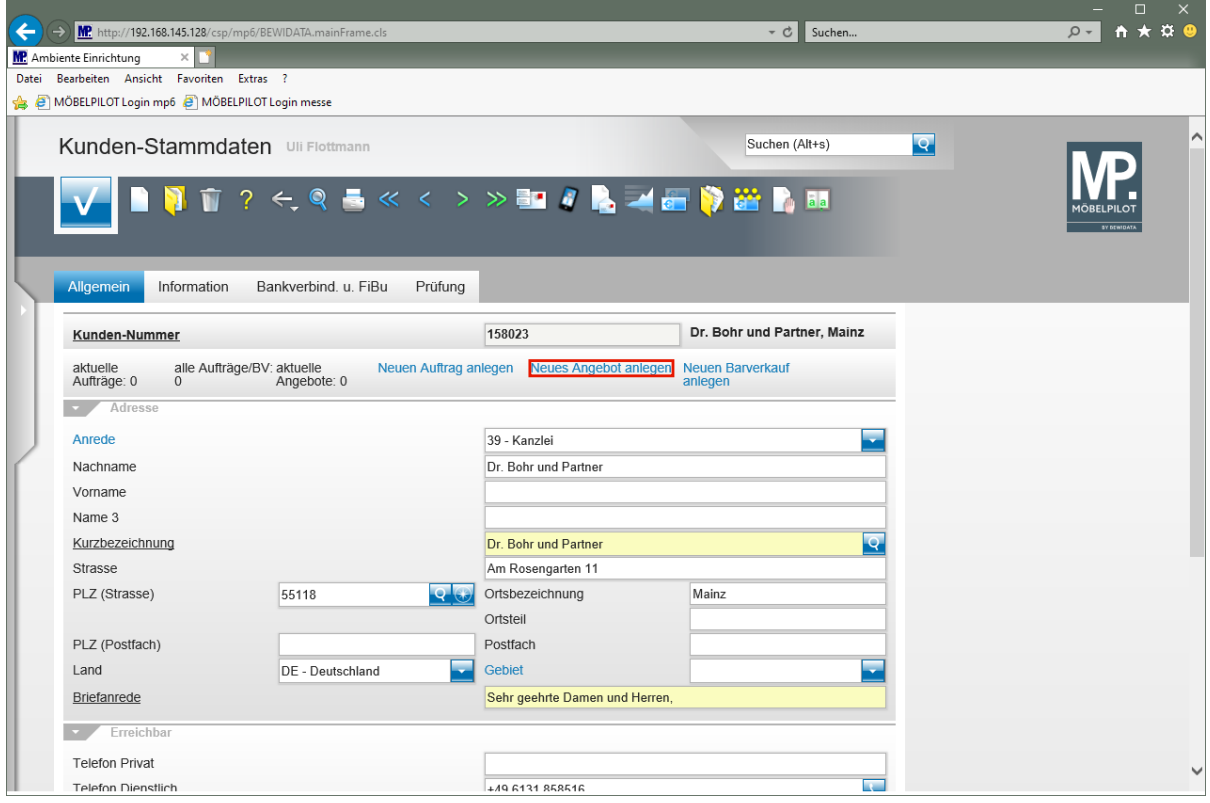

Klicken Sie auf den Hyperlink **Neues Angebot anlegen**.

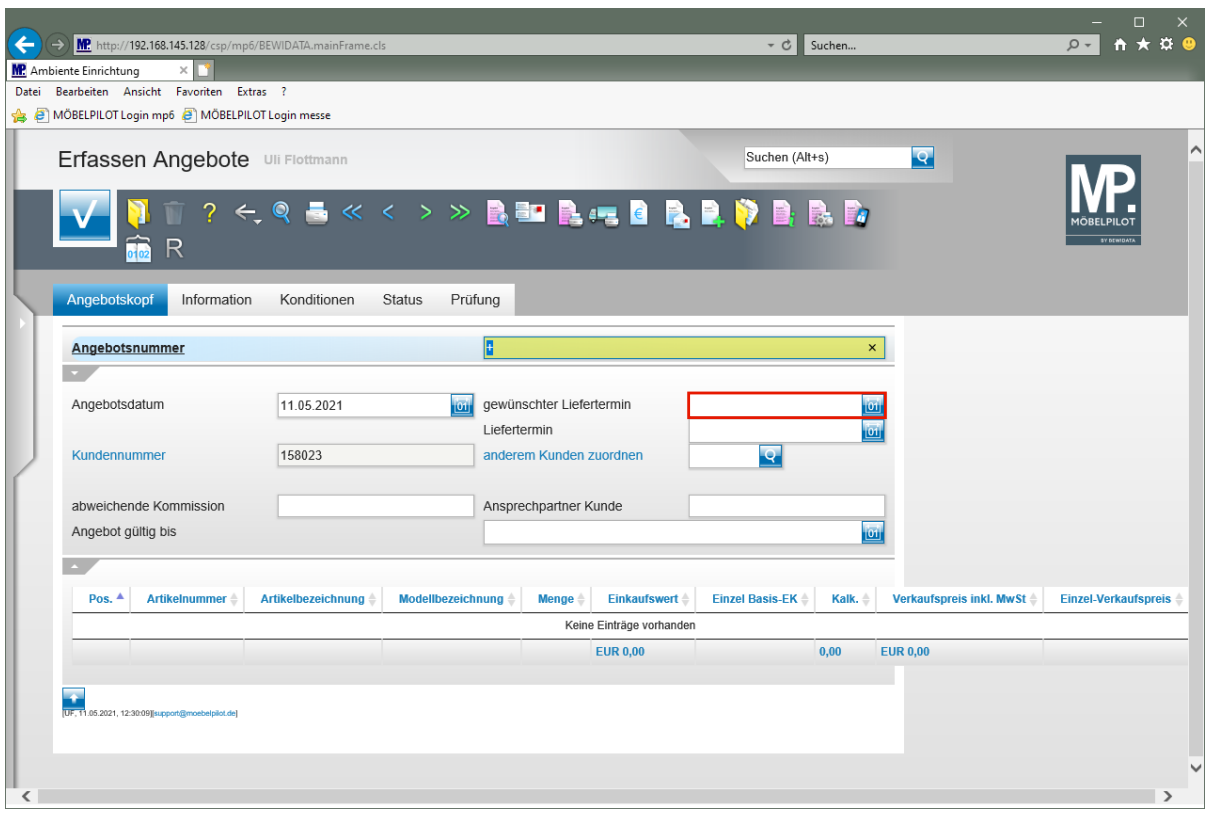

Klicken Sie auf das Eingabefeld **gewünschter Liefertermin**.

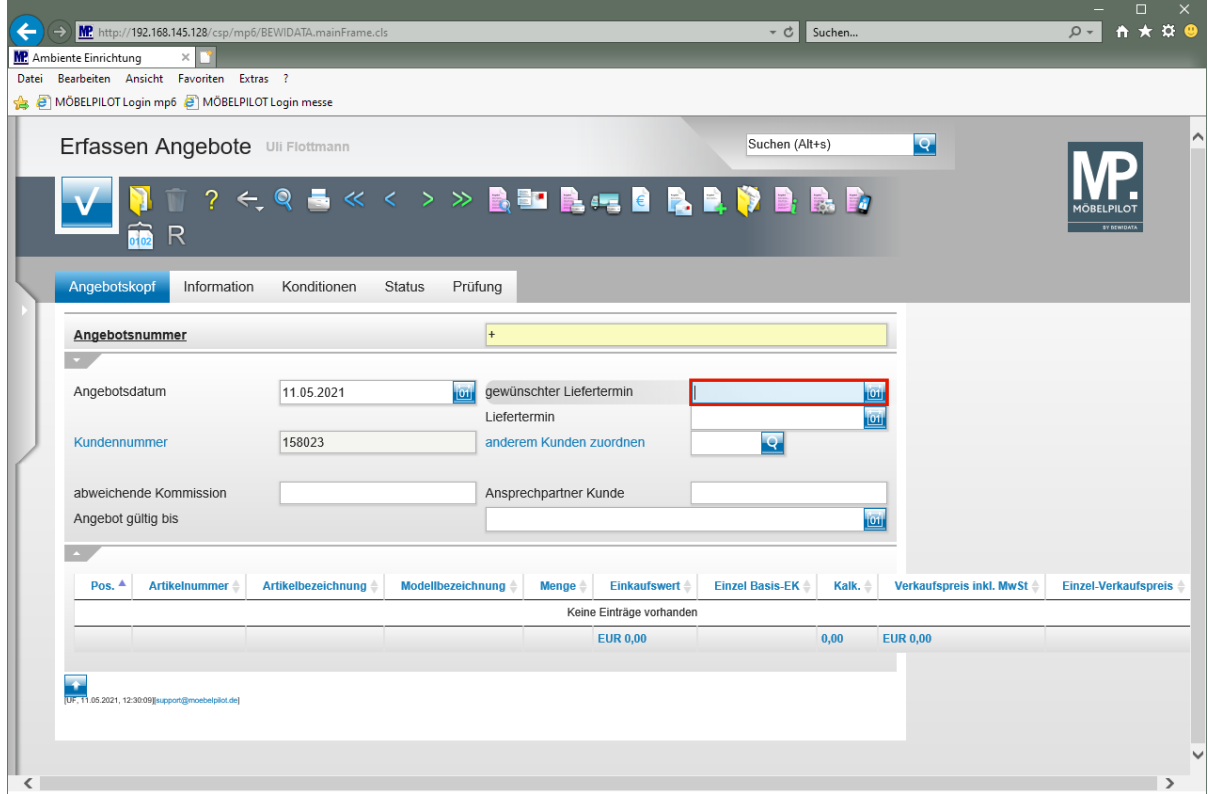

Geben Sie **3121** im Feld **gewünschter Liefertermin** ein.
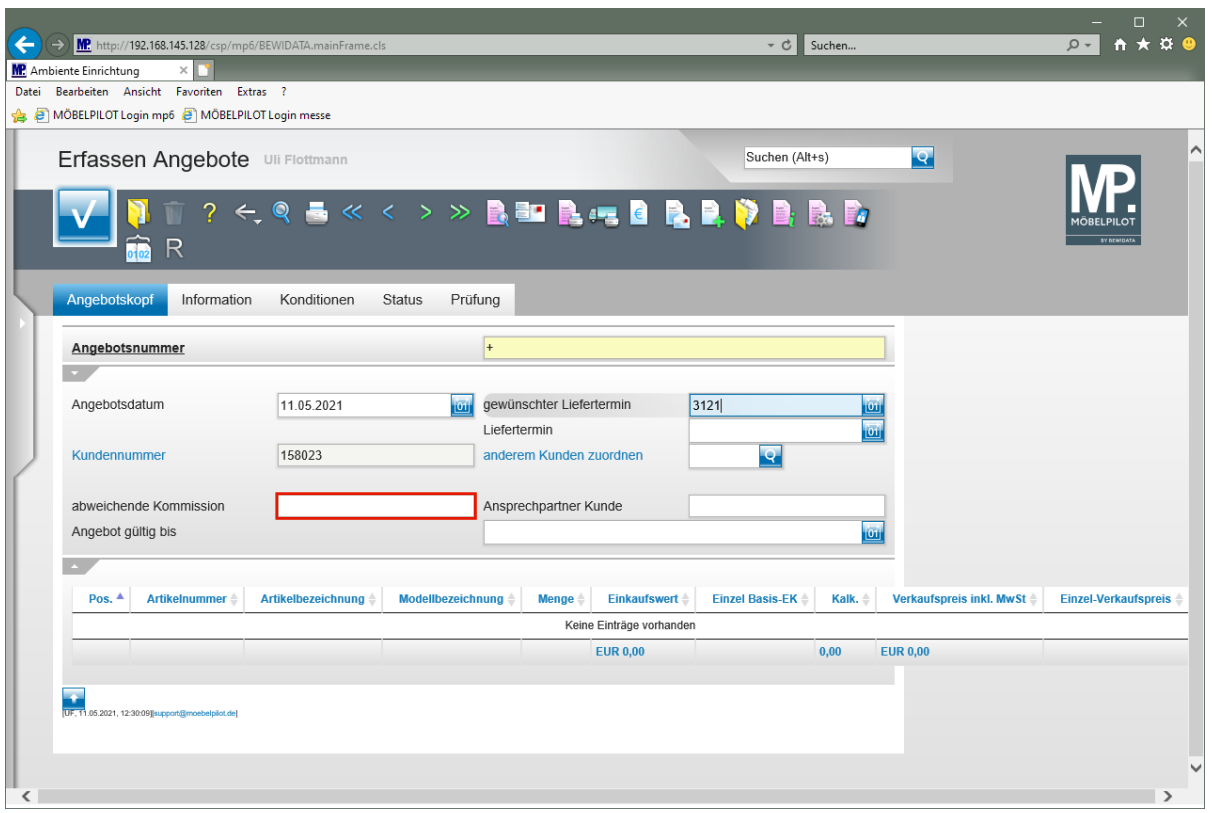

Klicken Sie auf das Eingabefeld **abweichende Kommission**.

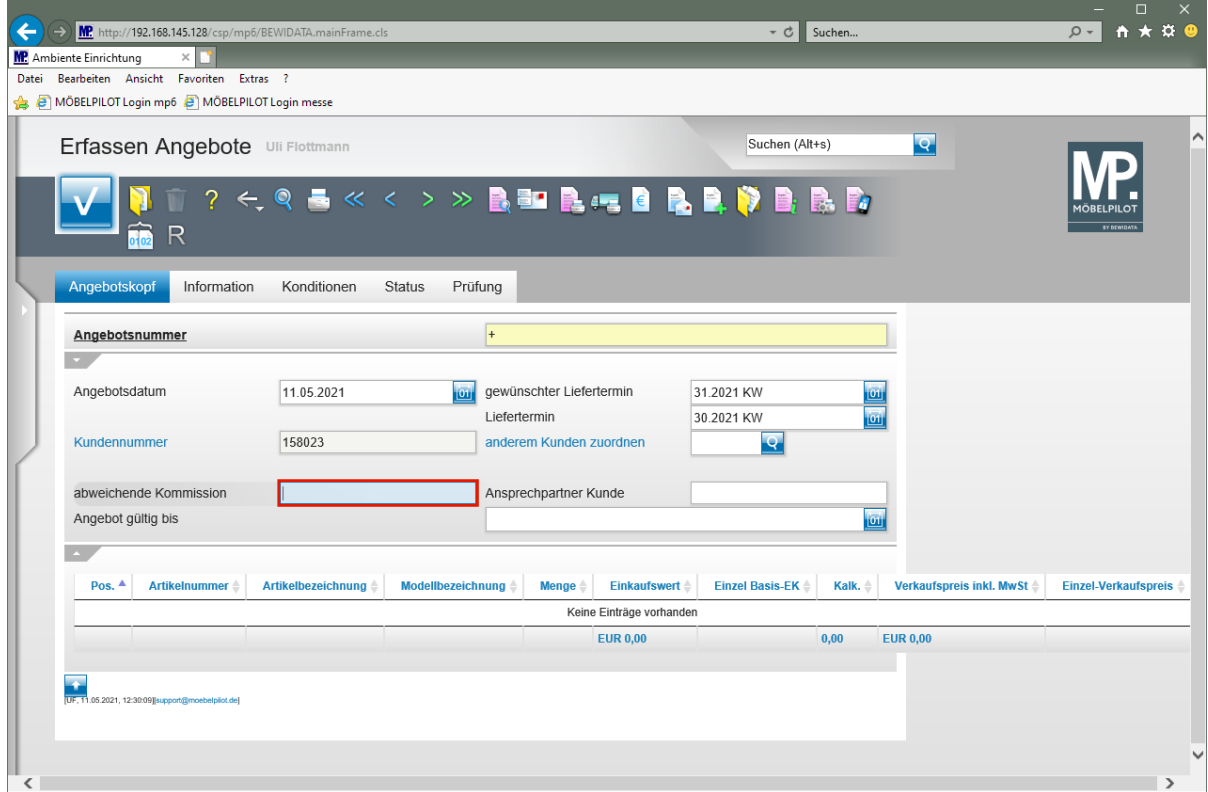

Geben Sie **Einrichtung Kanzlei Mainz** im Feld **abweichende Kommission** ein.

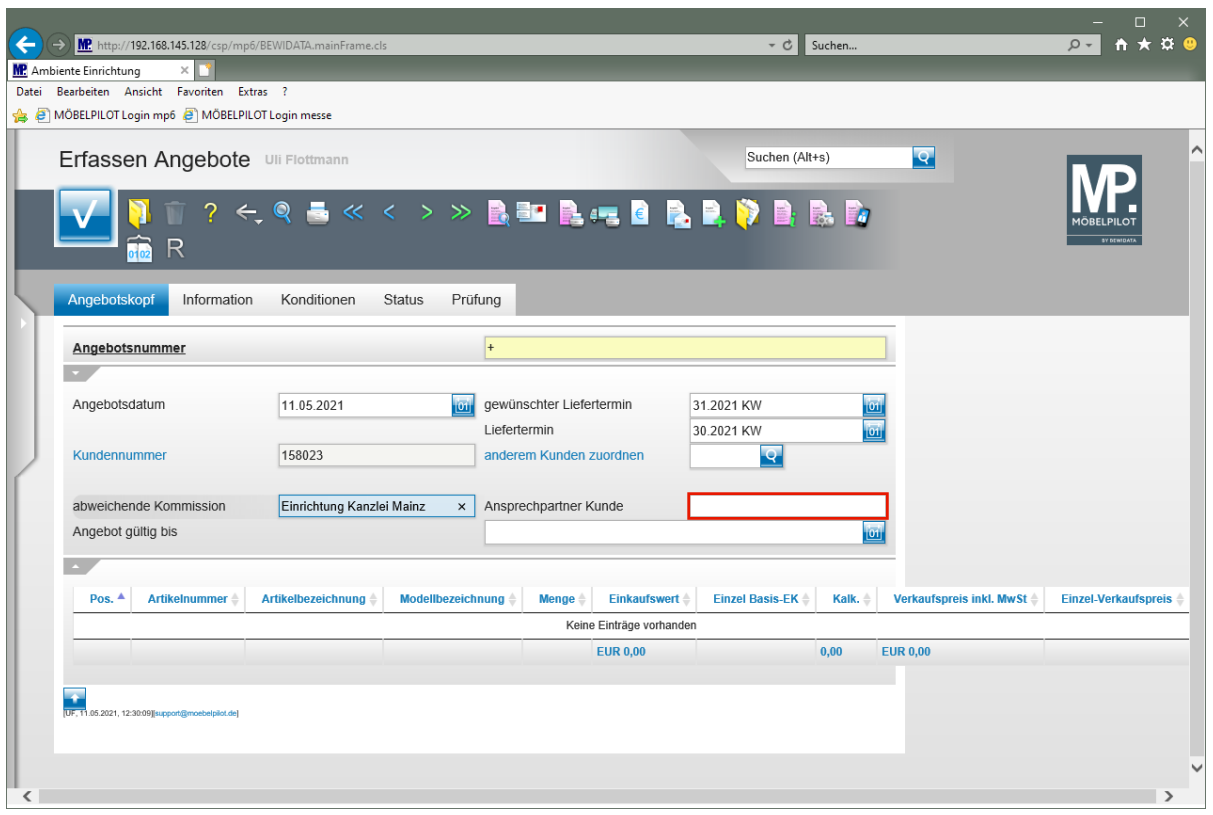

Klicken Sie auf das Eingabefeld **Ansprechpartner Kunde**.

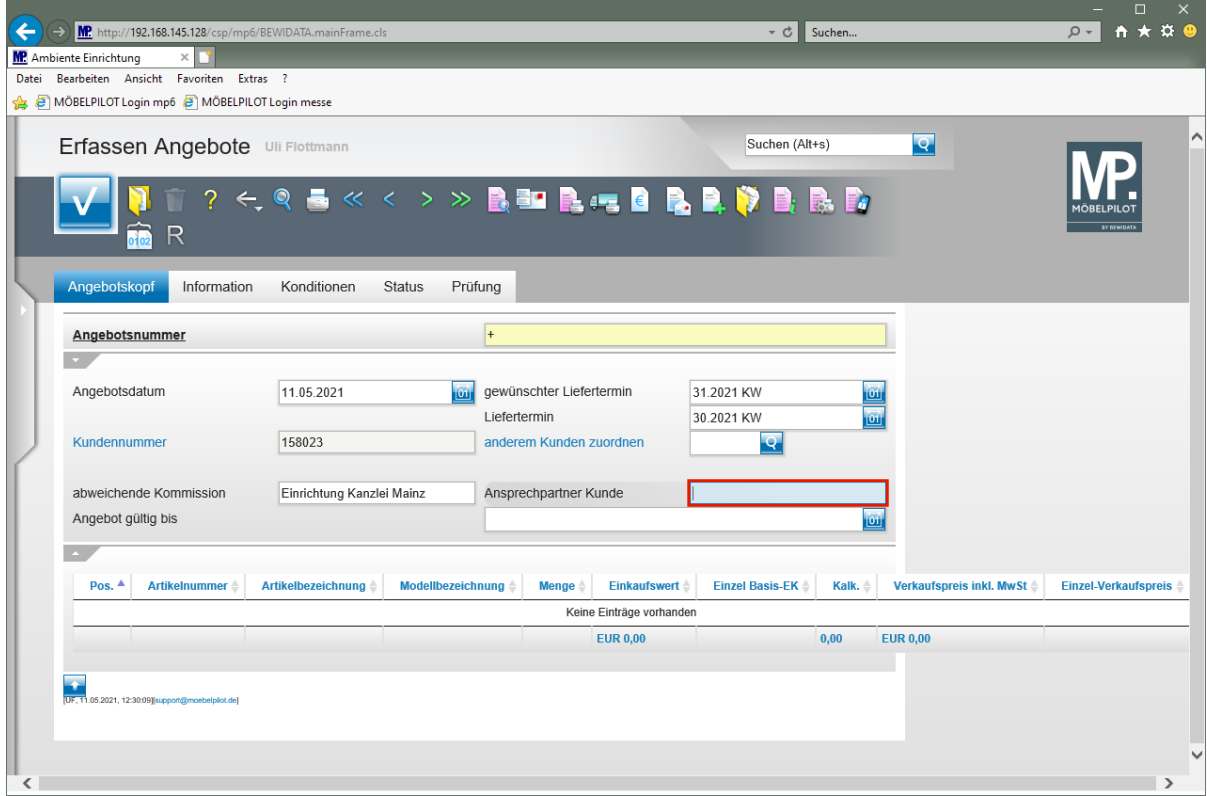

Geben Sie **Frau Sommer** im Feld **Ansprechpartner Kunde** ein.

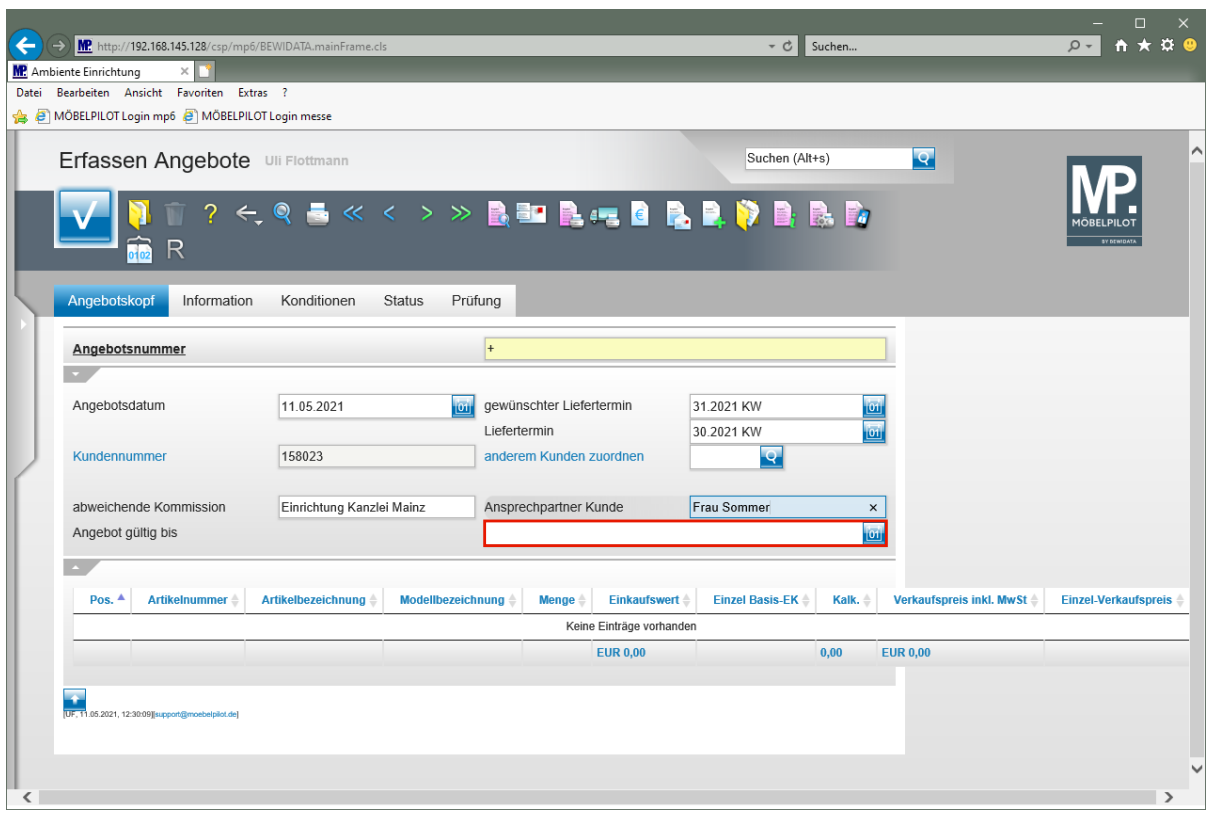

Klicken Sie auf das Eingabefeld **Angebot gültig bis**.

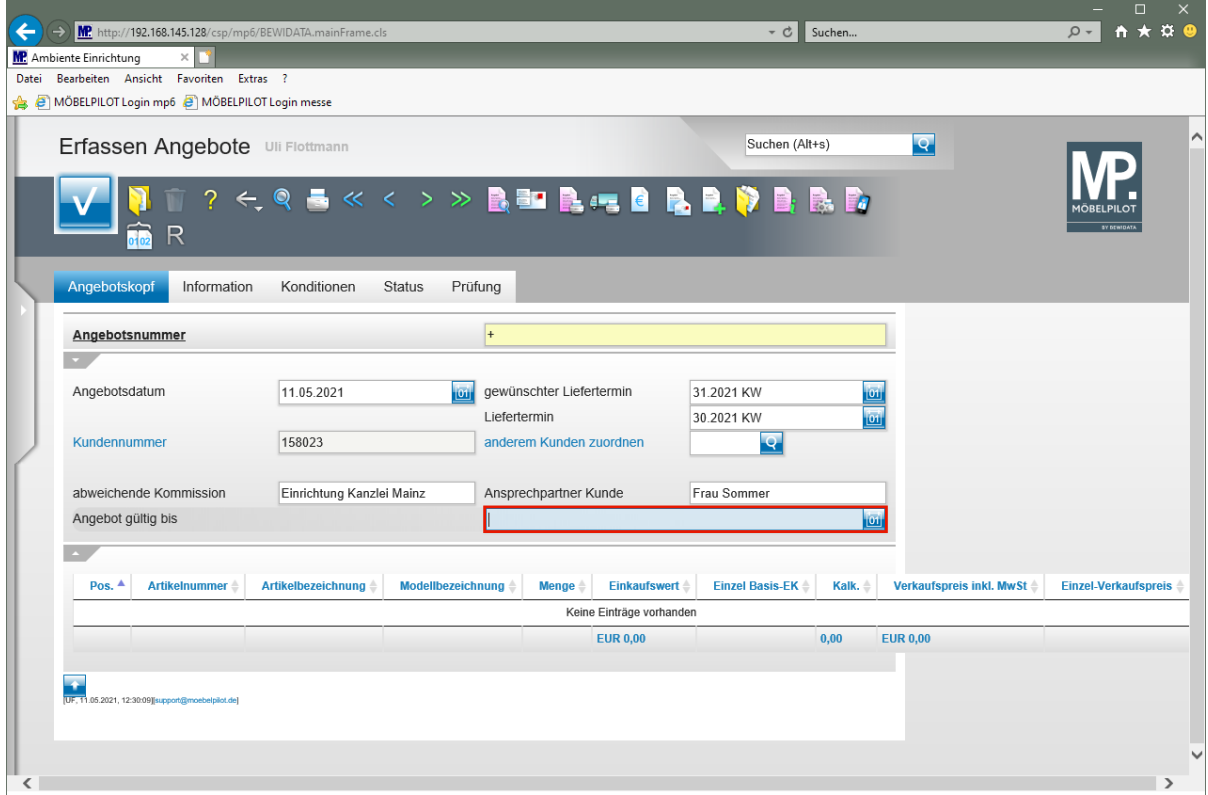

Geben Sie **300621** im Feld **Angebot gültig bis** ein.

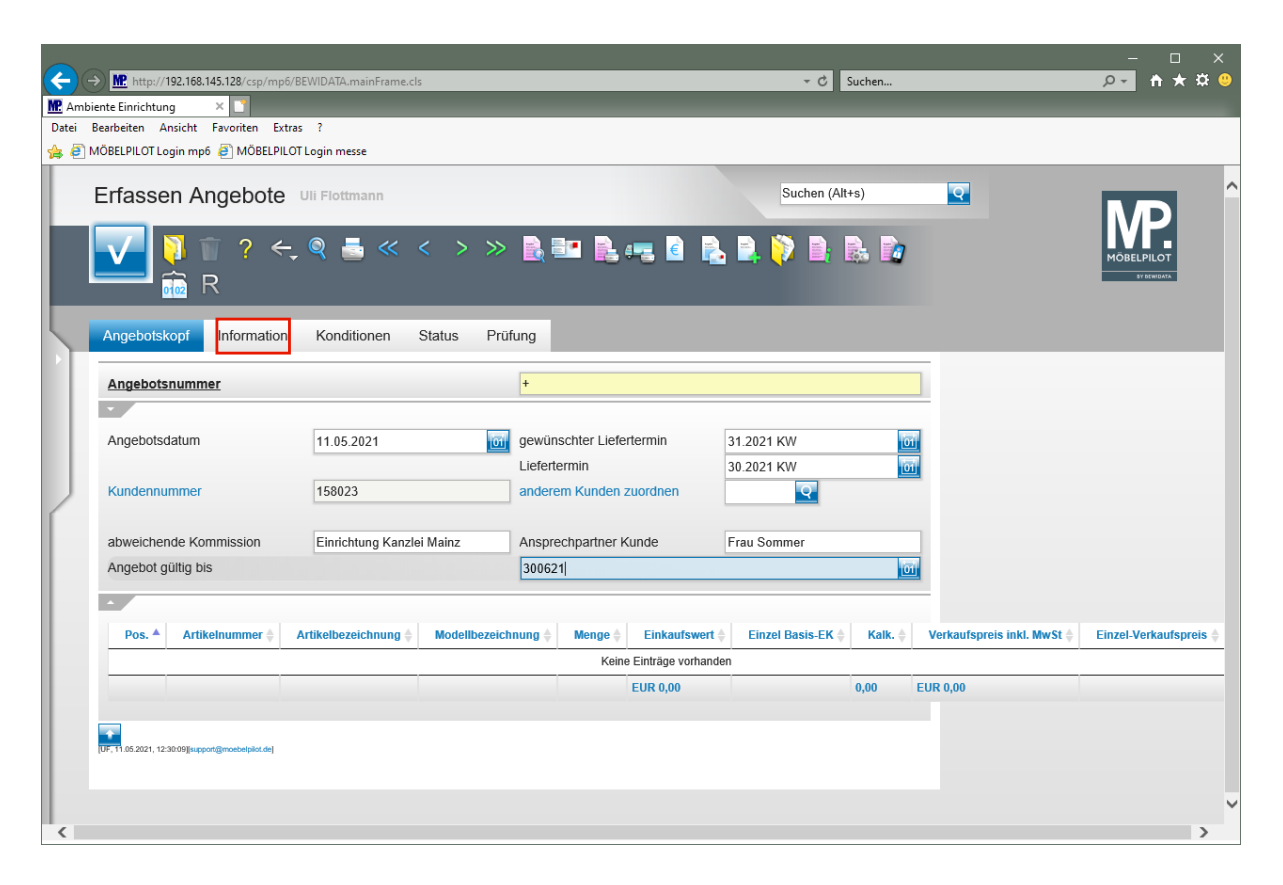

Klicken Sie auf den Hyperlink **Information**.

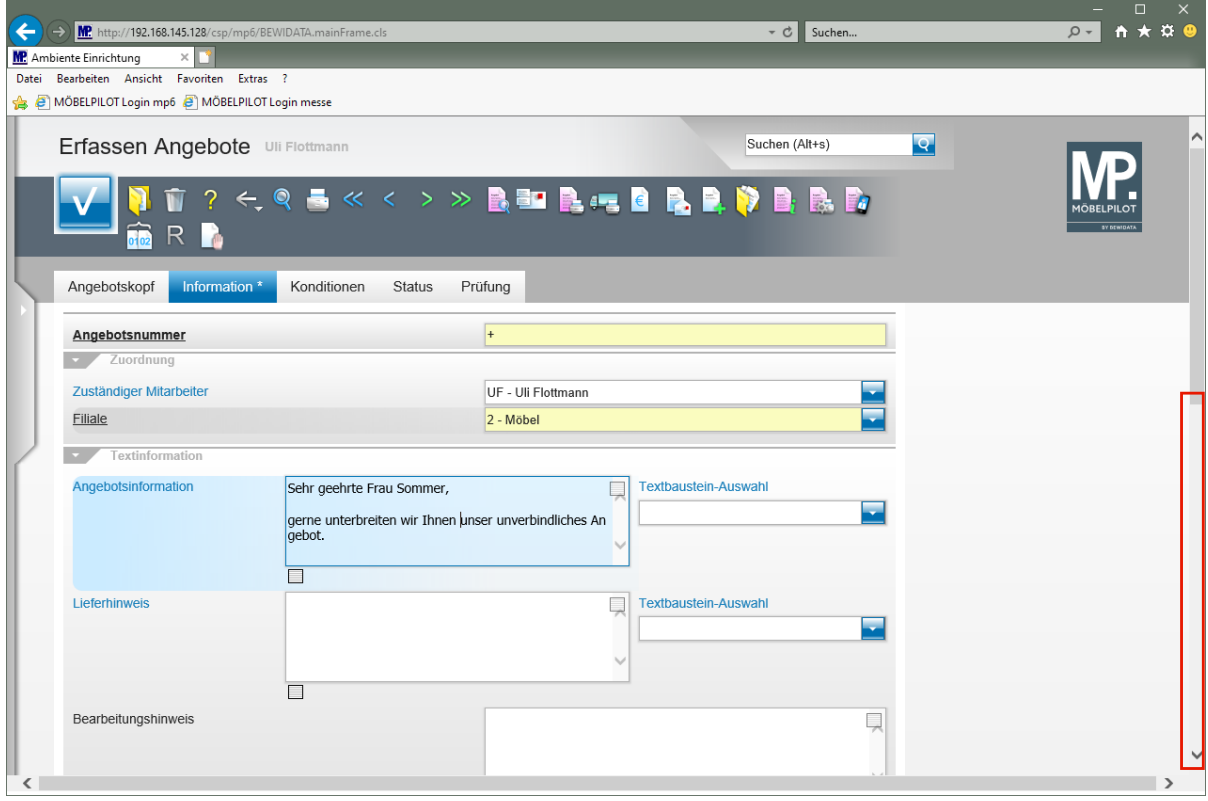

Pflegen Sie einen Einleitungstext im Feld *"Angebotsinformation"* ein, oder nutzen Sie hierfür einen Textbaustein.

Klicken Sie auf der vertikale Bildlaufleiste.

 $\overline{\mathbf{1}}$ 

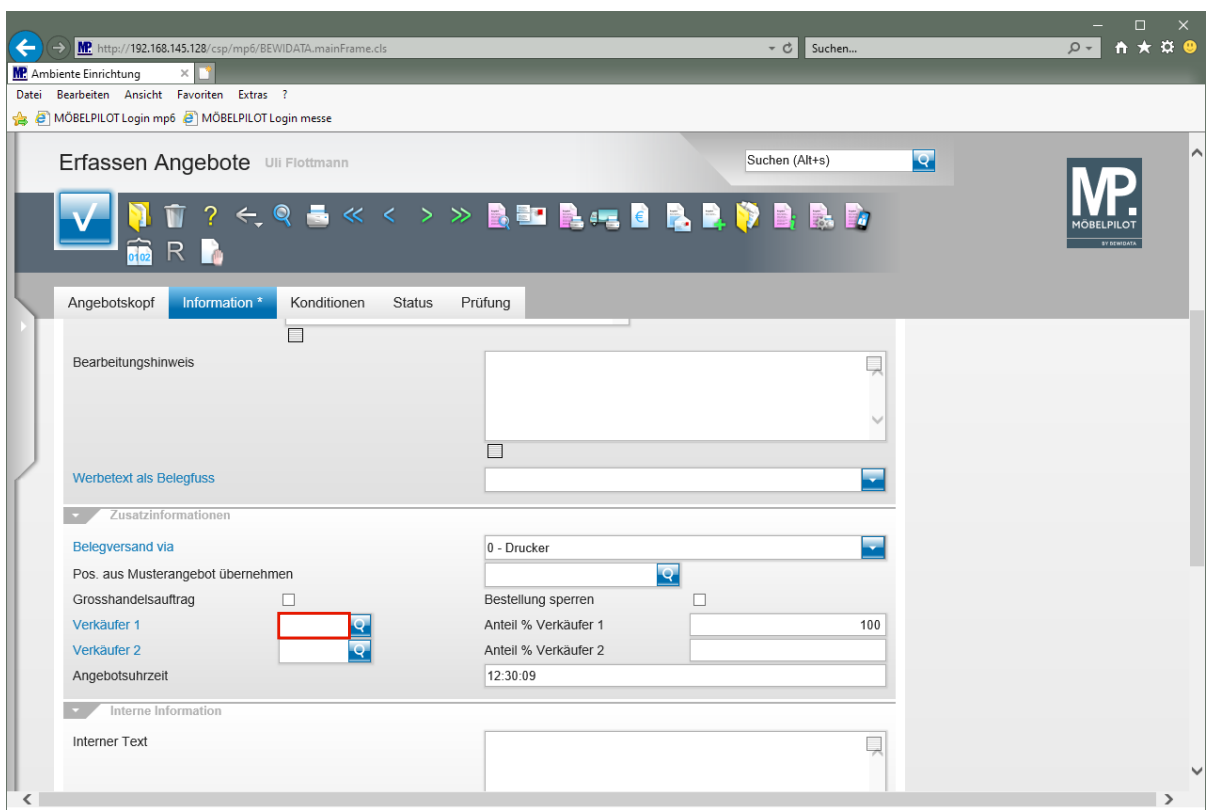

Klicken Sie auf das Eingabefeld **Verkäufer 1**.

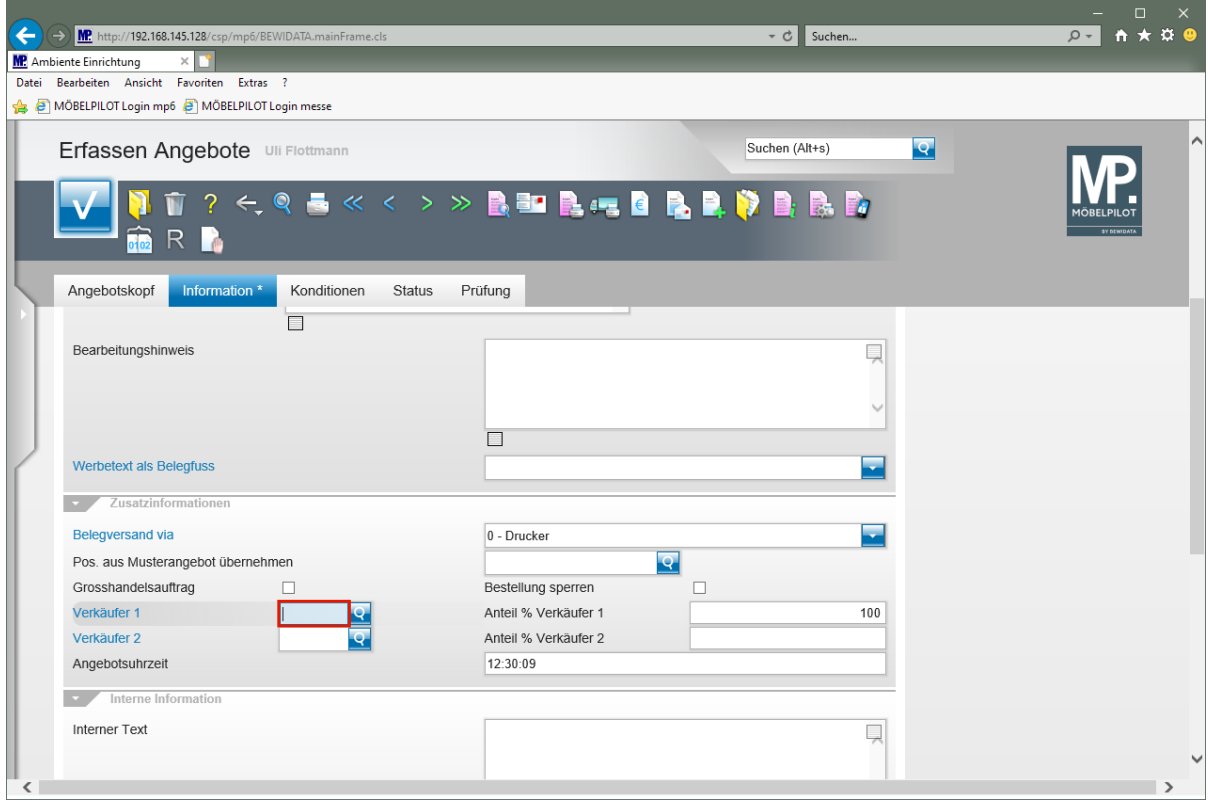

Geben Sie **UF** im Feld **Verkäufer 1** ein.

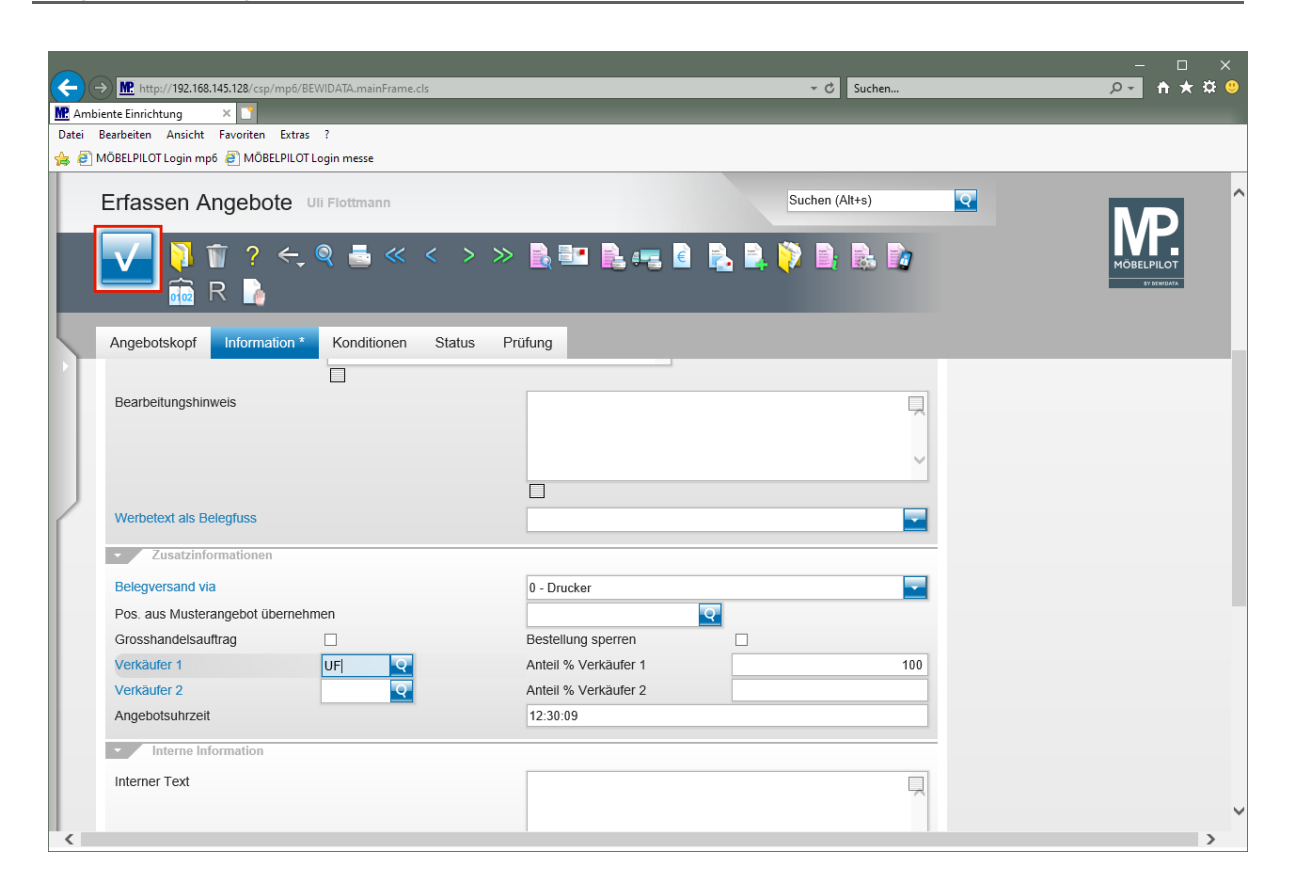

Klicken Sie auf die Schaltfläche **Speichern (F12 oder Strg+S)**.

## **Formular Bearbeiten Angebotspositionen aufrufen**

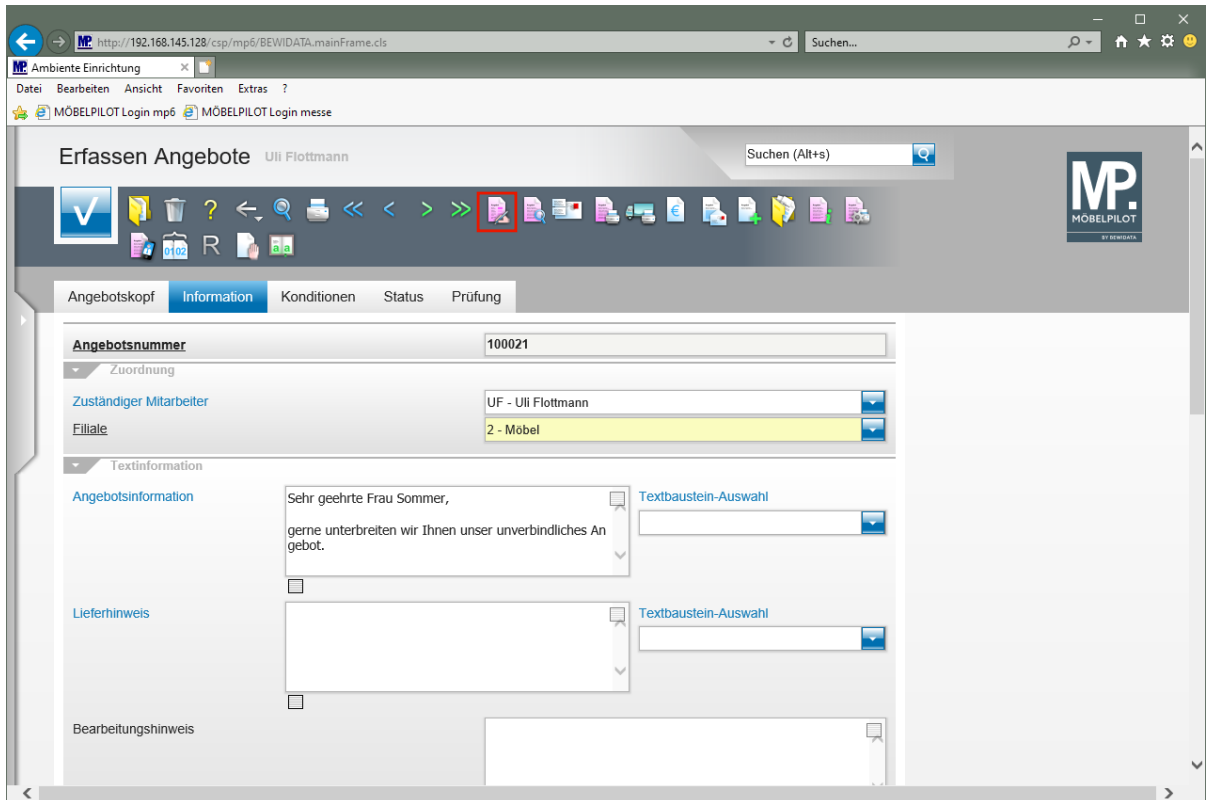

Klicken Sie auf den Hyperlink **erfassen Positionen**.

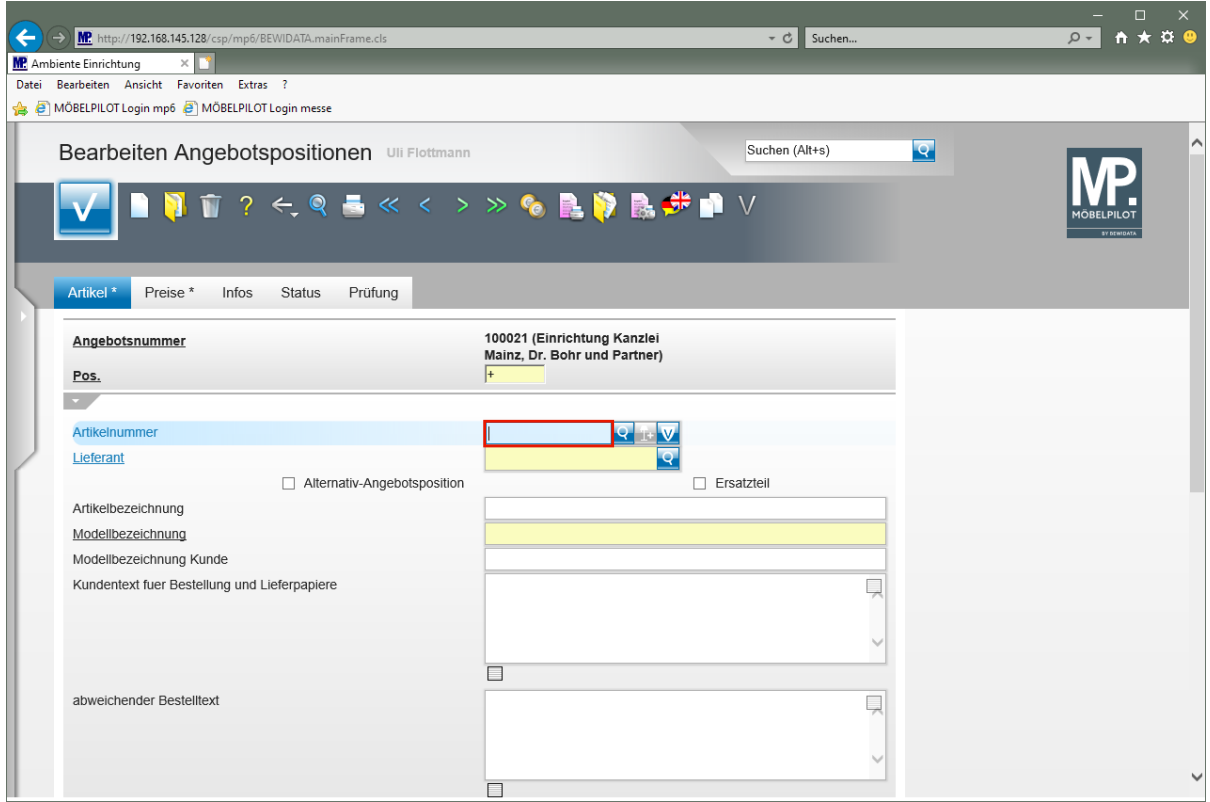

Geben Sie **70126** im Feld **Artikelnummer** ein.

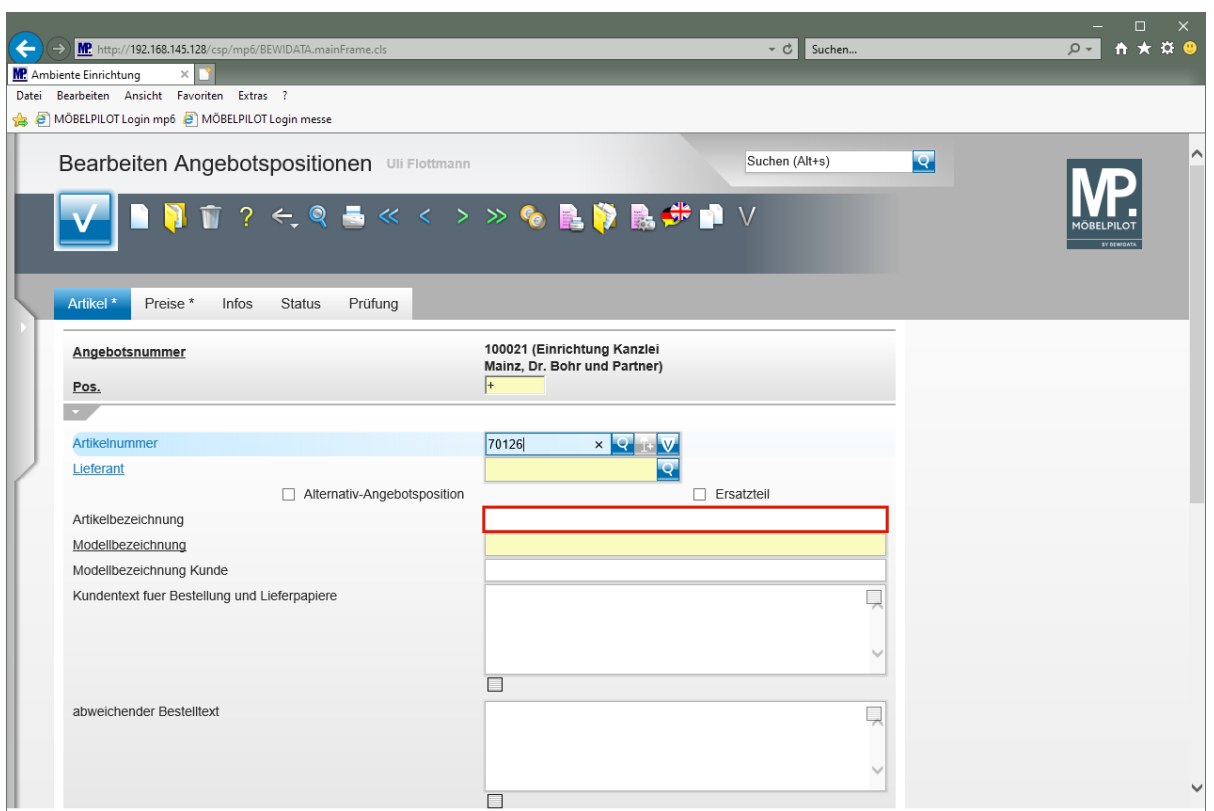

Klicken Sie auf das Eingabefeld **Artikelbezeichnung**.

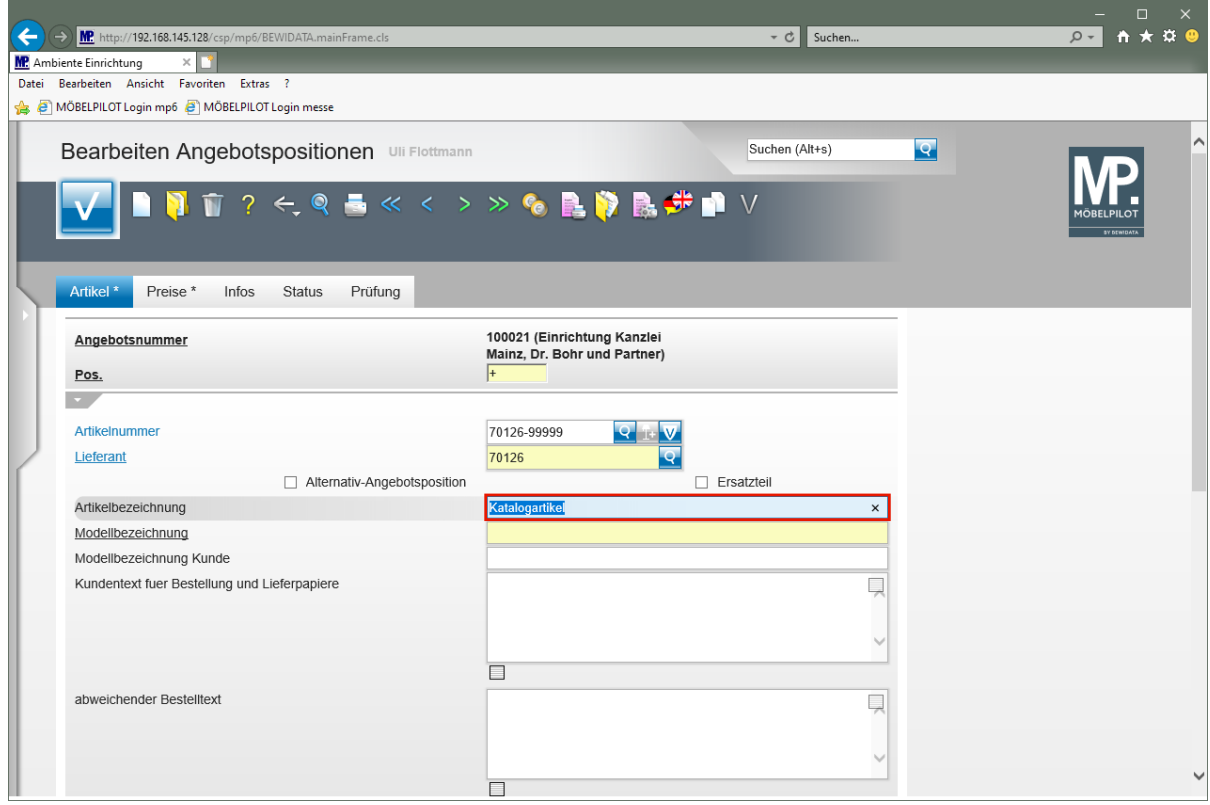

Geben Sie **Tresen** im Feld **Artikelbezeichnung** ein.

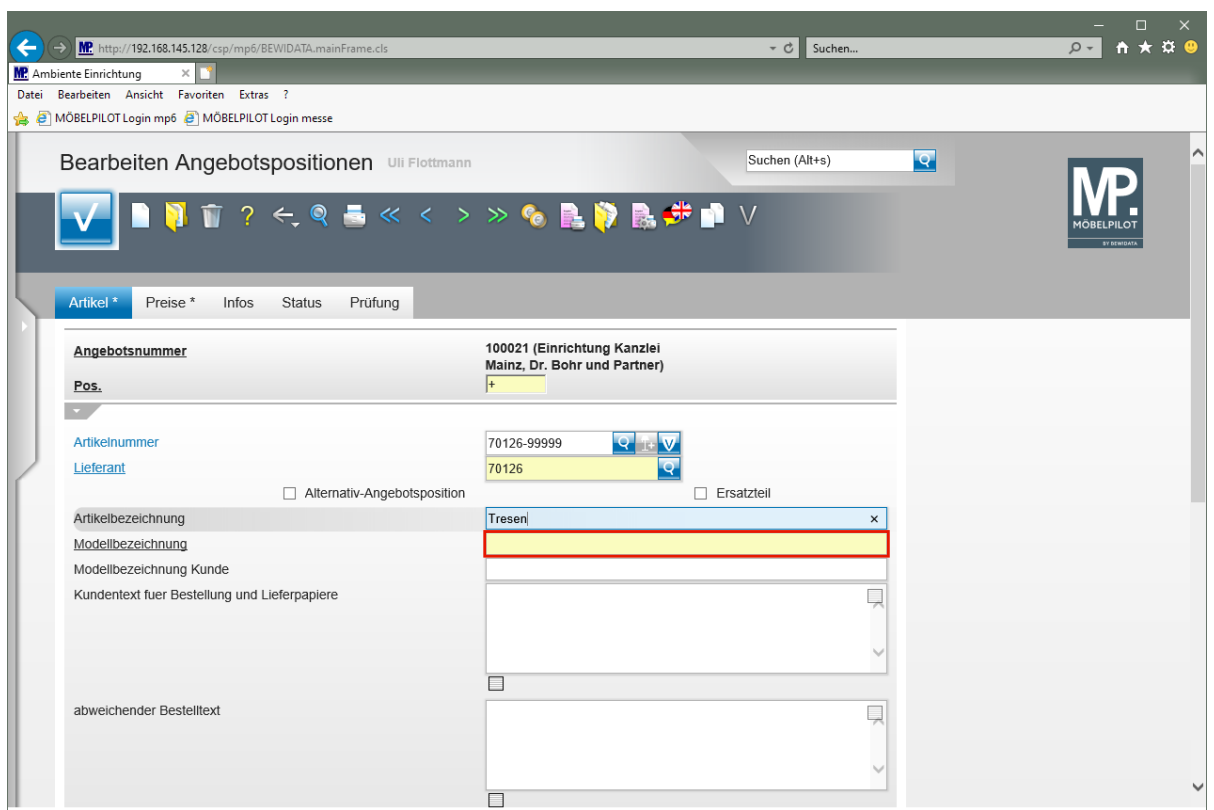

Klicken Sie auf das Eingabefeld **Modellbezeichnung**.

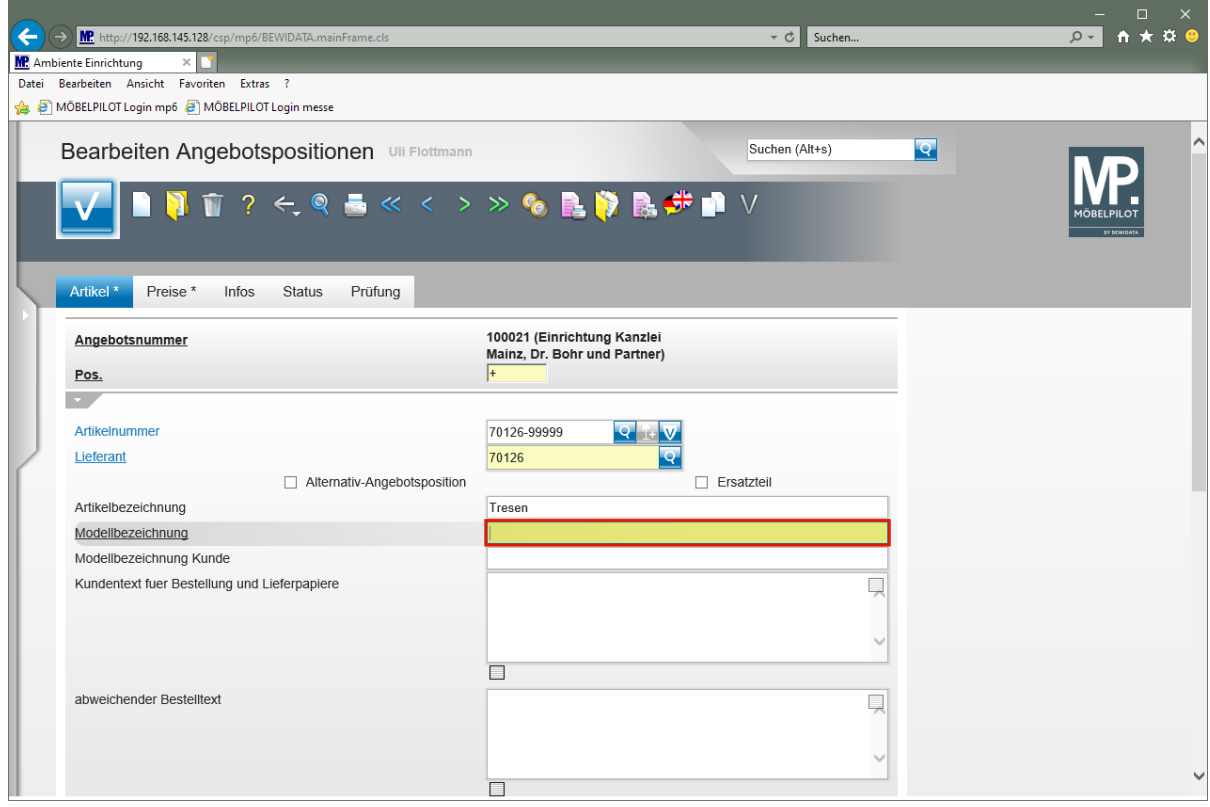

Geben Sie **USM Haller** im Feld **Modellbezeichnung** ein.

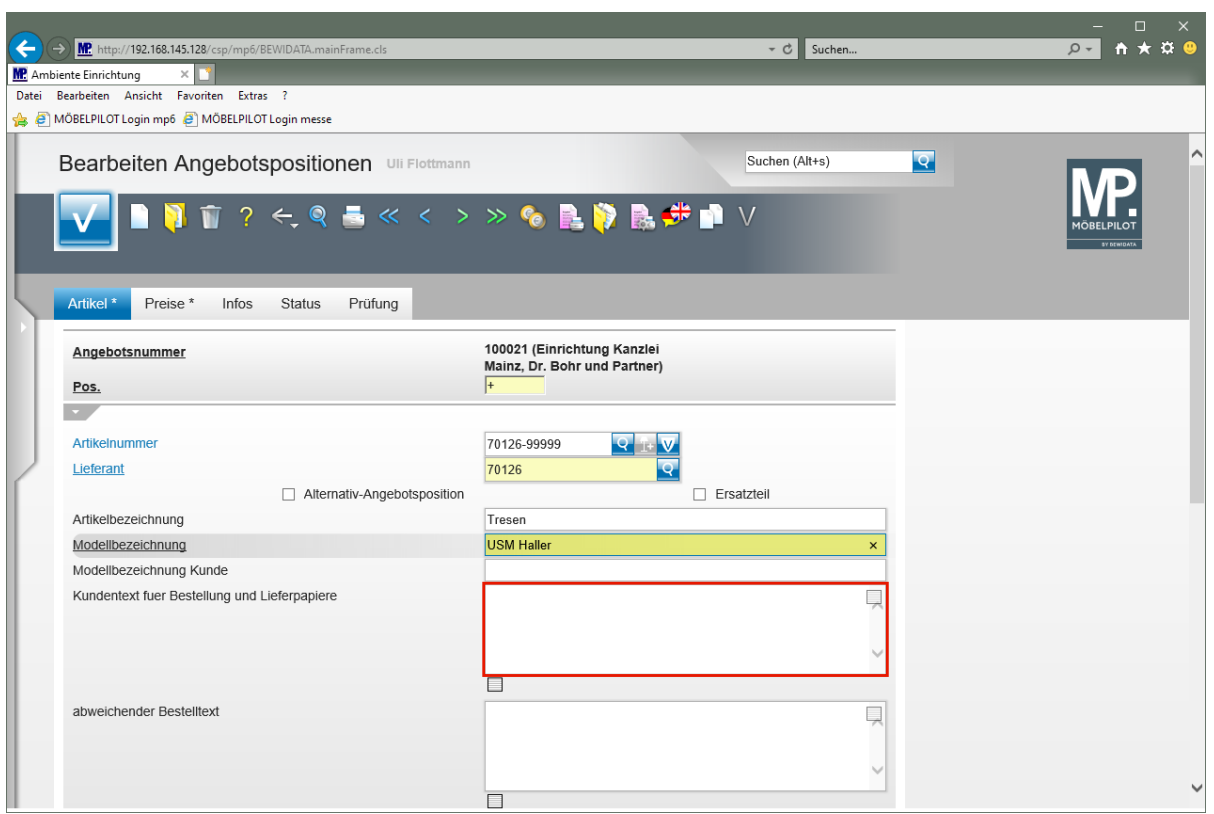

Klicken Sie auf das Eingabefeld **Kundentext für Bestellung und Lieferpapiere**.

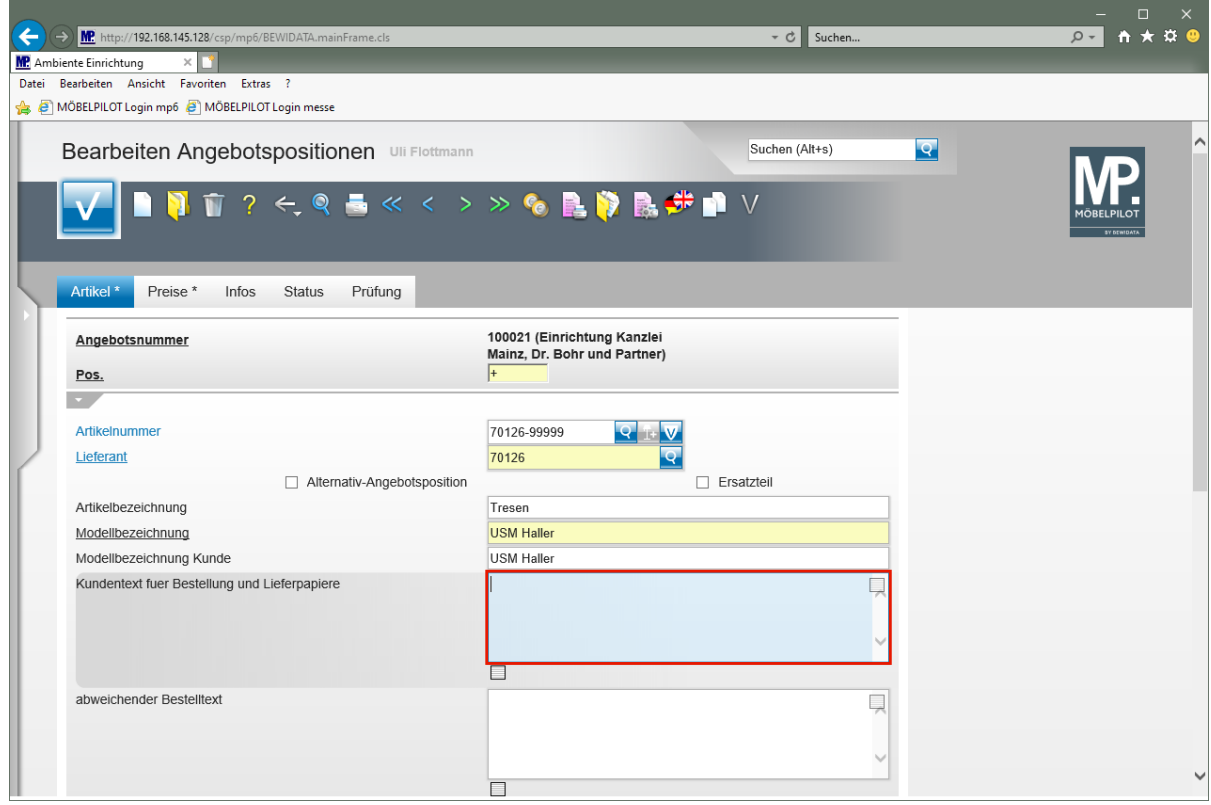

Geben Sie **Ausführung wie Zeichnung** im Feld **Kundentext für Bestellung und Lieferpapiere** ein.

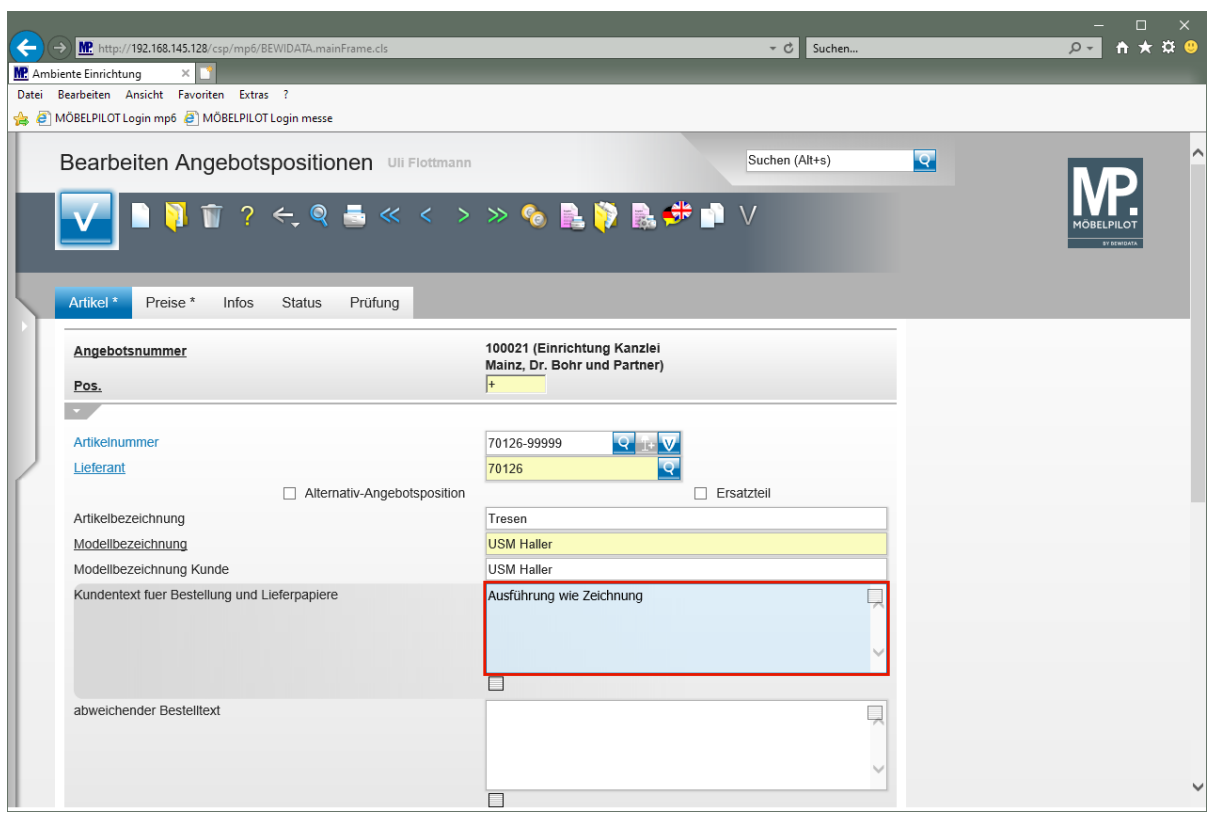

Drücken Sie die Taste

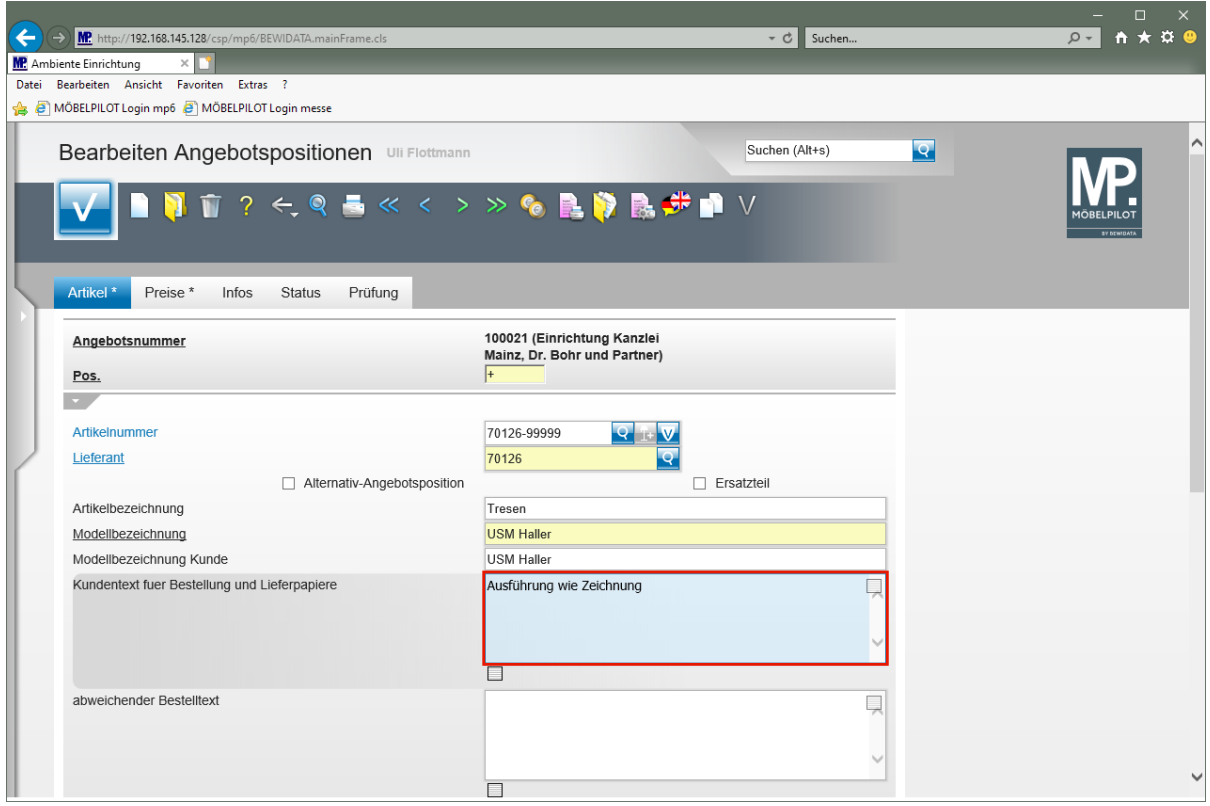

Geben Sie **gesamtbreite 225 cm** im Feld **Kundentext für Bestellung und Lieferpapiere** ein.

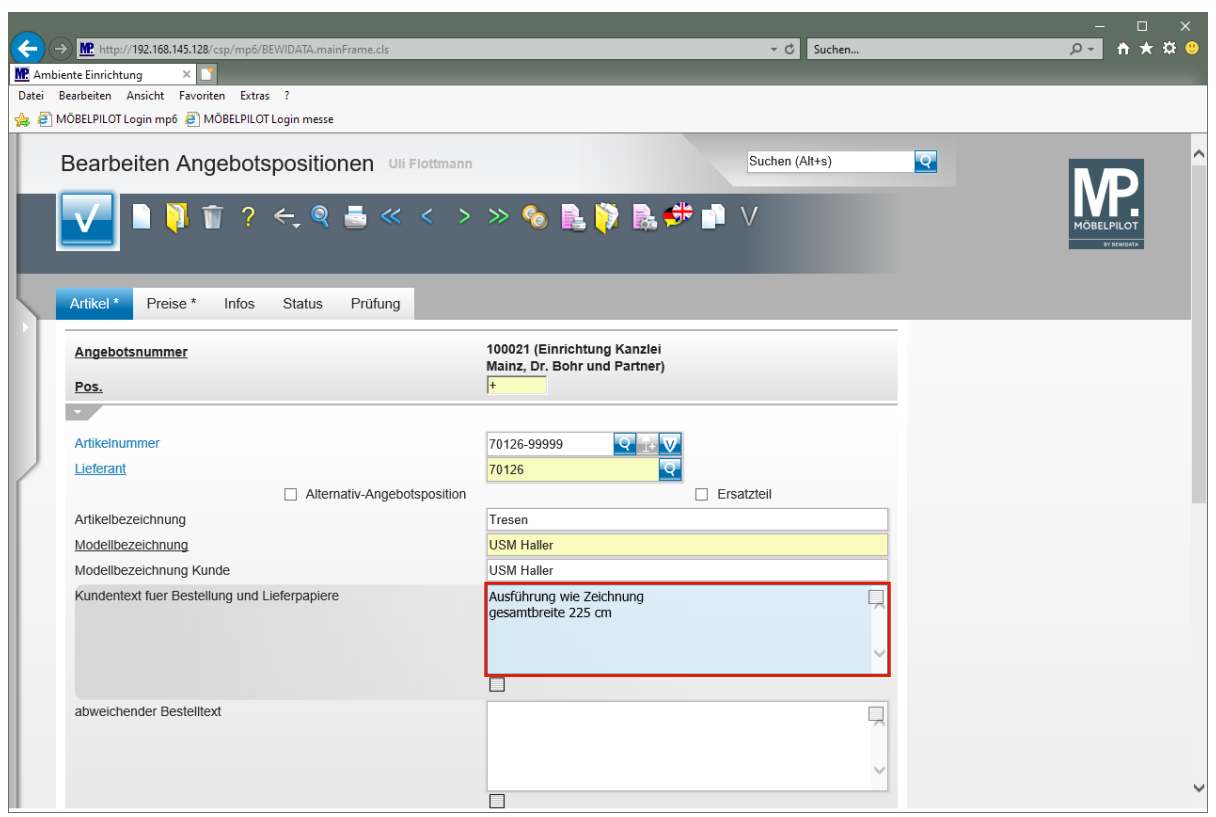

Drücken Sie die Taste

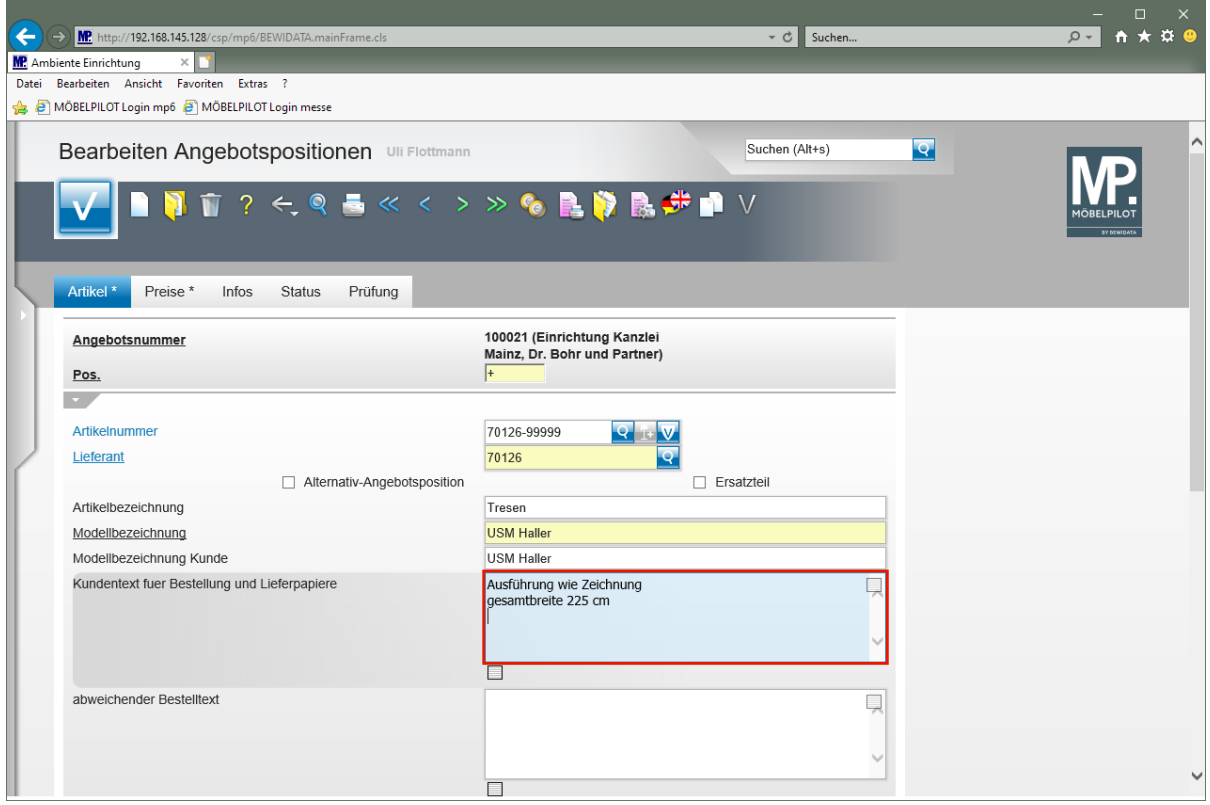

Geben Sie **Tresenteil weiß, Höhe 104 cm** im Feld **Kundentext für Bestellung und Lieferpapiere** ein.

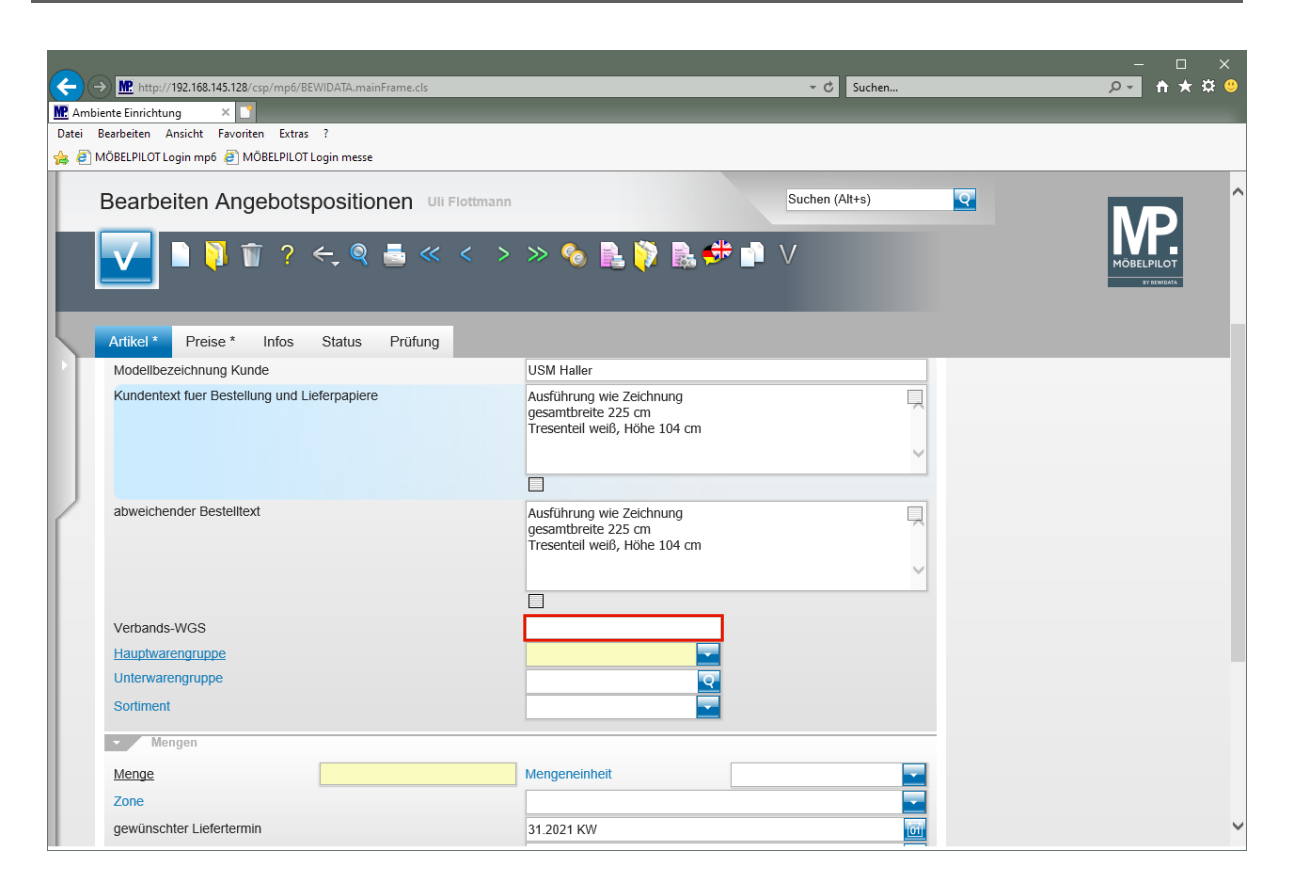

Klicken Sie auf das Eingabefeld **Verbands-WGS**.

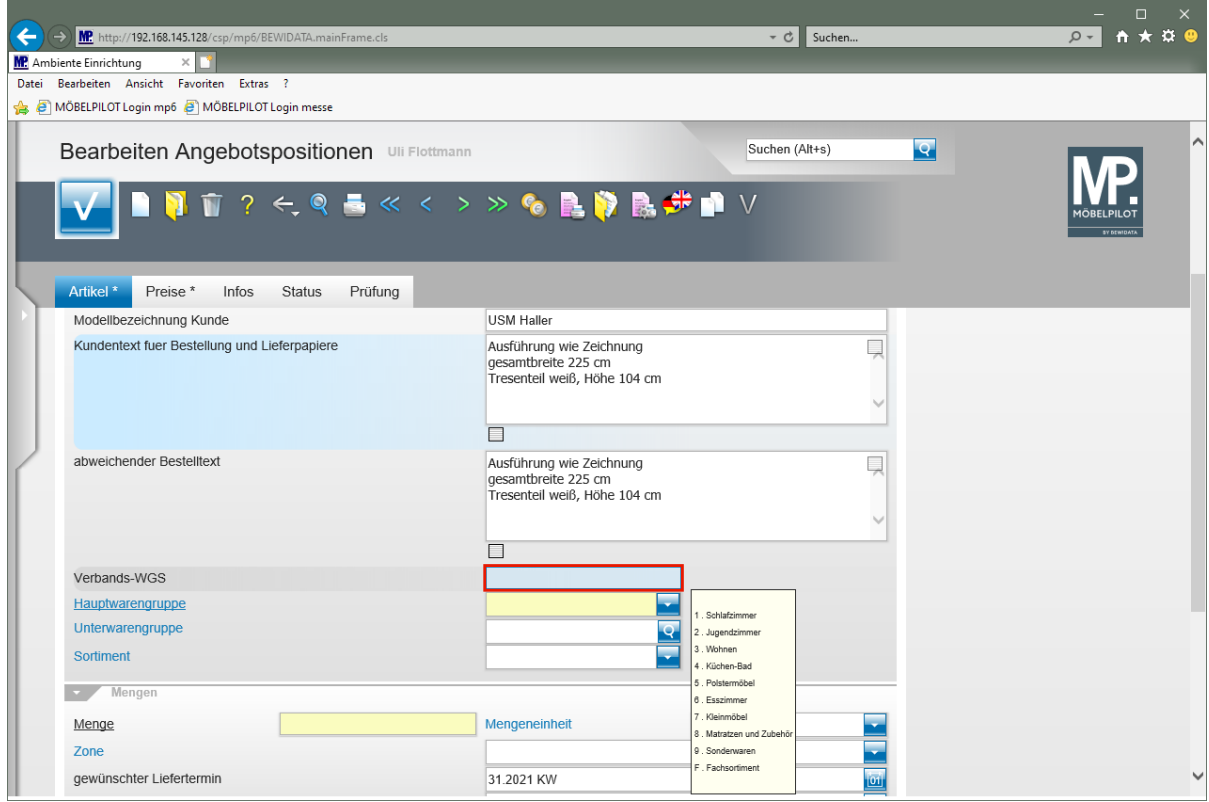

Geben Sie **9140** im Feld **Verbands-WGS** ein.

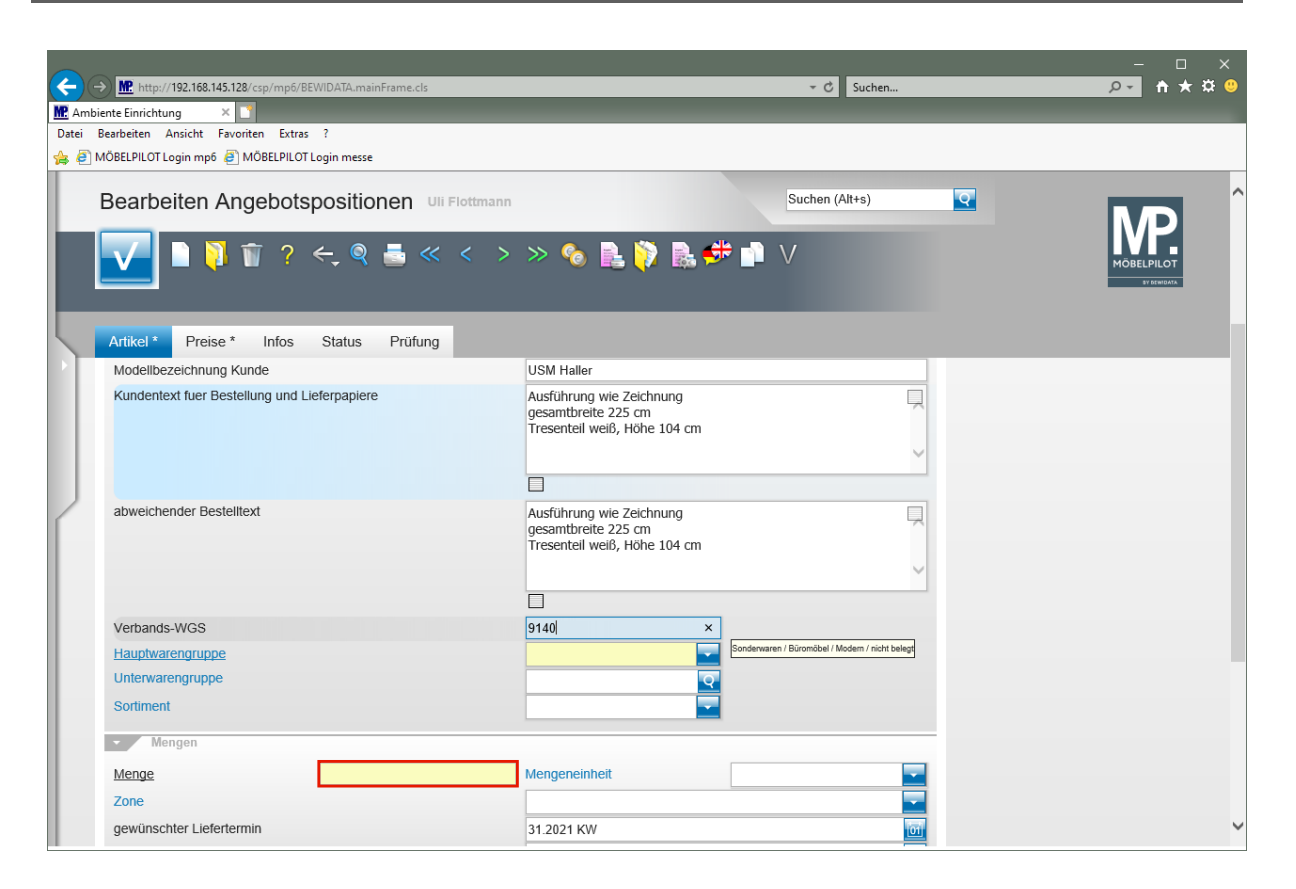

Klicken Sie auf das Eingabefeld **Menge**.

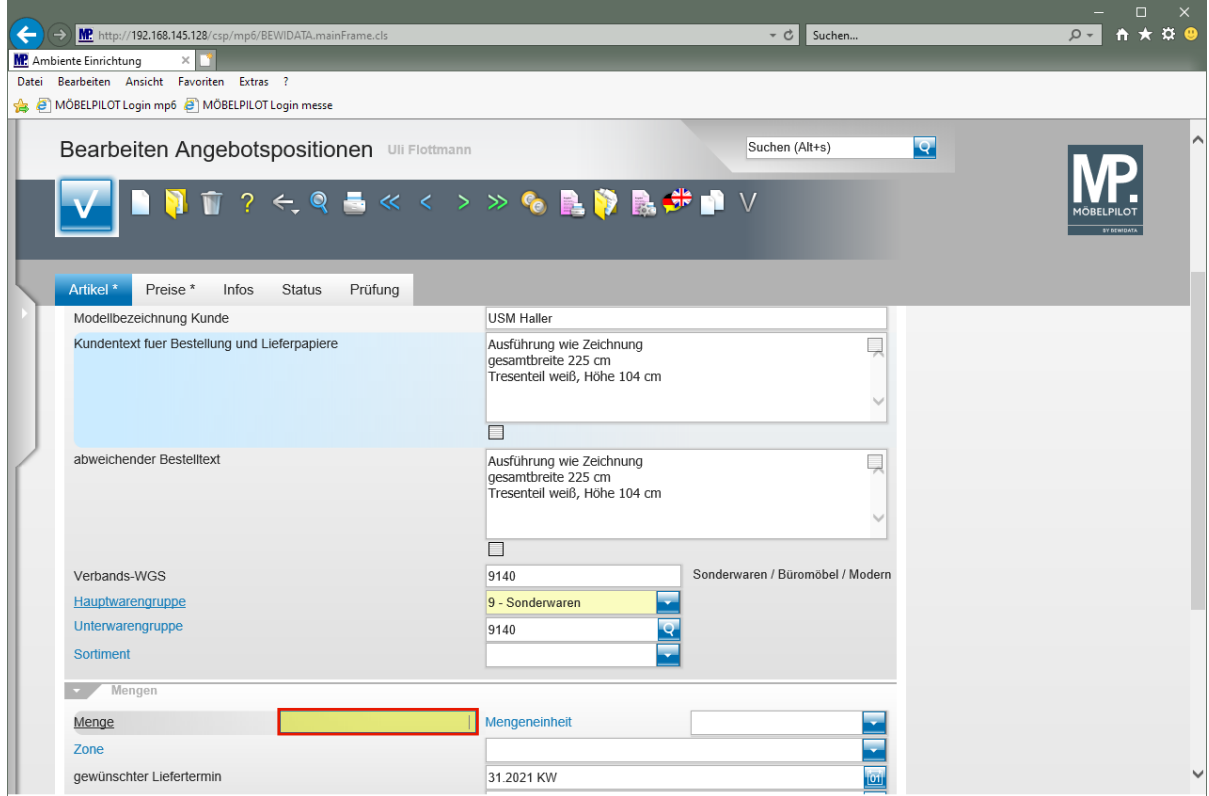

Geben Sie **1** im Feld **Menge** ein.

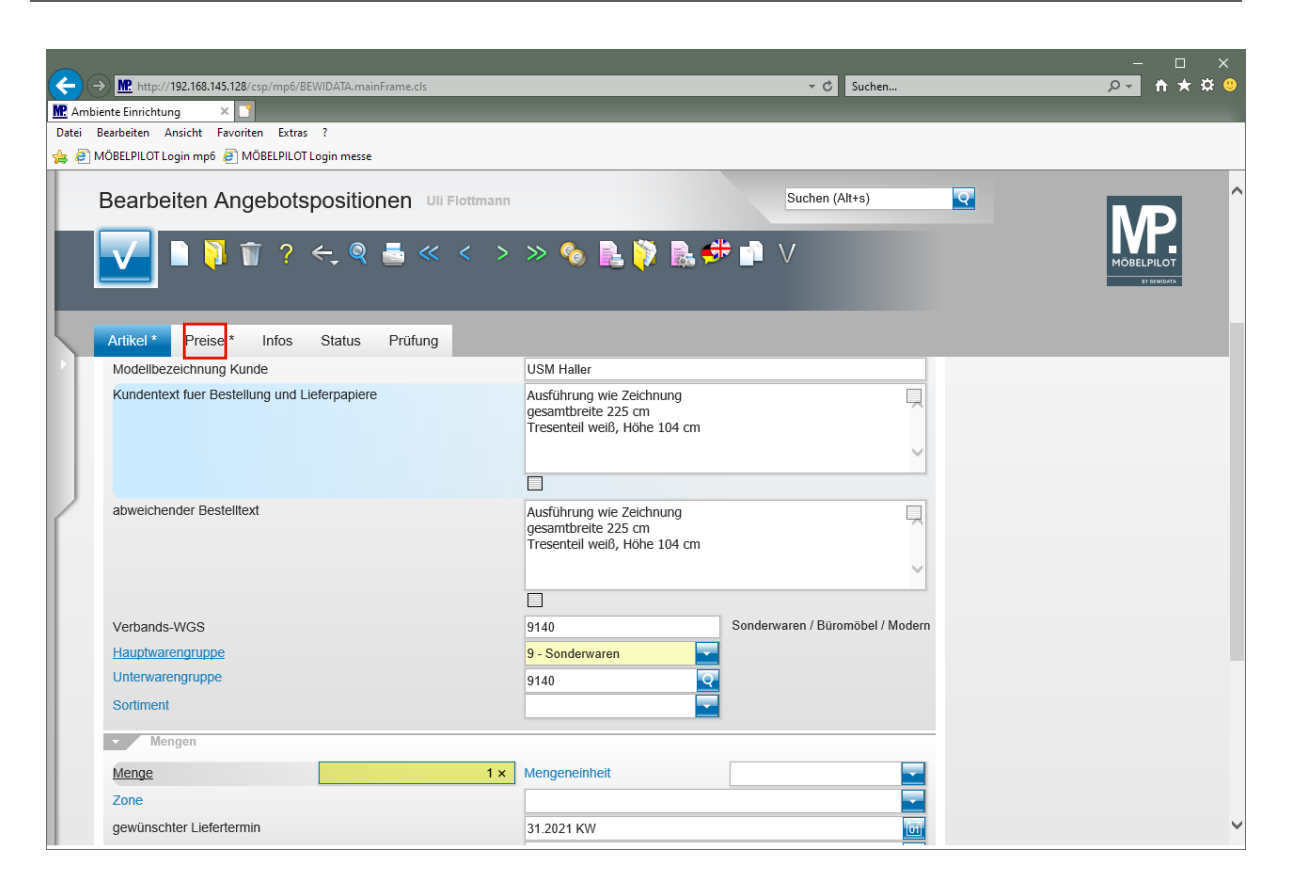

Klicken Sie auf den Hyperlink **Preise**.

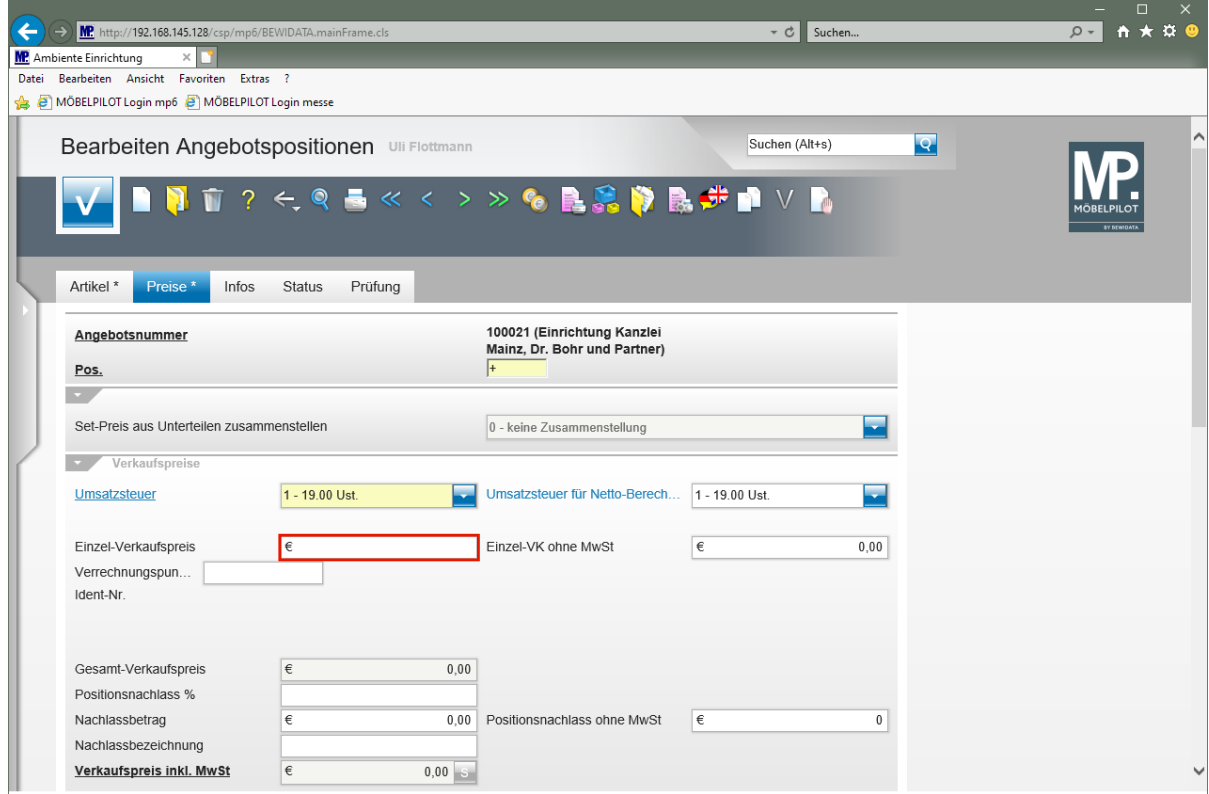

Klicken Sie auf das Eingabefeld **Einzel-Verkaufspreis**.

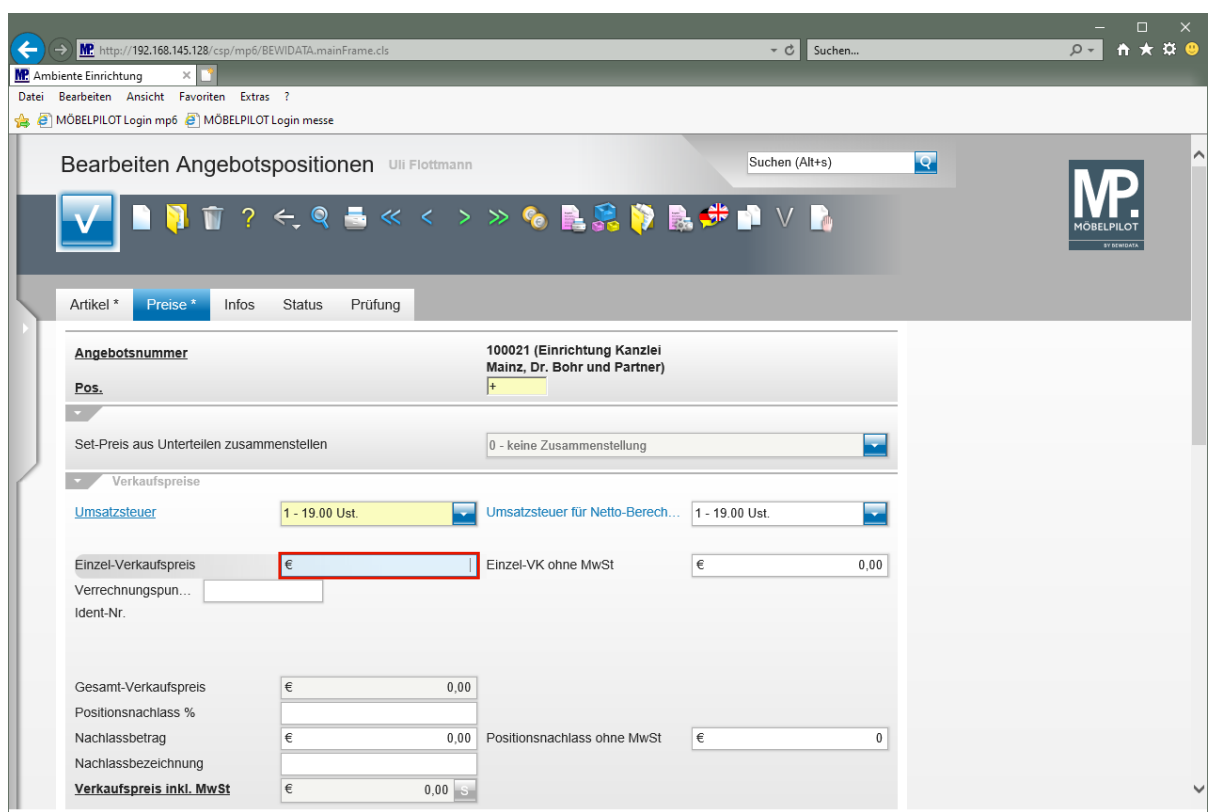

Geben Sie **2695** im Feld **Einzel-Verkaufspreis** ein.

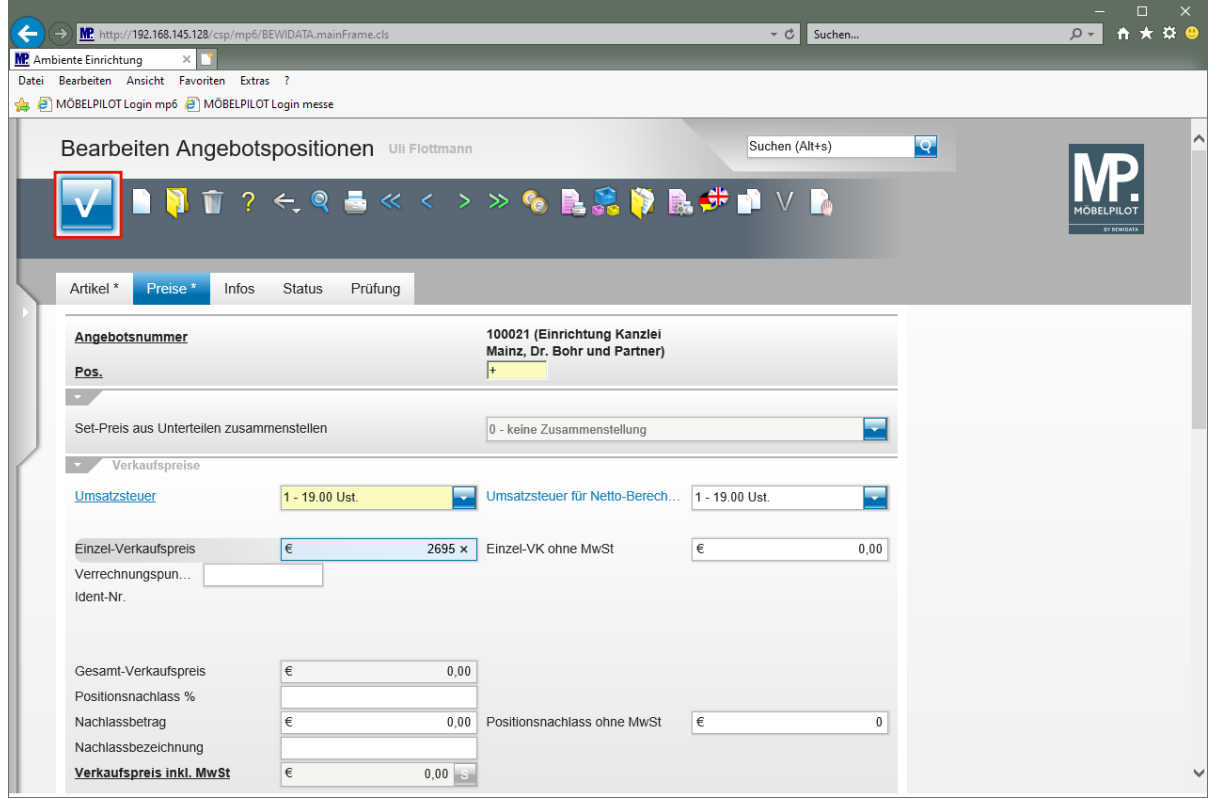

Klicken Sie auf die Schaltfläche **Speichern (F12 oder Strg+S)**.

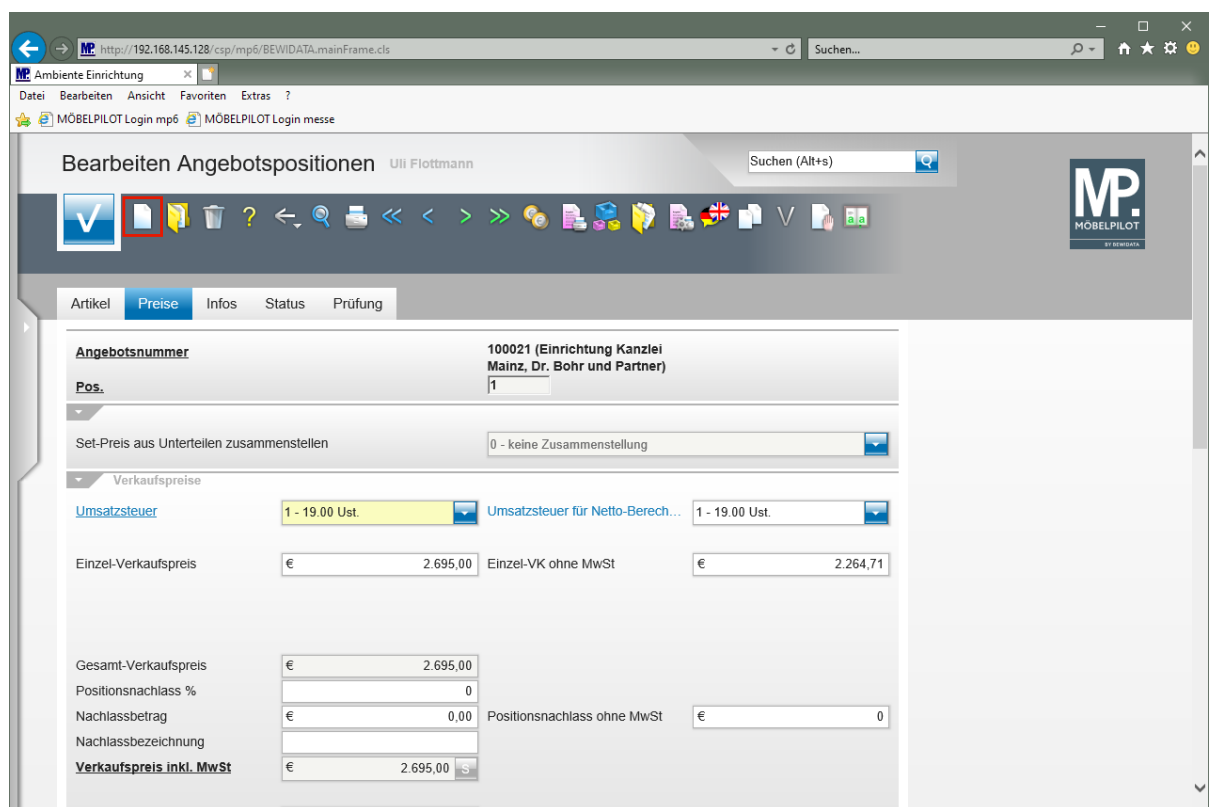

Klicken Sie auf den Hyperlink **Neu (Strg+N)**.

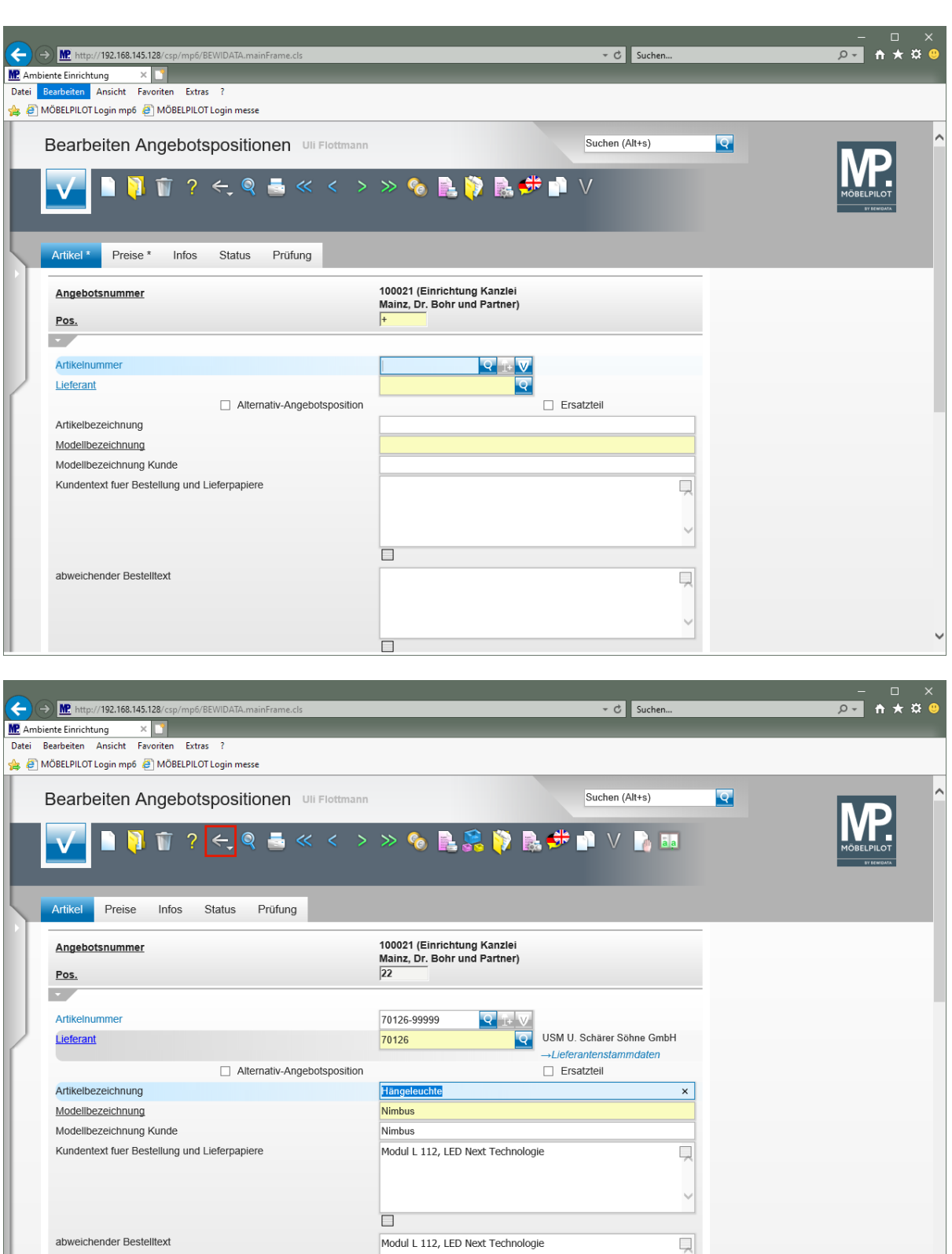

 $\bigodot$ 

Nachdem Sie alle Angebotspositionen eingepflegt haben, rufen Sie sich bitte wieder das Formular *"Erfassen Angebote"* auf.

Klicken Sie auf die Schaltfläche **Zurück (Strg+R)**.

# **Positionsgruppen bilden**

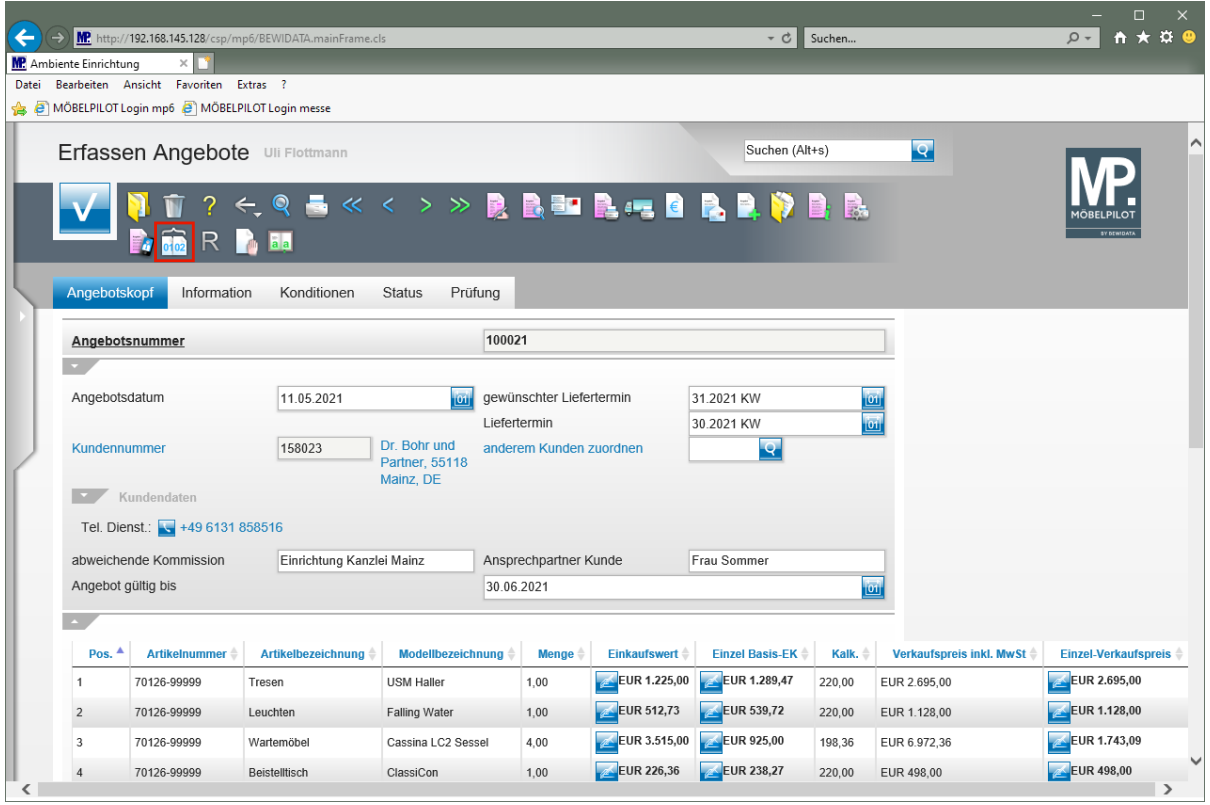

Klicken Sie auf den Hyperlink **Positionsgruppen**.

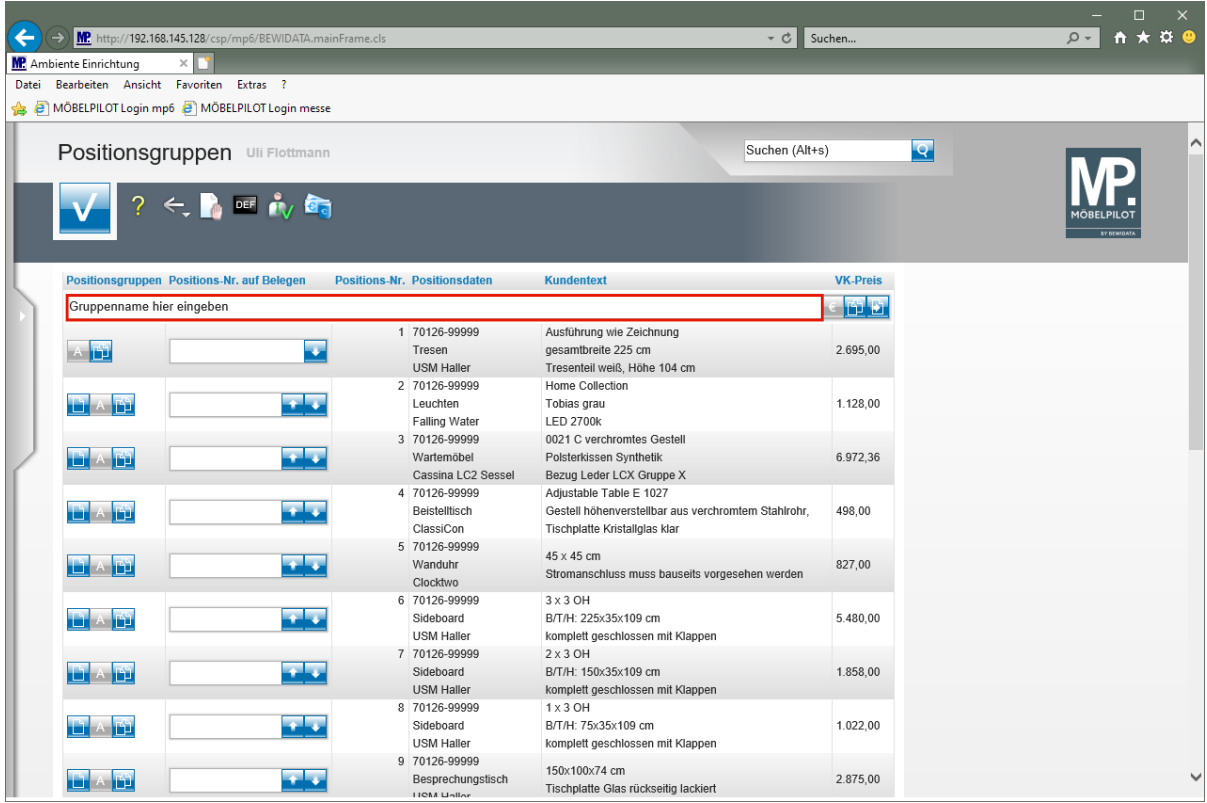

Klicken Sie auf das Eingabefeld **Gruppennamen eingeben**.

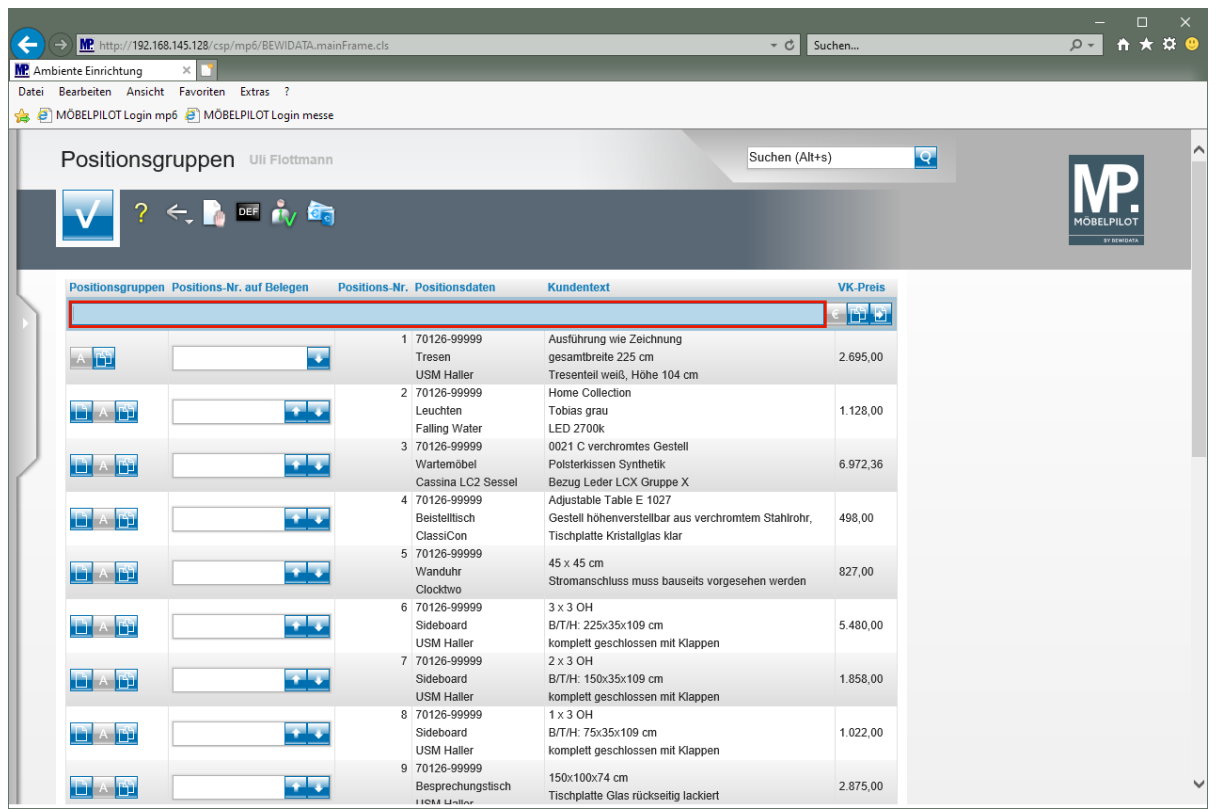

Geben Sie **Eingangsbereich / Empfang** im Feld **Gruppennamen eingeben** ein.

 $\blacktriangle$ 

#### **Individuelle Nummerierung**

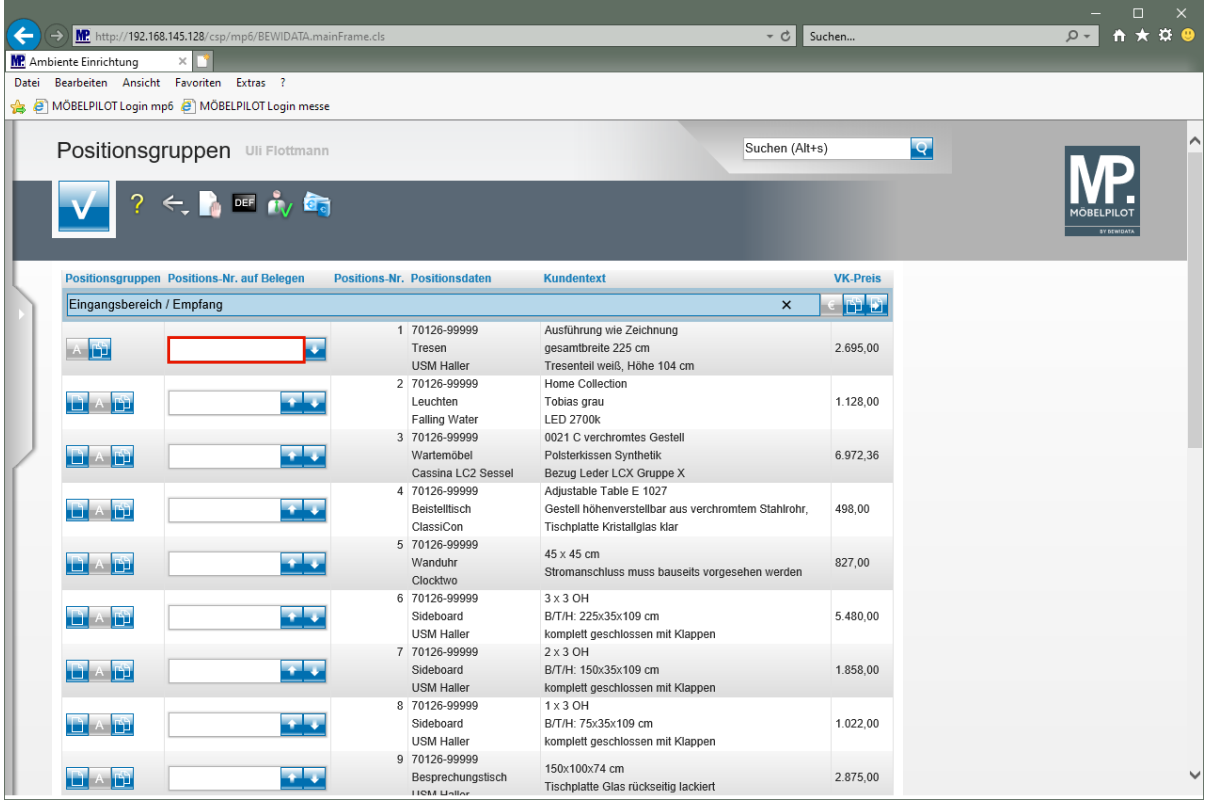

 $\overline{\mathbf{1}}$ Vergeben Sie ggf. *"abweichende Positions-Nr.".* Diese werden dann auch auf dem gedruckten Angebot berücksichtigt. Zulässig sind Nummern, Zeichen und Buchstaben sowie Kombinationen, z.B. 1.1, zu 1.3, etc.

Klicken Sie auf das Eingabefeld **Positions-Nr. auf Belegen**.

Die *"ursprünglichen"* Positions-Nr. bleiben bestehen, werden aber beim Ausdruck nicht mehr berücksichtigt.

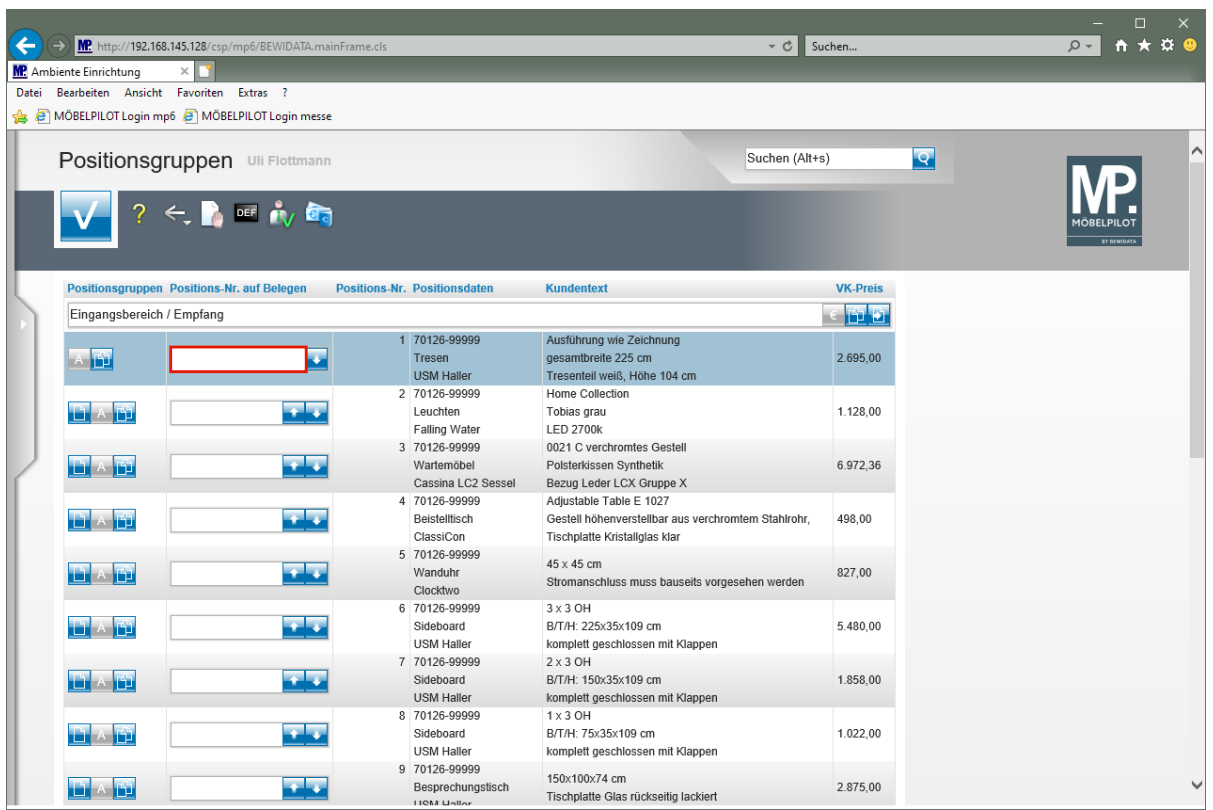

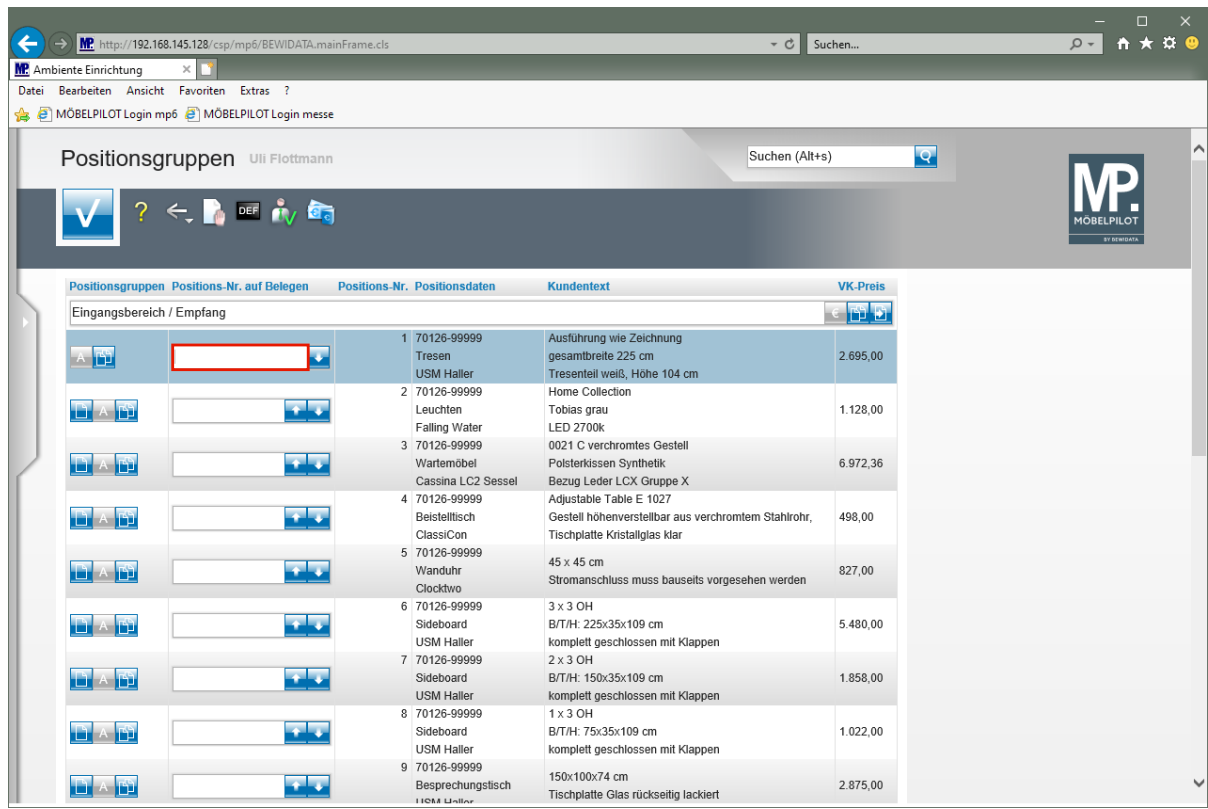

Geben Sie **1.1** im Feld **Positions-Nr. auf Belegen** ein.

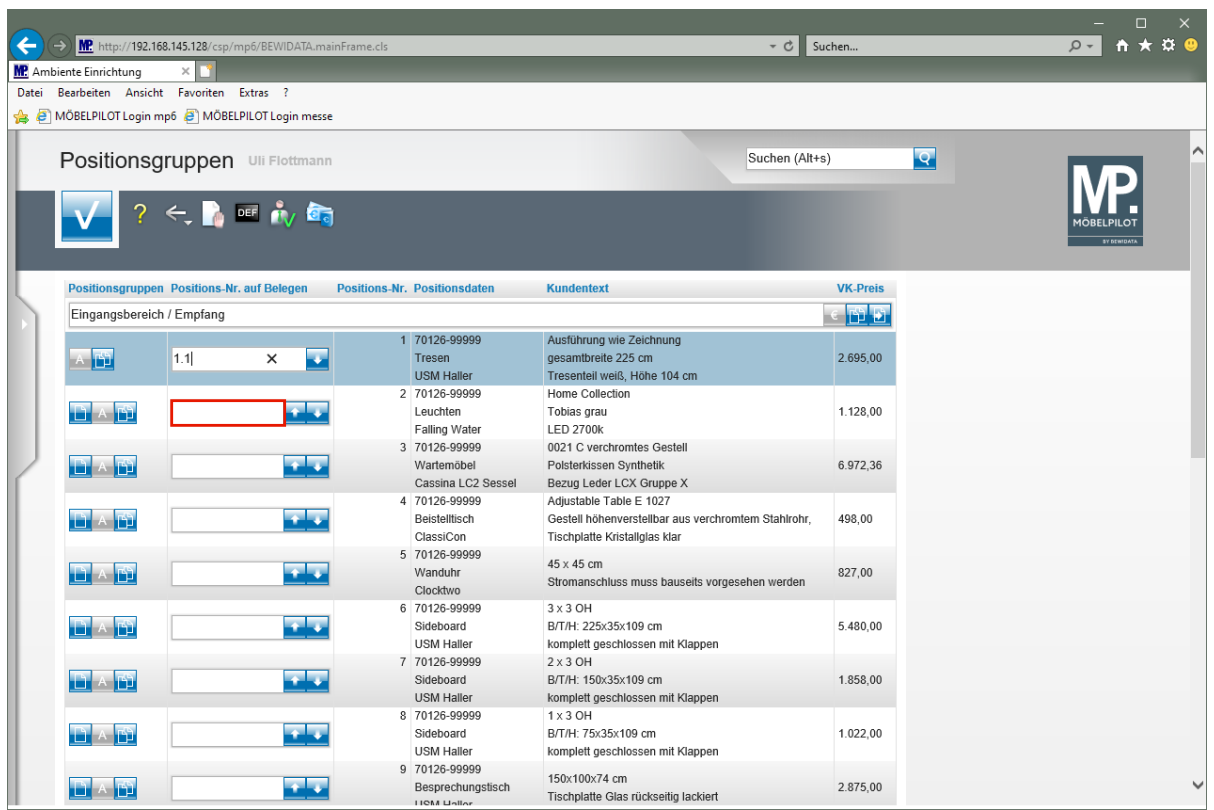

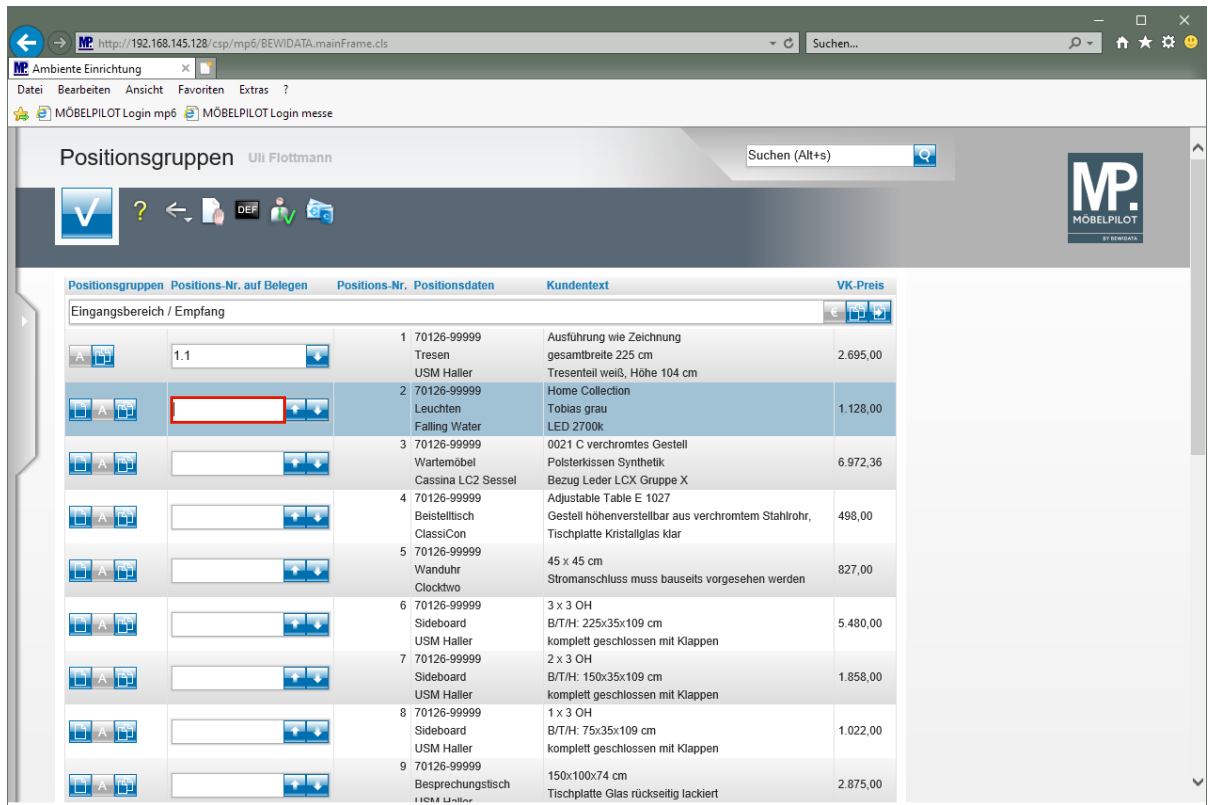

Geben Sie **1.2** im Feld **Positions-Nr. auf Belegen** ein.

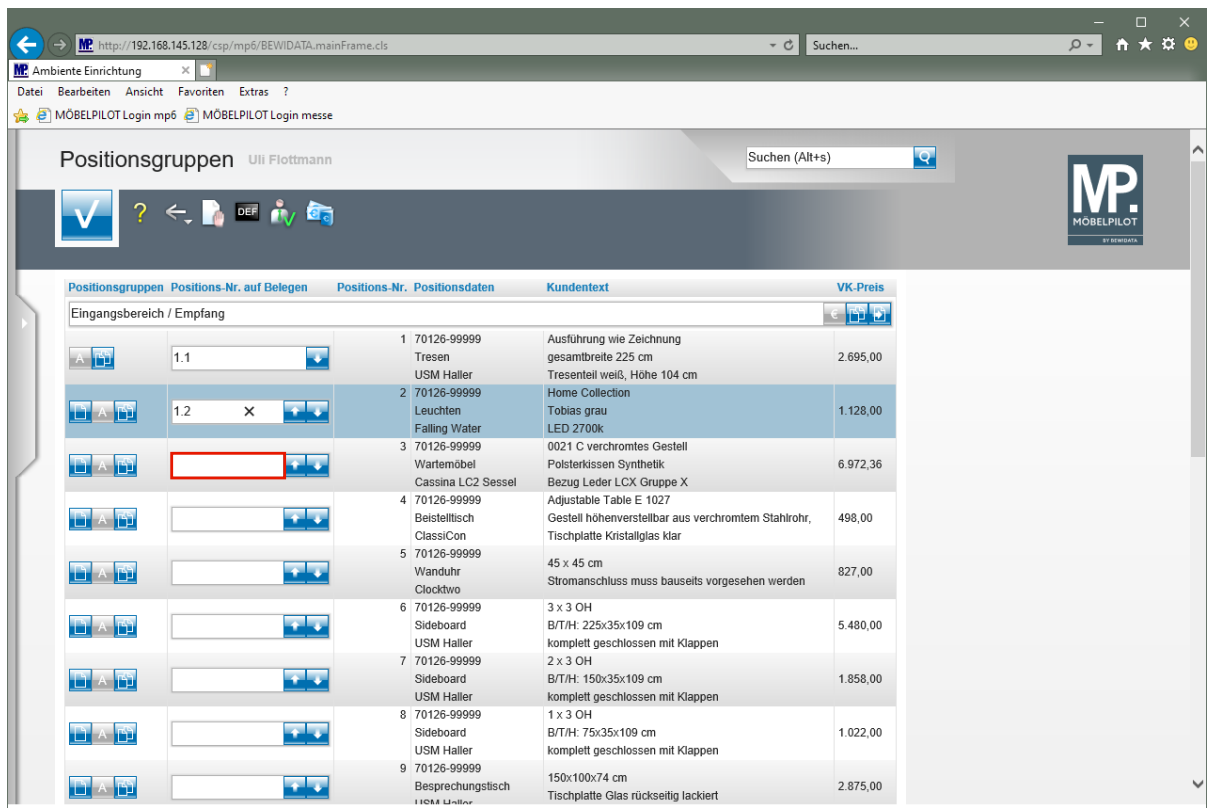

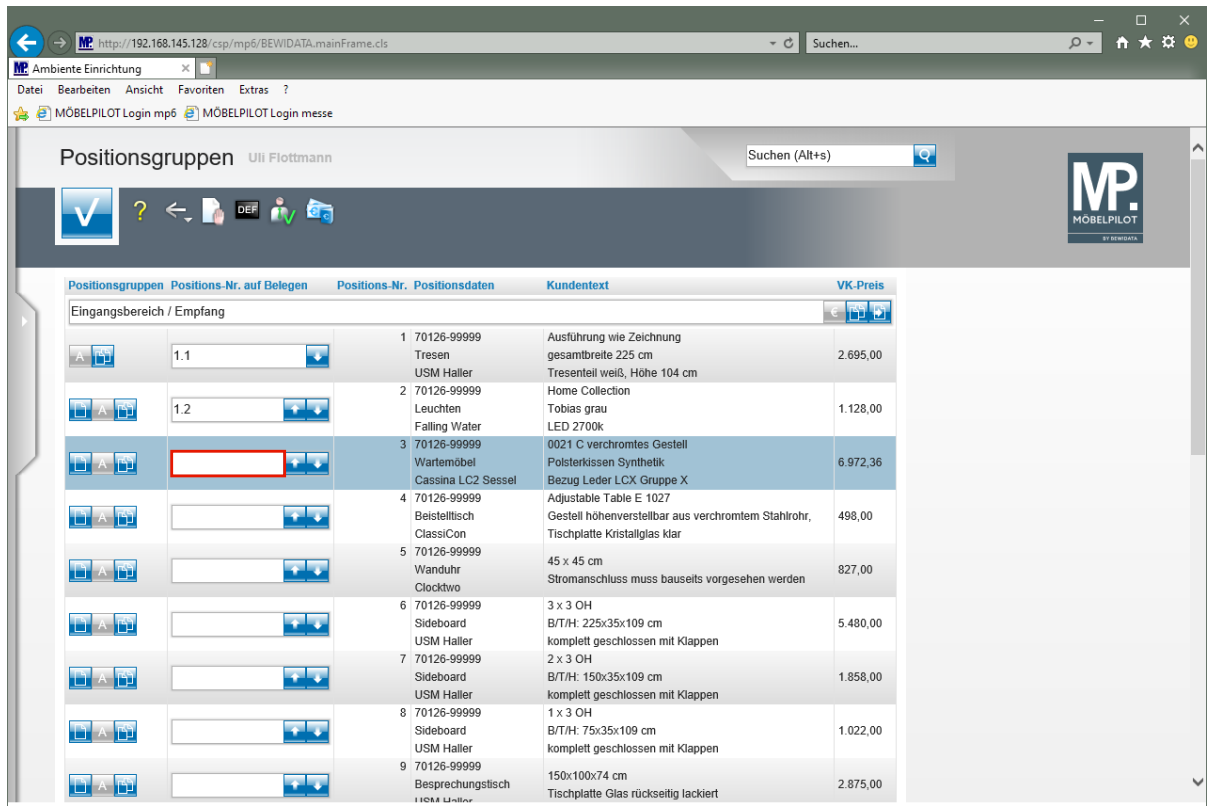

Geben Sie **1.3** im Feld **Positions-Nr. auf Belegen** ein.

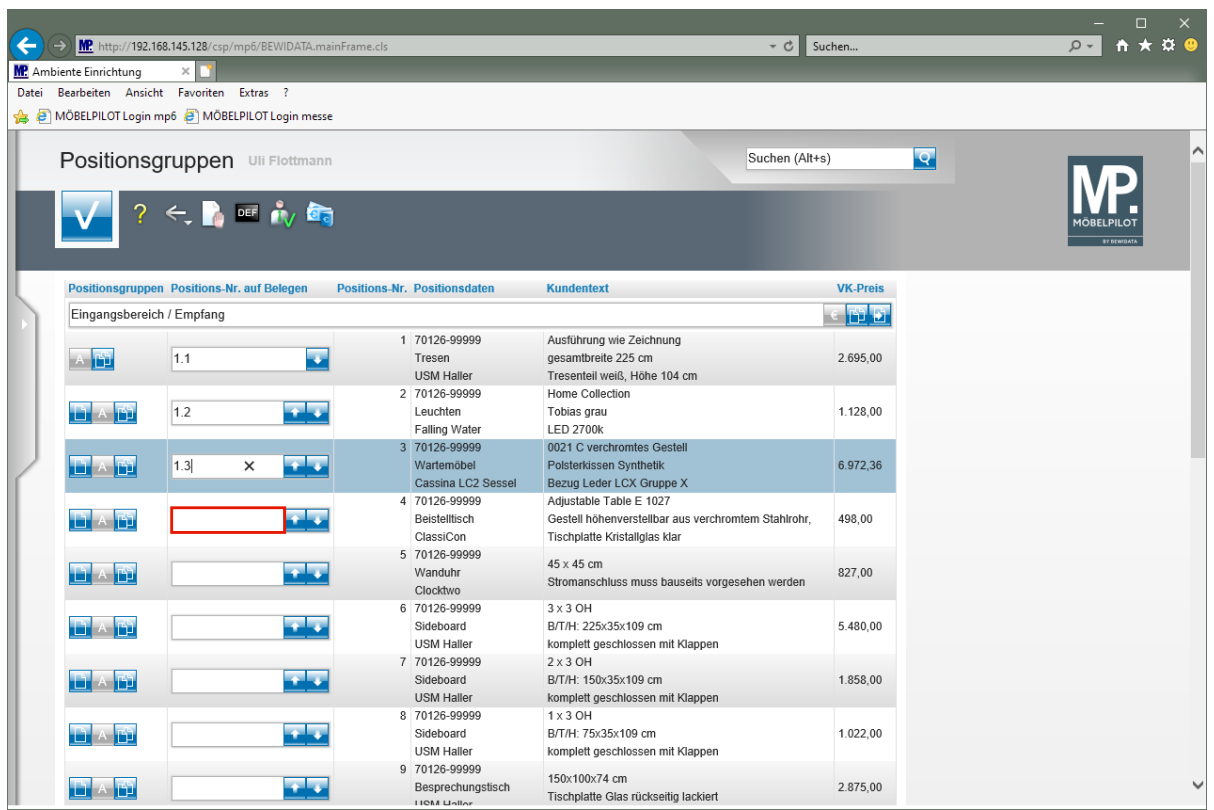

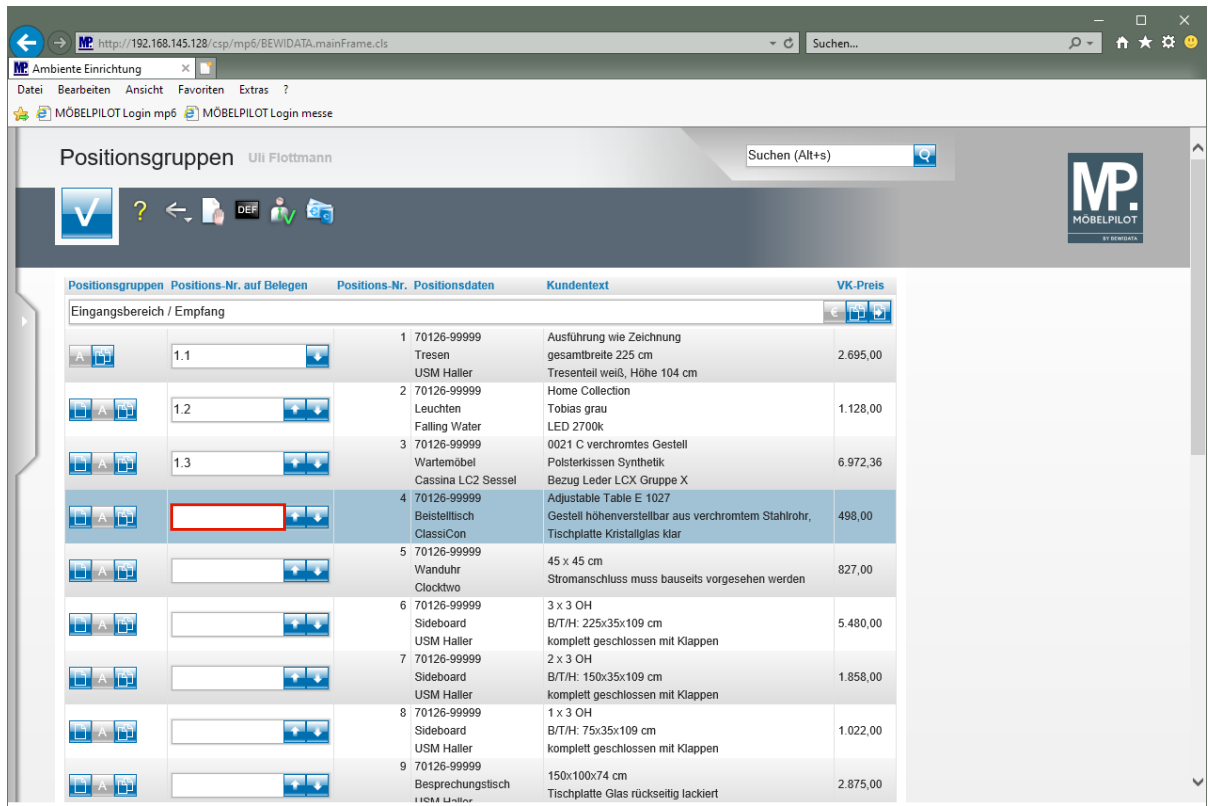

Geben Sie **1.4** im Feld **Positions-Nr. auf Belegen** ein.

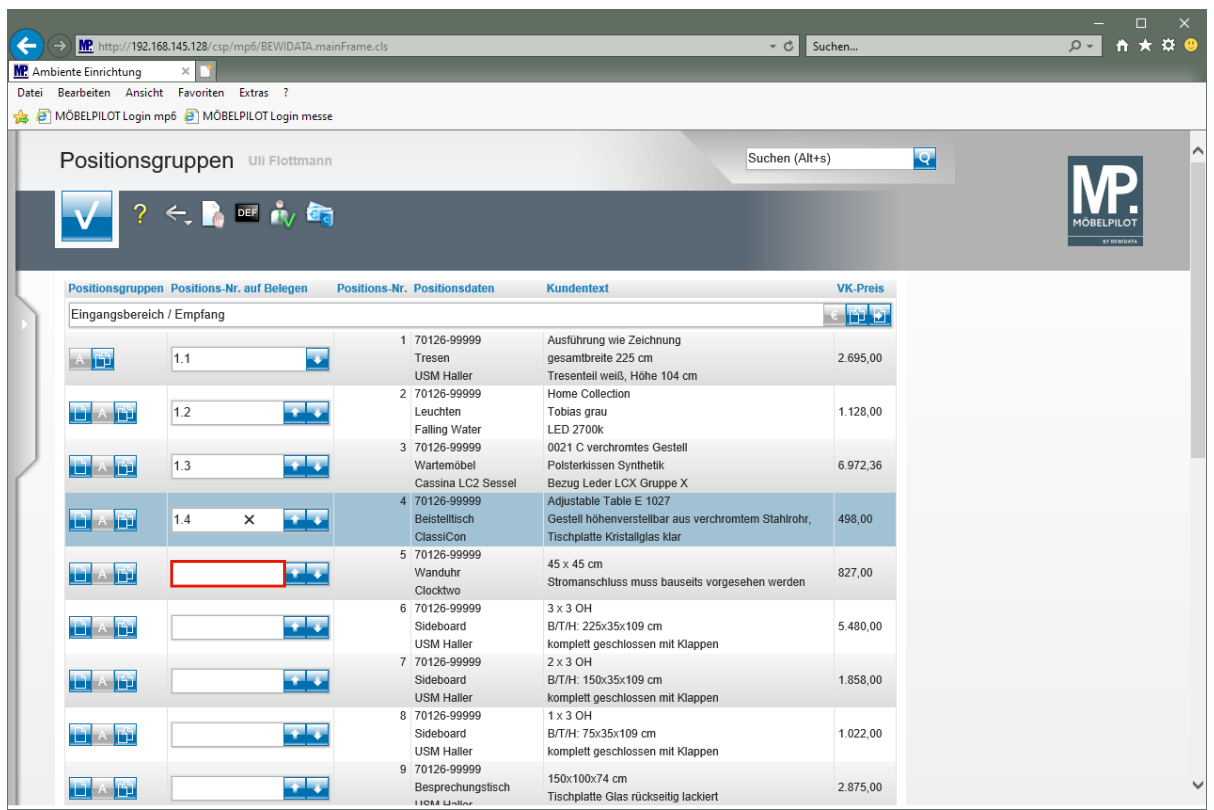

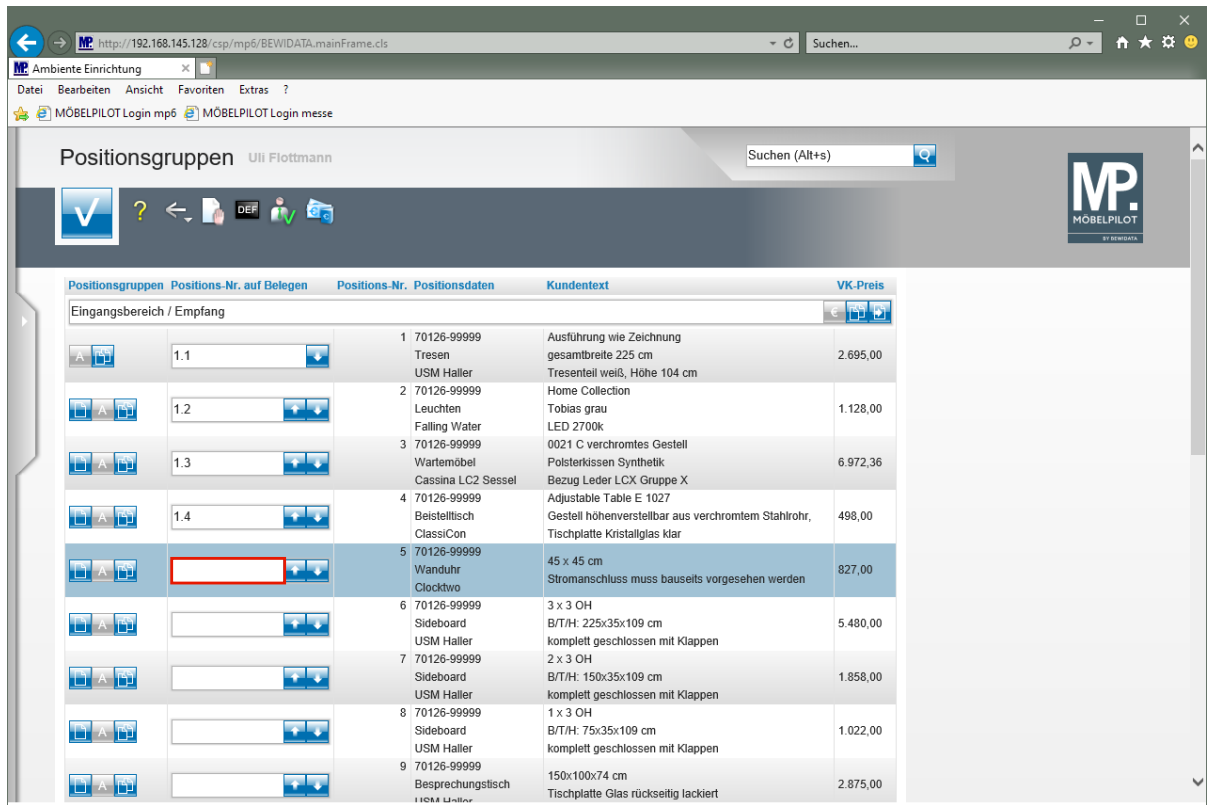

Geben Sie **1.5** im Feld **Positions-Nr. auf Belegen** ein.

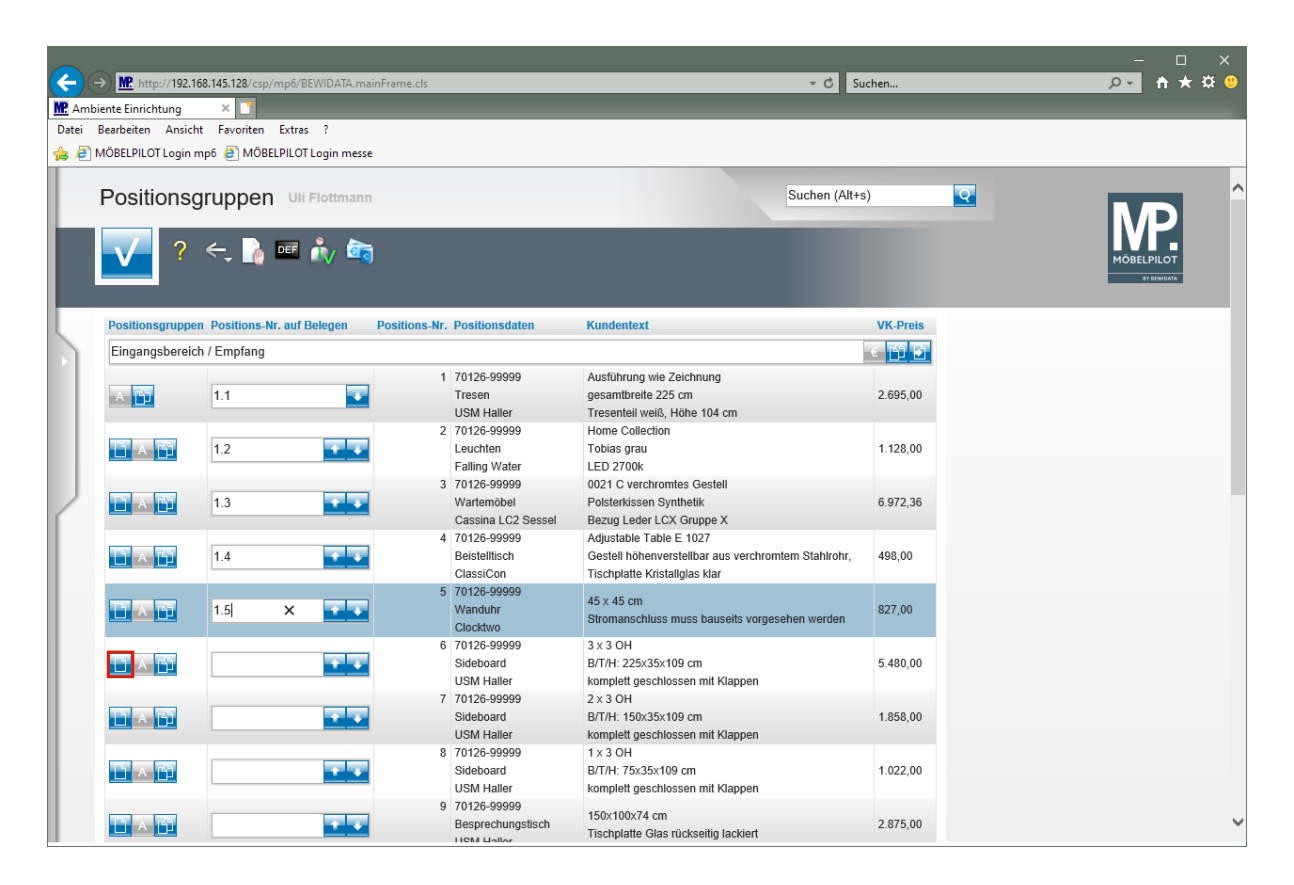

Klicken Sie auf die Schaltfläche **neue Gruppe vor dieser Position hinzufügen**.

## **Weitere Positionsgruppe bilden**

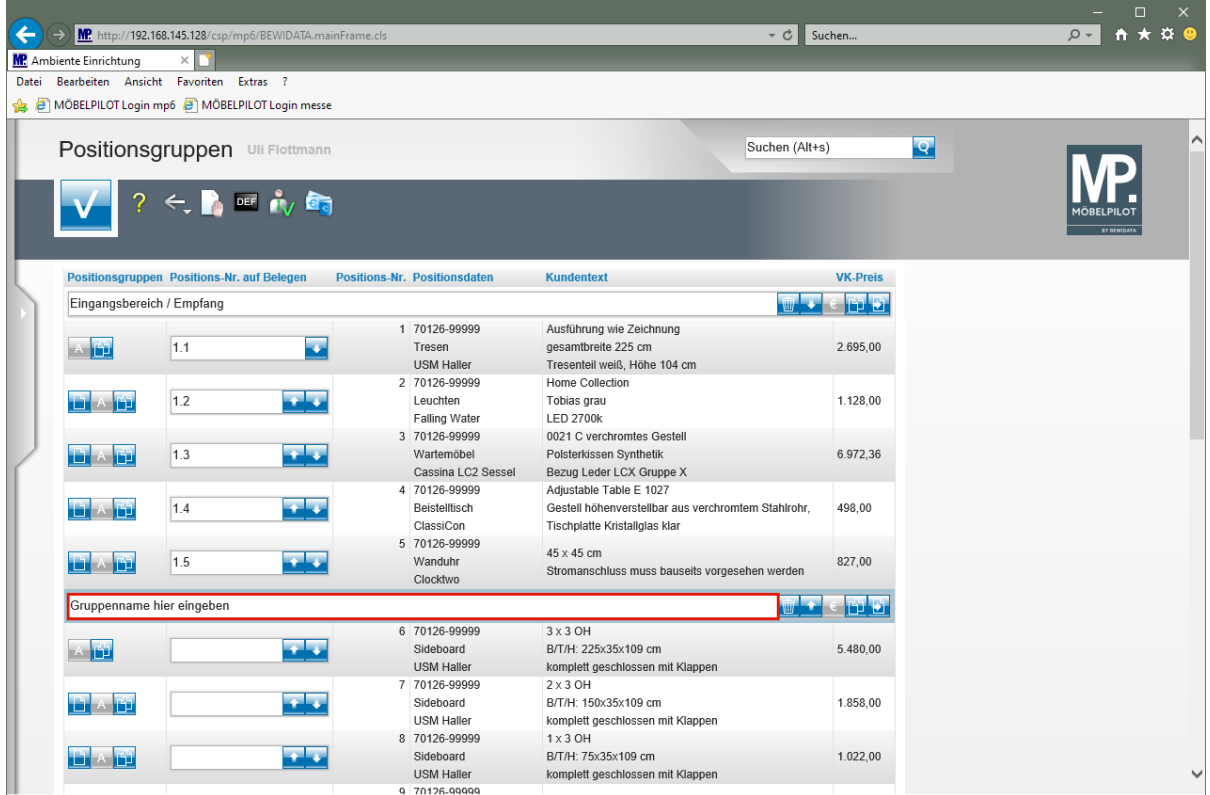

Klicken Sie auf das Eingabefeld **Gruppennamen eingeben**.

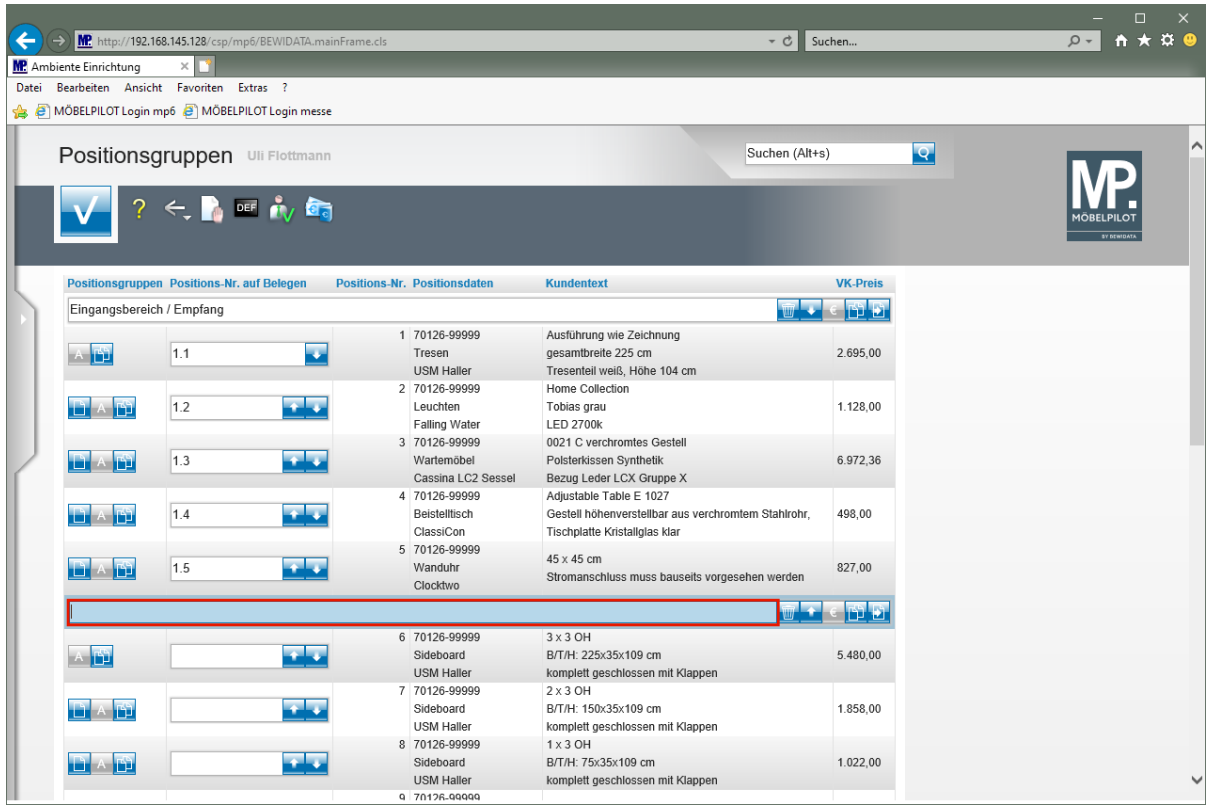

Geben Sie **Flur Sideboards** im Feld **Gruppennamen eingeben** ein.

## **Individuelle Nummerierung**

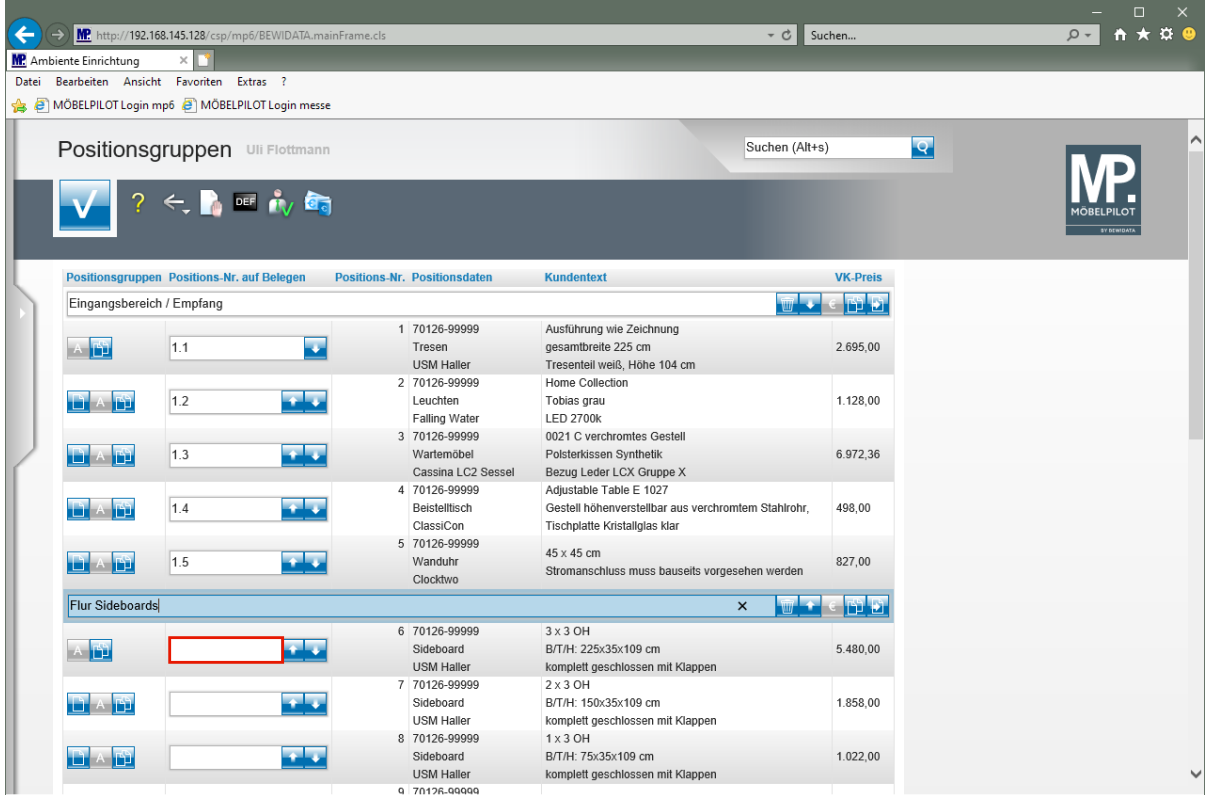

Klicken Sie auf das Eingabefeld **Positions-Nr. auf Belegen**.

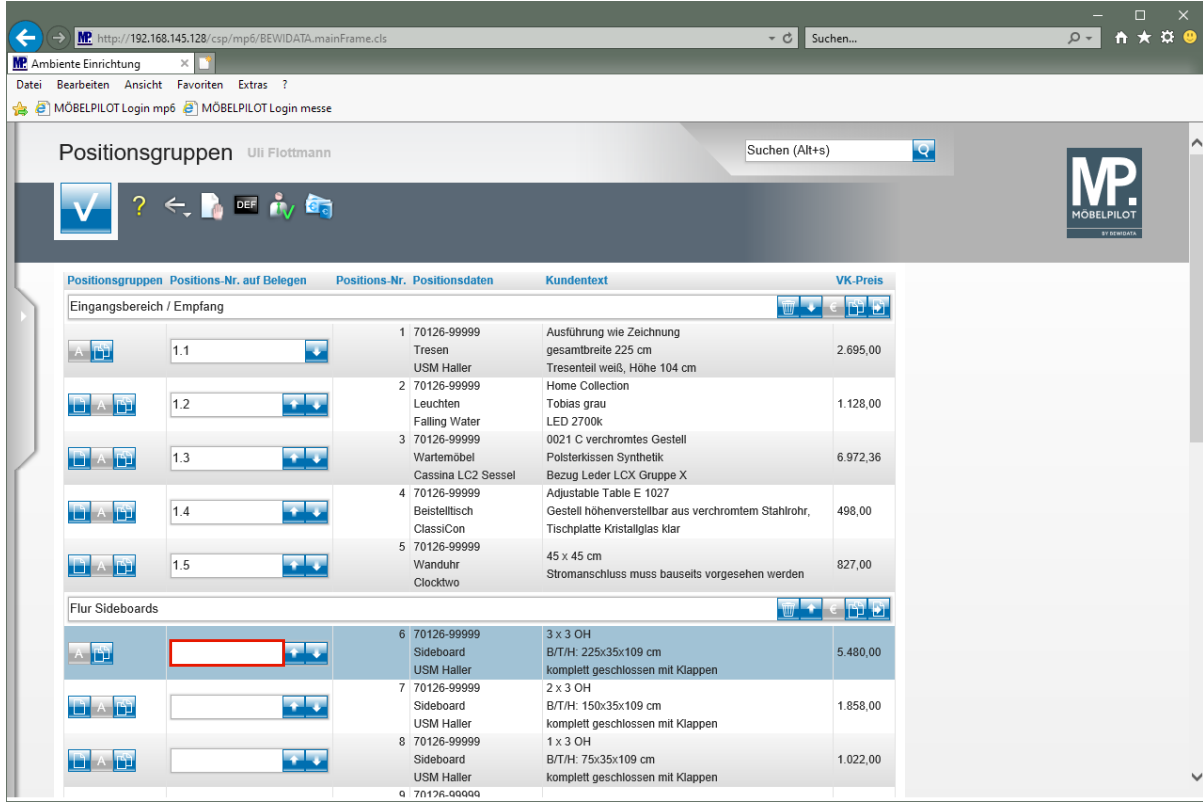

Geben Sie **1.1** im Feld **Positions-Nr. auf Belegen** ein.

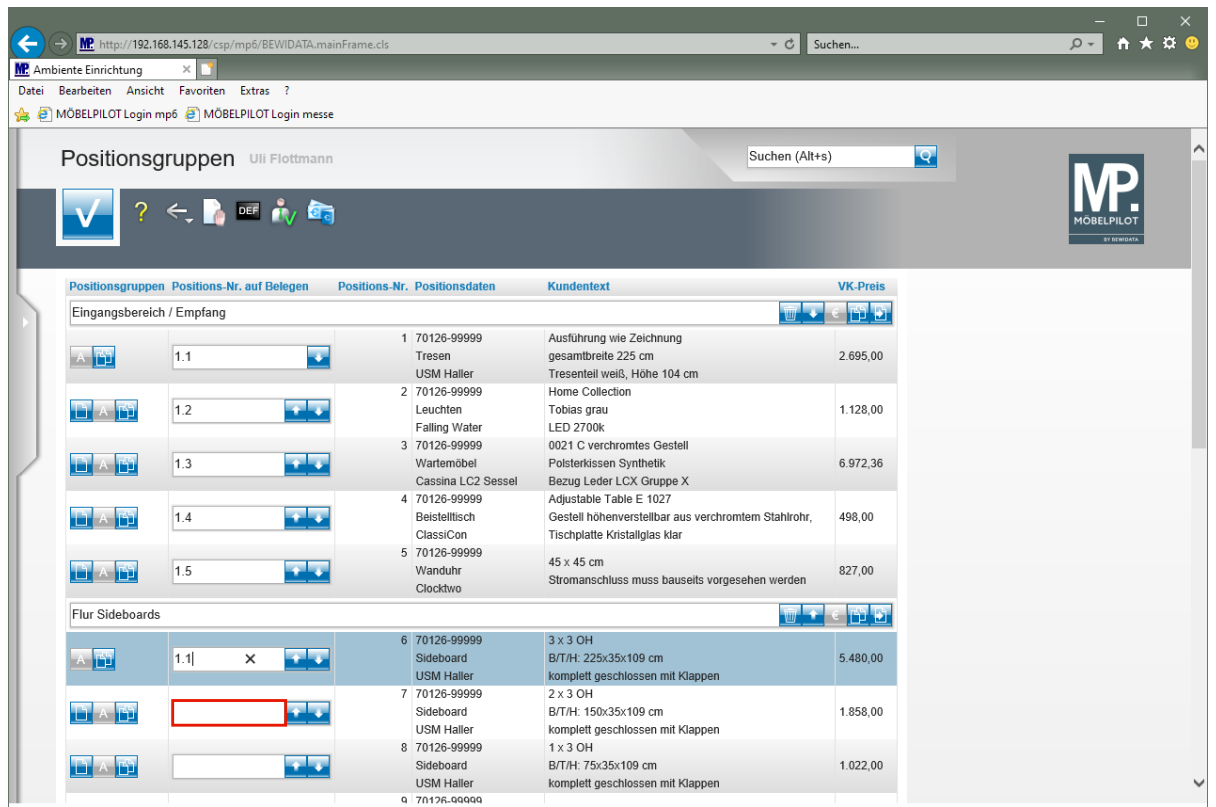

 $\bullet$ 

Legen Sie auf diese Weise weitere, individuelle Positions-Nummern fest.

#### **Alternativpositionen definieren**

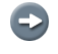

Wir empfehlen, für Alternativpositionen ebenfalls Gruppen zu bilden. Im Beispiel sollen so Aufpreise deutlicher herausgestellt werden.

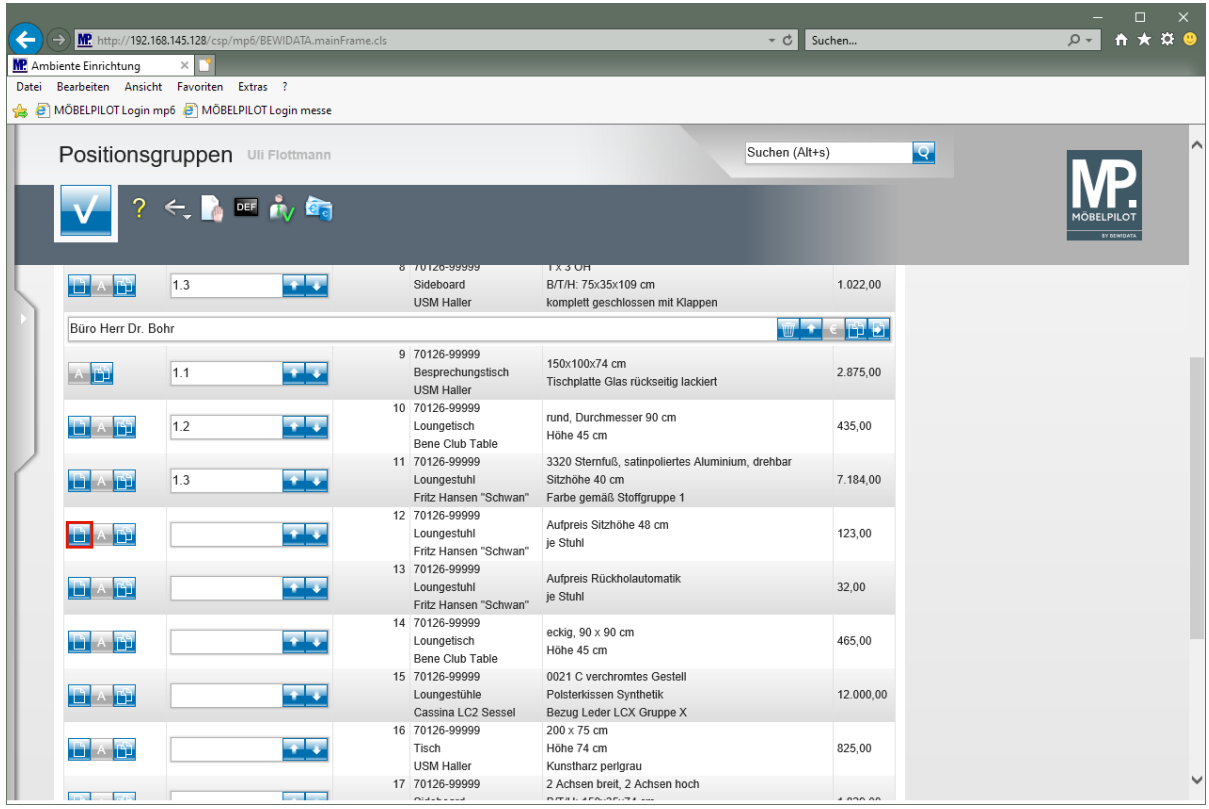

Klicken Sie bei Position 12 auf die Schaltfläche **neue Gruppe vor dieser Position hinzufügen**.

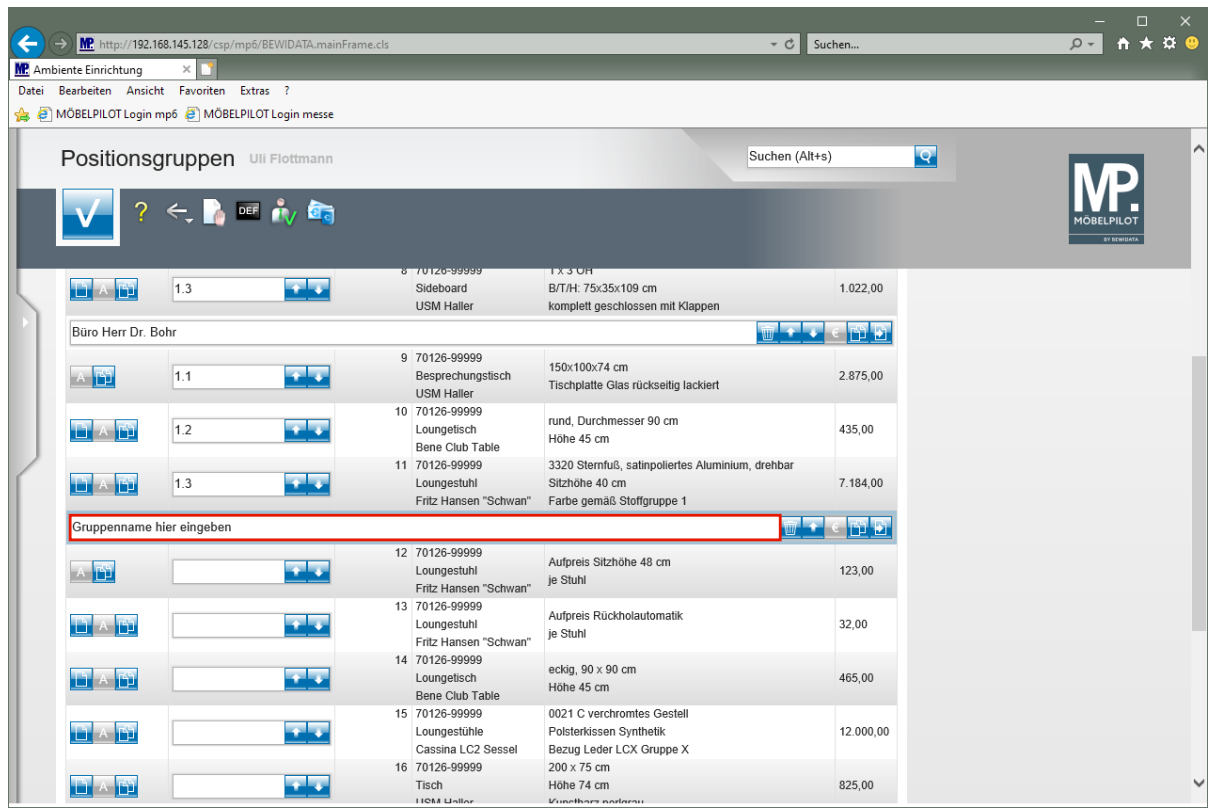

Klicken Sie auf das Eingabefeld **Gruppennamen eingeben**.

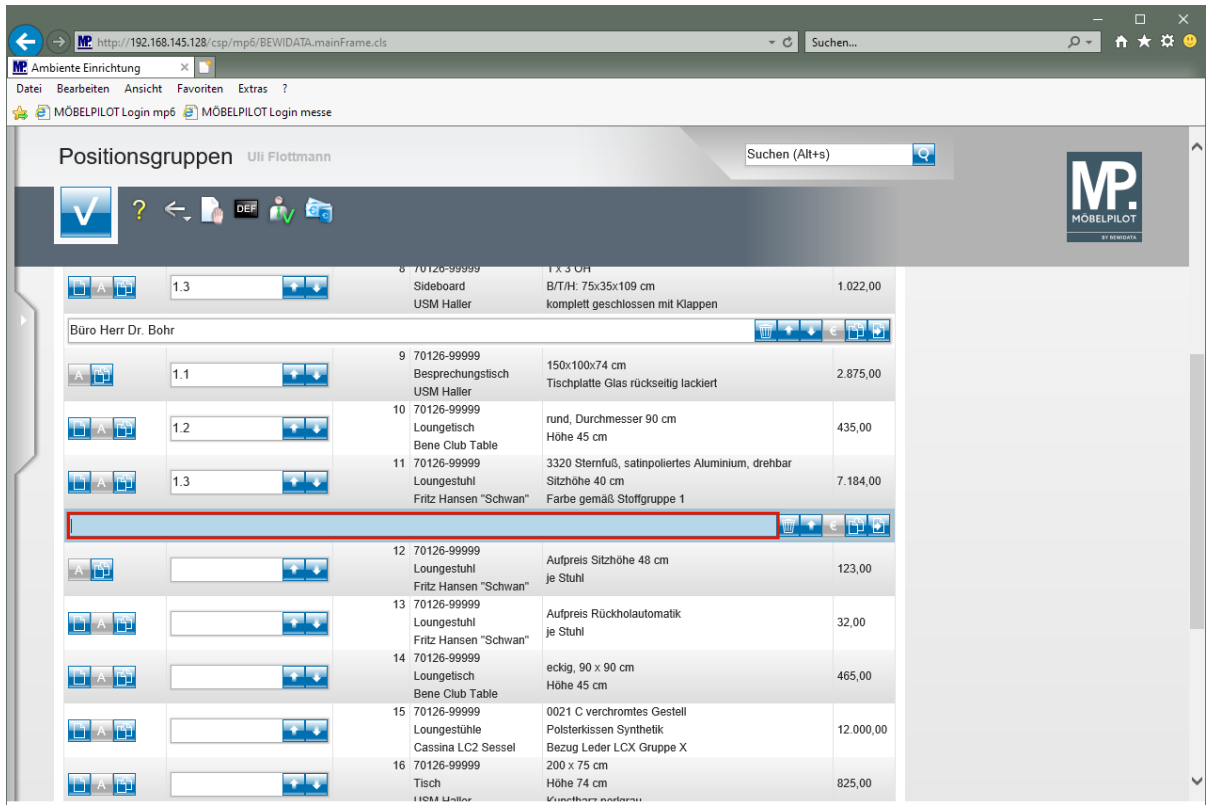

Geben Sie **Alternativ** im Feld **Gruppennamen eingeben** ein.

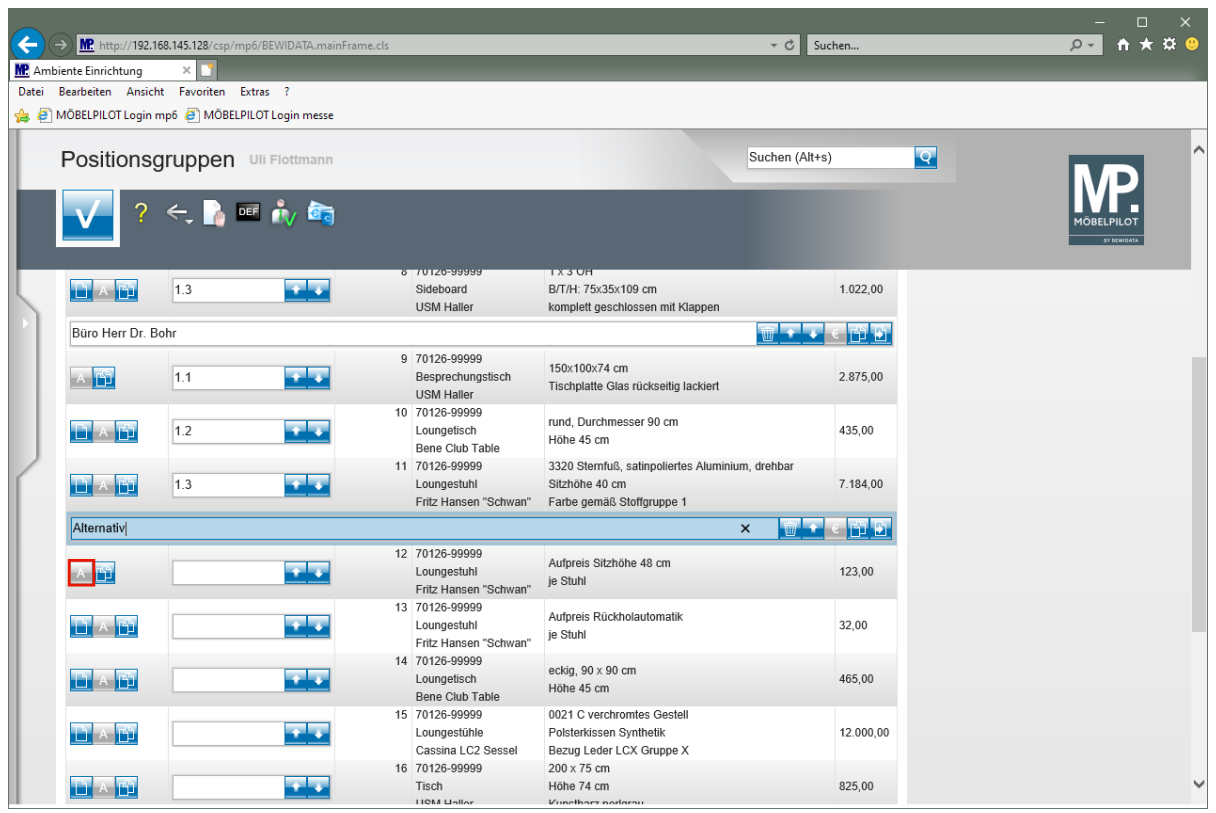

Klicken Sie auf die Schaltfläche **Alternativposition**.

 $\bigodot$ Sobald Sie eine "normale" Position **in Entimation in eine "Alternativposition"** geändert haben, wird der Button blau eingefärbt dargestellt. Wurde bereits bei der Positions-

anlage die Vorgabe "Alternativposition" gesetzt, wird der Button schon so **A** abgebildet.

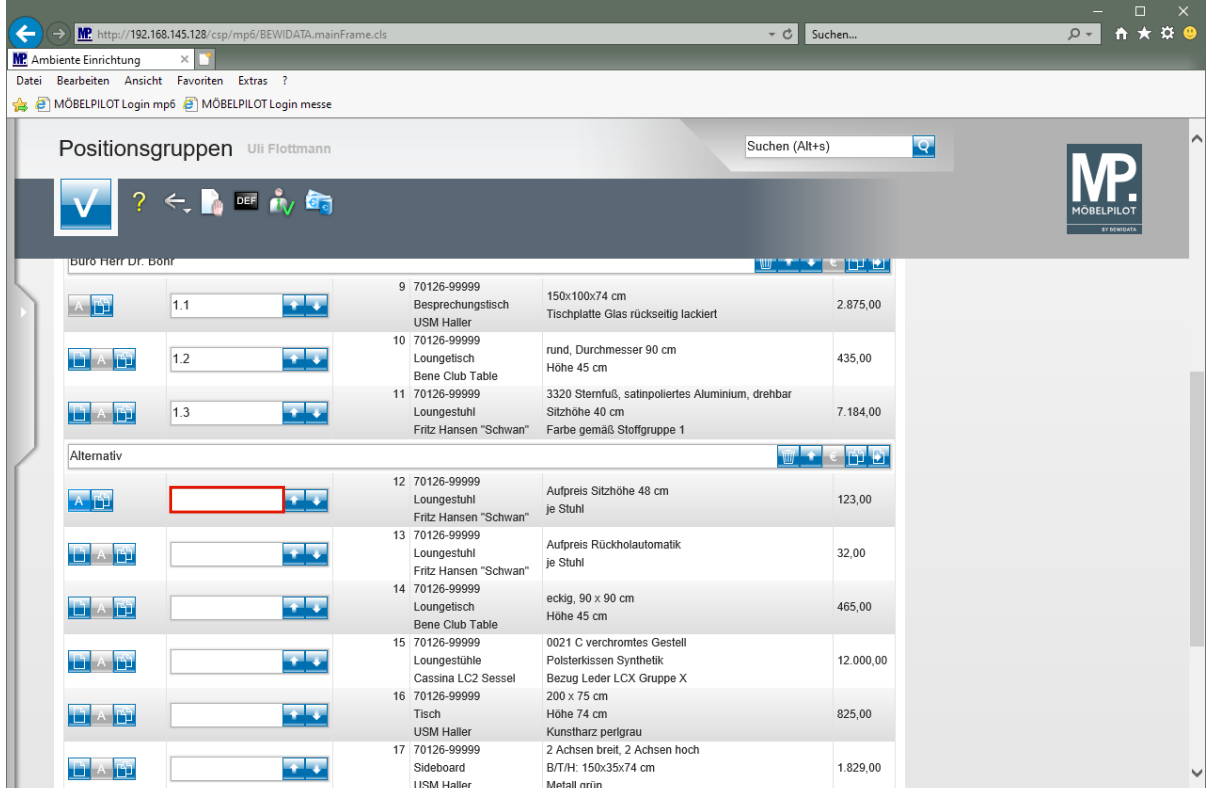

Klicken Sie auf das Eingabefeld **Positions-Nr. auf Belegen**.

Seite 105

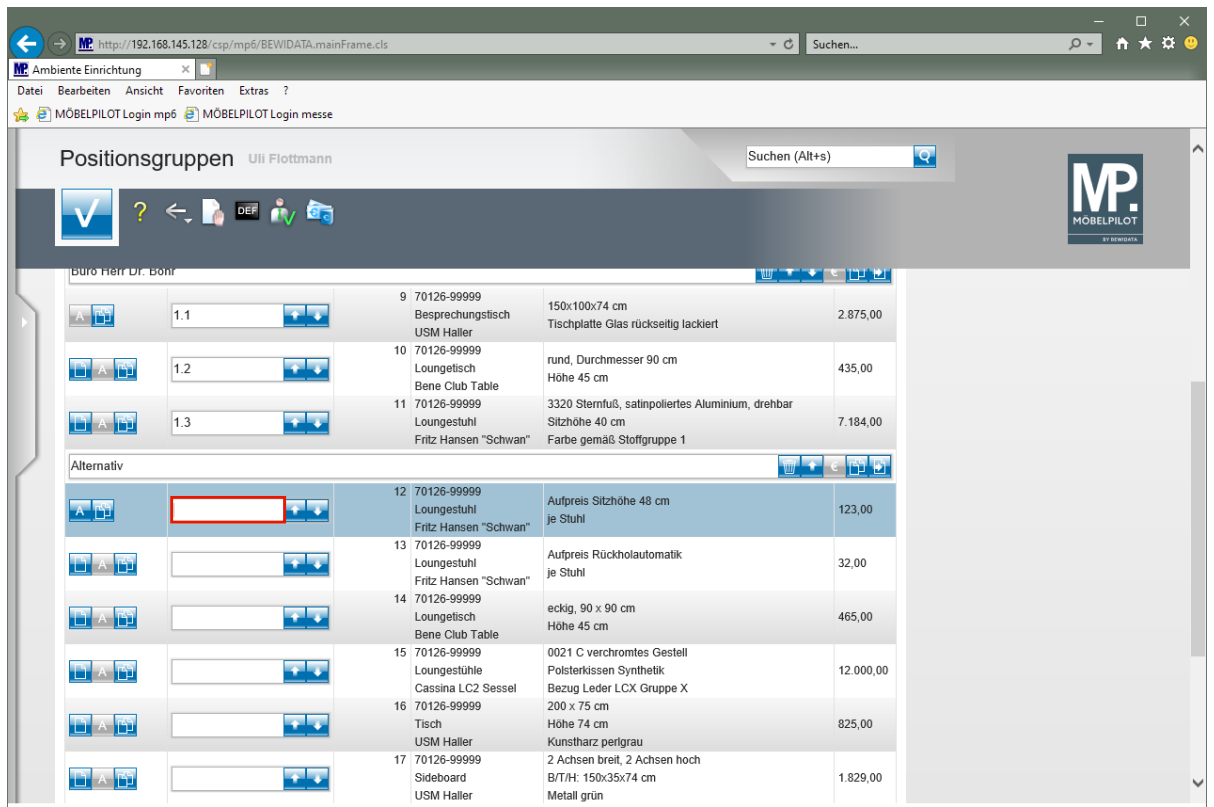

Geben Sie **zu 1.3** im Feld **Positions-Nr. auf Belegen** ein.

![](_page_105_Picture_27.jpeg)

Klicken Sie auf die Schaltfläche **Alternativposition**.

![](_page_106_Picture_41.jpeg)

 $\blacktriangle$ Soll für eine Alternativposition keine Positionsnummer gedruckt werden, dann pflegen Sie im Feld *"Positions-Nr."* das Sonderzeichen - (Bindestrich) ein. In diesem Fall wird dann nur das Zeichen gedruckt.

Geben Sie **-** im Feld **Positions-Nr. auf Belegen** ein.

![](_page_106_Picture_42.jpeg)

Klicken Sie auf die Schaltfläche **Alternativposition**.

![](_page_107_Picture_1.jpeg)

Geben Sie **zu 1.2** im Feld **Positions-Nr. auf Belegen** ein.
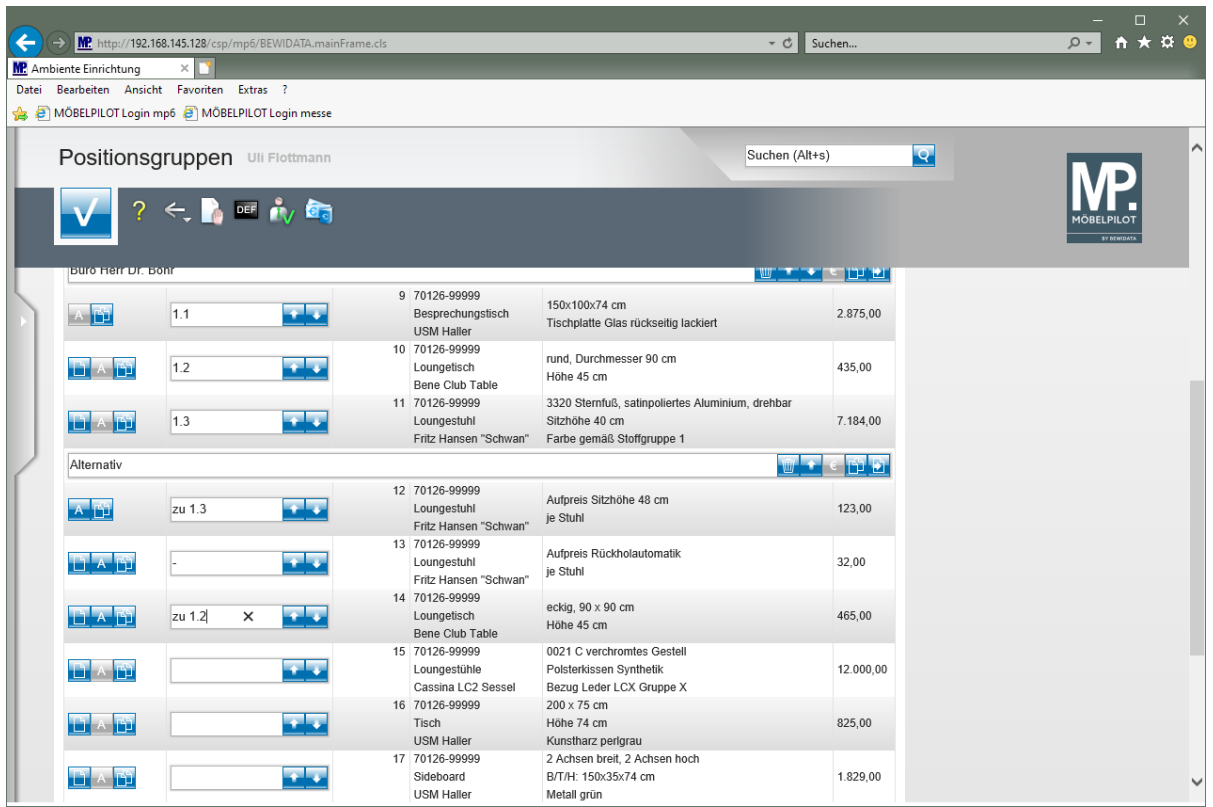

### **Zwischensummen bilden**

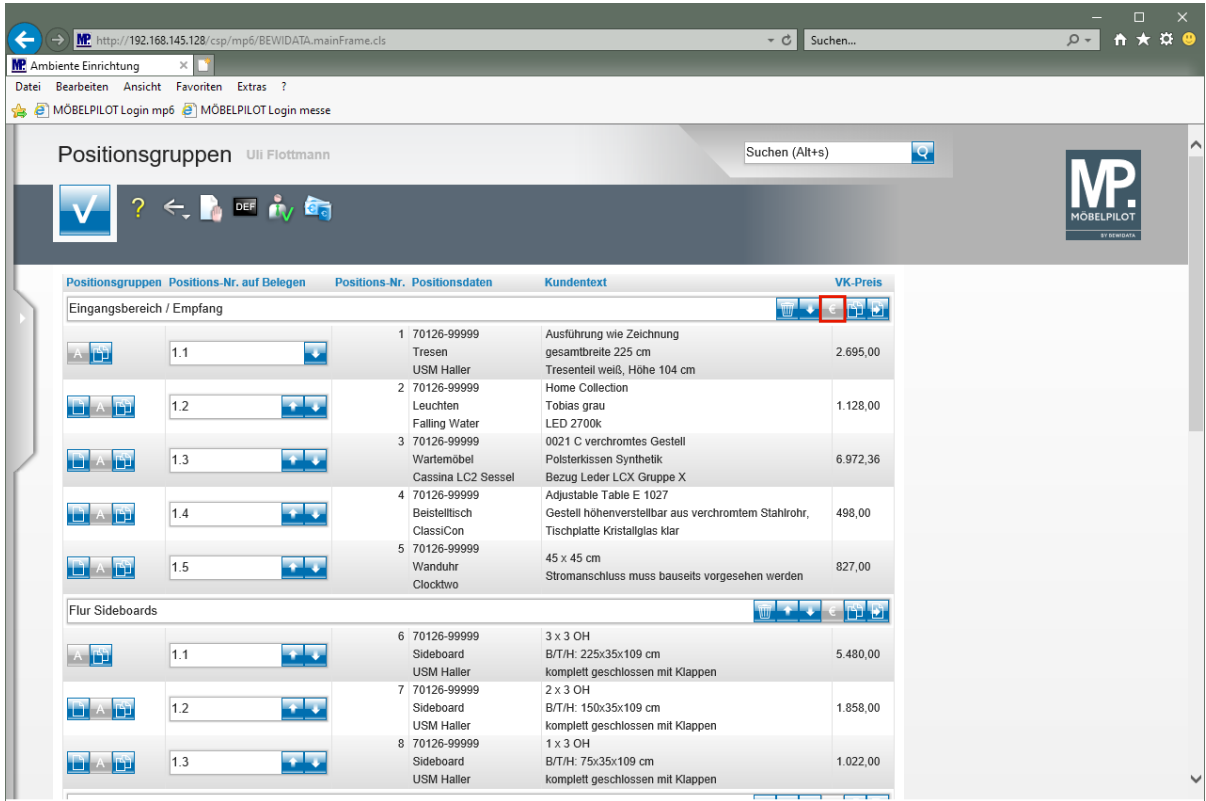

Klicken Sie auf die Schaltfläche **Zwischensummen drucken**.

 $\vert \mathbf{f} \vert$ Um das Angebot mit Zwischensummen zu erstellen klicken Sie entweder in den entsprechenden Positionsgruppen auf den Button *"Zwischensumme drucken"*, oder in der Buttonleiste auf den Button *"alle Zwischensummen drucken"*.

# **Beispiele**

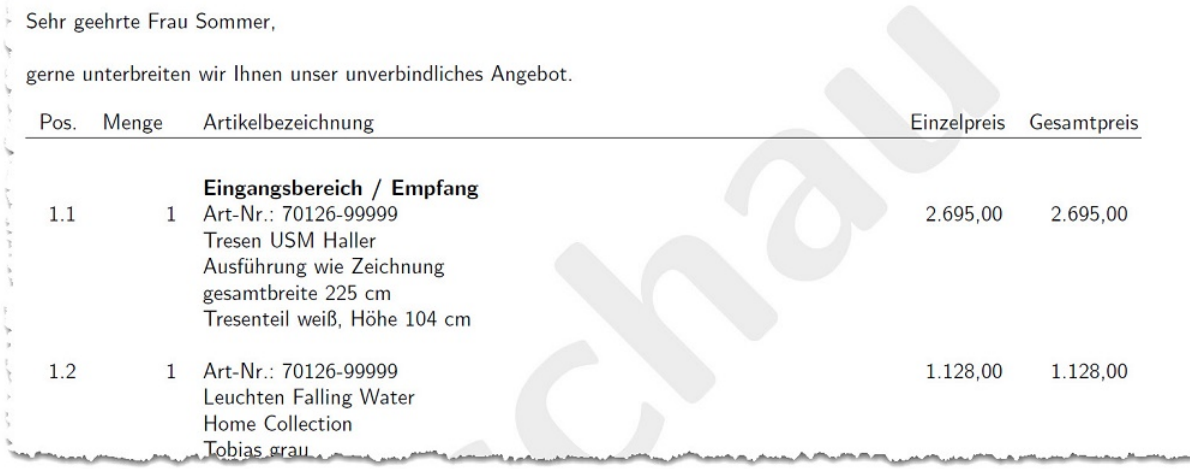

# Beispiel: Gruppenname

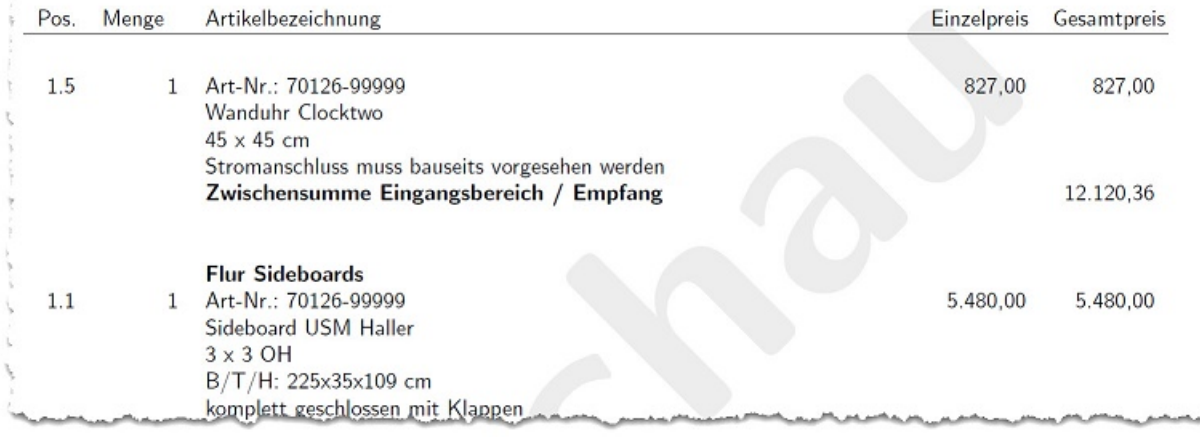

### Beispiel: Zwischensumme

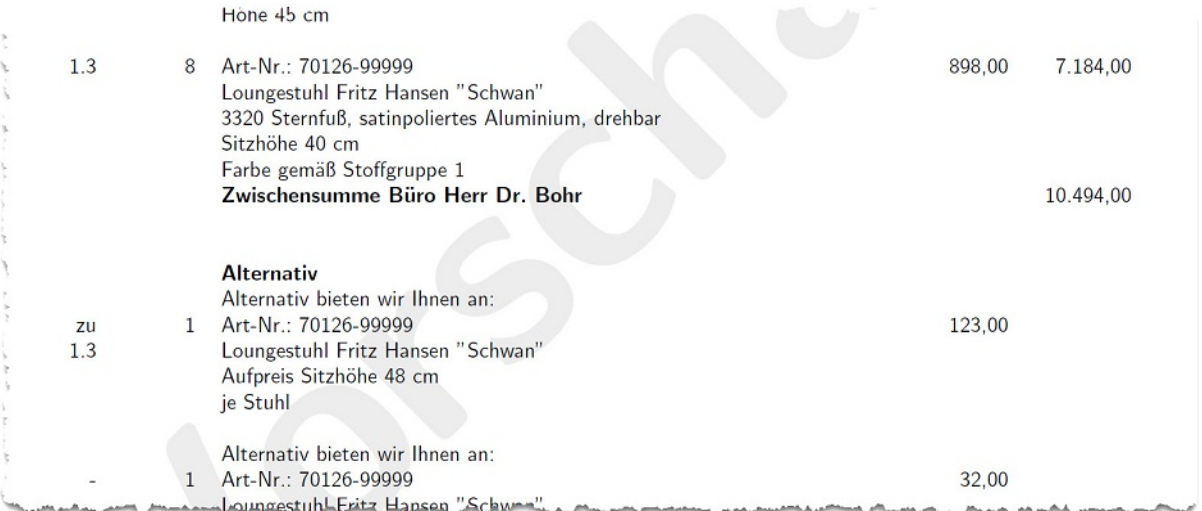

# Beispiel: Alternativposition

 $\bigodot$ 

### **Wie kopiere oder verschiebe ich einzelne Positionen meines Angebots?**

Im Objektgeschäft werden oftmals umfangreiche Angebote mit mehreren Kombinationen erstellt. Um Doppelerfassungen zu vermeiden bietet MÖBELPILOT hierfür mit der Kopierfunktion eine weitere pragmatische Lösung. Erfahren Sie in diesem Teil der Dokumentation mehr zu diesem Thema.

#### **Formular Positionsgruppen**

#### **Komplette Positionsgruppe kopieren**

Wählen Sie zunächst die Positionsgruppe, die Sie kopieren wollen.

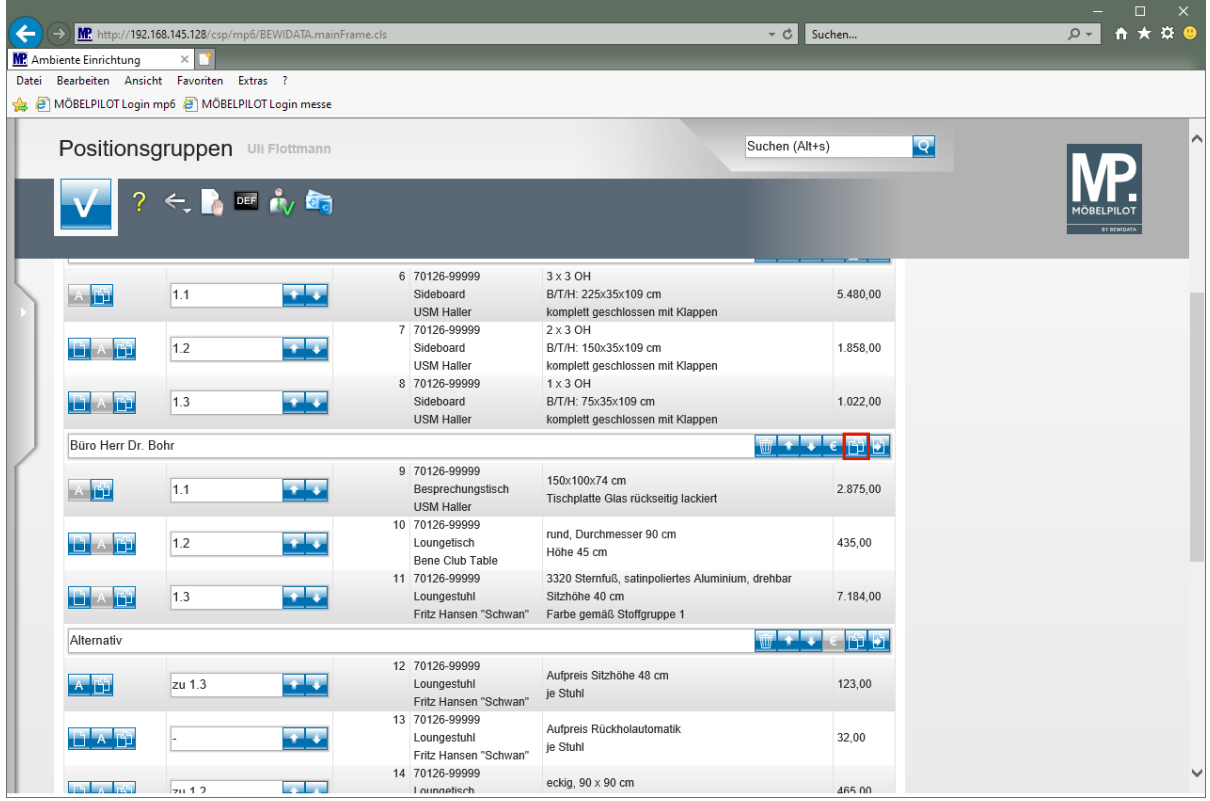

Klicken Sie auf die Schaltfläche **Gesamte Gruppe kopieren**.

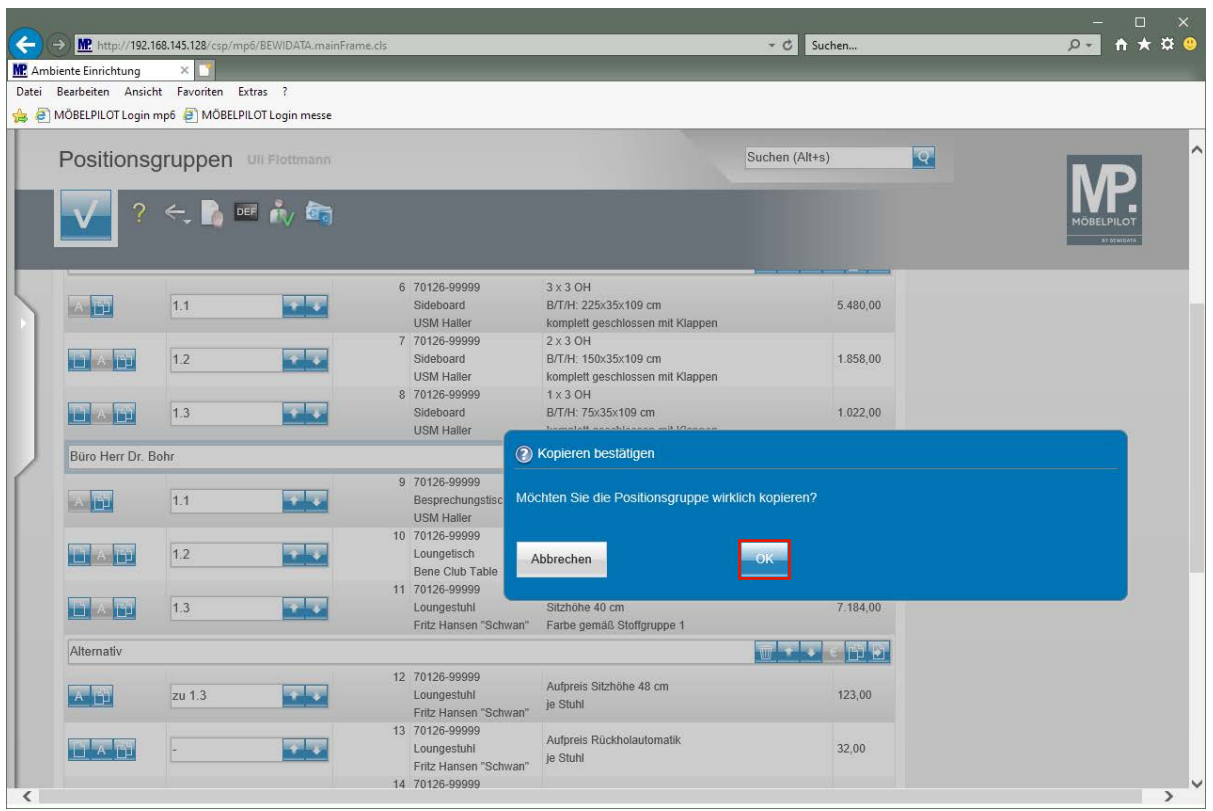

Klicken Sie auf die Schaltfläche **OK**.

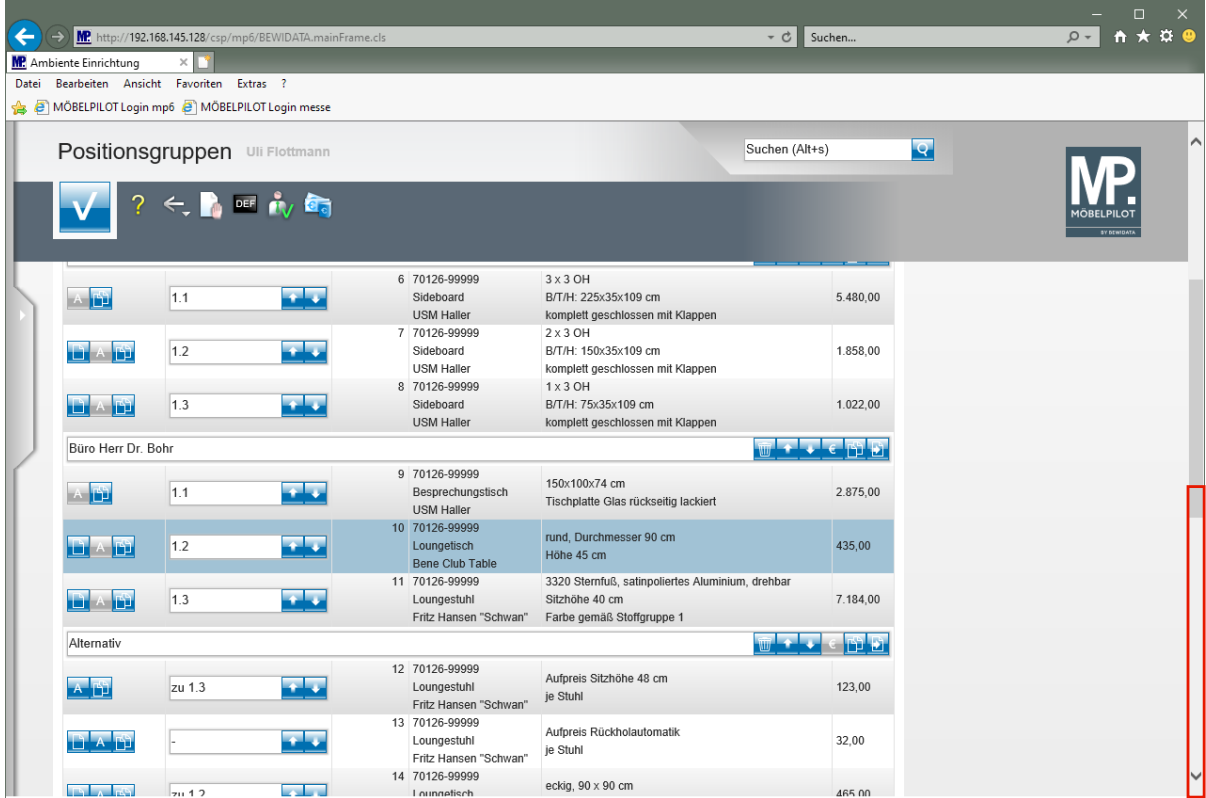

Klicken Sie auf die vertikale Bildlaufleiste.

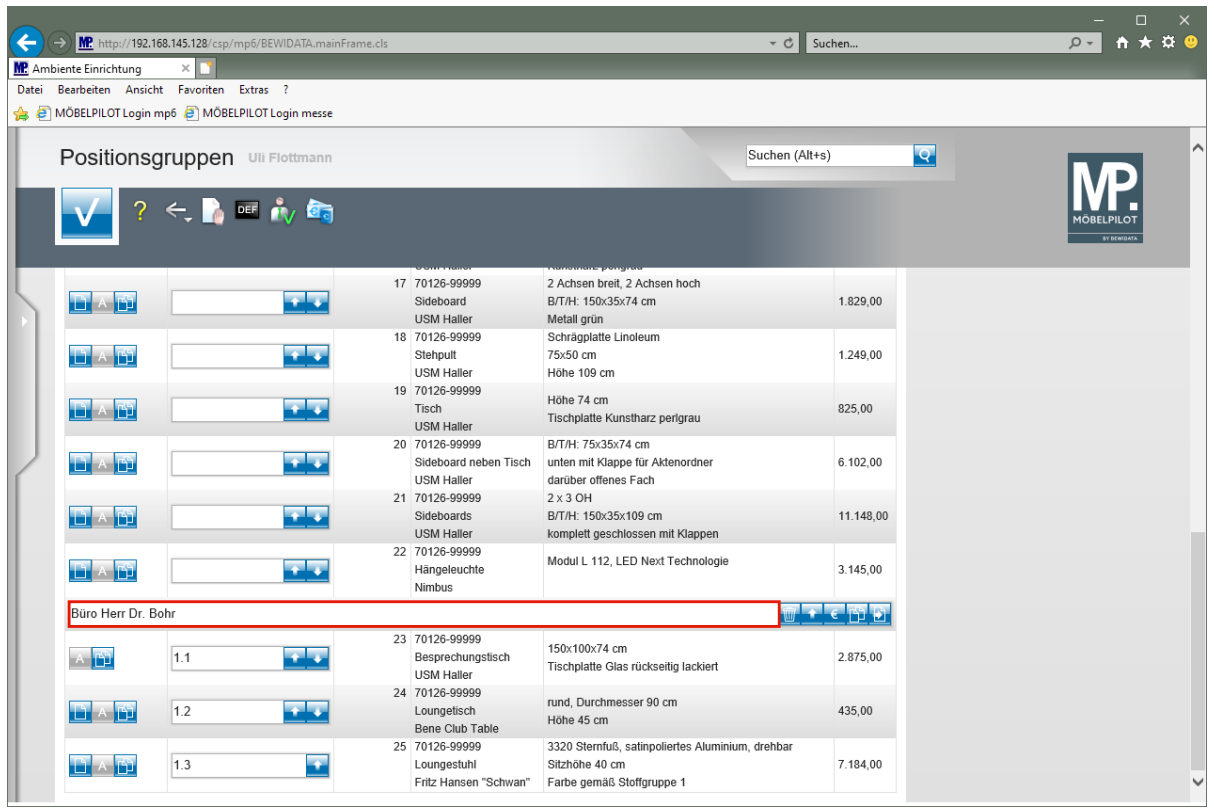

Klicken Sie auf das Eingabefeld **Gruppennamen eingeben** und ändern Sie den kopierten Text entsprechend ab.

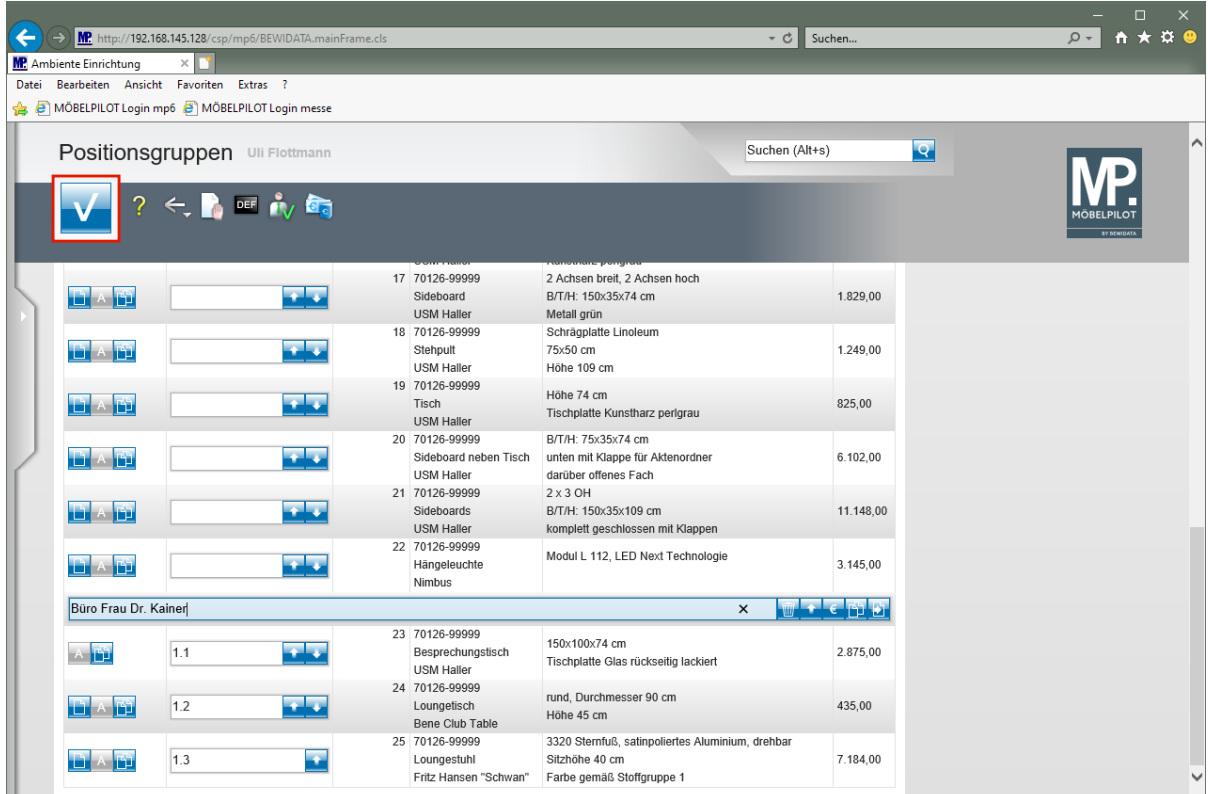

 $\bigodot$ 

## **Einzelne Positionen kopieren**

Wählen Sie die Position aus, die Sie kopieren wollen.

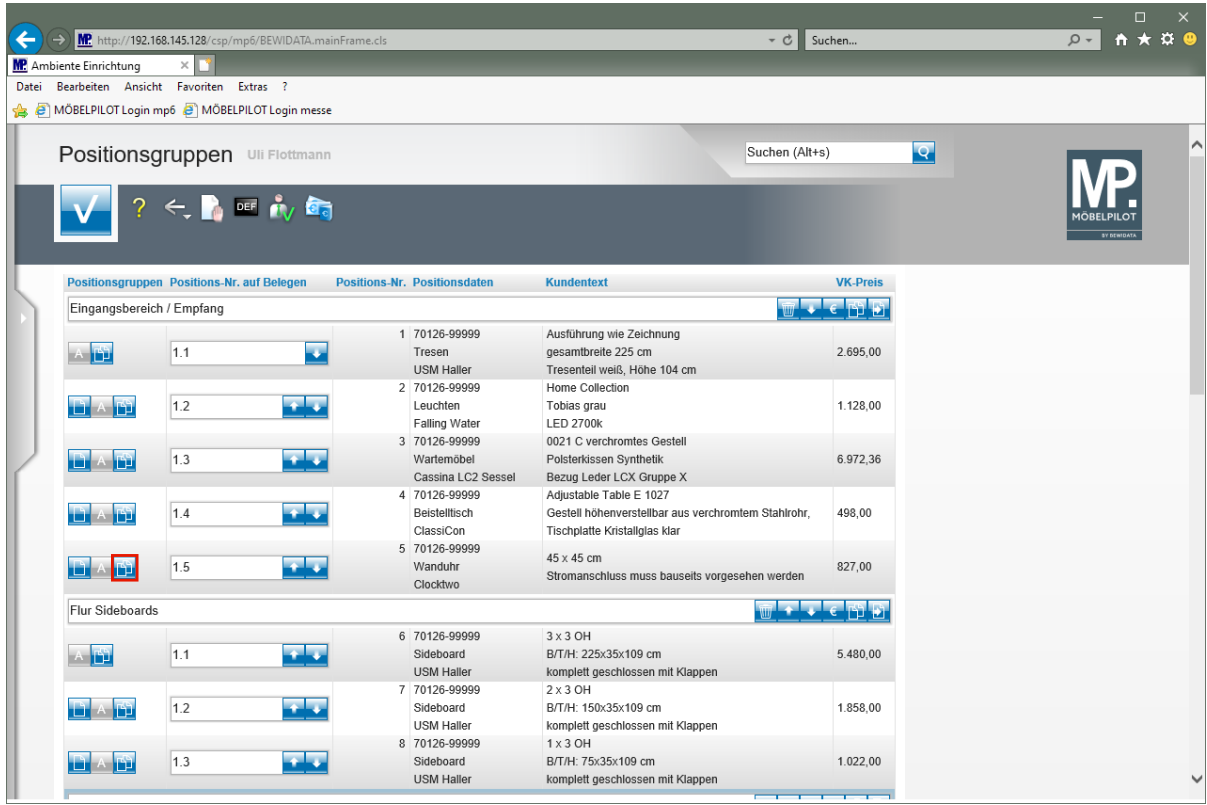

Klicken Sie auf die Schaltfläche **Position kopieren**.

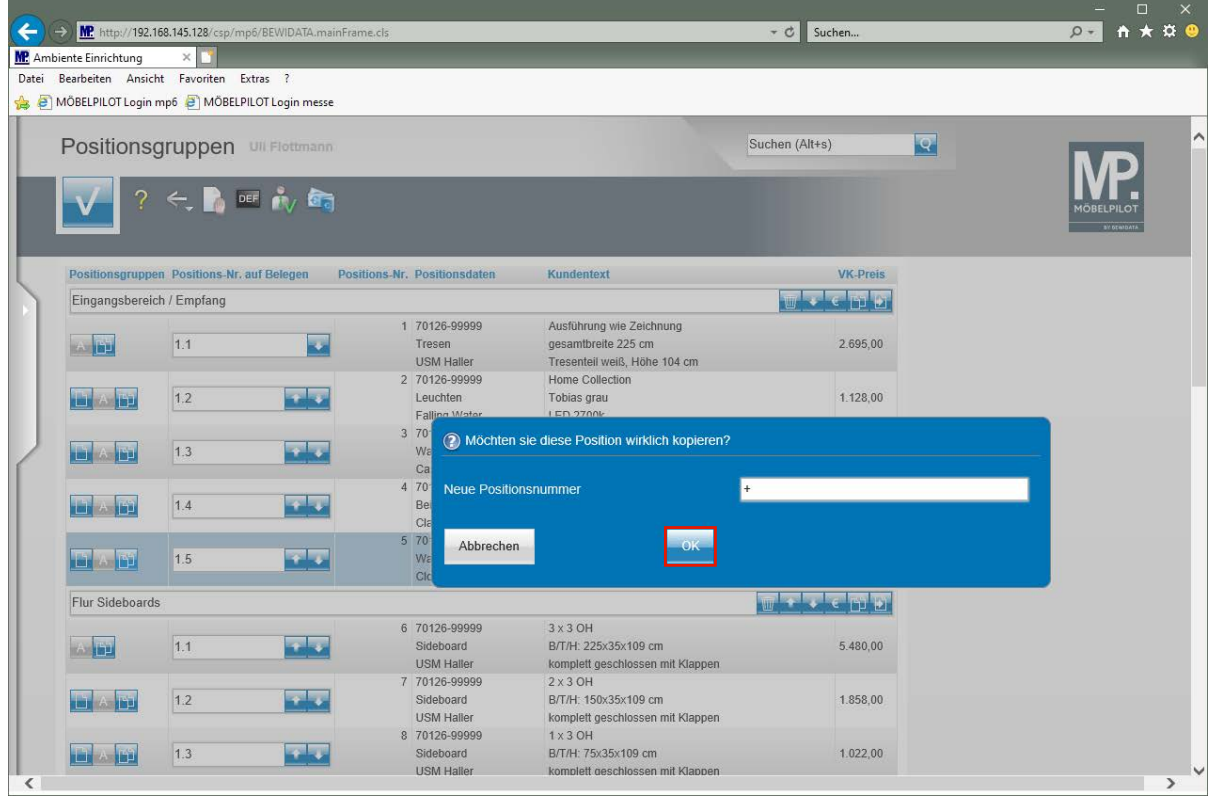

 $\bullet$ 

Pflegen Sie entweder eine noch nicht vergebene Positionsnummer ein, oder nutzen Sie einfach das **+** Zeichen (nächste freie Nummer).

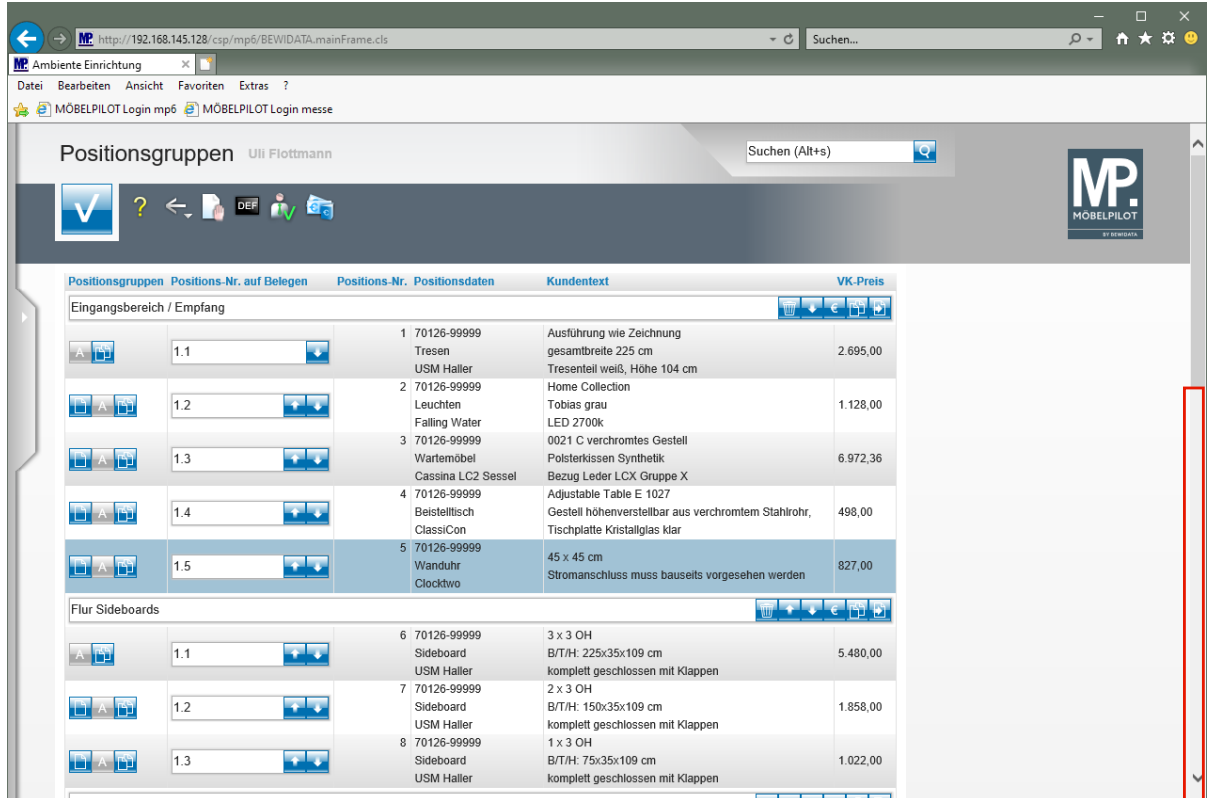

Klicken Sie auf die vertikale Bildlaufleiste.

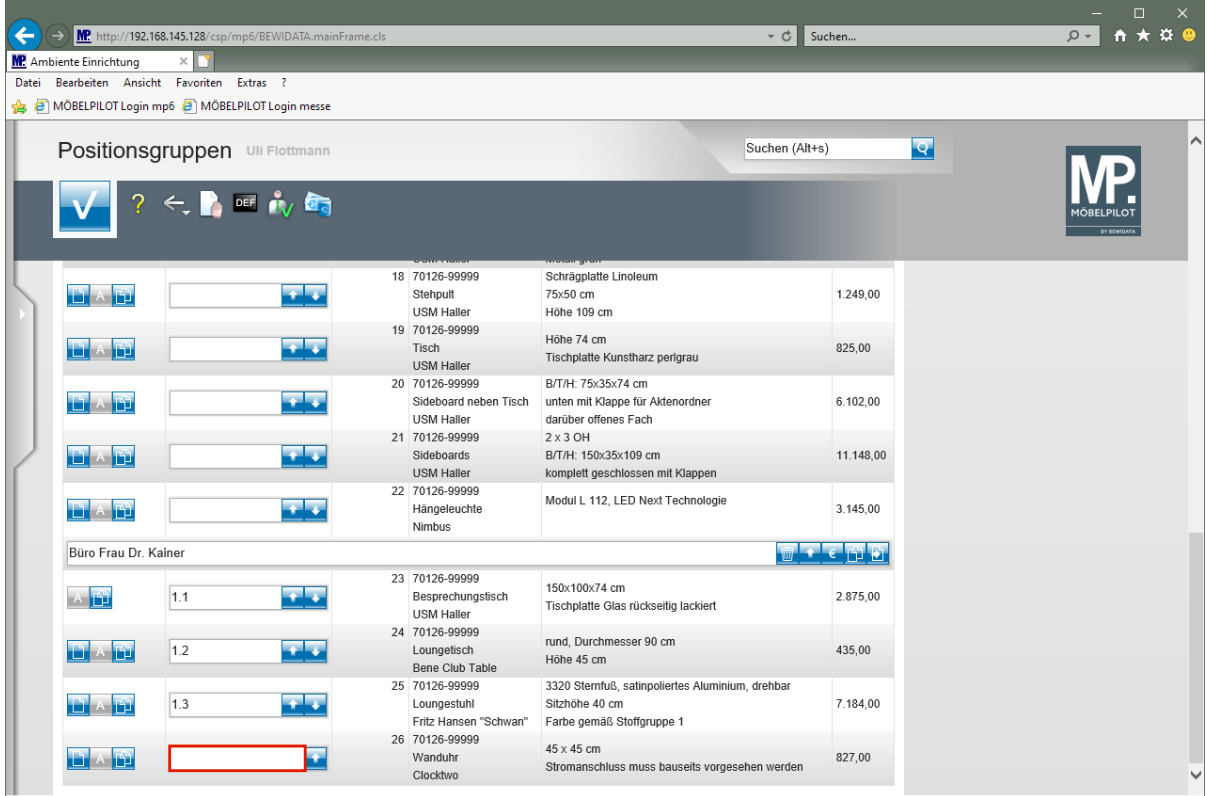

Klicken Sie auf das Eingabefeld **Positions-Nr. auf Belegen**.

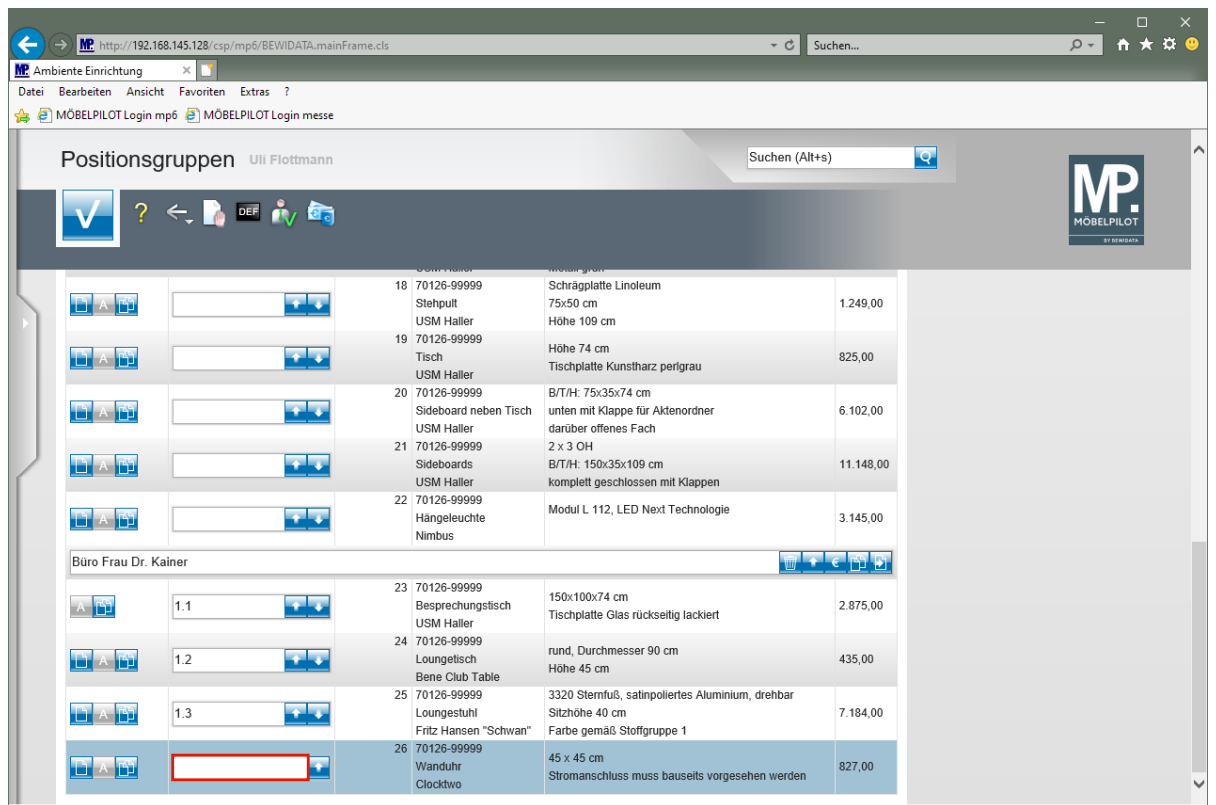

Geben Sie **1.4** im Feld **Positions-Nr. auf Belegen** ein.

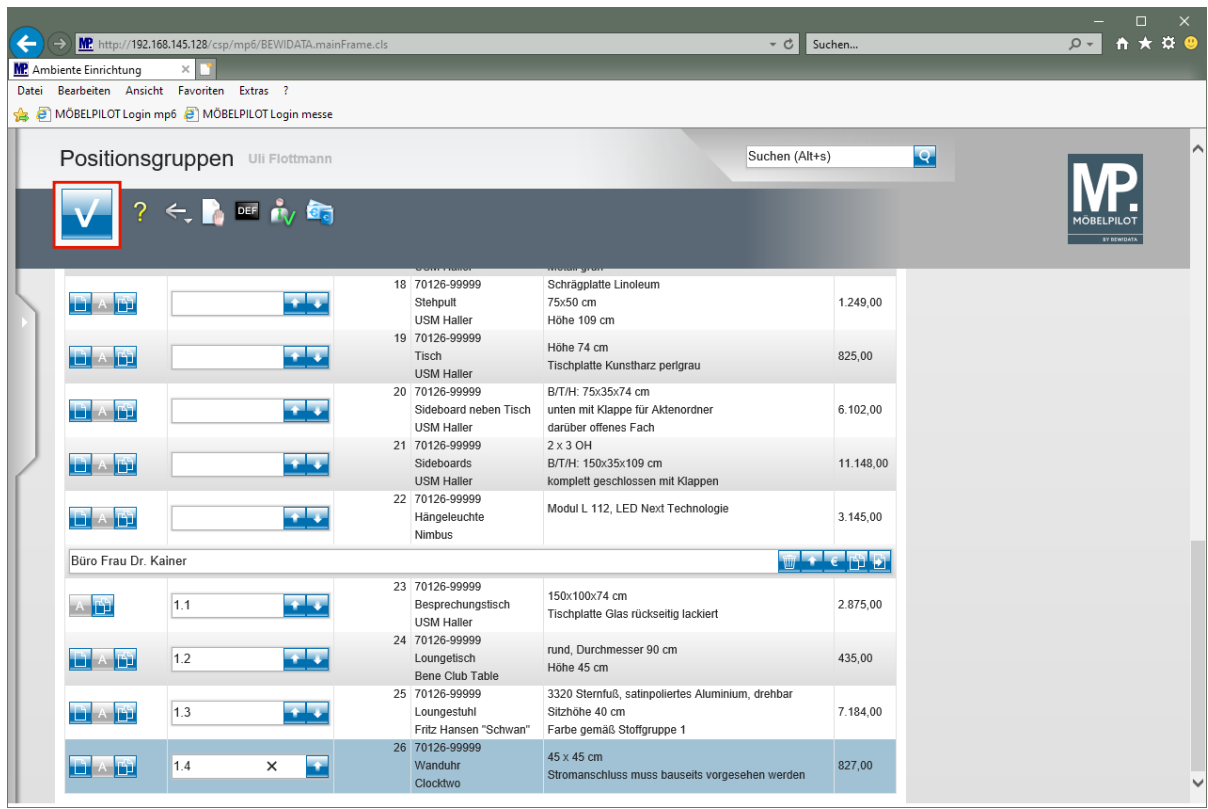

 $\bullet$ 

#### **Einzelne Positionen verschieben**

Wählen Sie die Position aus, die Sie verschieben wollen.

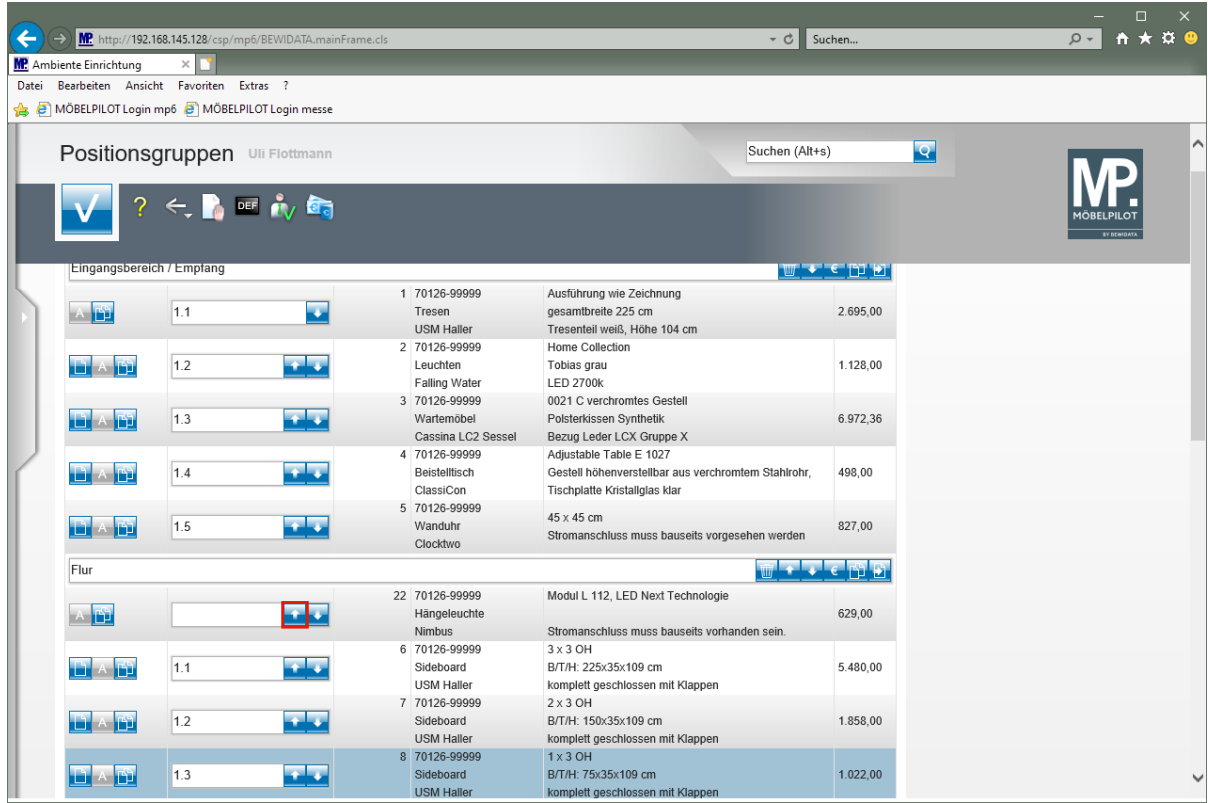

Klicken Sie auf die Schaltfläche **Position rauf**.

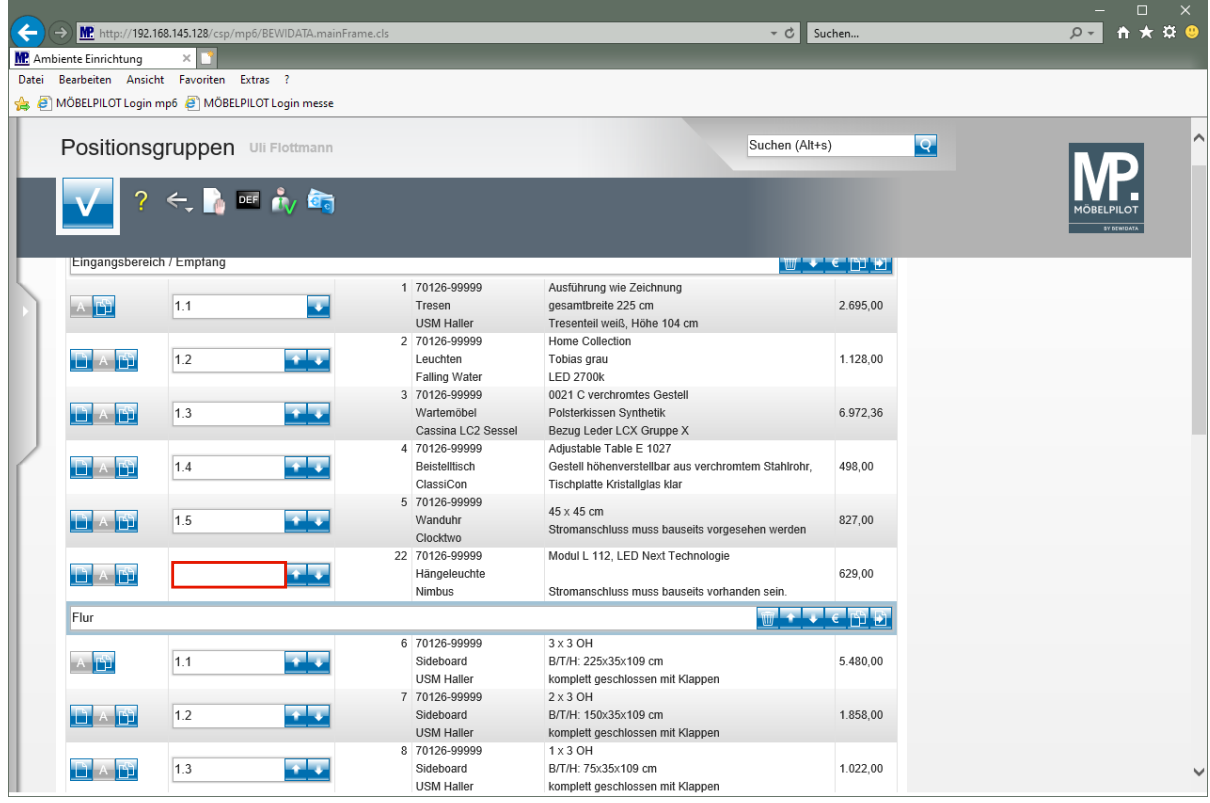

Klicken Sie auf das Eingabefeld **Positions-Nr. auf Belegen**.

 $\overline{\mathbf{1}}$ 

Pflegen Sie ggf. noch eine individuelle Positions-Nr. ein.

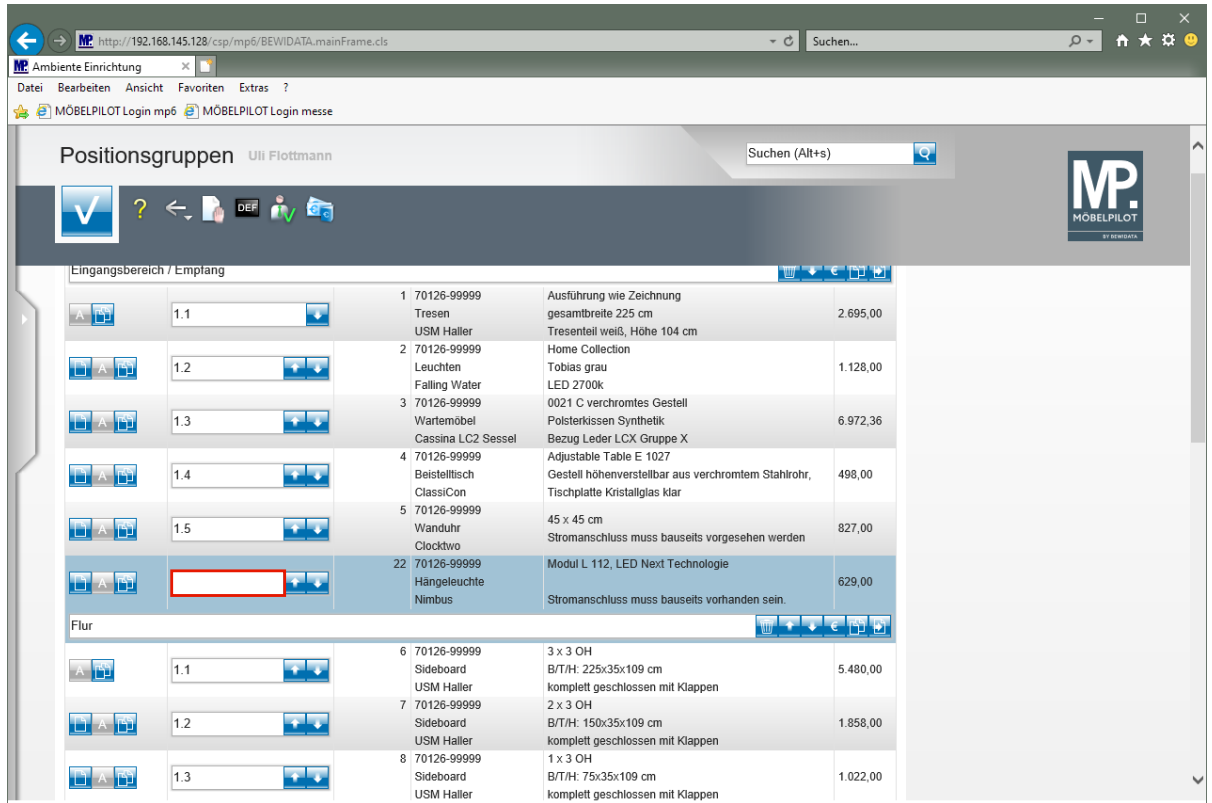

Geben Sie **alternativ zu 1.2** im Feld **Positions-Nr. auf Belegen** ein.

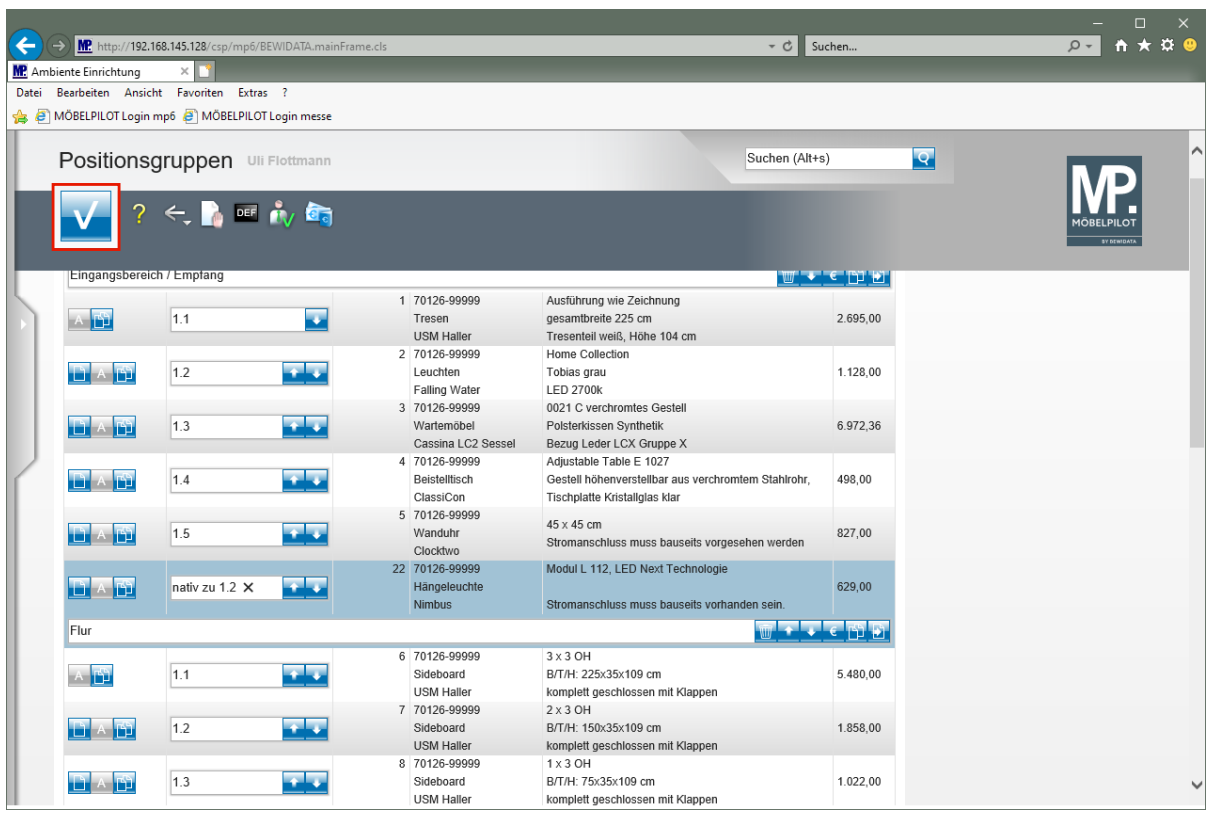

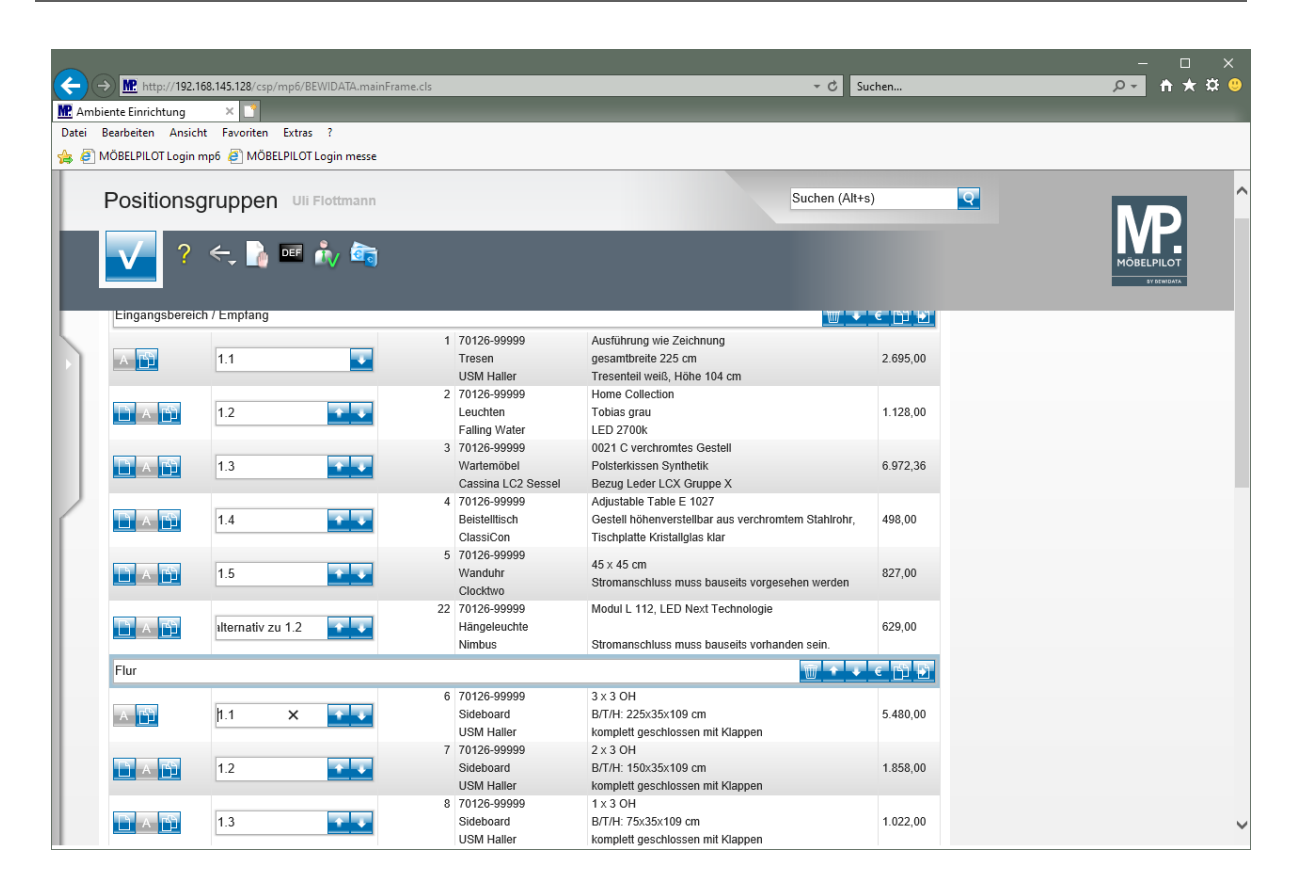

# **Wie hole ich mir ein Angebot bei meinem Lieferanten ein?**

### **Voraussetzung**

Voraussetzung für die Nutzung dieser im Programmstand 7.8 enthaltenden neuen Funktion ist, die Einrichtung des entsprechenden Beleges im Formular

> Systemvorgaben > Programmablaufvorgaben > Erfassen Belegdruckparameter

Hier muss für alle Verkaufsfilialen die **Beleg-Nr. 10 - Anfragen**, eingerichtet werden. Diese Aufgabe sollte nur von versierten Anwendern bzw. Administratoren übernommen werden. Unter anderem. wird hier auch der entsprechende Einleitungstext eingepflegt.

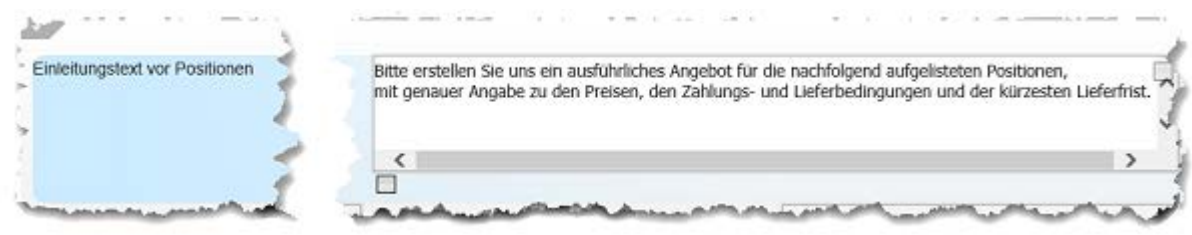

### **Anfrage starten**

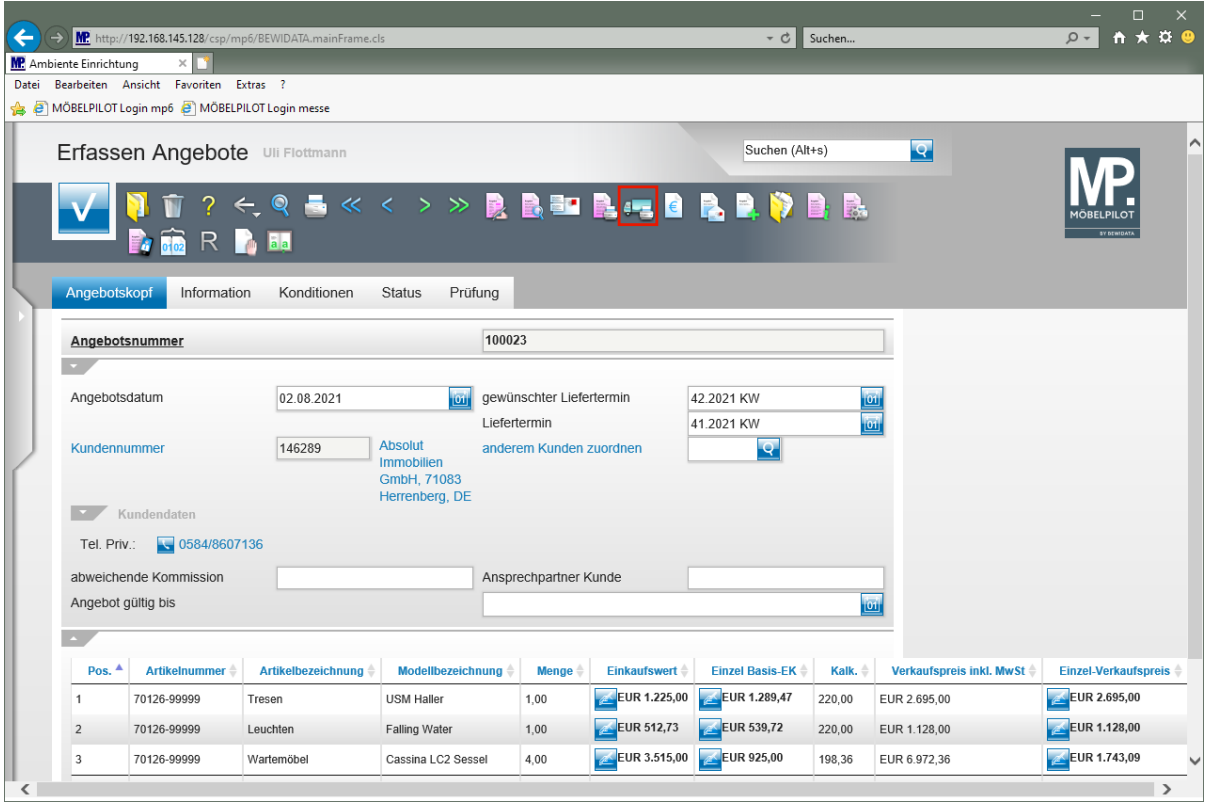

 $\bullet$ 

Erfassen Sie zunächst das Angebot und speichern Sie abschließend Ihre Eingaben.

Klicken Sie auf den Hyperlink **Anfrage drucken**.

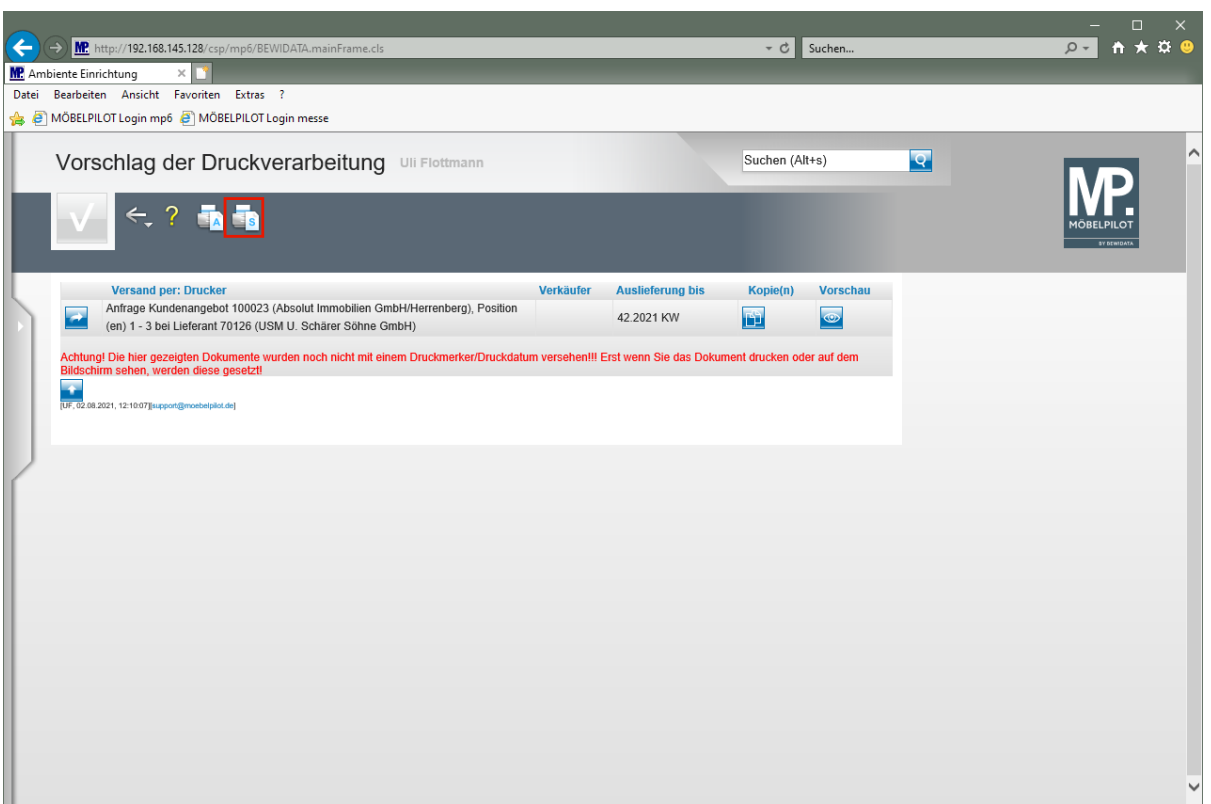

Klicken Sie auf den Hyperlink **Alles wie vorgeschlagen verarbeiten; Original und Kopien sortiert drucken**.

 $\bigodot$ 

 $\bigodot$ 

Starten Sie den Druck oder Versand der Anfrage wie gewohnt.

Enthält das Angebot Positionen mehrerer Lieferanten, dann werden alle Positionen in diesem Formular zur Druckverarbeitung vorgeschlagen. Klicken Sie dann bitte nur den Vorgang an, für den Sie die Anfrage produzieren wollen. Die übrigen Vorschläge können Sie in diesem Fall ignorieren.

#### **Beispiel**

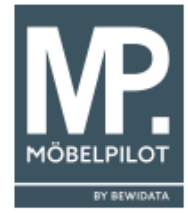

Ambiente Einrichtungen Erthalstr. 1 55118 Mainz Firma

USM U. Schärer Söhne GmbH Siemensstraße 4a

77815 Bühl

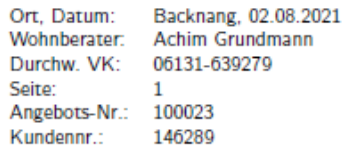

#### PREISANFRAGE 100023

Bitte erstellen Sie uns ein ausführliches Angebot für die nachfolgend aufgelisteten Positionen, mit genauer Angabe zu den Preisen, den Zahlungs- und Lieferbedingungen und der kürzesten Lieferfrist.

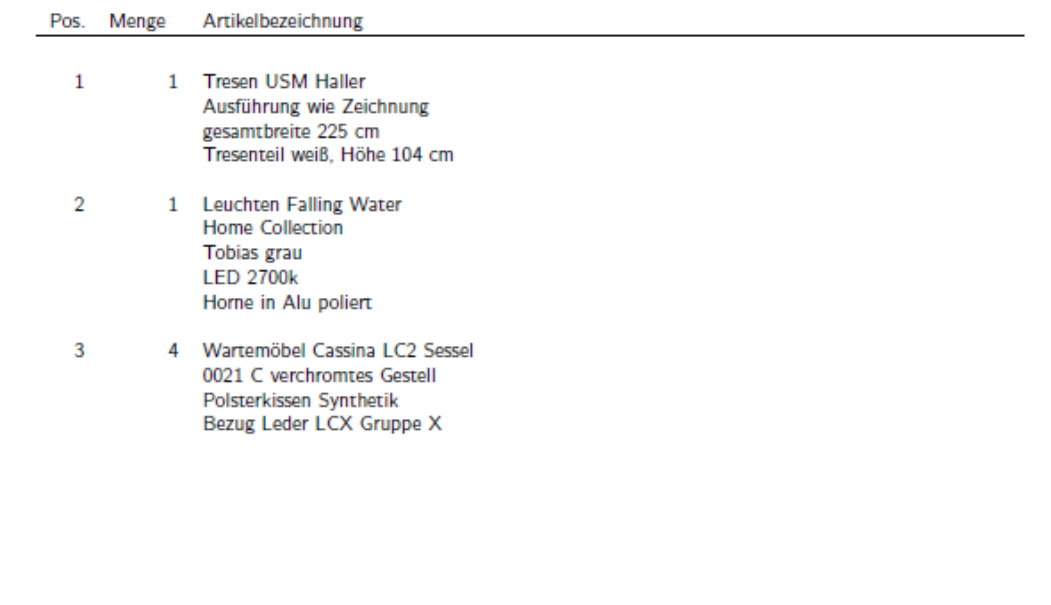

Ambiente Einrichtungen<br>55118 Mainz<br>Erthalstr. 1<br>Telefon (0 61 31) 63 92 -0<br>Telefax (0 61 31) 63 92 66

La Villa<br>65183 Wiesbaden<br>Wilhelmstr. 10<br>Telefon (0 6 11) 12 38 96<br>Telefax (0 6 11) 12 38 96

Geschäftsführer:<br>Klaus Stein<br>Registergericht Mainz<br>HRB-Nr. 9564<br>UST-IdNr. DE 256585435

Deutsche Bank<br>IBAN: DE61 5507 0040 0004 0244 50<br>BIC: DEUTDE5MXXX<br>www.mosbal-pilot.de<br>info@mosbal-pilot.de